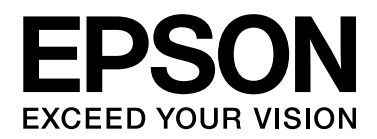

# **EPSON Aculaser C2800 Series Przewodnik użytkownika**

NPD3074-00

### <span id="page-1-0"></span>*Prawa autorskie i znaki towarowe*

Żadna część niniejszej publikacji nie może być powielana, przechowywana w jakimkolwiek systemie wyszukiwania informacji ani przesyłana w żadnej formie za pomocą jakichkolwiek środków (elektronicznych, mechanicznych, fotokopii, nagrywania i innych) bez uprzedniej pisemnej zgody firmy Seiko Epson Corporation. Wykorzystanie informacji zawartych w niniejszej publikacji nie podlega odpowiedzialności dotyczącej uprawnień patentowych. Nie podlega także odpowiedzialności za szkody wynikłe z wykorzystania informacji zawartych w niniejszej publikacji.

Ani firma Seiko Epson Corporation, ani firmy od niej zależne nie ponoszą odpowiedzialności przed nabywcą tego produktu ani osobami trzecimi za uszkodzenia, straty, koszty lub wydatki wynikające z wypadku, niewłaściwego użycia lub użycia produktu niezgodnie z przeznaczeniem albo niedozwolonej modyfikacji, naprawy lub zmian produktu, bądź (oprócz Stanów Zjednoczonych) nieprzestrzegania instrukcji firmy Seiko Epson Corporation dotyczących obsługi i konserwacji.

Firma Seiko Epson Corporation ani firmy od niej zależne nie ponoszą odpowiedzialności za ewentualne szkody lub problemy wynikające z zastosowania rozszerzeń lub materiałów eksploatacyjnych innych niż materiały oznaczone przez firmę Seiko Epson Corporation jako Original Epson Products lub Epson Approved Products.

Obsługuje emulację języka drukowania Zoran Corporation Integrated Print System (IPS).

#### **Z#RAN**

NEST Office Kit Copyright © 1996, Novell, Inc. Wszelkie prawa zastrzeżone.

Część profilu ICC zawartego w tym urządzeniu została utworzona za pomocą programu ProfileMaker firmy Gretag Macbeth. Gretag Macbeth jest zastrzeżonym znakiem towarowym firmy Gretag Macbeth Holding AG Logo. ProfileMaker jest znakiem towarowym firmy LOGO GmbH.

IBM i PS/2 są zastrzeżonymi znakami towarowymi firmy International Business Machines Corporation.

Microsoft<sup>®</sup> i Windows<sup>®</sup> są zastrzeżonymi znakami towarowymi firmy Microsoft Corporation w Stanach Zjednoczonych Ameryki i innych krajach.

Apple® i Macintosh® są zastrzeżonymi znakami towarowymi firmy Apple, Inc.

EPSON i EPSON ESC/P są zastrzeżonymi znakami towarowymi, a EPSON AcuLaser i EPSON ESC/P 2 są znakami towarowymi firmy Seiko Epson Corporation.

Coronet jest znakiem towarowym firmy Ludlow Industries (UK) Ltd.

Marigold jest znakiem towarowym firmy Arthur Baker i może być zastrzeżony w niektórych jurysdykcjach.

CG Times i CG Omega są znakami towarowymi firmy Agfa Monotype Corporation i mogą być zastrzeżone w niektórych jurysdykcjach.

Arial, Times New Roman i Albertus są znakami towarowymi firmy Monotype Corporation i mogą być zastrzeżone w niektórych jurysdykcjach.

ITC Avant Garde Gothic, ITC Bookman, ITC Zapf Chancery i ITC Zapf Dingbats są znakami towarowymi firmy International Typeface Corporation i mogą być zastrzeżone w niektórych jurysdykcjach.

Antique Olive jest znakiem towarowym firmy Fonderie Olive.

Helvetica, Palatino, Times, Univers, Clarendon, New Century Schoolbook, Miriam i David są znakami towarowymi firmy Heidelberger Druckmaschinen AG, które mogą być zastrzeżone w niektórych jurysdykcjach.

Wingdings jest znakiem towarowym firmy Microsoft Corporation i może być zastrzeżony w niektórych jurysdykcjach.

PCL to zastrzeżony znak towarowy firmy Hewlett-Packard Company. HP i HP LaserJet to zastrzeżone znaki towarowe firmy Hewlett-Packard Company. Adobe, logo Adobe i PostScript3 są znakami towarowymi firmy Adobe Systems Incorporated, które mogą być zastrzeżone w niektórych jurysdykcjach.

*Inne nazwy produktów użyte w niniejszej publikacji służą wyłącznie celom identyfikacyjnym i mogą być znakami towarowymi ich właścicieli. Firma Epson nie rości sobie żadnych praw do tych znaków.*

Copyright © 2007 Seiko Epson Corporation. Wszelkie prawa zastrzeżone.

### <span id="page-3-0"></span>*Wersje systemu operacyjnego*

W niniejszej instrukcji używane są następujące skróty.

**Windows oznacza systemy Windows Vista, XP, Vista x64, XP x64, 2000, Server 2003 i Server 2003 x64.**

- ❏ Nazwa Windows Vista oznacza systemy Windows Vista Ultimate Edition, Windows Vista Home Premium Edition, Windows Vista Home Basic Edition, Windows Vista Enterprise Edition i Windows Vista Business Edition.
- ❏ Nazwa Windows Vista x64 oznacza systemy Windows Vista Ultimate x64 Edition, Windows Vista Home Premium x64 Edition, Windows Vista Home Basic x64 Edition, Windows Vista Enterprise x64 Edition i Windows Vista Business x64 Edition.
- ❏ Nazwa Windows XP oznacza systemy Windows XP Home Edition i Windows XP Professional.
- ❏ Nazwa Windows XP x64 oznacza system Windows XP Professional x64 Edition.
- ❏ Nazwa Windows 2000 oznacza system Windows 2000 Professional.
- ❏ Windows Server 2003 oznacza Windows Server 2003 Standard Edition i Windows Server 2003 Enterprise Edition.
- ❏ Windows Server 2003 x64 oznacza Windows Server 2003 x64 Standard Edition i Windows Server 2003 x64 Enterprise Edition.

#### **Nazwa Macintosh oznacza system Mac OS X.**

❏ Nazwa Mac OS X oznacza system Mac OS X 10.2.8 lub nowszy.

## *Spis treści*

#### *[Prawa autorskie i znaki towarowe](#page-1-0)*

#### *[Wersje systemu operacyjnego](#page-3-0)*

#### *[Instrukcje dotyczące bezpieczeństwa](#page-13-0)*

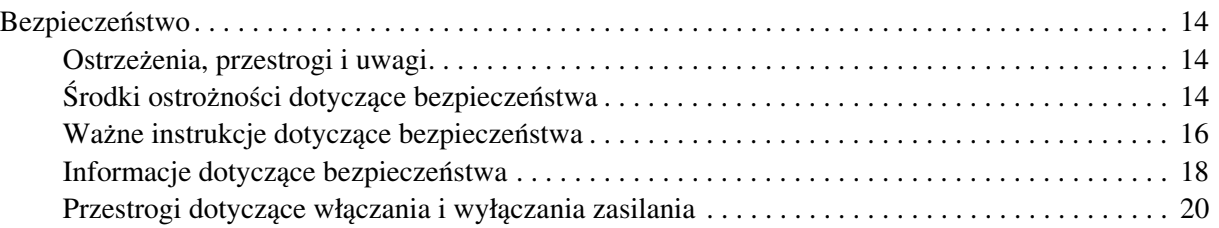

#### *[Rozdział 1](#page-20-0) Poznawanie drukarki*

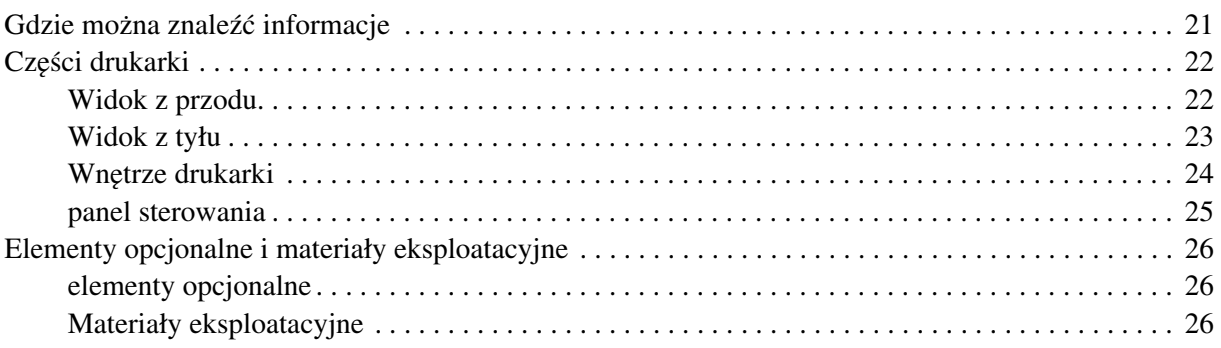

#### *[Rozdział 2](#page-27-0) Funkcje drukarki oraz różne opcje drukowania*

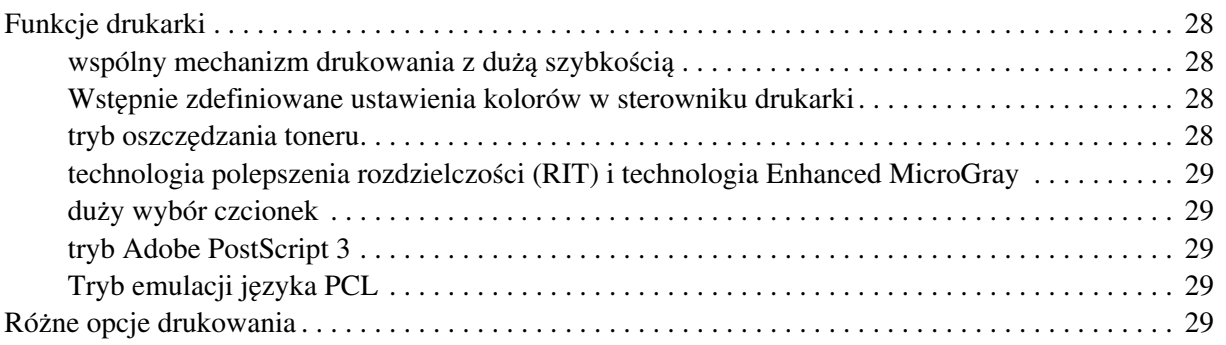

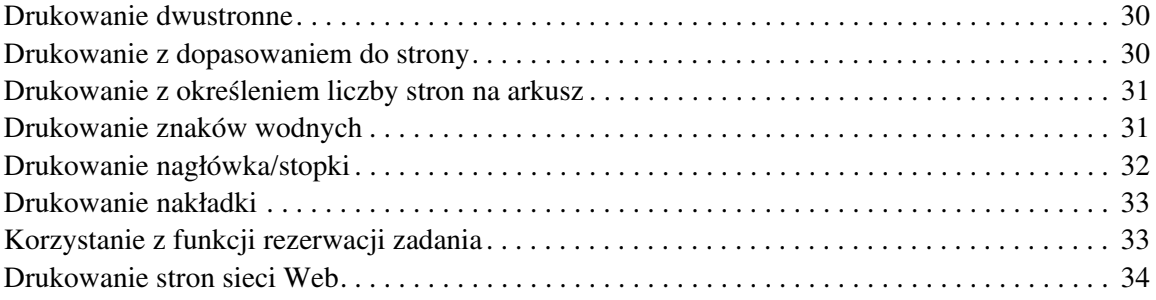

#### *[Rozdział 3](#page-34-0) Obsługa papieru*

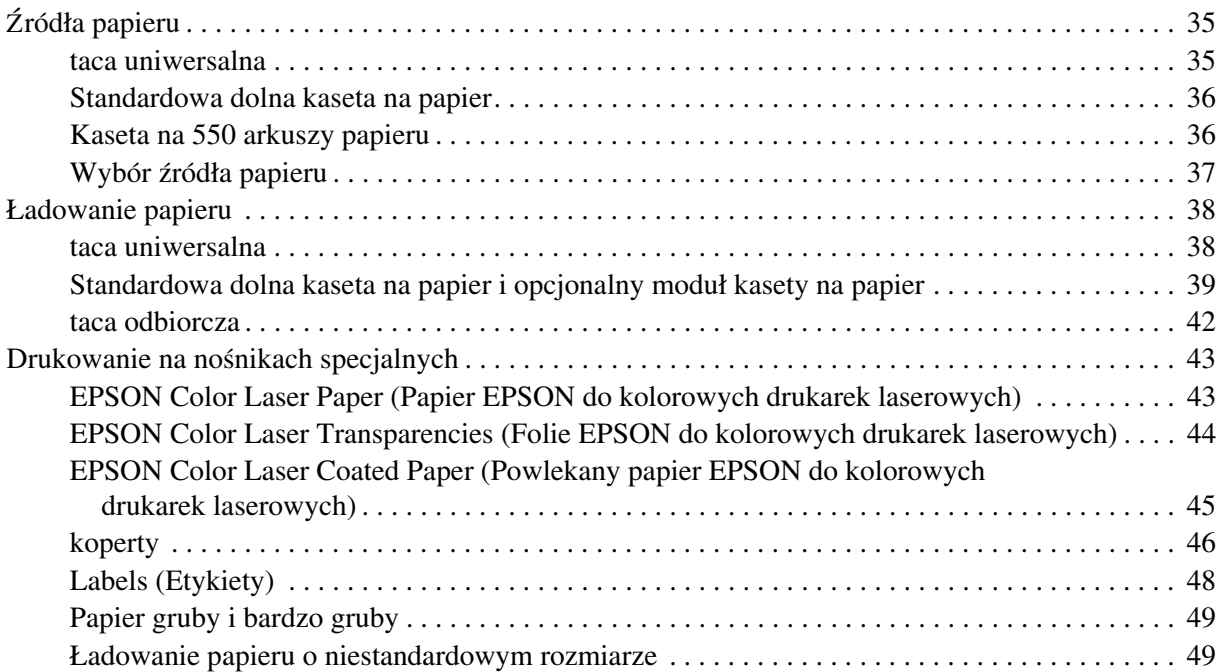

#### *[Rozdział 4](#page-50-0) Korzystanie z oprogramowania drukarki w systemie Windows*

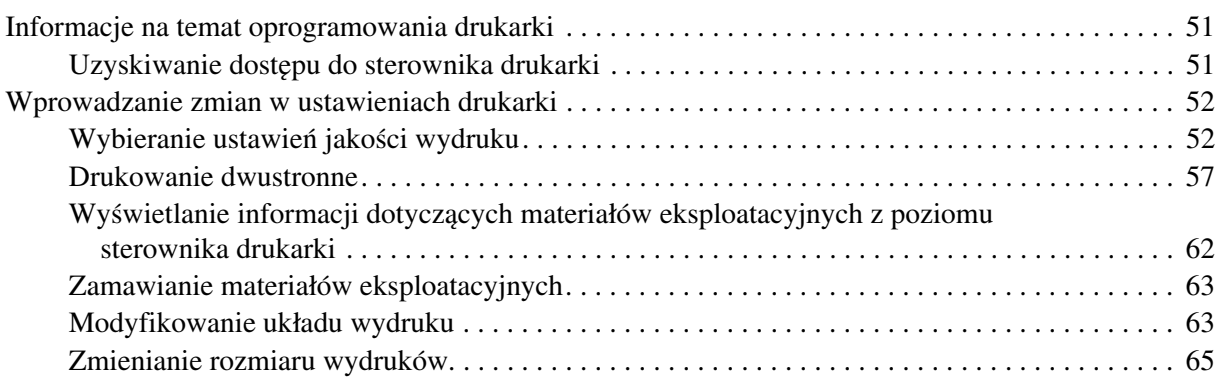

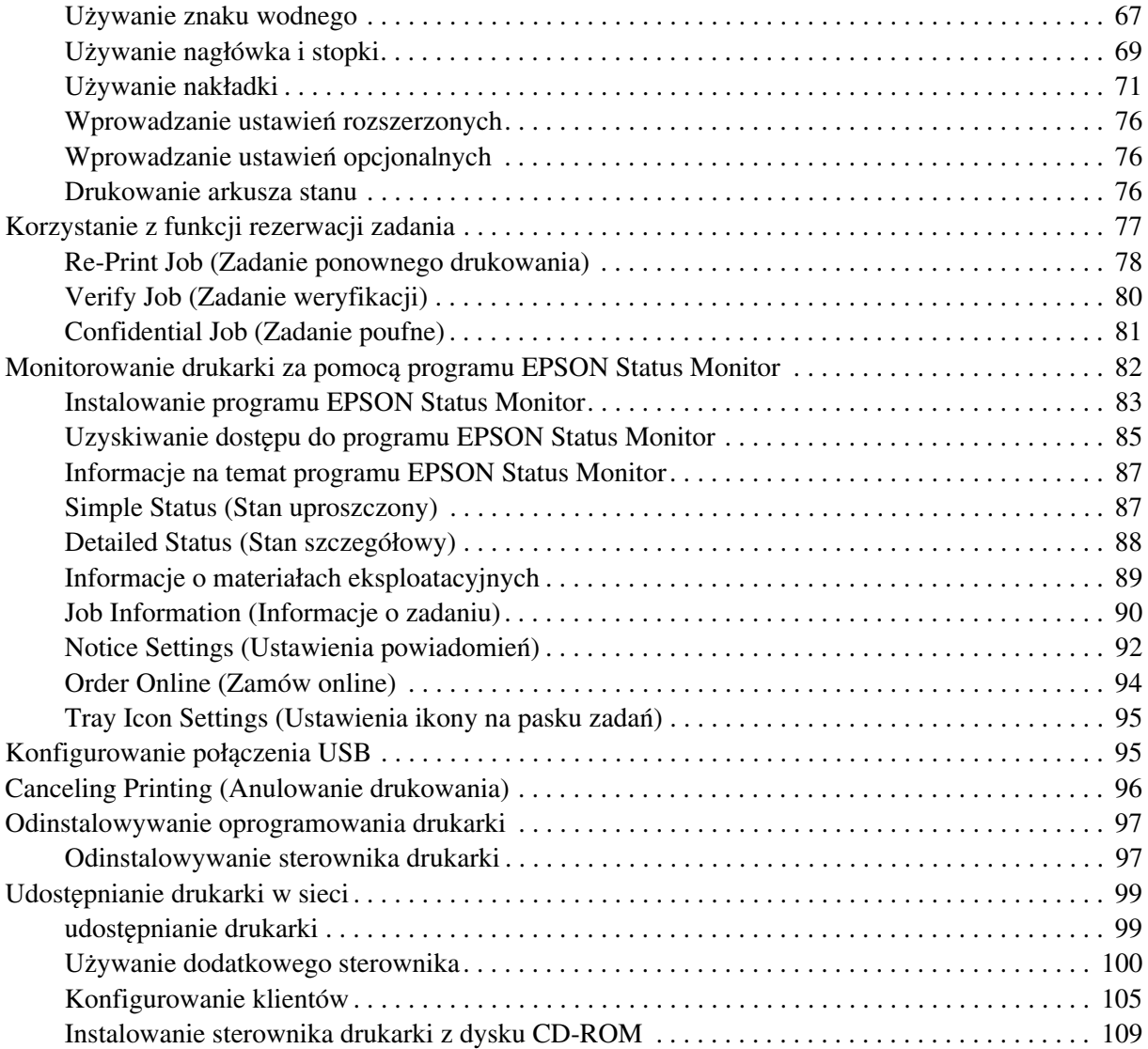

#### *[Rozdział 5](#page-110-0) Korzystanie z oprogramowania drukarki na komputerach Macintosh*

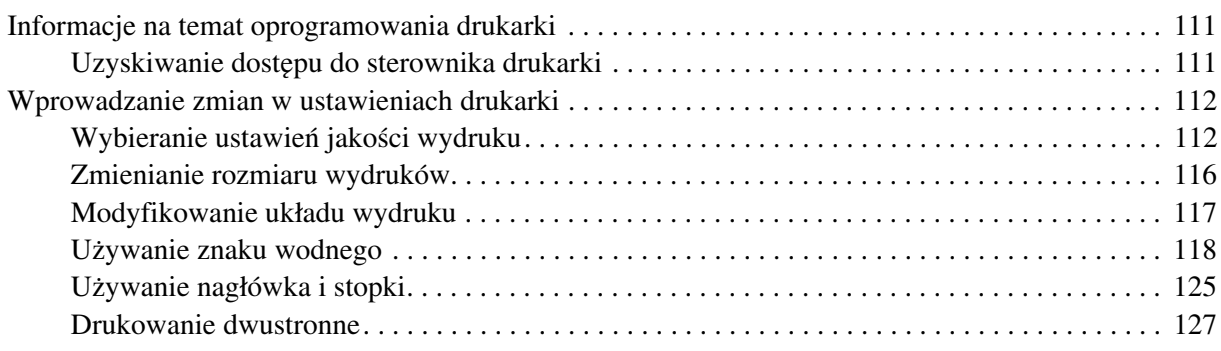

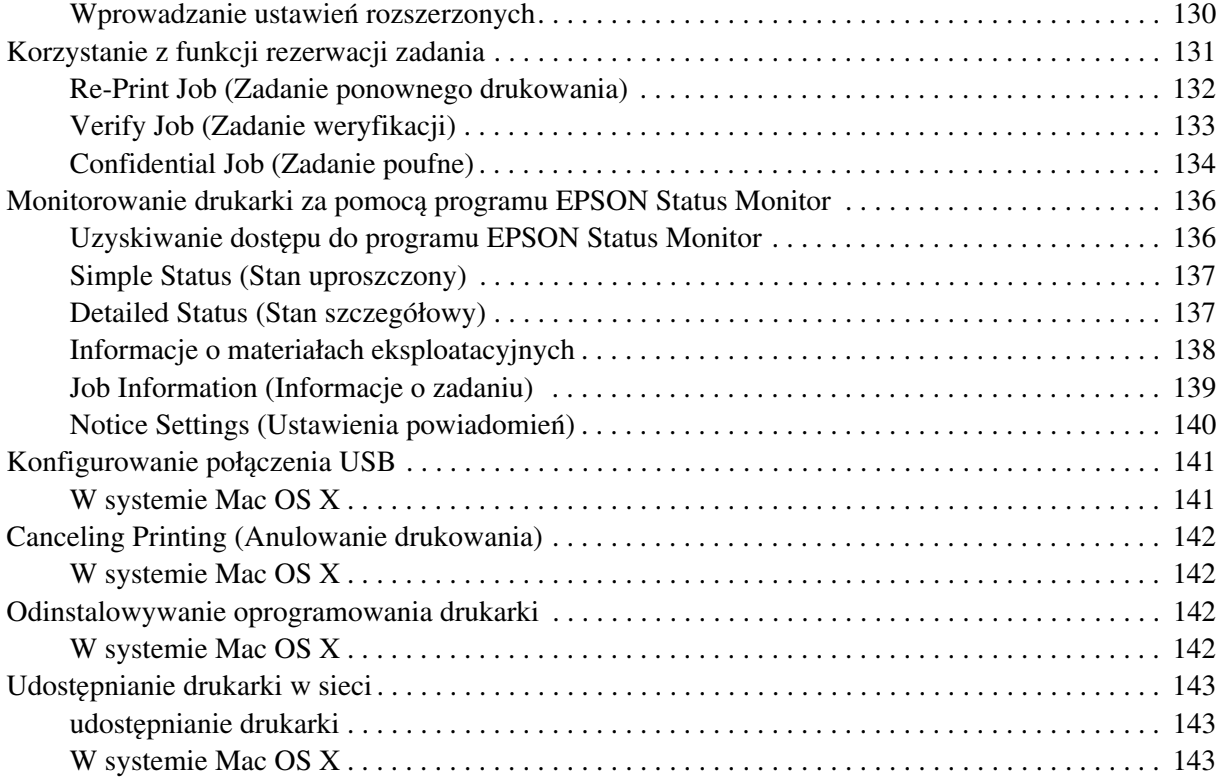

#### *[Rozdział 6](#page-143-0) Korzystanie ze sterownika drukarki postscriptowej*

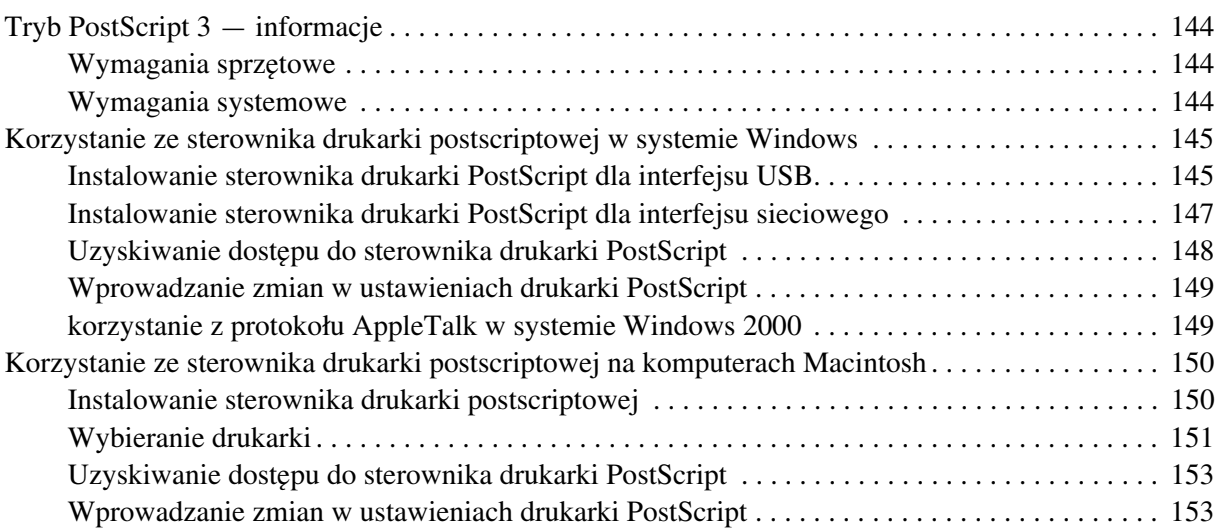

#### *[Rozdział 7](#page-154-0) Korzystanie ze sterownika drukarki PCL6/PCL5*

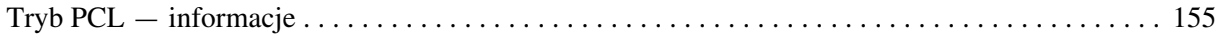

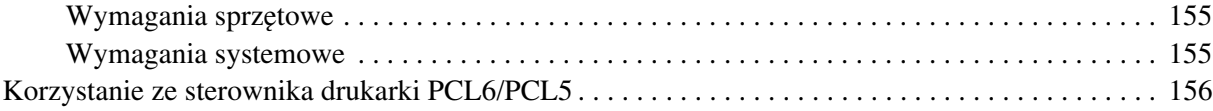

#### *[Rozdział 8](#page-156-0) Korzystanie z panelu sterowania*

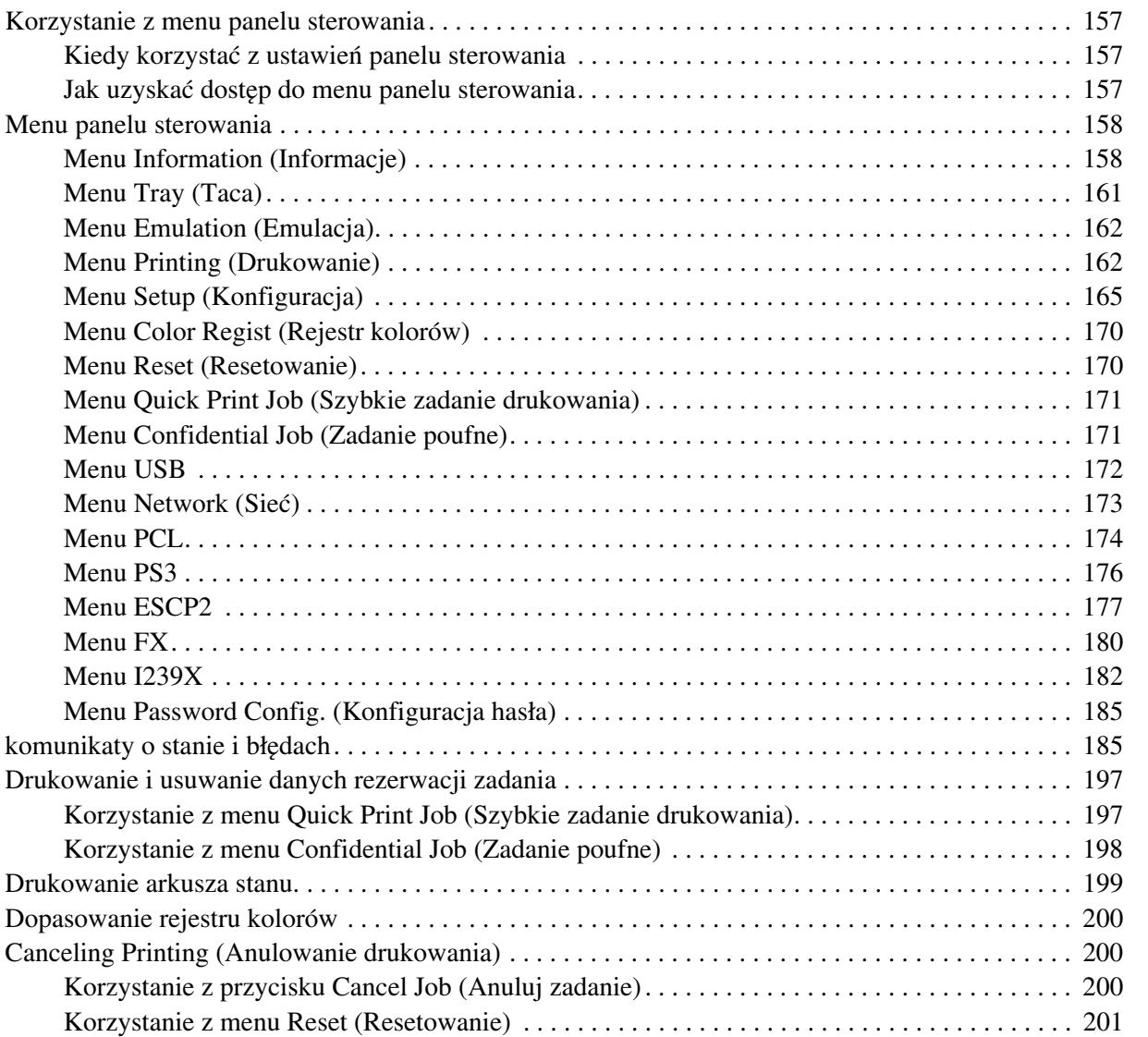

#### *[Rozdział 9](#page-201-0) Instalowanie elementów opcjonalnych*

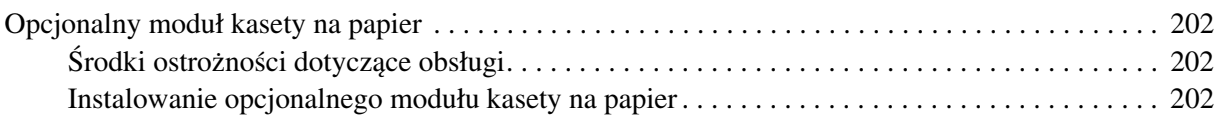

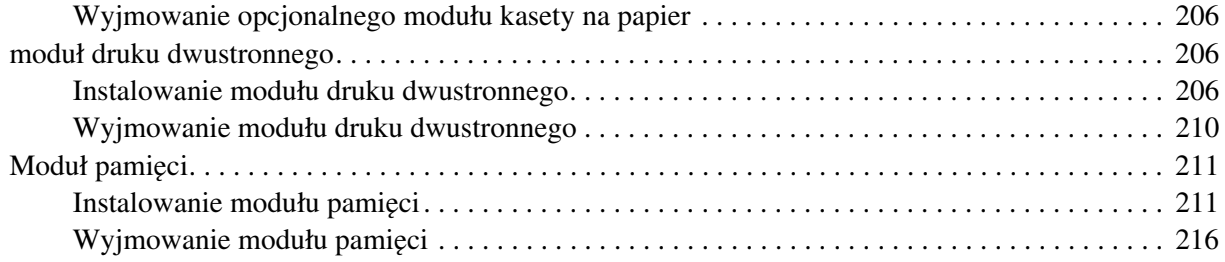

#### *[Rozdział 10](#page-216-0) Wymiana materiałów eksploatacyjnych*

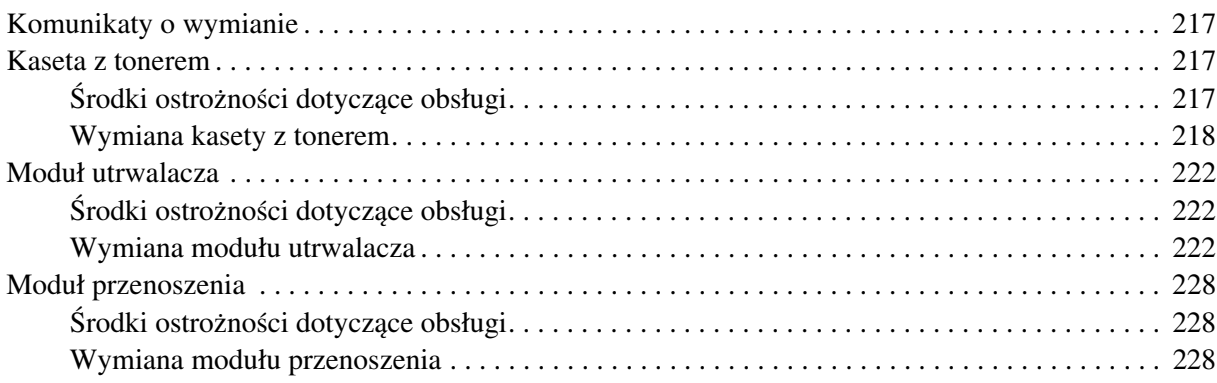

#### *[Rozdział 11](#page-232-0) Czyszczenie i transportowanie drukarki*

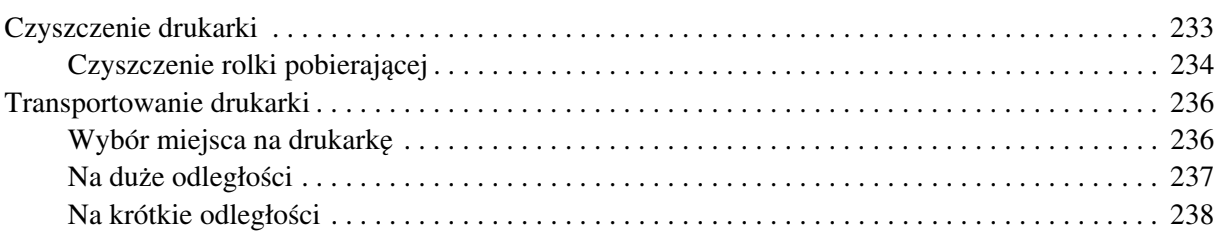

#### *[Rozdział 12](#page-238-0) Rozwiązywanie problemów*

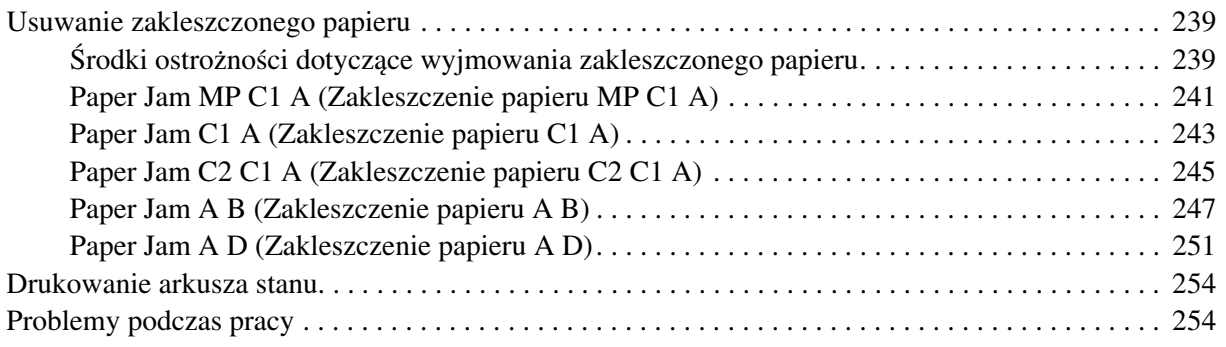

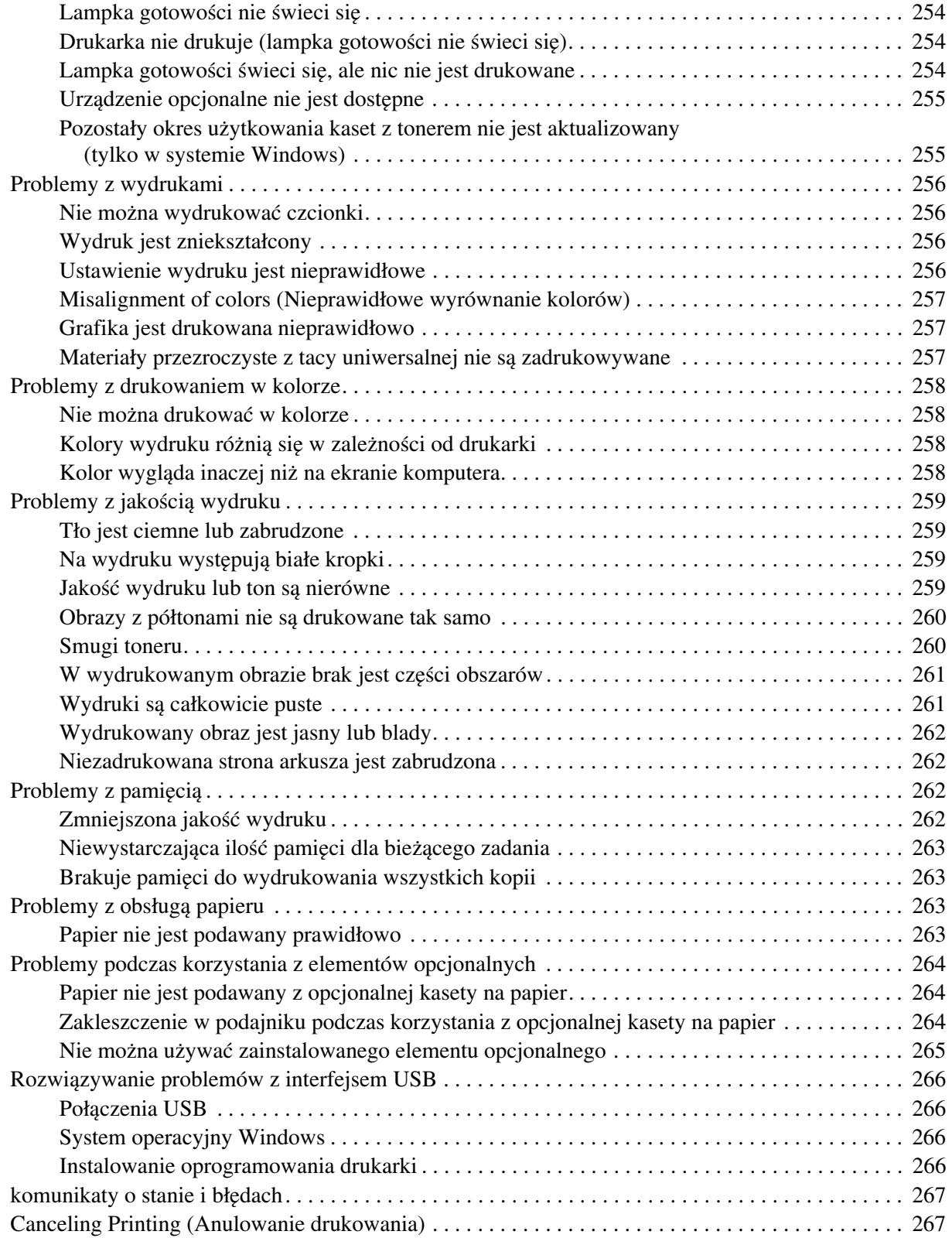

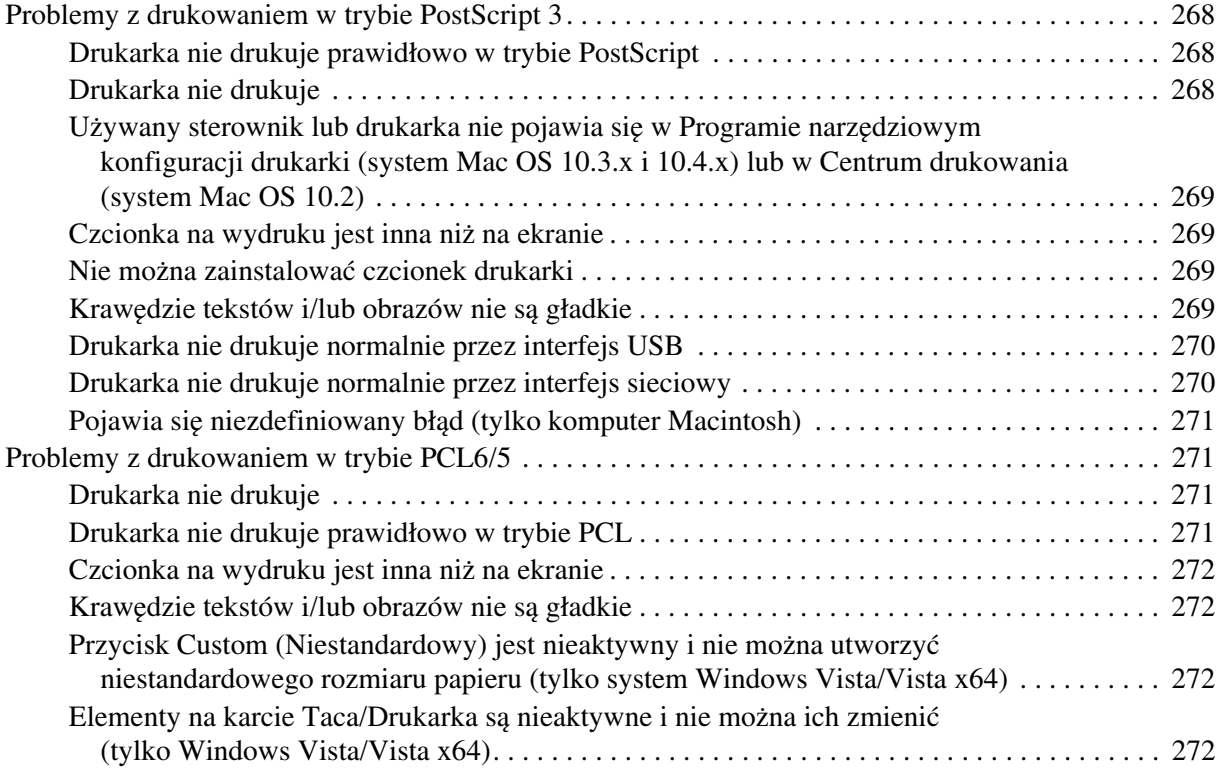

### *[Dodatek A](#page-272-0) Obsługa klienta*

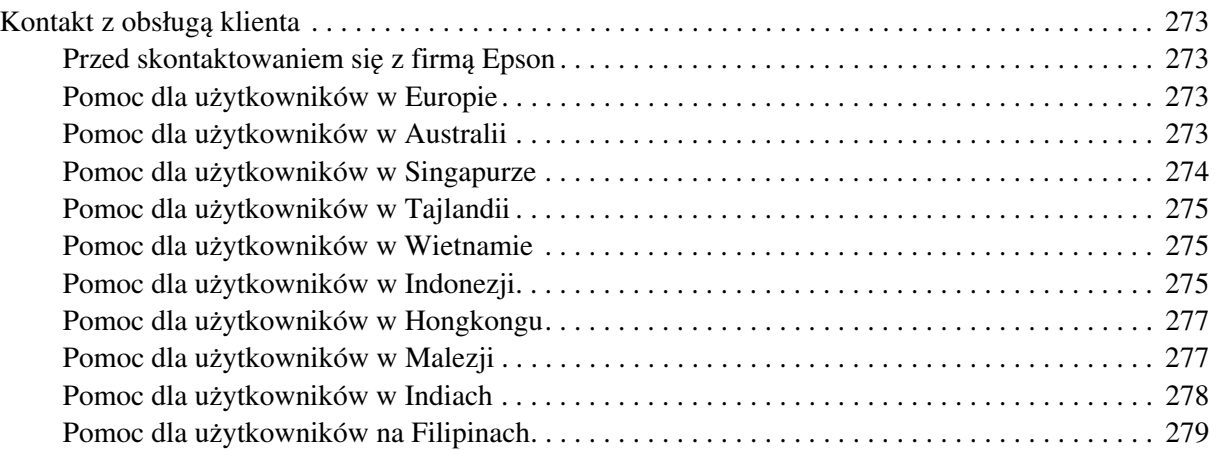

#### *[Dodatek B](#page-279-0) Specyfikacje techniczne*

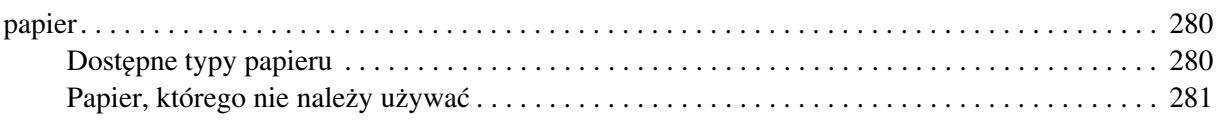

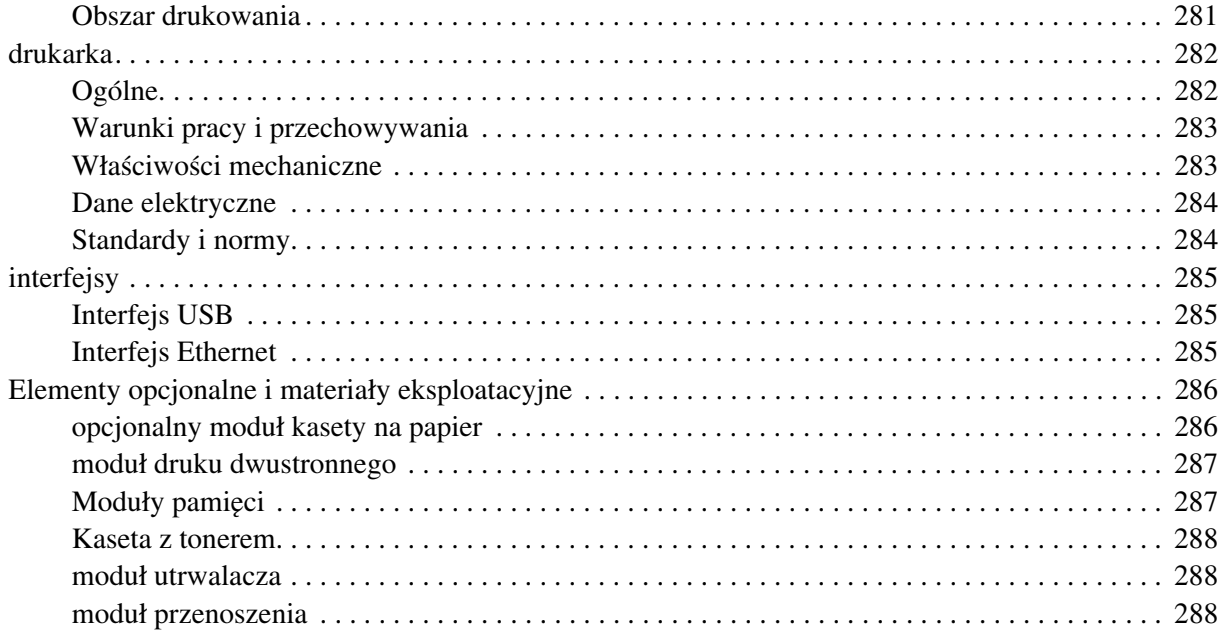

### **Indeks**

### <span id="page-13-0"></span>*Instrukcje dotyczące bezpieczeństwa*

### <span id="page-13-1"></span>*Bezpieczeństwo*

### <span id="page-13-2"></span>*Ostrzeżenia, przestrogi i uwagi*

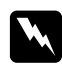

#### $O$ *strzeżenia:*

*muszą być przestrzegane, aby uniknąć uszkodzenia ciała.*

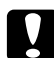

#### c *Przestrogi*

*mają na celu zapobieganie uszkodzeniu sprzętu.*

*Uwagi* 

*zawierają ważne informacje i pomocne wskazówki dotyczące działania drukarki.*

### <span id="page-13-3"></span>*Środki ostrożności dotyczące bezpieczeństwa*

Należy dokładnie przestrzegać środków ostrożności, aby zapewnić bezpieczne i wydajne działanie:

❏ Ponieważ drukarka waży około 28 kg (61,7 funta) z zainstalowanymi materiałami eksploatacyjnymi, jedna osoba nie powinna jej podnosić ani przenosić. Drukarkę powinny przenosić dwie osoby, podnosząc ją prawidłowo, tak jak to pokazano poniżej.

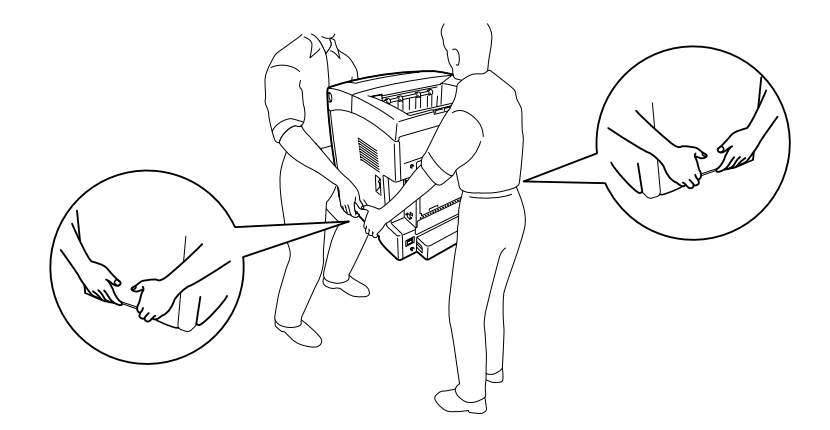

❏ Nie należy dotykać modułu utrwalacza oznaczonego etykietą **CAUTION HIGH TEMPERATURE** (PRZESTROGA — WYSOKA TEMPERATURA) ani otaczających go obszarów. Jeśli drukarka była niedawno używana, moduł utrwalacza i otaczające go obszary mogą być bardzo gorące. Jeżeli konieczne jest dotknięcie jednego z tych obszarów, należy odczekać 30 minut, aż temperatura obniży się.

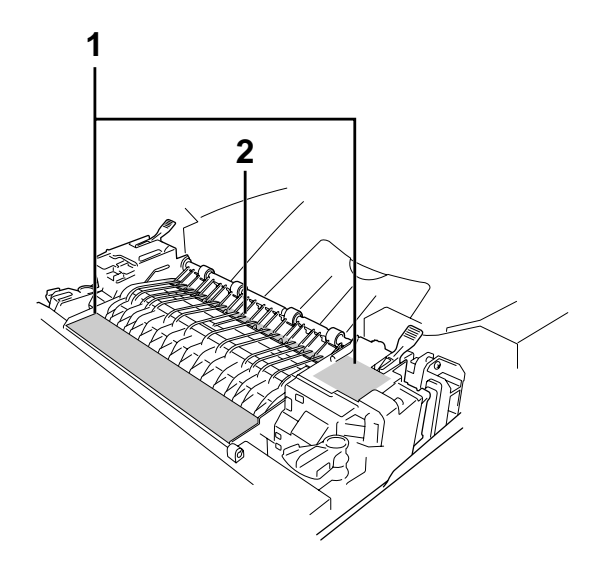

#### 1. **CAUTION HIGH TEMPERATURE (PRZESTROGA WYSOKA TEMPERATURA)**

- 2. Nie należy wkładać rąk do modułu utrwalacza.
- ❏ Ponieważ moduł utrwalacza zawiera ostre elementy, które mogą spowodować zranienie, nie należy wkładać do niego rąk.
- ❏ Należy unikać dotykania składników wewnątrz drukarki, chyba że w tym przewodniku określono inaczej.
- ❏ Nigdy nie należy używać siły podczas instalowania elementów drukarki. Chociaż drukarka została zaprojektowana tak, aby zapewnić jej wytrzymałość, obsługiwanie jej na siłę może doprowadzić do uszkodzenia.
- ❏ Podczas przenoszenia kasety z tonerem należy zawsze umieszczać ją na czystej, gładkiej powierzchni.
- ❏ Wyjęta kaseta z tonerem nie powinna być modyfikowana ani rozbierana na części. Nie można jej napełniać ponownie.
- ❏ Nie należy dotykać toneru. Należy zapobiegać dostaniu się toneru do oczu.
- ❏ Nie wkładać do ognia zużytych kaset z tonerem i modułów przenoszenia, ponieważ może to spowodować wybuch i obrażenia ciała. Należy je zutylizować zgodnie z lokalnymi przepisami.
- ❏ Jeśli toner zostanie rozsypany, należy go usunąć za pomocą szczotki oraz szufelki lub ściereczki zwilżonej wodą z mydłem. Ponieważ drobne cząsteczki mogą być przyczyną pożaru lub wybuchu w przypadku kontaktu z iskrą, nie należy używać odkurzacza.
- ❏ Po przeniesieniu z zimnego otoczenia do ciepłego kaseta z tonerem powinna poleżeć przynajmniej godzinę przed użyciem, aby zapobiec uszkodzeniom spowodowanym kondensacją.
- ❏ Nie wystawiać wyjętej kasety z tonerem na działanie promieni słonecznych i unikać pozostawiania jej w świetle sztucznym na dłużej niż pięć minut. Kaseta z tonerem zawiera czuły na światło bęben w kolorze fioletowym. Światło może uszkodzić bęben, co spowoduje powstawanie ciemnych lub jasnych obszarów na drukowanych stronach i skróci czas pracy bębna. Jeśli kaseta z tonerem musi pozostać poza drukarką przez dłuższy czas, należy przykryć ją nieprzezroczystą tkaniną.
- ❏ Należy uważać, aby nie zadrapać powierzchni bębna. Wyjmując kasetę z tonerem z drukarki, należy zawsze umieszczać ją na czystej, gładkiej powierzchni. Należy unikać dotykania bębna, ponieważ pozostawiony tłuszcz może trwale uszkodzić jego powierzchnię i obniżyć jakość wydruku.
- ❏ Aby uzyskać najlepszą jakość wydruku, kaseta z tonerem nie powinna być przechowywana w miejscu, w którym byłaby narażona na bezpośrednie działanie światła słonecznego, kurzu, zasolonego powietrza lub gazów powodujących korozję, takich jak amoniak. Należy unikać lokalizacji, w których występują duże lub gwałtowne wahania temperatury lub wilgotności.
- ❏ Materiały eksploatacyjne należy przechowywać w miejscu niedostępnym dla dzieci.
- ❏ Wewnątrz drukarki nie należy pozostawiać zakleszczonego papieru. Może to spowodować przegrzanie drukarki.
- ❏ Nie należy podłączać drukarki do gniazda, do którego podłączono inne urządzenia.
- ❏ Należy korzystać jedynie z gniazda elektrycznego, które spełnia wymogi drukarki dotyczące zasilania.

### <span id="page-15-0"></span>*Ważne instrukcje dotyczące bezpieczeństwa*

Przed rozpoczęciem korzystania z drukarki należy przeczytać wszystkie poniższe instrukcje.

#### *Wybieranie miejsca ustawienia drukarki i źródła zasilania*

- ❏ Drukarkę należy umieścić w pobliżu gniazda elektrycznego, do którego łatwo można podłączyć i odłączyć przewód zasilania.
- ❏ Nie należy umieszczać drukarki na niestabilnej powierzchni.
- ❏ Nie należy umieszczać drukarki w miejscu, w którym jest możliwe nadepnięcie przewodu zasilania.
- ❏ Szczeliny i otwory w obudowie, z tyłu lub na spodzie drukarki służą do wentylacji. Nie należy ich blokować ani zakrywać. Nie należy umieszczać drukarki na łóżku, kanapie, dywanie lub innej podobnej powierzchni lub wewnątrz zabudowanej konstrukcji, jeżeli nie zapewniono prawidłowej wentylacji.
- ❏ Wszystkie złącza interfejsu dla tej drukarki wymagają ciągłego zasilania.
- ❏ Drukarkę należy podłączyć do gniazda elektrycznego spełniającego wymagania dotyczące zasilania tej drukarki. Wymagania dotyczące zasilania drukarki są przedstawione na etykiecie dołączonej do drukarki. W przypadku braku pewności co do parametrów zasilania w obszarze, w którym będzie używana drukarka, należy skontaktować się z lokalnym zakładem elektrycznym lub skonsultować się ze sprzedawcą.
- ❏ Jeśli nie można włożyć wtyczki prądu zmiennego do gniazda elektrycznego, należy skontaktować się z elektrykiem.
- ❏ Nie należy używać gniazd elektrycznych, do których podłączone są inne urządzenia.
- ❏ Należy używać źródła zasilania przedstawionego na etykiecie. W przypadku braku pewności co do parametrów zasilania należy skontaktować się ze sprzedawcą lub z lokalnym zakładem elektrycznym.
- ❏ Jeśli nie można włożyć wtyczki do gniazda elektrycznego, należy skontaktować się z wykwalifikowanym elektrykiem.
- ❏ Podczas podłączania tego urządzenia do komputera lub innego urządzenia za pomocą kabla należy upewnić się, że położenie złączy jest prawidłowe. Każde złącze ma tylko jedno prawidłowe położenie. Włożenie złącza w nieprawidłowym położeniu może uszkodzić oba urządzenia połączone kablem.
- ❏ W przypadku zastosowania przedłużacza należy upewnić się, że suma znamionowego natężenia urządzeń podłączonych do przedłużacza nie przekracza znamionowego natężenia przedłużacza.
- ❏ Należy odłączyć drukarkę z gniazda elektrycznego i zlecić naprawę wykwalifikowanemu przedstawicielowi serwisu w następujących przypadkach:
	- A. Gdy przewód zasilania lub wtyczka są uszkodzone lub postrzepione.
	- B. Jeżeli do wnętrza drukarki dostał się płyn.
	- C. Jeżeli drukarka została wystawiona na działanie deszczu lub wody.
	- D. Jeżeli drukarka nie działa prawidłowo pomimo przestrzegania zaleceń podanych w instrukcji obsługi. Należy używać tylko regulatorów opisanych w instrukcjach obsługi, ponieważ niewłaściwie użycie innych regulatorów może spowodować uszkodzenie wymagające dużego nakładu pracy od wykwalifikowanego technika w celu przywrócenia sprawności urządzenia.
	- E. Jeżeli drukarka została upuszczona lub obudowa została uszkodzona.
	- F. Jeżeli zauważalne są wyraźne zmiany w pracy drukarki, wskazujące na konieczność naprawy.

#### *Korzystanie z drukarki*

- ❏ Drukarka waży około 28 kg (61,7 funta). Jedna osoba nigdy nie powinna próbować samodzielnie podnosić ani przenosić drukarki. Drukarkę powinny przenosić dwie osoby.
- ❏ Należy postępować zgodnie ze wszystkimi ostrzeżeniami i instrukcjami oznaczonymi na drukarce.
- ❏ Przed czyszczeniem należy odłączyć drukarkę z gniazda elektrycznego.
- ❏ Do czyszczenia należy używać dobrze wykręconej szmatki. Nie należy używać środków czyszczących w płynie lub w aerozolu.
- ❏ Należy unikać dotykania składników wewnątrz drukarki, chyba że w tym przewodniku określono inaczej.
- ❏ Nigdy nie należy używać siły podczas instalowania elementów drukarki. Chociaż drukarka została zaprojektowana tak, aby zapewnić jej wytrzymałość, obsługiwanie jej na siłę może doprowadzić do uszkodzenia.
- ❏ Materiały eksploatacyjne należy przechowywać w miejscu niedostępnym dla dzieci.
- ❏ Nie należy korzystać z drukarki w wilgotnym otoczeniu.
- ❏ Wewnątrz drukarki nie należy pozostawiać zakleszczonego papieru. Może to spowodować przegrzanie drukarki.
- ❏ Nie należy wkładać żadnych przedmiotów przez szczeliny obudowy, ponieważ mogłyby to spowodować dotknięcie miejsc pod napięciem lub zwarcie elementów, co może spowodować pożar lub porażenie prądem.
- ❏ Nigdy nie należy dopuszczać, aby do drukarki dostał się jakikolwiek płyn.
- ❏ Nie należy próbować samodzielnie naprawiać urządzenia, chyba że w dokumentacji drukarki zaznaczono inaczej.
- ❏ Należy używać tylko regulatorów opisanych w instrukcjach obsługi. Niewłaściwe użycie innych regulatorów może spowodować uszkodzenie wymagające naprawy przez wykwalifikowanego przedstawiciela serwisu.

### <span id="page-17-0"></span>*Informacje dotyczące bezpieczeństwa*

#### *Przewód zasilania*

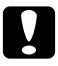

c *Przestroga: Sprawdź, czy kabel zasilania spełnia lokalne normy bezpieczeństwa. Należy używać tylko kabla zasilania dołączonego do tego produktu. Używanie innego kabla może spowodować pożar lub porażenie prądem.*

*Kabel zasilania tego produktu jest przeznaczony do użytku tylko z tym produktem. Zastosowanie przewodu z innymi urządzeniami może spowodować pożar lub porażenie prądem.*

#### *Etykiety dotyczące bezpieczeństwa lasera*

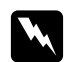

w *Ostrzeżenie: Wykonywanie czynności i regulacji nie wymienionych w instrukcji obsługi drukarki może być przyczyną niebezpiecznego promieniowania.*

*Drukarka jest produktem, w którym użyto laser klasy 1 zgodnie z normą IEC60825. Przedstawiona etykieta znajduje się z tyłu drukarki w przypadku krajów, gdzie jest to wymagane.*

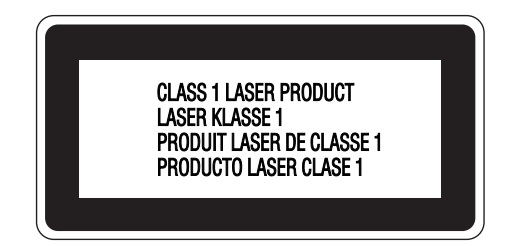

#### *Wewnętrzne promieniowanie lasera*

Maks. średnia moc promieniowania: 5 mW dla apertury lasera Długość fali: 770–800 nm

Urządzenie zawiera układ diod laserowych klasy III b, który emituje niewidoczny promień lasera. Moduł głowicy drukującej NIE PODLEGA SERWISOWI, dlatego nie należy w żadnym wypadku otwierać tego modułu. Wewnątrz drukarki jest umieszczona dodatkowa etykieta ostrzegawcza dotycząca lasera.

#### *Bezpieczeństwo w zakresie emisji ozonu*

#### *Emisja ozonu*

Drukarki laserowe wydzielają ozon jako produkt uboczny w procesie drukowania. Ozon produkowany jest jedynie w czasie drukowania.

#### *Ograniczenie wpływu ozonu na otoczenie*

Zalecana granica wystawienia na wpływ ozonu to 0,1 ppm wyrażona jako czasowa średnia ważona koncentracji ozonu w czasie ośmiu (8) godzin. Drukarka laserowa Epson wytwarza mniej niż 0,1 ppm w czasie (8) godzin ciągłego drukowania.

#### *Ograniczenie zagrożenia*

Aby ograniczyć do minimum ryzyko narażenia na wpływ ozonu, należy unikać następujących sytuacji:

❏ Korzystanie z kilku drukarek laserowych w zamkniętym pomieszczeniu.

- ❏ Działanie w warunkach wyjątkowo niskiej wilgotności.
- ❏ Słaba wentylacja pomieszczenia.
- ❏ Długotrwałe, ciągłe drukowanie w jakiejkolwiek z powyższych sytuacji.

#### *Umiejscowienie drukarki*

Drukarka powinna być ustawiona w miejscu, w którym wytwarzane gazy oraz ciepło podlegają następującym warunkom:

- ❏ Nie są wydzielane w kierunku twarzy użytkownika.
- ❏ Są bezpośrednio odprowadzane z pomieszczenia najczęściej jak to możliwe.

### <span id="page-19-0"></span>*Przestrogi dotyczące włączania i wyłączania zasilania*

Drukarki nie należy wyłączać:

- ❏ Po włączeniu należy zaczekać, aż na panelu LCD zostanie wyświetlony komunikat Ready (Gotowe).
- ❏ Gdy miga lampka **Ready** (Gotowość).
- ❏ Gdy świeci lub miga lampka **Data**.
- ❏ Podczas drukowania.

### *Rozdział 1*

### <span id="page-20-0"></span>*Poznawanie drukarki*

### <span id="page-20-1"></span>*Gdzie można znaleźć informacje*

#### **przewodnik instalacji**

Zawiera informacje na temat montażu drukarki i instalowania jej oprogramowania.

#### **Przewodnik użytkownika (ten podręcznik)**

Zawiera szczegółowe informacje na temat funkcji drukarki, elementów opcjonalnych, konserwacji, rozwiązywania problemów oraz parametrów technicznych.

#### **przewodnik pracy w sieci**

Zawiera informacje dla administratorów sieci dotyczące sterownika drukarki i ustawień sieciowych. Aby korzystać z tego przewodnika, należy go zainstalować na dysku twardym komputera z dysku CD-ROM Network Utilities (Narzędzia sieciowe).

\* Płyta CD-ROM Network Utilities (Narzędzia sieciowe) może nie być dołączona do produktu w niektórych krajach lub regionach. W tym przypadku można zainstalować Network Guide (Przewodnik pracy w sieci) z płyty z oprogramowaniem.

#### **Przewodnik usuwania zakleszczeń papieru**

Zawiera rozwiązania problemów związanych z zakleszczeniami papieru w drukarce, które mogą występować od czasu do czasu w trakcie jej eksploatacji. Zalecane jest wydrukowanie tego przewodnika i przechowywanie go w pobliżu drukarki.

#### **Font Guide (Przewodnik pracy z czcionkami)**

Zawiera szczegółowe informacje na temat czcionek używanych w drukarce. Można skopiować ten przewodnik lub otworzyć go bezpośrednio z następującego foldera na płycie CD-ROM z oprogramowaniem. System Windows: /COMMON/MANUAL/POL/FNTG System Macintosh: MANUAL:POL:FNTG

#### **Pomoc elektroniczna oprogramowania drukarki**

Kliknij przycisk **Help** (Pomoc), aby uzyskać szczegółowe informacje i instrukcje dotyczące oprogramowania sterującego drukarką. Pomoc elektroniczna jest instalowana automatycznie podczas instalowania oprogramowania drukarki.

### <span id="page-21-0"></span>*Części drukarki*

### <span id="page-21-1"></span>*Widok z przodu*

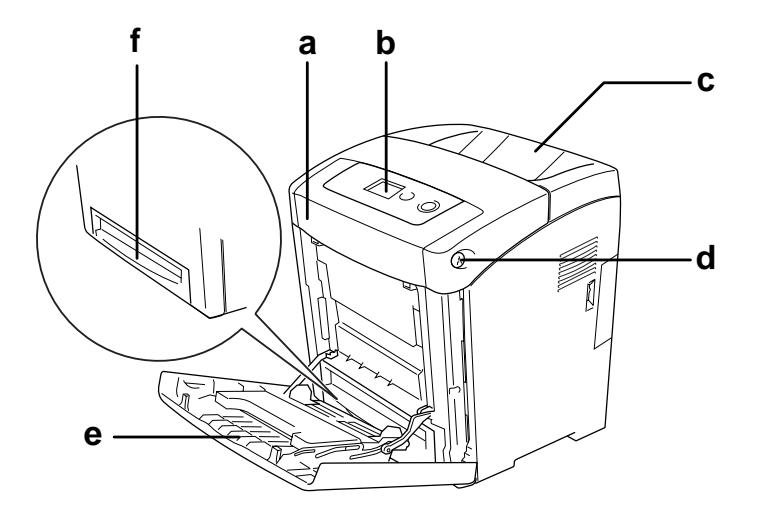

- a. przednia pokrywa (pokrywa A)
- b. panel sterowania
- c. taca wyjściowa
- d. zatrzask na pokrywie przedniej (pokrywa A)
- e. taca uniwersalna
- f. standardowa dolna kaseta na papier

### <span id="page-22-0"></span>*Widok z tyłu*

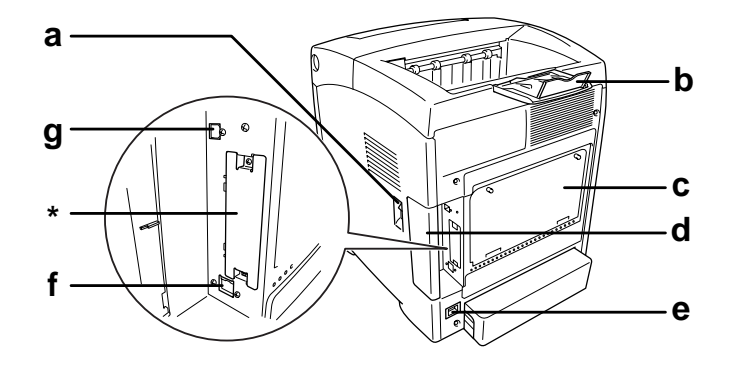

- a. przełącznik zasilania
- b. zaślepka
- c. osłona otworu służącego dodawaniu elementów opcjonalnych kontrolera
- d. pokrywa interfejsu
- e. gniazdo zasilania
- f. złącze interfejsu Ethernet
- g. złącze USB
- \* Nie otwieraj ani nie zdejmuj tej pokrywy.

### <span id="page-23-0"></span>*Wnętrze drukarki*

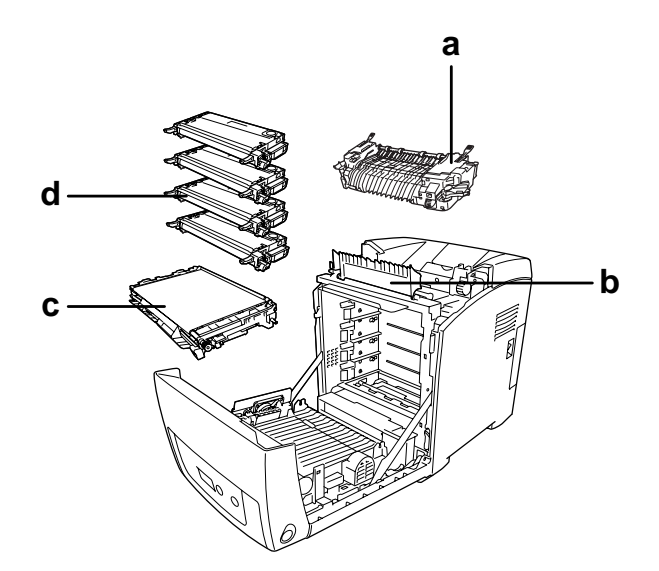

- a. moduł utrwalacza
- b. prowadnica papieru
- c. moduł przenoszenia
- d. kasety z tonerem

### <span id="page-24-0"></span>*panel sterowania*

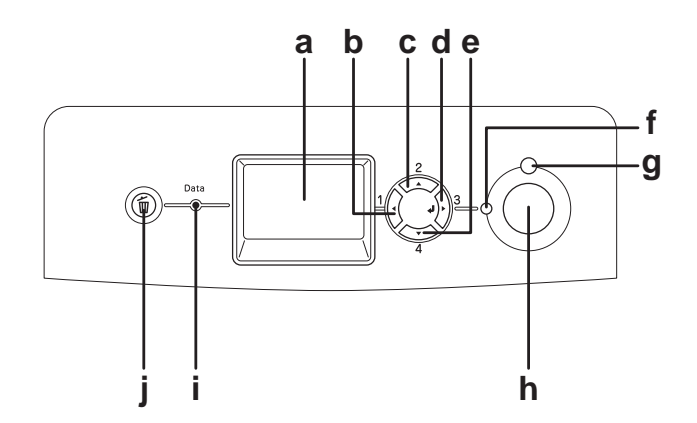

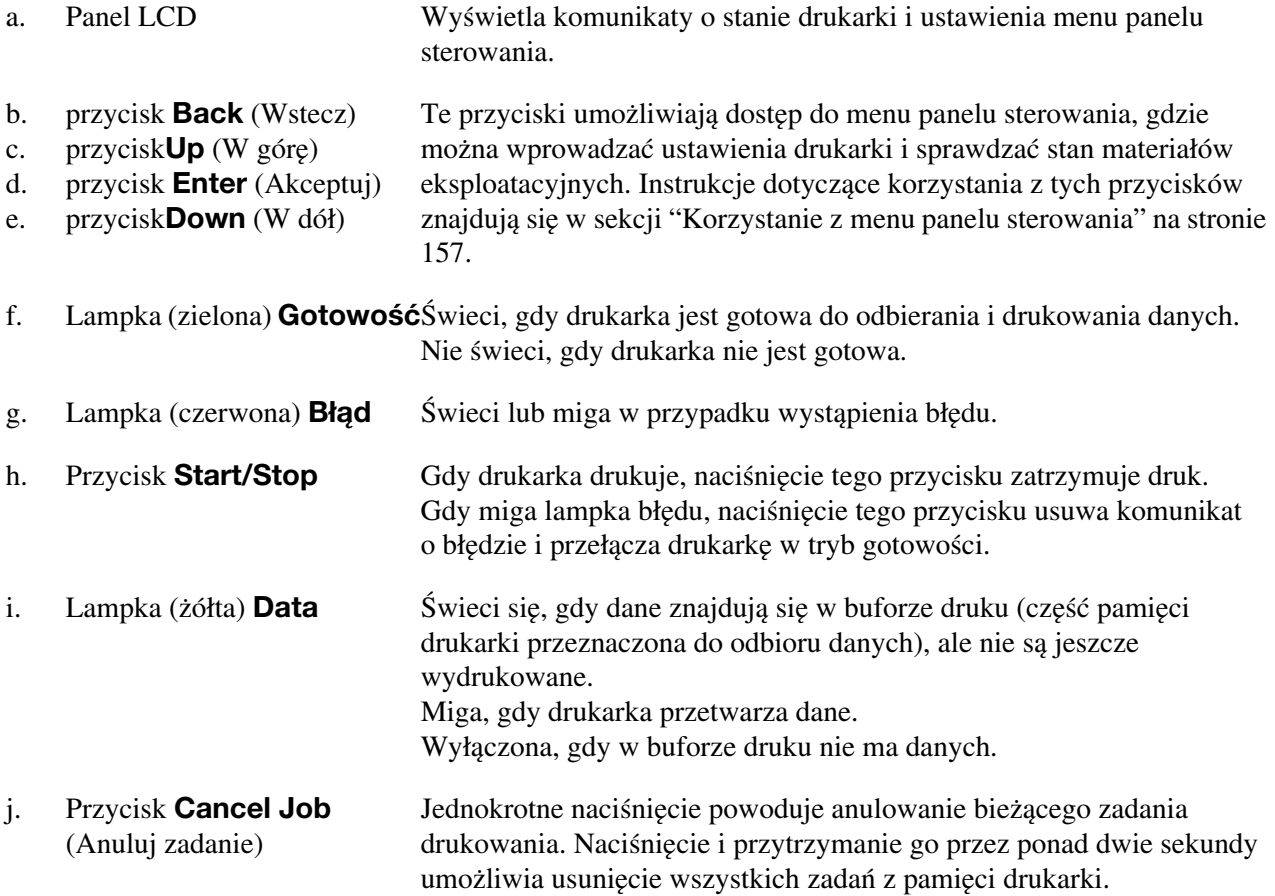

### <span id="page-25-0"></span>*Elementy opcjonalne i materiały eksploatacyjne*

### <span id="page-25-1"></span>*elementy opcjonalne*

Możliwości drukarki można zwiększyć, dodając poniższe elementy opcjonalne.

- ❏ Kaseta na 550 arkuszy papieru (C12C802291) Zwiększa możliwości podawania papieru do 550 arkuszy papieru.
- ❏ Moduł druku dwustronnego (C12C802301) Moduł ten umożliwia automatyczne drukowanie na obu stronach arkusza papieru.
- ❏ Moduł pamięci

Ten element opcjonalny zwiększa pamięć drukarki i umożliwia drukowanie złożonych dokumentów z dużą ilością grafiki. Pamięć drukarki można zwiększyć do 640 MB dodając dodatkową pamięć 512 MB RAM DIMM.

#### *Uwaga:*

*Należy upewnić się, że zakupiony układ DIMM jest zgodny z produktami firmy EPSON. Aby uzyskać szczegółowe informacje, należy skontaktować się ze sprzedawcą drukarki lub wykwalifikowanym przedstawicielem serwisu firmy Epson.*

### <span id="page-25-2"></span>*Materiały eksploatacyjne*

Czas eksploatacji następujących materiałów eksploatacyjnych jest monitorowany przez drukarkę. Drukarka informuje użytkownika o konieczności wymiany.

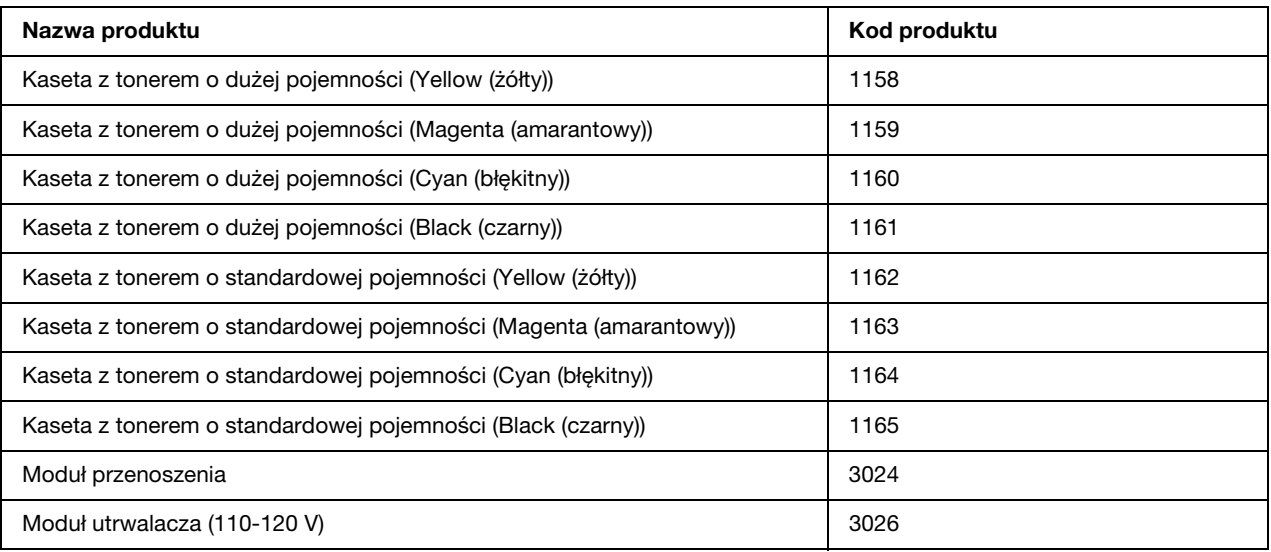

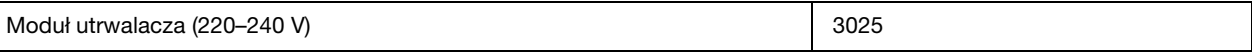

 $\Gamma$ 

## <span id="page-27-0"></span>*Rozdział 2 Funkcje drukarki oraz różne opcje drukowania*

### <span id="page-27-1"></span>*Funkcje drukarki*

Drukarka jest wyposażona w wiele funkcji, dzięki którym jej użytkowanie jest łatwe, a wydruki są zawsze wysokiej jakości. Główne funkcje zostały opisane poniżej.

### <span id="page-27-2"></span>*wspólny mechanizm drukowania z dużą szybkością*

Najnowocześniejszy wspólny mechanizm drukowania — składający się z układu przetwarzania obrazów taktowanego zegarem 400 MHz oraz systemu jednoprzebiegowego — umożliwia druk z szybkością 20 stron na minutę w rozdzielczości 4800 RIT\* w przypadku druku kolorowego i 25 stron na minutę w przypadku druku czarno-białego na papierze A4.

\* Technologia Epson AcuLaser Resolution Improvement Technology

### <span id="page-27-3"></span>*Wstępnie zdefiniowane ustawienia kolorów w sterowniku drukarki*

Sterownik drukarki udostępnia wiele wstępnie zdefiniowanych ustawień drukowania w kolorze, umożliwiając optymalizację jakości druku dla różnych typów dokumentów kolorowych.

Więcej informacji dla systemu Windows znajduje się w rozdziale ["Wybieranie ustawień jakości wydruku"](#page-51-2)  [na stronie 52.](#page-51-2)

Więcej informacji dla systemu Macintosh znajduje się w rozdziale ["Wybieranie ustawień jakości wydruku"](#page-111-2)  [na stronie 112](#page-111-2).

### <span id="page-27-4"></span>*tryb oszczędzania toneru*

Aby zmniejszyć ilość toneru zużywanego podczas drukowania dokumentów, można tworzyć wydruki próbne przy użyciu trybu oszczędzania toneru.

### <span id="page-28-0"></span>*technologia polepszenia rozdzielczości (RIT) i technologia Enhanced MicroGray*

Technologia polepszenia rozdzielczości (RITech) jest oryginalną technologią stosowaną w drukarkach firmy Epson, która wygładza nierówne krawędzie linii ukośnych i krzywych zarówno w tekście, jak i w grafice. Technologia Enhanced MicroGray poprawia jakość półtonów w grafice.

### <span id="page-28-1"></span>*duży wybór czcionek*

Drukarka jest wyposażona w zestaw 84 skalowalnych czcionek oraz 7 czcionek bitmapowych dla trybu ESC/Page, aby umożliwić użytkownikowi korzystanie z czcionek potrzebnych do tworzenia profesjonalnych dokumentów.

### <span id="page-28-2"></span>*tryb Adobe PostScript 3*

Tryb Adobe PostScript 3 drukarki umożliwia drukowanie dokumentów sformatowanych dla drukarek PostScript. Można użyć jednej z siedemnastu skalowalnych czcionek. Obsługa funkcji IES (Intelligent Emulation Switch) i języka SPL (Shared Printer Language) umożliwiająca przełączanie się drukarki między trybem PostScript i innymi trybami emulacji podczas odbierania przez drukarkę danych wydruku. Tryb PostScript 3 umożliwia bezpośrednie drukowanie sformatowanych plików PDF przesyłanych przez sieć.

### <span id="page-28-3"></span>*Tryb emulacji języka PCL*

Tryb emulacji języka PCL umożliwia drukowanie dokumentów w języku drukowania PCL6/5c.

### <span id="page-28-4"></span>*Różne opcje drukowania*

Ta drukarka oferuje wiele różnych opcji drukowania. Można drukować w różnych formatach lub używać różnych typów papieru.

Poniżej objaśniono procedury dotyczące poszczególnych typów drukowania. Należy wybrać procedurę odpowiednią dla danego zadania drukowania.

### <span id="page-29-0"></span>*Drukowanie dwustronne*

["Drukowanie dwustronne" na stronie 57](#page-56-1) (Windows)

["Drukowanie dwustronne" na stronie 127](#page-126-1) (Macintosh)

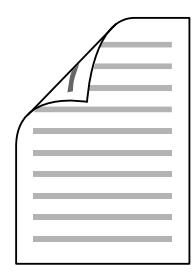

Umożliwia drukowanie na obu stronach kartki papieru.

### <span id="page-29-1"></span>*Drukowanie z dopasowaniem do strony*

["Zmienianie rozmiaru wydruków" na stronie 65](#page-64-1) (Windows)

["Zmienianie rozmiaru wydruków" na stronie 116](#page-115-1) (Macintosh)

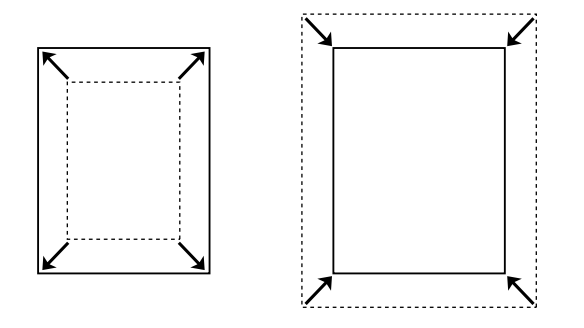

Umożliwia automatyczne zwiększenie lub zmniejszenie rozmiaru dokumentu w celu dopasowania do wybranego rozmiaru papieru.

### <span id="page-30-0"></span>*Drukowanie z określeniem liczby stron na arkusz*

["Modyfikowanie układu wydruku" na stronie 63](#page-62-2) (Windows)

["Modyfikowanie układu wydruku" na stronie 117](#page-116-1) (Macintosh)

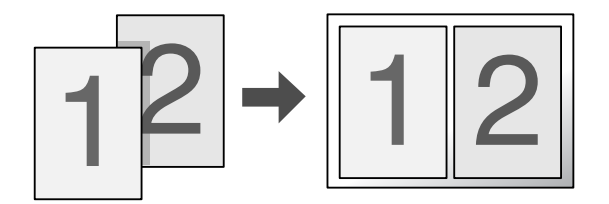

Umożliwia wydrukowanie dwóch lub czterech stron na jednym arkuszu.

### <span id="page-30-1"></span>*Drukowanie znaków wodnych*

["Używanie znaku wodnego" na stronie 67](#page-66-1) (Windows)

["Używanie znaku wodnego" na stronie 118](#page-117-1) (Macintosh)

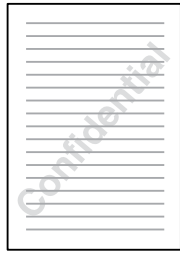

Umożliwia wydrukowanie tekstu lub obrazu w postaci znaku wodnego. Na przykład na ważnym dokumencie można umieścić napis "Poufne".

### <span id="page-31-0"></span>*Drukowanie nagłówka/stopki*

["Używanie nagłówka i stopki" na stronie 69](#page-68-1) (Windows)

["Używanie nagłówka i stopki" na stronie 125](#page-124-1) (Macintosh)

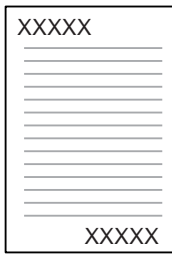

Umożliwia drukowanie nagłówka i stopki na górze lub na dole strony.

### <span id="page-32-0"></span>*Drukowanie nakładki*

["Używanie nakładki" na stronie 71](#page-70-1) (Windows)

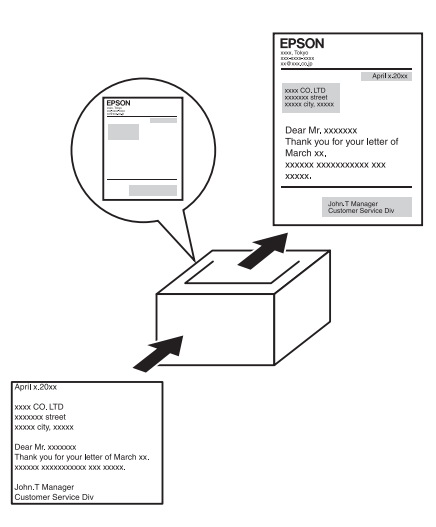

Umożliwia przygotowanie standardowych formularzy lub szablonów wydruku, których można używać jako nakładek w przypadku drukowania innych dokumentów.

#### *Uwaga:*

*Funkcja drukowania Overlay (Nakładka) jest niedostępna w trybie PostScript 3.*

### <span id="page-32-1"></span>*Korzystanie z funkcji rezerwacji zadania*

["Moduł pamięci" na stronie 211](#page-210-2)

["Korzystanie z funkcji rezerwacji zadania" na stronie 77](#page-76-1) (Windows)

["Korzystanie z funkcji rezerwacji zadania" na stronie 131](#page-130-1) (Macintosh)

Umożliwia drukowanie zadań przechowywanych w pamięci drukarki w późniejszym czasie, bezpośrednio z panelu sterowania drukarki.

### <span id="page-33-0"></span>*Drukowanie stron sieci Web*

Program EPSON Web-To-Page umożliwia dopasowywanie stron sieci Web do formatu papieru podczas drukowania ich. Przed drukowaniem można również wyświetlić podgląd.

#### *Uwaga:*

- ❏ *Tylko dla użytkowników systemu Windows.*
- ❏ *Aby korzystać z tej funkcji, należy zainstalować program EPSON Web-To-Page z dysku CD-ROM z oprogramowaniem drukarki.*

#### *Uzyskiwanie dostępu do programu EPSON Web-To-Page*

Po zainstalowaniu programu EPSON Web-To-Page na pasku narzędzi programu Microsoft Internet Explorer pojawi się odpowiedni pasek menu. Jeśli pasek nie zostanie wyświetlony, w menu View (Widok) w programie Internet Explorer należy wybrać polecenie **Toolbars** (Paski narzędzi) i zaznaczyć pozycję **EPSON Web-To-Page**.

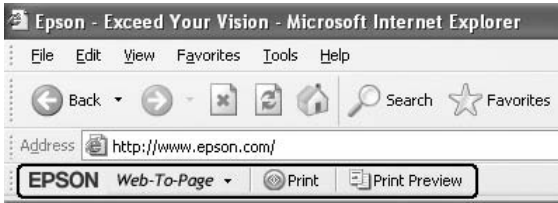

### *Rozdział 3*

### <span id="page-34-0"></span>*Obsługa papieru*

# <span id="page-34-1"></span>*Z´ ródła papieru*

W tej sekcji opisano kombinacje źródeł papieru i typów papieru, z jakich można korzystać.

### <span id="page-34-2"></span>*taca uniwersalna*

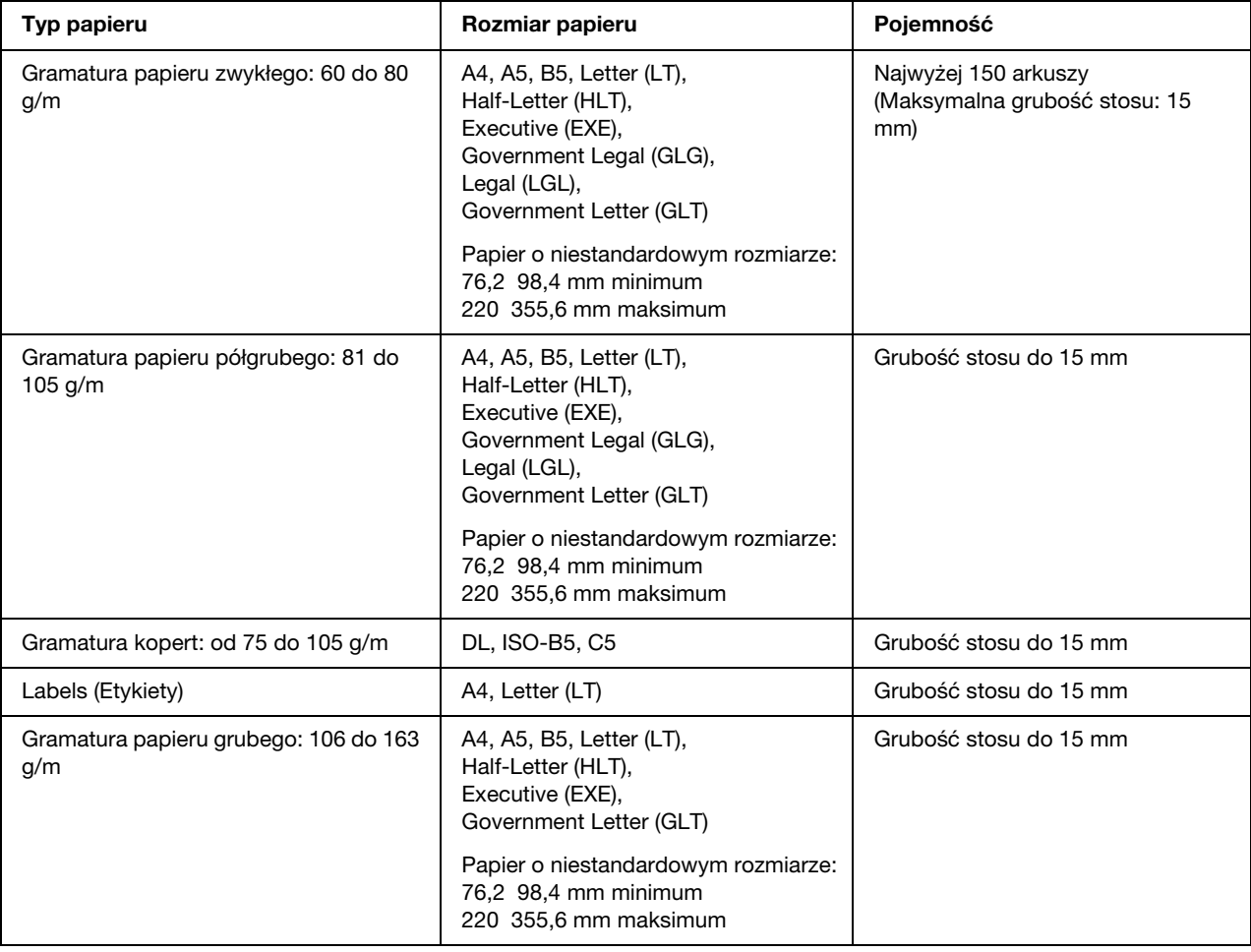

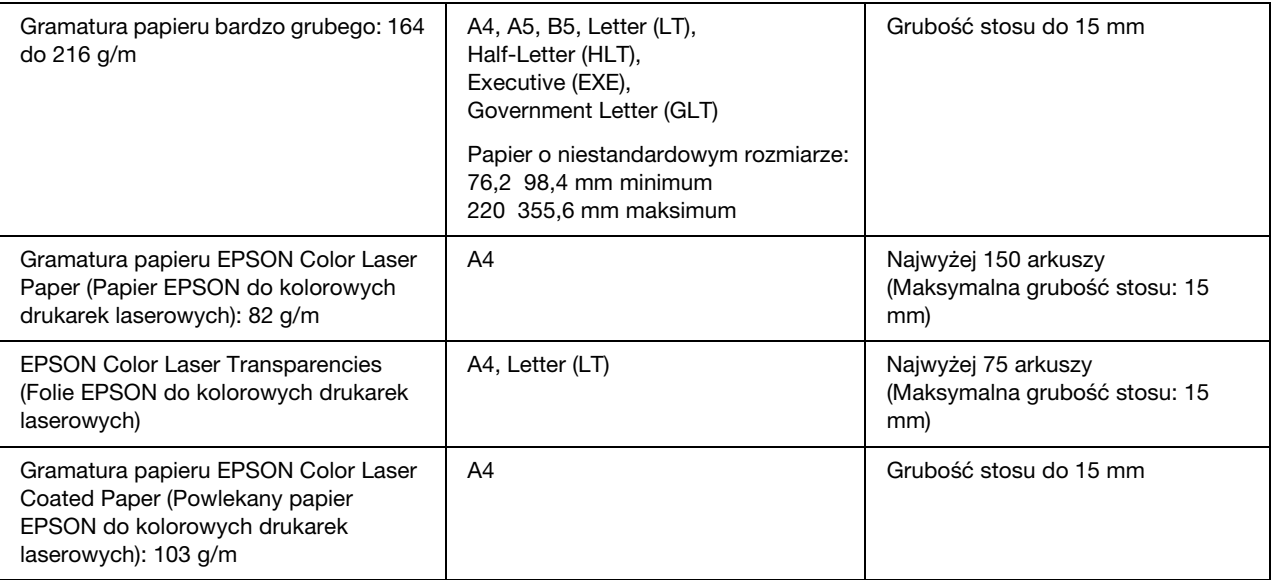

### <span id="page-35-0"></span>*Standardowa dolna kaseta na papier*

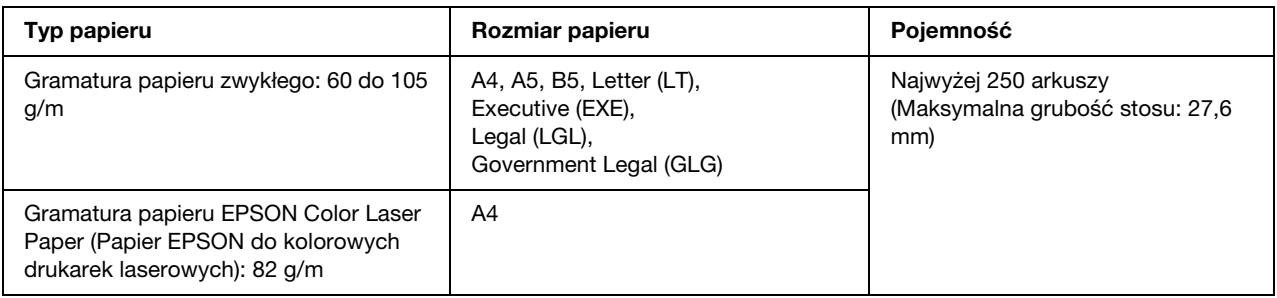

### <span id="page-35-1"></span>*Kaseta na 550 arkuszy papieru*

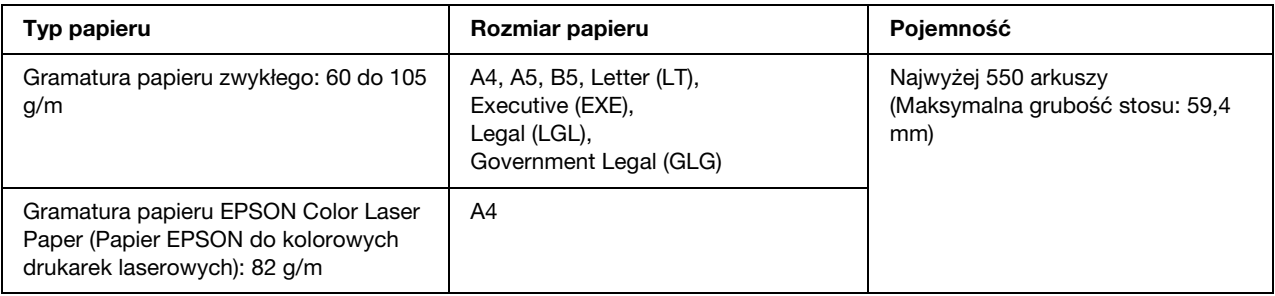
# *Wybór źródła papieru*

W drukarce można ustawić opcję automatycznego wyboru źródła papieru zawierającego papier o odpowiednim rozmiarze lub ręcznie określić źródło papieru za pomocą sterownika drukarki lub panelu sterowania drukarki. Aby uzyskać dostęp do sterownika drukarki, patrz sekcja ["Uzyskiwanie dostępu do](#page-50-0)  [sterownika drukarki" na stronie 51](#page-50-0) w przypadku systemu Windows lub sekcja ["Uzyskiwanie dostępu do](#page-110-0)  [sterownika drukarki" na stronie 111](#page-110-0) w przypadku komputera Macintosh. Aby użyć panelu sterowania drukarki, patrz sekcja ["Korzystanie z menu panelu sterowania" na stronie 157.](#page-156-0)

### *Używając sterownika drukarki*

### **System Windows:**

Otwórz sterownik drukarki, kliknij kartę **Basic Settings** (Ustawienia podstawowe) i jako źródło papieru wybierz opcję **Auto selection** (Wybór automatyczny). Następnie kliknij przycisk **OK**.

### *Uwaga:*

*Aby wybrać źródło papieru ręcznie, określ żądane źródło papieru na liście Paper Source (Z´ródło papieru).*

### **System Macintosh:**

Otwórz sterownik drukarki, wybierz element **Printer Settings** (Ustawienia drukarki) z rozwijanej listy i kliknij kartę **Basic Settings** (Ustawienia podstawowe). Następnie wybierz pozycję **Auto Selection** (Automatyczny wybór) z listy Paper Source (Z´ródło papieru) i kliknij przycisk **Print** (Drukuj).

#### *Uwaga:*

*Aby wybrać źródło papieru ręcznie, określ żądane źródło papieru na liście Paper Source (Z´ródło papieru).*

### *Używając panelu sterowania*

Przejdź do menuSetup (Konfiguracja), wybierz pozycję Paper Source (Źródło papieru), a następnie wybierz opcję Auto (Automatycznie).

### *Uwaga:*

*Aby wybrać źródło papieru ręcznie, określ odpowiednie źródło papieru w menu* Paper Source *(Z´ródło papieru).*

### *Priorytet źródła papieru przy wybranej opcji Auto (Automatycznie)*

Drukarka będzie wyszukiwać źródło papieru z papierem o określonym rozmiarze w następującej kolejności.

### **Konfiguracja standardowa:**

Taca uniwersalna Kaseta 1

### **Z zainstalowanym opcjonalnym modułem kasety na 550 arkuszy papieru:**

Taca uniwersalna Kaseta 1 Kaseta 2

*Uwaga:*

- ❏ *Jeśli rozmiar papieru lub źródło papieru zostały ustawione w aplikacji, te ustawienia mogą zastąpić ustawienia sterownika drukarki.*
- ❏ *Jeśli w ustawieniu sterownika drukarki Paper Size (Rozmiar papieru) wybrano koperty, można je podawać tylko z tacy uniwersalnej, bez względu na ustawienie opcji sterownika drukarki Paper Source (Z´ródło papieru).*
- ❏ *Priorytet tacy uniwersalnej można zmienić za pomocą ustawienia* MP Mode *(Tryb tacy uniwersalnej) w menu* Setup *(Konfiguracja) na panelu sterowania. Szczegółowe informacje zawiera sekcja ["Menu](#page-164-0)  [Setup \(Konfiguracja\)" na stronie 165](#page-164-0).*

# *Ładowanie papieru*

W tej sekcji opisano sposób ładowania papieru. W przypadku stosowania specjalnych nośników, takich jak folie lub koperty, patrz także ["Drukowanie na nośnikach specjalnych" na stronie 43.](#page-42-0)

### *taca uniwersalna*

Aby załadować papier do tacy uniwersalnej, należy wykonać poniższe czynności.

1. Otwórz tacę uniwersalną.

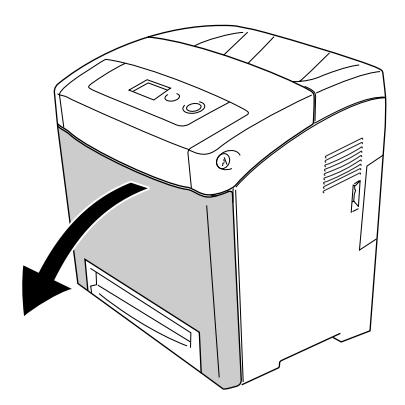

2. Załaduj stos żądanego papieru stroną do drukowania skierowaną w dół, a następnie przesuń krawędzie do stosu, aby go wyrównać.

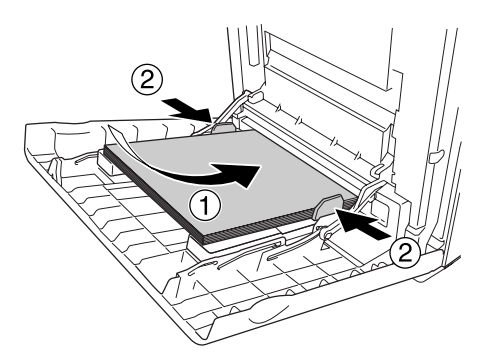

### *Uwaga:*

- ❏ *Papier należy ładować krótką krawędzią do przodu.*
- ❏ *Nie należy ładować takiej ilości papieru, że wysokość stosu papieru przekracza maksymalną wysokość stosu.*
- ❏ *Papier należy wyrównać przed załadowaniem do drukarki. Pozwijany papier może być nieprawidłowo podawany.*
- ❏ *Po załadowaniu papieru na panelu sterowania należy wybrać ustawienie* MP Tray Size *(Rozmiar na tacy uniwersalnej) /* MP Type *(Typ na tacy uniwersalnej) zgodne z rozmiarem załadowanego papieru.*
- ❏ *W celu drukowania na tylnej stronie wcześniej zadrukowanego papieru należy użyć tacy uniwersalnej. Funkcja drukowania dwustronnego nie może być użyta do tego celu.*

# *Standardowa dolna kaseta na papier i opcjonalny moduł kasety na papier*

Opcjonalny moduł kasety na papier obsługuje te same formaty i typy papieru, co standardowy moduł dolnej kasety na papier. Więcej informacji znaleźć można w sekcji ["Kaseta na 550 arkuszy papieru" na stronie 36](#page-35-0).

Procedura ładowania papieru do standardowej dolnej kasety na papier jest identyczna jak procedura dotycząca tacy uniwersalnej.

Oprócz zwykłego papieru w kasetach na papier można użyć także nośników specjalnych, takich jak papier EPSON Color Laser Paper (Papier EPSON do kolorowych drukarek laserowych).

Aby zainstalować papier w standardowym i opcjonalnym module kasety, należy wykonać poniższe kroki. Na ilustracjach pokazano standardową kasetę dolną.

1. Wyciągnij kasetę na papier aż do oporu. Następnie podnieś przednią część kasety na papier i wyciągnij ją.

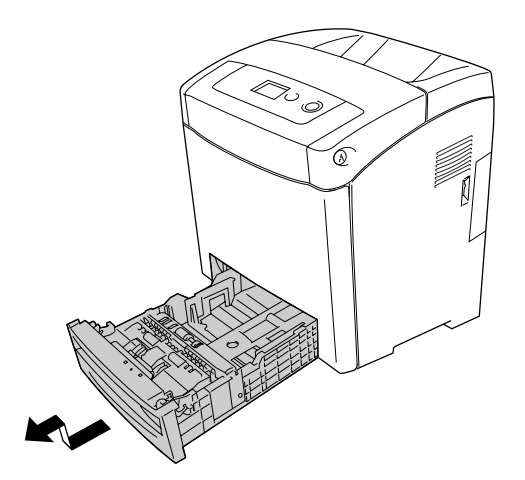

2. Przytrzymaj pokrętło i przesuń lewą i prawą prowadnicę papieru tak, aby pasowały do rozmiaru ładowanego papieru.

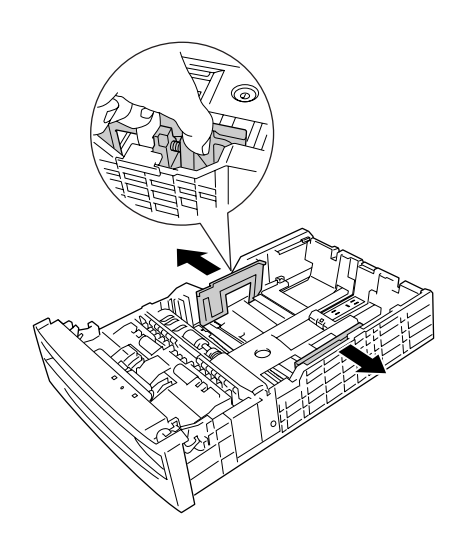

3. Przytrzymaj pokrętło i przesuń prowadnicę papieru do pozycji właściwej dla rozmiaru ładowanego papieru.

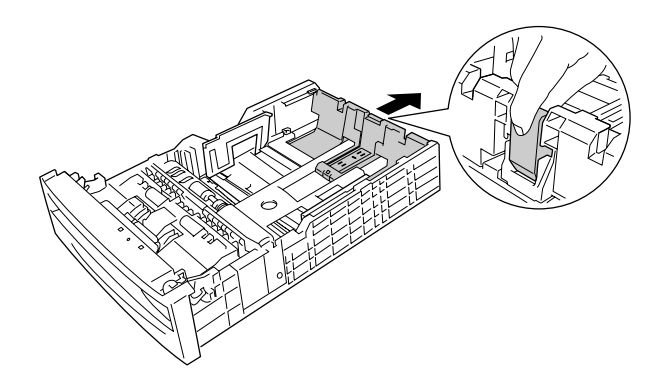

### *Uwaga:*

- ❏ *Papier należy ładować po dokładnym wyrównaniu jego krawędzi.*
- ❏ *Nie należy ładować takiej ilości papieru, że wysokość stosu papieru przekracza maksymalną wysokość stosu.*
- 4. Aby zapobiec sklejaniu się kartek, przekartkuj stos papieru. Następnie wyrównaj stos, uderzając jego krawędzią w twardą powierzchnię.

### *Uwaga:*

*Papier należy wyrównać przed załadowaniem do drukarki. Pozwijany papier może być nieprawidłowo podawany.*

5. Włóż stos do kasety z papierem stroną do drukowania skierowaną do góry, wyrównując go w jednej linii z przednim i lewym bokiem kasety z papierem.

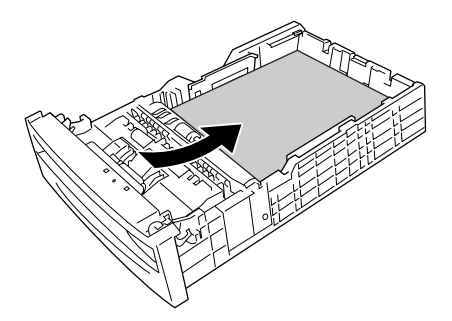

6. Przesuń prowadnice papieru w celu dopasowania ich do rozmiaru papieru, który ma być załadowany.

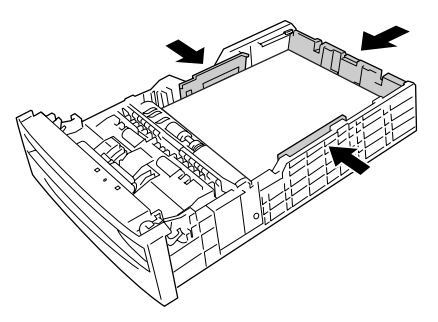

7. Włóż ponownie kasetę z papierem do modułu.

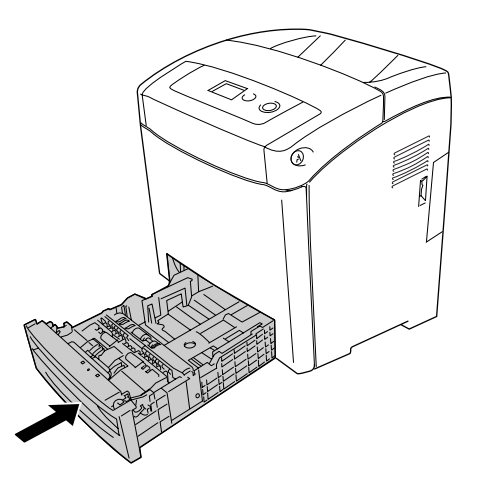

#### *Uwaga:*

- ❏ *Po załadowaniu papieru na panelu sterowania należy wybrać ustawienie* Cassette 1 Type *(Typ kasety 1) /* Cassette 2 Type *(Typ kasety 2) zgodne z rozmiarem załadowanego papieru.*
- ❏ *Po zainstalowaniu i załadowaniu papieru do opcjonalnego modułu kasety na papier należy określić ustawienia używanej kasety z papierem.*

### *taca odbiorcza*

Taca odbiorcza znajduje się na górze drukarki. Ponieważ wydruki są ułożone drukiem do dołu, ta taca nazywana jest również tacą wydruków skierowanych drukiem do dołu. Należy unieść podkładkę, aby zapobiec zsuwaniu się wydruków z drukarki.

#### *Uwaga:*

*Ta taca może pomieścić maksymalnie 250 arkuszy.*

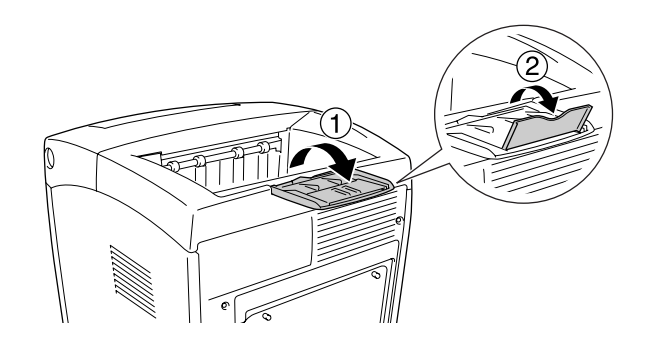

# <span id="page-42-0"></span>*Drukowanie na nośnikach specjalnych*

Można drukować na nośnikach specjalnych, które obejmują następujące rodzaje papieru firmy Epson.

### *Uwaga:*

*Ponieważ jakość określonej marki lub typu nośnika może zostać w dowolnej chwili zmieniona przez producenta, firma Epson nie może gwarantować jakości żadnego typu nośnika. Zawsze należy sprawdzić próbkę ryzy nośnika przed dokonaniem zakupu dużej ilości lub przeprowadzeniem dużych zadań drukowania.*

# *EPSON Color Laser Paper (Papier EPSON do kolorowych drukarek laserowych)*

Gdy ładowany jest papier EPSON Color Laser Paper (Papier EPSON do kolorowych drukarek laserowych), należy użyć poniższych ustawień papieru:

❏ Ustawienia należy wybrać w menu Basic Settings (Ustawienia podstawowe) sterownika drukarki.

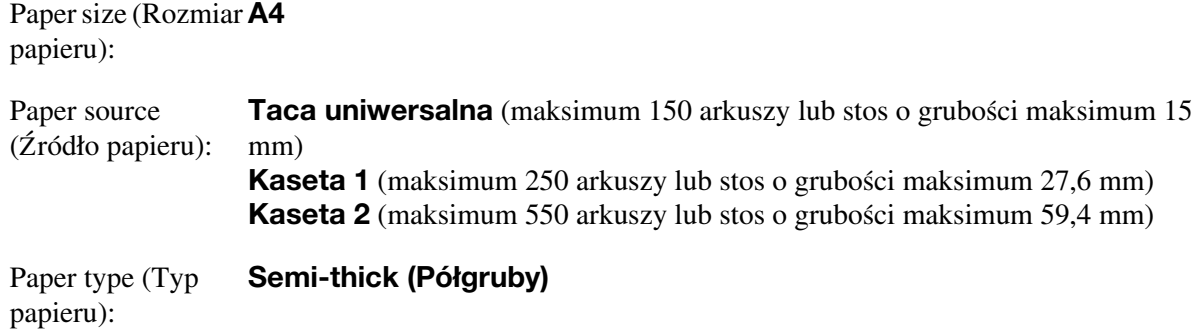

#### *Uwaga:*

*Aby po zakończeniu drukowania na stronie przedniej drukować na tylnej stronie papieru, w ustawieniach Paper Type (Typ papieru) należy wybrać opcję Semi-thick (Back) [Półgruby (tył)].*

❏ Te ustawienia można również wybrać w menu Tray (Taca) na panelu sterowania. Patrz ["Menu Tray](#page-160-0)  [\(Taca\)" na stronie 161](#page-160-0).

# *EPSON Color Laser Transparencies (Folie EPSON do kolorowych drukarek laserowych)*

Firma Epson zaleca używanie materiałów przezroczystych EPSON Color Laser Transparencies (Folie EPSON do kolorowych drukarek laserowych).

### *Uwaga:*

❏ *Drukowanie dwustronne nie jest dostępne w przypadku materiałów przezroczystych.*

❏ *Podczas drukowania na materiałach przezroczystych nie można ustawić rozdzielczości drukowania na wartość Maximum (Maksymalna jakość).*

Materiały przezroczyste można ładować tylko do tacy uniwersalnej. Gdy używane są materiały przezroczyste, należy używać pokazanych poniżej ustawień papieru:

❏ Ustawienia należy wybrać w menu Basic Settings (Ustawienia podstawowe) sterownika drukarki.

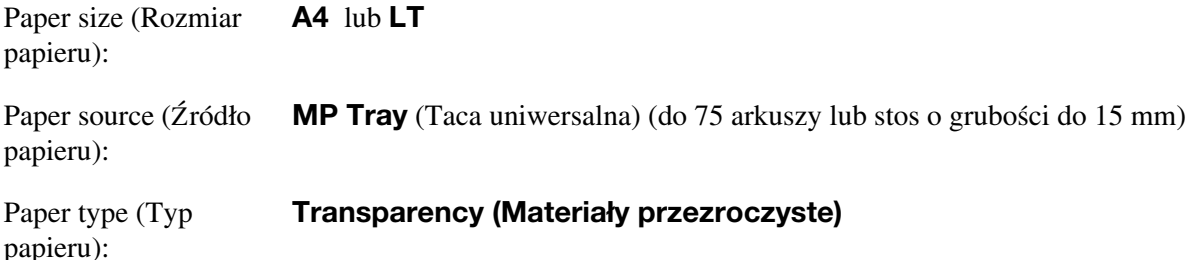

- ❏ Te ustawienia można również wybrać w menu Tray (Taca) na panelu sterowania. Patrz ["Menu Tray](#page-160-0)  [\(Taca\)" na stronie 161](#page-160-0).
- ❏ Jeśli w ustawieniu Paper Type (Typ papieru) sterownika drukarki wybrano wartość **Transparency** (Materiały przezroczyste), nie należy ładować żadnego innego typu papieru niż materiały przezroczyste.

Należy zwrócić uwagę na poniższe wskazówki dotyczące używania tego nośnika:

❏ Każdy arkusz należy trzymać za krawędzie, gdyż tłuszcz z palców może zabrudzić i uszkodzić powierzchnię do drukowania. Logo Epson znajduje się na stronie do drukowania.

❏ Ładując materiały przezroczyste do tacy uniwersalnej, należy wkładać je krótszą krawędzią do przodu, tak jak pokazano poniżej.

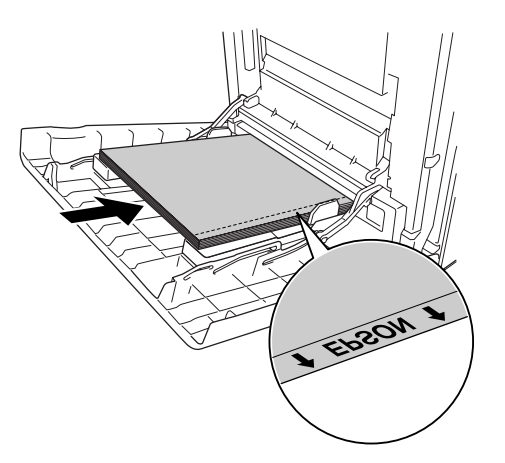

❏ Jeśli materiały przezroczyste są ładowane nieprawidłowo, na panelu LCD zostanie wyświetlony komunikat Check Transparency (Sprawdź materiały przezroczyste). Sposób usuwania błędu opisano w sekcji ["Materiały przezroczyste z tacy uniwersalnej nie są zadrukowywane" na stronie 257](#page-256-0).

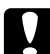

### c *Przestroga:*

*Arkusze, które właśnie zostały zadrukowane, mogą być gorące.*

# *EPSON Color Laser Coated Paper (Powlekany papier EPSON do kolorowych drukarek laserowych)*

Drukując na papierze EPSON Color Laser Coated Paper (Powlekany papier EPSON do kolorowych drukarek laserowych), można uzyskać bardziej lśniące wydruki o wyższej jakości. Gdy ładowany jest papier EPSON Color Laser Coated Paper (Powlekany papier EPSON do kolorowych drukarek laserowych), należy użyć poniższych ustawień papieru:

❏ Ustawienia należy wybrać w menu Basic Settings (Ustawienia podstawowe) sterownika drukarki.

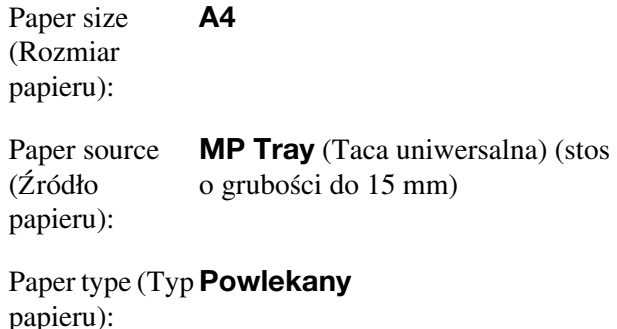

*Uwaga:*

- ❏ *Drukowanie dwustronne nie jest dostępne w przypadku papieru EPSON Color Laser Coated Paper (Powlekany papier EPSON do kolorowych drukarek laserowych).*
- ❏ *Drukując na papierze EPSON Color Laser Coated Paper (Powlekany papier EPSON do kolorowych drukarek laserowych) nie można ustawić jakości druku na wartość Maximum (Maksymalna jakość).*
- ❏ Te ustawienia można również wybrać w menu Tray (Taca) na panelu sterowania. Patrz ["Menu Tray](#page-160-0)  [\(Taca\)" na stronie 161](#page-160-0).
- ❏ Papier EPSON Color Laser Coated Paper (Powlekany papier EPSON do kolorowych drukarek laserowych) może zostać nieprawidłowo podany, w zależności od warunków temperaturowych i wilgotności, ponieważ jest on powleczony specjalnymi materiałami. W takim przypadku należy go ładować po jednym arkuszu z tacy uniwersalnej.

## *koperty*

Jakość wydruku na kopertach może być nieregularna, gdyż różne obszary koperty mają różną grubość. Należy wydrukować jedną lub dwie koperty, aby sprawdzić jakość wydruku.

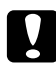

### c *Przestroga:*

*Nie należy używać kopert z okienkiem. Plastik w większości kopert stopi się w wyniku kontaktu z modułem utrwalacza.*

### *Uwaga:*

- ❏ *W zależności od jakości kopert, środowiska drukowania lub procedury drukowania koperty mogą zostać pomarszczone. Przed wydrukowaniem dużej liczby kopert należy wykonać wydruk próbny.*
- ❏ *Drukowanie dwustronne nie jest możliwe w przypadku kopert.*
- ❏ *Podczas drukowania na materiałach kopertach nie można ustawić jakości druku na wartość Maximum (Maksymalna jakość).*

Gdy ładowane są koperty, należy używać pokazanych poniżej ustawień papieru:

❏ Ustawienia należy wybrać w menu Basic Settings (Ustawienia podstawowe) sterownika drukarki.

Paper size (Rozmiar **IB5**, **DL** lub **C5** papieru):

Paper source (Z´ródło papieru): **MP Tray** (Taca uniwersalna) (stos o grubości do 15 mm)

### *Uwaga:*

*W zależności od stanu papieru po załadowaniu stosu o maksymalnej wysokości drukarka może nie podawać arkuszy prawidłowo. W takim przypadku należy zmniejszyć ilość papieru załadowanego na tacę.*

❏ Te ustawienia można również wybrać w menu Tray (Taca) na panelu sterowania. Patrz ["Menu Tray](#page-160-0)  [\(Taca\)" na stronie 161](#page-160-0).

Należy zwrócić uwagę na poniższe wskazówki dotyczące używania tego nośnika.

❏ Podczas drukowania na kopertach rozmiaru C5 lub ISOB5 należy wkładać je krótszą krawędzią do przodu. Podczas drukowania na kopertach rozmiaru DL należy wkładać je dłuższą krawędzią do przodu.

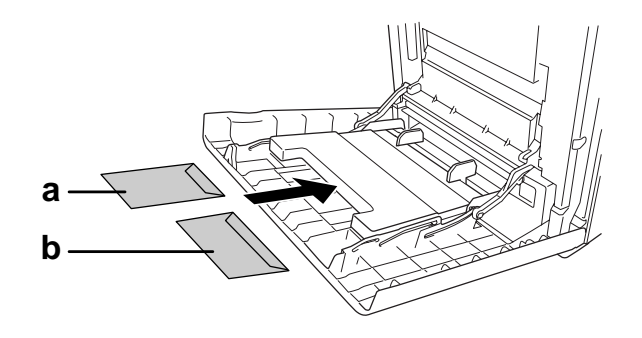

a. C5 lub ISO B5 b. DL

❏ Nie należy używać kopert z klejem lub taśmą.

# *Labels (Etykiety)*

Do tacy uniwersalnej można załadować stos naklejek o grubości maksymalnie 15 mm. Jednak niektóre arkusze naklejek należy ładować pojedynczo lub ręcznie.

### *Uwaga:*

- ❏ *Drukowanie dwustronne nie jest możliwe w przypadku etykiet.*
- ❏ *Podczas drukowania na naklejkach nie można ustawić jakości drukowania na wartość Maximum (Maksymalna jakość).*
- ❏ *W zależności od jakości etykiet, środowiska drukowania lub procedury drukowania, etykiety mogą zostać pomarszczone. Przed wydrukowaniem dużej liczby etykiet należy wykonać wydruk próbny.*

Gdy ładowane są naklejki, należy używać pokazanych poniżej ustawień papieru:

❏ Ustawienia należy wybrać w menu Basic Settings (Ustawienia podstawowe) sterownika drukarki.

Paper size (Rozmiar **A4** lub **LT** papieru):

Paper source (Z´ródło papieru): **MP Tray** (Taca uniwersalna) (stos o grubości do 15 mm)

Paper type (Typ papieru): **Labels (Etykiety)**

❏ Te ustawienia można również wybrać w menu Tray (Taca) na panelu sterowania. Patrz ["Menu Tray](#page-160-0)  [\(Taca\)" na stronie 161](#page-160-0).

### *Uwaga:*

- ❏ *Należy używać tylko etykiet przeznaczonych dla drukarek laserowych lub kopiarek do zwykłego papieru.*
- ❏ *Aby zapobiec kontaktowi kleju z naklejek z elementami drukarki, należy zawsze używać naklejek, które całkowicie pokrywają arkusz dolny, bez odstępów między poszczególnymi etykietami.*
- ❏ *Na każdym arkuszu etykiet należy położyć arkusz papieru. Jeśli papier się przyklei, nie należy używać tych naklejek w drukarce.*
- ❏ *Należy ustawić wartość* Thick*\*(Gruby) w opcji*Paper Type *(Typ papieru) w menu* Setup Menu *(Konfiguracja).*

*\* Używając szczególnie grubych naklejek należy ustawić* Paper Type *(Typ papieru) na wartość*  ExtraThk *(Bardzo gruby).*

# *Papier gruby i bardzo gruby*

Do tacy uniwersalnej można załadować papier gruby (106 do 163 g/m) lub bardzo gruby (164 do 216 g/m).

Gdy ładowany jest papier gruby lub bardzo gruby, należy używać poniższych ustawień papieru:

- ❏ Drukowanie dwustronne nie jest dostępne w przypadku bardzo grubego papieru.
- ❏ Ustawienia należy wybrać w menu Basic Settings (Ustawienia podstawowe) sterownika drukarki.

Paper size (Rozmiar **A4**, **A5**, **B5**, **LT**, **HLT**, **EXE**, **GLT** papieru):

Paper source (Z´ródło papieru): **MP Tray** (Taca uniwersalna) (stos o grubości do 15 mm)

Paper type (Typ papieru): **Thick** (Gruby), **Thick (Back)** [Gruby (tył)] lub **Extra Thick** (Bardzo gruby)

❏ Te ustawienia można również wybrać w menu Tray (Taca) na panelu sterowania. Patrz ["Menu Tray](#page-160-0)  [\(Taca\)" na stronie 161](#page-160-0).

### *Ładowanie papieru o niestandardowym rozmiarze*

Do tacy uniwersalnej można załadować papier o rozmiarach niestandardowych (od 76,2 98,4 mm do 220 355,6 mm).

*Uwaga:*

*W zależności od jakości papieru o rozmiarach niestandardowych, środowiska drukowania lub procedury drukowania papier może zostać pomarszczony. Przed wydrukowaniem dużej ilości papieru o rozmiarach niestandardowych należy wykonać wydruk próbny.*

Gdy ładowany jest papier o niestandardowym rozmiarze, należy używać poniższych ustawień papieru:

❏ Ustawienia należy wybrać w menu Basic Settings (Ustawienia podstawowe) sterownika drukarki.

Paper size (Rozmiar **User Defined Size (Rozmiar niestandardowy)** papieru):

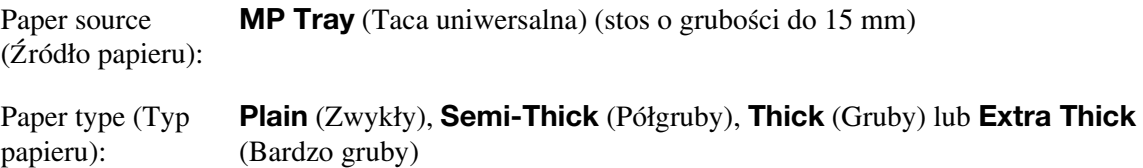

❏ Te ustawienia można również wybrać w menu Tray (Taca) na panelu sterowania. Patrz ["Menu Tray](#page-160-0)  [\(Taca\)" na stronie 161](#page-160-0).

#### *Uwaga:*

- ❏ *W systemie Windows należy otworzyć sterownik drukarki, a następnie na karcie Basic Settings (Ustawienia podstawowe) z listy Paper Size (Rozmiar papieru) wybrać opcję User-Defined Size (Rozmiar niestandardowy). W oknie dialogowym User Defined Paper Size (Niestandardowy rozmiar papieru) należy ustawić szerokość i długość papieru oraz jednostkę miary zgodnie z używanym papierem niestandardowym. Następnie należy kliknąć przycisk OK i rozmiar papieru niestandardowego zostanie zapisany.*
- ❏ *Zapisane niestandardowe rozmiary papieru mogą być użyte tylko w drukarce, w której były zapisane. Nawet jeśli w sterowniku drukarki ustawiono wiele nazw drukarek, ustawienia są dostępne tylko dla nazwy drukarki, w której zostały one zapisane.*
- ❏ *Gdy drukarka będzie udostępniana w sieci, nie będzie można zdalnie utworzyć niestandardowego rozmiaru papieru.*
- ❏ *Aby zapisać niestandardowy rozmiar papieru w systemie Mac OS X 10.2 lub 10.3, należy wykonać poniższe czynności.*

*1. Otwórz okno Page Setup (Konfiguracja strony).*

*2. Z listy rozwijanej Settings (Ustawienia) wybierz pozycję Custom Page Size (Niestandardowy rozmiar strony).*

*3. Kliknij New (Nowy).*

*4. Wprowadź nazwę ustawienia i określ rozmiar papieru, a następnie kliknij przycisk OK.*

*5. Kliknij przycisk Save (Zapisz).*

❏ *Aby zapisać niestandardowy rozmiar papieru w systemie Mac OS X 10.4, należy wykonać poniższe kroki.*

*1. Otwórz okno Page Setup (Konfiguracja strony).*

*2. Z listy rozwijanej wybierz pozycję Manage Custom Sizes (Zarządzaj rozmiarami niestandardowymi)*

*3. Kliknij .*

- *4. Dwukrotnie kliknij przycisk Untitled (Bez tytułu), a następnie wprowadź nazwę ustawienia.*
- *5. Określ rozmiar papieru i kliknij przycisk OK.*
- ❏ Jeśli sterownika drukarki nie można użyć w powyższy sposób, należy wybrać to ustawienie w drukarce, otwierając menu Printing (Drukowanie) z poziomu panelu sterowania i wybierając wartość CTM (Niestandardowy) dla ustawienia Page Size (Rozmiar strony).

# *Rozdział 4*

# *Korzystanie z oprogramowania drukarki w systemie Windows*

## *Informacje na temat oprogramowania drukarki*

Sterownik drukarki umożliwia wybór różnorodnych ustawień w celu uzyskania najlepszych rezultatów wydruku. Program EPSON Status Monitor pozwala na sprawdzanie stanu drukarki. Więcej informacji znajduje się w rozdziale ["Monitorowanie drukarki za pomocą programu EPSON Status](#page-81-0)  [Monitor" na stronie 82](#page-81-0).

### *Uwaga dla użytkowników systemu Windows Vista:*

*Podczas drukowania nie należy naciskać przycisku zasilania ani przełączać ręcznie komputera w stan wstrzymania lub hibernacji.*

## <span id="page-50-0"></span>*Uzyskiwanie dostępu do sterownika drukarki*

Dostęp do sterownika drukarki można uzyskać bezpośrednio z dowolnej aplikacji w systemie operacyjnym Windows.

Ustawienia drukarki wprowadzone w wielu aplikacjach systemu Windows zastępują ustawienia wprowadzone po uruchomieniu sterownika drukarki w systemie operacyjnym, sterownik drukarki należy więc uruchamiać z poziomu aplikacji, aby mieć pewność, że otrzymane zostaną oczekiwane wyniki.

### *Uwaga:*

*Pomoc elektroniczna sterownika drukarki zawiera szczegółowe informacje na temat ustawień sterownika.*

### *Z poziomu aplikacji*

Aby uzyskać dostęp do sterownika drukarki, w menu File (Plik) wybierz polecenie **Print** (Drukuj) lub **Page Setup** (Ustawienia strony). Kliknij także przyciski **Setup** (Konfiguracja), **Options** (Opcje), **Properties** (Właściwości) lub ich kombinacje.

### *Użytkownicy systemu Windows Vista*

Aby uzyskać dostęp do sterownika drukarki, kliknij przycisk **Start**, kliknij polecenie **Control Panel (Panel sterowania)** a następnie **Printers (Drukarki)**.

### *Użytkownicy systemów Windows XP lub Server 2003*

Aby uzyskać dostęp do sterownika drukarki, kliknij przycisk **Start**, kliknij polecenie **Printers and Faxes** (Drukarki i faksy), a następnie kliknij polecenie **Printers** (Drukarki). Prawym przyciskiem myszy kliknij ikonę drukarki, a następnie kliknij polecenie **Printing Preferences** (Preferencje drukowania).

### *W systemie Windows 2000*

Aby uzyskać dostęp do sterownika drukarki, kliknij przycisk **Start**, wskaż pozycję **Settings** (Ustawienia), a następnie kliknij polecenie **Printers** (Drukarki). Prawym przyciskiem myszy kliknij ikonę drukarki, a następnie kliknij polecenie **Printing Preferences** (Preferencje drukowania).

# *Wprowadzanie zmian w ustawieniach drukarki*

### *Wybieranie ustawień jakości wydruku*

Jakość wydruku można zmienić za pomocą ustawień w sterowniku drukarki. W sterowniku można wprowadzić ustawienia drukowania poprzez wybranie z listy wstępnie zdefiniowanych ustawień lub poprzez dostosowanie ustawień.

### *Wybieranie jakości wydruku za pomocą ustawienia Automatic (Automatyczna)*

Jakość wydruku można zmienić na rzecz szybkości lub dokładności druku. Dostępnych jest pięć trybów jakości dla drukowania w kolorze oraz trzy tryby dla drukowania w trybie czarno-białym.

Jeśli na karcie **Basic Settings** (Ustawienia podstawowe) wybrana zostanie opcja **Automatic** (Automatycznie), sterownik drukarki dobierze wszystkie szczegółowe ustawienia zgodnie z wybranym ustawieniem koloru. Jedynymi ustawieniami, jakie trzeba wprowadzić, są jakość wydruku i kolory. Inne ustawienia, takie jak rozmiar papieru czy orientacja, można zmienić w większości aplikacji.

### *Uwaga:*

*Pomoc elektroniczna sterownika drukarki zawiera szczegółowe informacje na temat ustawień sterownika.*

1. Kliknij kartę **Basic Settings** (Ustawienia podstawowe).

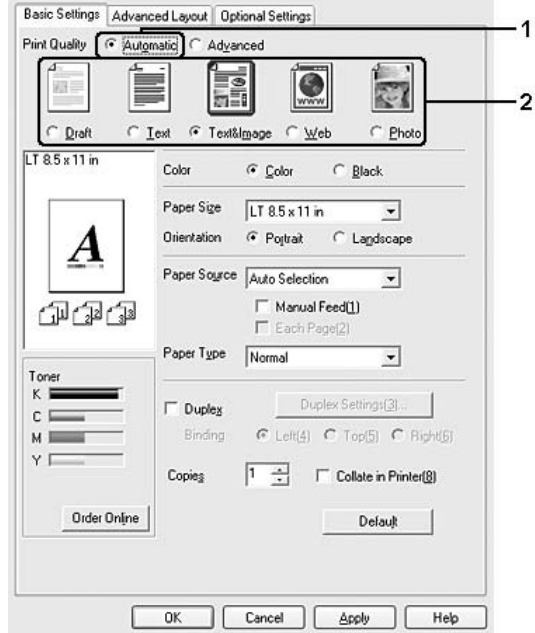

2. Kliknij opcję **Automatic** (Automatyczna), a następnie wybierz żądaną jakość wydruku.

3. Kliknij przycisk **OK**, aby zastosować ustawienia.

Sterownik drukarki zapewnia następujące tryby jakości.

### **Color (Kolor)**

Draft (Robocza), Text (Tekst), Text&Image (Tekst i obraz), Web (Witryna), Photo (Fotografia)

#### **Monochromatyczne**

Draft (Robocza), Text&Image (Tekst i obraz), Photo (Fotografia)

#### *Uwaga:*

*Jeśli drukowanie nie powiedzie się lub zostanie wyświetlony komunikat o błędzie związanym z pamięcią, wybranie innego ustawienia jakości wydruku może umożliwić drukowanie.*

### *Korzystanie z ustawień uprzednio zdefiniowanych*

Wstępnie zdefiniowane ustawienia pomagają zoptymalizować ustawienia drukowania dla określonego rodzaju dokumentów, na przykład prezentacji lub fotografii wykonanych aparatem cyfrowym.

Aby użyć wstępnie zdefiniowanych ustawień, należy wykonać poniższe kroki.

- 1. Kliknij kartę **Basic Settings** (Ustawienia podstawowe).
- 2. Wybierz opcję **Advanced** (Zaawansowane). Ustawienia predefiniowane zostaną wyświetlone na liście poniżej opcji **Automatic** (Automatyczna).

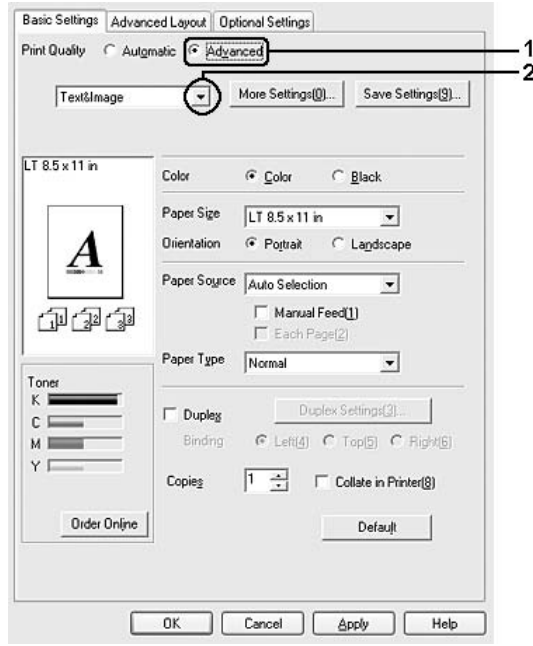

### *Uwaga:*

*Ten ekran może się różnić w zależności od wersji systemu operacyjnego.*

3. Wybierz z listy ustawienie najbardziej odpowiadające typowi dokumentu lub obrazu, który chcesz drukować.

Inne ustawienia takie, jak Printing Quality (Jakość druku), Screen (Ekran) i Color Management (Zarządzanie kolorami) są ustawiane automatycznie, po wybraniu ustawienia uprzednio zdefiniowanego. Zmiany są przedstawiane na liście ustawień bieżących w oknie dialogowym Setting Information (Informacje o ustawieniach), które jest wyświetlane po naciśnięciu przycisku **Setting Info** (Informacje o ustawieniach) na karcie **Optional Settings** (Ustawienia opcjonalne).

### *Uwaga:*

*Pomoc elektroniczna sterownika drukarki zawiera szczegółowe informacje na temat ustawień sterownika.*

### *Dostosowywanie ustawień drukowania*

Aby zmienić szczegółowe ustawienia, należy je wprowadzić ręcznie.

Aby dostosować ustawienia drukowania, należy wykonać poniższe kroki.

- 1. Kliknij kartę **Basic Settings** (Ustawienia podstawowe).
- 2. Kliknij opcję **Advanced** (Zaawansowane), następnie kliknij pozycję **More Settings** (Więcej ustawień).
- 3. Wybierz ustawienia koloru **Color** (Kolorowy) lub **Black** (Czarno-biały), następnie za pomocą suwaka **Print Quality** (Jakość druku) wybierz żądaną rozdzielczość drukowania.

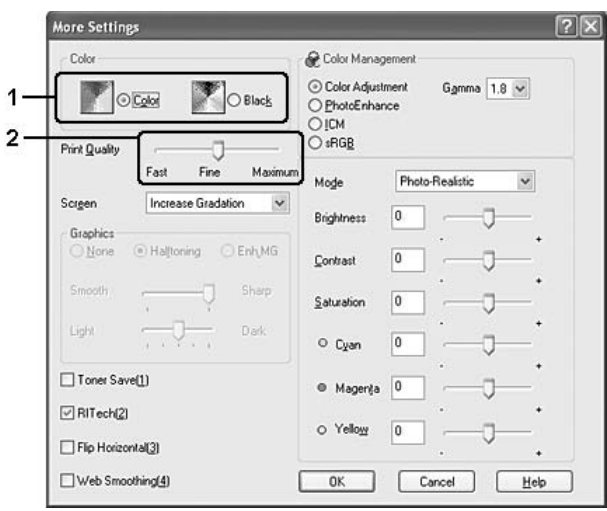

### *Uwaga:*

- ❏ *Ten ekran może się różnić w zależności od wersji systemu operacyjnego.*
- ❏ *Podczas wprowadzania innych ustawień należy korzystać z pomocy elektronicznej, która zawiera szczegółowe informacje dotyczące każdego ustawienia.*
- ❏ *Pole wyboru Web Smoothing (Wygładzanie witryny) nie jest dostępne po wybraniu trybu PhotoEnhance. Ustawienie to jest aktywne tylko dla ekranów, które zawierają 24- lub 32-bitowe obrazy we wszystkich kolorach. Ustawienie nie jest aktywne dla ekranów, które zawierają tylko ilustracje, wykresy i tekst, ale nie zawierają żadnych obrazów.*
- ❏ *Funkcja RITech jest niedostępna, gdy ustawiono jakość druku na wartość Maximum (Maksimum).*
- 4. Kliknij przycisk **OK**, aby zastosować ustawienia i powrócić do karty **Basic Settings** (Ustawienia podstawowe).

### *Zapisywanie ustawień*

Aby zapisać ustawienia niestandardowe, kliknij opcję **Advanced** (Zaawansowane), a następnie przycisk **Save Settings** (Zapisz ustawienia) na karcie **Basic Settings** (Ustawienia podstawowe). Zostanie wyświetlone okno dialogowe Custom Settings (Ustawienia niestandardowe).

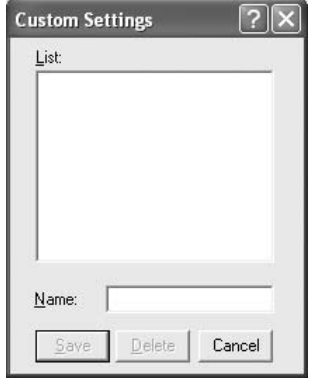

Wpisz nazwę ustawień niestandardowych w polu Name (Nazwa), następnie kliknij przycisk **Save** (Zapisz). Wprowadzone ustawienia zostaną wyświetlone na liście poniżej opcji **Automatic** (Automatyczna) na karcie **Basic Settings** (Ustawienia podstawowe).

#### *Uwaga:*

- ❏ *Nie można użyć nazwy wstępnie zdefiniowanego ustawienia dla ustawienia niestandardowego.*
- ❏ *Zapisane niestandardowe ustawienia mogą być użyte tylko w drukarce, w której były zapisane. Nawet chociaż dla sterownika drukarki ustawiono kilka nazw drukarek, ustawienia będą dostępne tylko dla nazwy drukarki, gdzie zostały zapisane.*
- ❏ *Aby usunąć ustawienie niestandardowe, kliknij opcję Advanced (Zaawansowane), kliknij przycisk Save Settings (Zapisz ustawienia) na karcie Basic Settings (Ustawienia podstawowe), wybierz ustawienie w oknie dialogowym Custom Settings (Ustawienia niestandardowe), a następnie kliknij przycisk Delete (Usuń).*
- ❏ *Nie można usunąć wstępnie zdefiniowanych ustawień.*
- ❏ *Gdy drukarka będzie udostępniana w sieci, element Save Settings (Zapisz ustawienia) będzie nieaktywny i nie będzie można utworzyć zdalnie niestandardowych ustawień.*

Jeśli zostanie zmienione dowolne ustawienie w oknie dialogowym More Settings (Więcej ustawień), podczas gdy jedno z ustawień niestandardowych jest zaznaczone na liście Advanced Settings (Ustawienia zaawansowane) na karcie **Basic Settings** (Ustawienia podstawowe), zaznaczone na liście ustawienie stanie się ustawieniem niestandardowym. Zmiana ta nie ma wpływu na ustawienie niestandardowe, które było poprzednio wybrane. Aby powrócić do ustawienia niestandardowego, wystarczy je ponownie wybrać z listy.

## *Drukowanie dwustronne*

Drukowanie dwustronne to drukowanie na obu stronach arkusza papieru. Jeśli wydruk przeznaczony jest do oprawy, można określić krawędź na oprawę, co jest wymagane do utworzenia prawidłowej kolejności stron.

### *Drukowanie z wykorzystaniem modułu druku dwustronnego (tylko modele wyposażone w moduł druku dwustronnego)*

Aby drukować za pomocą modułu druku dwustronnego, należy wykonać poniższe kroki.

- 1. Kliknij kartę **Basic Settings** (Ustawienia podstawowe).
- 2. Zaznacz pole wyboru **Duplex** (Druk dwustronny), a następnie wybierz krawędź na oprawę, **Left** (Lewa) **Top** (Góra) lub **Right** (Prawa).

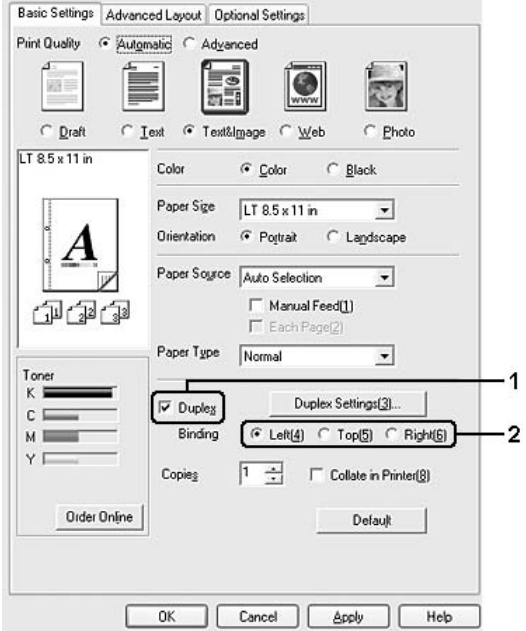

#### *Uwaga:*

*Pole wyboru Duplex (Druk dwustronny) pojawia się tylko w przypadku wykrycia modułu druku dwustronnego przez sterownik drukarki. Jeżeli wybrano opcję Update the Printer Option Automatically (Automatycznie aktualizuj informacje o elementach opcjonalnych drukarki) na karcie Optional Settings (Ustawienia opcjonalne), sprawdź, czy opcja Duplex Print Unit (Moduł druku dwustronnego) jest ustawiona na Installed (Zainstalowany). Jeżeli na karcie Optional Settings (Ustawienia opcjonalne) wybrano opcję Update the Printer Option Manually (Ręcznie aktualizuj informacje o elementach opcjonalnych drukarki), kliknij przycisk Settings (Ustawienia) i zaznacz pole wyboru Duplex Print Unit (Moduł druku dwustronnego).*

- 3. Kliknij przycisk **Duplex Settings** (Ustawienia druku dwustronnego), aby otworzyć okno dialogowe Duplex Settings (Ustawienia druku dwustronnego).
- 4. Określ wielkości marginesu na oprawę w grupie opcji Binding Margin (Margines na oprawę) dla obu stron papieru, a następnie określ, która strona, przednia czy tylna, ma być wydrukowana jako strona początkowa.

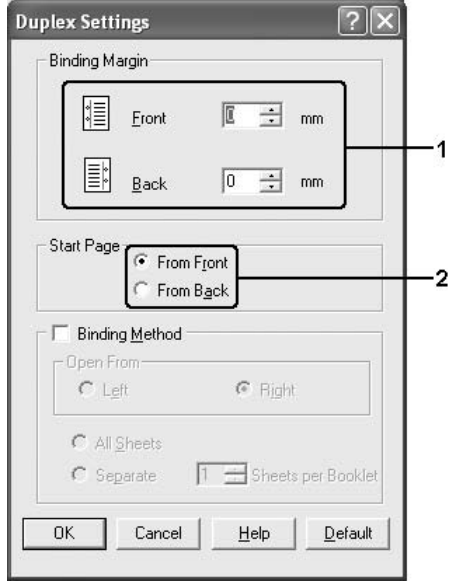

- 5. W przypadku drukowania ulotki zaznacz pole wyboru **Binding Method** (Metoda oprawiania) i wprowadź odpowiednie ustawienia. Szczegółowe informacje o każdym ustawieniu znajdują się w pomocy elektronicznej.
- 6. Kliknij przycisk **OK**, aby zastosować ustawienia i powrócić do karty **Basic Settings** (Ustawienia podstawowe).

### *Ręczne drukowanie dwustronne (tylko modele bez modułu druku dwustronnego)*

- 1. Kliknij kartę **Basic Settings** (Ustawienia podstawowe).
- 2. Sprawdź, czy pole wyboru **Manual Feed** (Podawanie ręczne) nie jest zaznaczone.

### *Uwaga:*

- ❏ *Funkcja podawania ręcznego nie jest dostępna, gdy używana jest funkcja ręcznego drukowania dwustronnego.*
- ❏ *Funkcja Skip Blank Page (Pomiń puste strony) nie jest dostępna, gdy używana jest funkcja ręcznego drukowania dwustronnego.*

3. Zaznacz pole wyboru **Duplex (Manual)** [Druk dwustronny (ręczny)], a następnie wybierz krawędź na oprawę, **Left** (Po lewej), **Top** (U góry) lub **Right** (Po prawej).

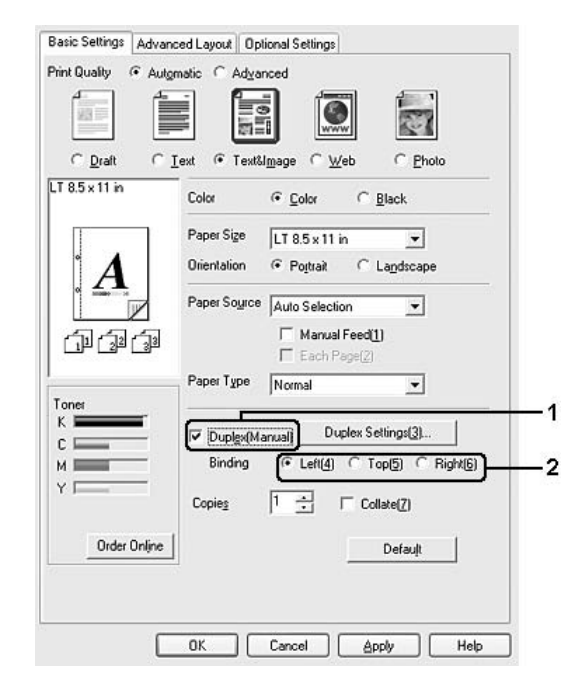

4. Kliknij przycisk **Duplex Settings** (Ustawienia druku dwustronnego), aby otworzyć okno dialogowe Duplex Settings (Ustawienia druku dwustronnego).

5. Określ wielkości marginesu na oprawę w grupie opcji Binding Margin (Margines na oprawę) dla obu stron papieru, a następnie określ, która strona, przednia czy tylna, ma być wydrukowana jako strona początkowa.

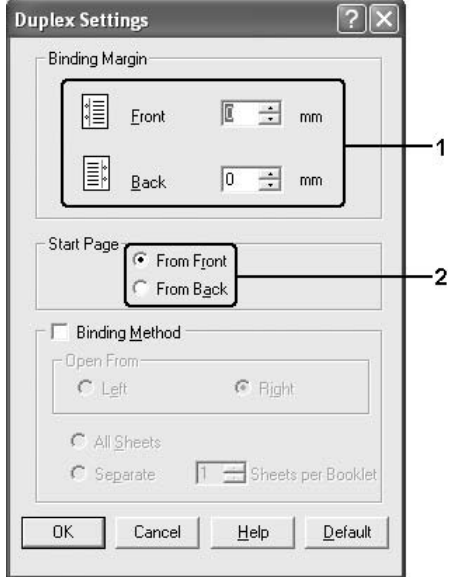

- 6. W przypadku drukowania ulotki zaznacz pole wyboru **Binding Method** (Metoda oprawiania) i wprowadź odpowiednie ustawienia. Szczegółowe informacje o każdym ustawieniu znajdują się w pomocy elektronicznej.
- 7. Kliknij przycisk **OK**.
- 8. Uruchom zadanie drukowania.

### *Uwaga:*

*Pojawi się ekran z ostrzeżeniem. Kliknij przycisk OK.*

9. Po zakończeniu drukowania na jednej stronie załaduj ponownie papier do tacy uniwersalnej stroną zadrukowaną skierowaną w górę, tak jak pokazano poniżej. Następnie naciśnij przycisk O **Start/Stop**.

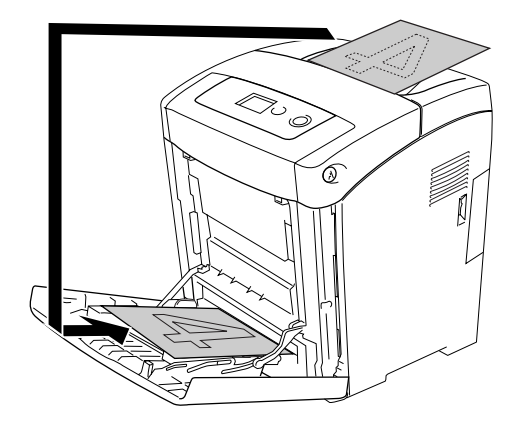

### *Uwaga:*

- ❏ *Ręczny druk dwustronny może zakończyć się nieprawidłowo w przypadku drukowania dokumentu, dla którego zmieniono rozmiar papieru, orientację lub ustawienie źródła papieru.*
- ❏ *W przypadku ręcznego drukowania dwustronnego z ustawioną w sterowniku drukarki funkcją kopiowania druk może zakończyć się nieprawidłowo w zależności od używanej aplikacji.*
- ❏ *Papier należy wyrównać przed załadowaniem do drukarki. Pozwijany papier może być nieprawidłowo podawany.*

# *Wyświetlanie informacji dotyczących materiałów eksploatacyjnych z poziomu sterownika drukarki*

Informacje dotyczące pozostałego okresu użytkowania kaset z tonerem są wyświetlane na karcie **Basic Settings** (Ustawienia podstawowe) po zainstalowaniu programu EPSON Status Monitor. Dostępny jest także przycisk **Order Online** (Zamów online). Częstotliwość aktualizowania informacji o materiałach eksploatacyjnych można ustawić w oknie dialogowym Consumables Info Settings (Ustawienia informacji o materiałach eksploatacyjnych), które jest wyświetlane po kliknięciu przycisku **Consumables Info Settings** (Ustawienia informacji o materiałach eksploatacyjnych) na karcie **Optional Settings** (Ustawienia opcjonalne).

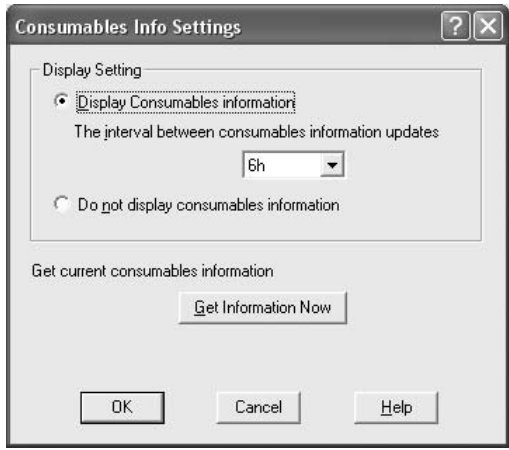

### *Uwaga:*

- ❏ *Sterownik i program EPSON Status Monitor wykorzystują inne metody do mierzenia ilości toneru pozostałego w kasecie. Z tego powodu informacje wyświetlane w programie EPSON Status Monitor i na karcie Basic Settings (Ustawienia podstawowe) mogą się różnić. Aby uzyskać bardziej szczegółowe informacje, należy użyć programu EPSON Status Monitor.*
- ❏ *Aby móc skorzystać z funkcji zamawiania online, podczas instalowania programu EPSON Status Monitor należy wprowadzić dane dotyczące kraju/regionu oraz adres URL witryny w sieci Web.*
- ❏ *Jeśli używane są nieoryginalne kasety z tonerem, nie będą wyświetlane paski poziomu i ikony alarmowe ostrzegające o pozostałej ilości toneru w każdej kasecie.*

# *Zamawianie materiałów eksploatacyjnych*

Kliknij przycisk **Order Online** (Zamów online) na karcie **Basic Settings** (Ustawienia podstawowe), aby zamówić materiały eksploatacyjne w trybie online. Informacje szczegółowe znajdują się w sekcji ["Order](#page-93-0)  [Online \(Zamów online\)" na stronie 94.](#page-93-0)

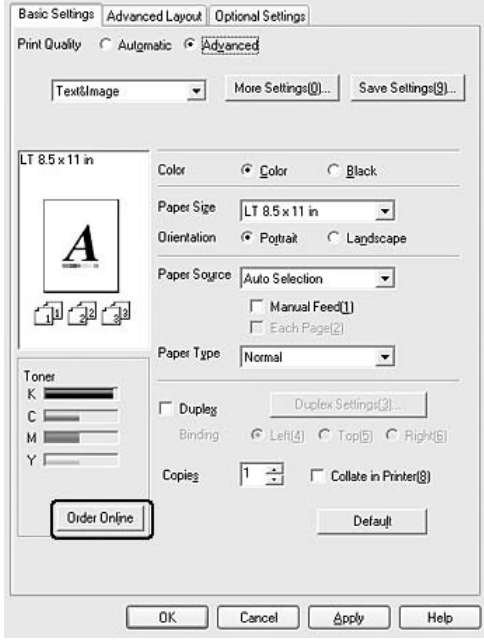

## *Modyfikowanie układu wydruku*

Drukarka może wydrukować dwie lub cztery strony na pojedynczym arkuszu i określić kolejność drukowania, automatycznie zmieniając rozmiar każdej strony, aby dopasować ją do papieru o podanym rozmiarze. Można również wybrać drukowanie dokumentów otoczonych ramką.

1. Kliknij kartę **Advanced Layout** (Układ zaawansowany).

2. Zaznacz pole wyboru **Print Layout** (Układ wydruku) i wybierz liczbę stron, która ma być wydrukowana na jednym arkuszu. Następnie kliknij pozycję **More Settings** (Więcej ustawień). Zostanie wyświetlone okno dialogowe Print Layout Settings (Ustawienia układu wydruku).

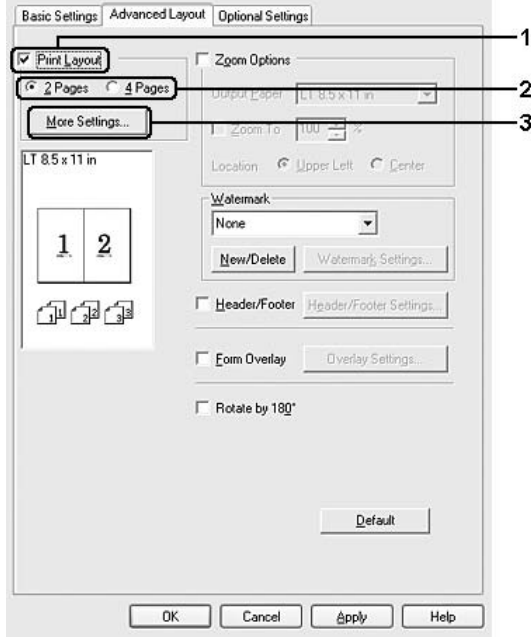

3. Wybierz kolejność, w której drukowane będą strony na każdym arkuszu.

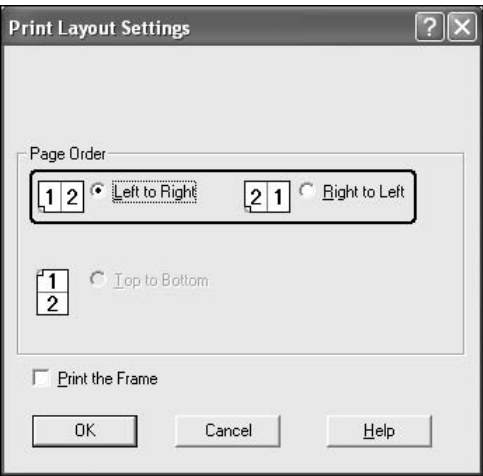

4. Zaznacz pole wyboru **Print the Frame** (Wydrukuj ramkę), aby strony były otoczone ramką.

### *Uwaga:*

*Ustawienia opcji Page Order (Kolejność stron) zależą od liczby stron określonej powyżej oraz od orientacji strony (Portrait [Pionowo] lub Landscape [Poziomo]) wybranej na karcie Basic Settings (Ustawienia podstawowe).*

5. Kliknij przycisk **OK**, aby zastosować ustawienia i powrócić do karty **Advanced Layout** (Układ zaawansowany).

## *Zmienianie rozmiaru wydruków*

Podczas drukowania można zwiększyć lub zmniejszyć dokument.

### *Aby automatycznie dostosowywać rozmiary stron do rozmiaru papieru*

- 1. Kliknij kartę **Advanced Layout** (Układ zaawansowany).
- 2. Zaznacz pole wyboru **Zoom options** (Opcje powiększania), a następnie z listy rozwijanej Output Paper (Papier wyjściowy) wybierz żądany rozmiar papieru. Strona zostanie wydrukowana tak, aby była dopasowana do wybranego rozmiaru papieru.

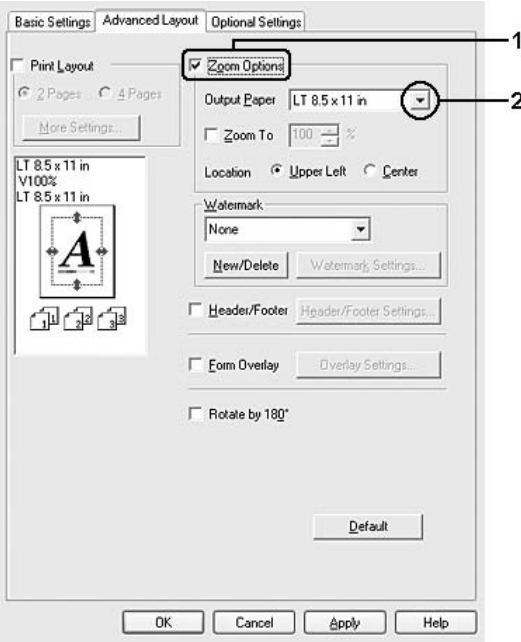

3. Wybierz opcję **Upper Left** (W lewym górnym rogu), aby zmniejszony obraz strony wydrukować w lewym górnym rogu arkusza papieru, lub opcję **Center** (Pośrodku), aby zmniejszony obraz strony wydrukować pośrodku arkusza papieru.

4. Kliknij przycisk **OK**, aby zastosować ustawienia.

### *Zmiana rozmiaru stron o określony procent*

- 1. Kliknij kartę **Advanced Layout** (Układ zaawansowany).
- 2. Zaznacz pole wyboru **Zoom Options** (Opcje powiększania).
- 3. Zaznacz pole wyboru **Zoom To** (Powiększenie), a następnie w polu wpisz procentową wartość zmiany rozmiaru.

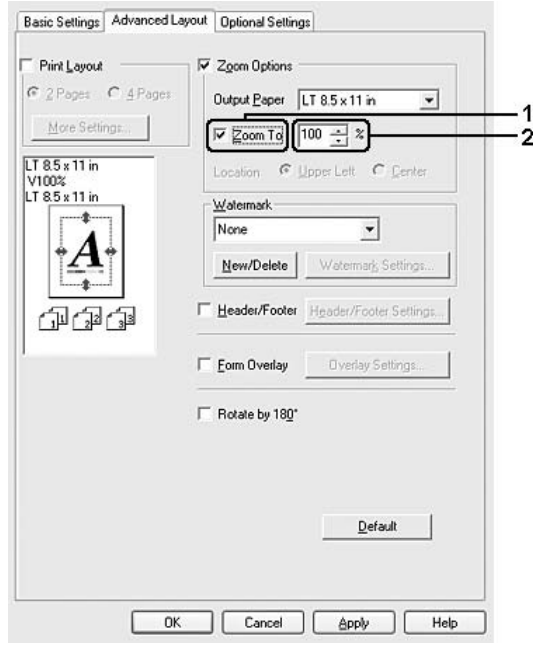

#### *Uwaga:*

*Wartość można podać w zakresie od 50% do 200% w odstępach co 1%.*

4. Kliknij przycisk **OK**, aby zastosować ustawienia.

W razie potrzeby z listy rozwijanej Output Paper (Papier wyjściowy) należy wybrać żądany rozmiar papieru.

## *Używanie znaku wodnego*

Aby użyć znaku wodnego w dokumencie, należy wykonać poniższe kroki. Na karcie **Advanced Layout** (Układ zaawansowany) lub w oknie dialogowym Watermark (Znak wodny) można wybrać znak wodny z listy predefiniowanych znaków wodnych, albo utworzyć własny znak wodny złożony z tekstu lub mapy bitowej. Okno dialogowe Watermark (Znak wodny) umożliwia również wprowadzenie szczegółowych ustawień znaku wodnego. Na przykład można wybrać rozmiar, intensywność i pozycję znaku wodnego.

- 1. Kliknij kartę **Advanced Layout** (Układ zaawansowany).
- 2. Z listy rozwijanej Watermark (Znak wodny) wybierz znak wodny, którego chcesz użyć. Aby wprowadzić szczegółowe ustawienia, kliknij przycisk **Watermark Settings** (Ustawienia znaku wodnego). Zostanie wyświetlone okno dialogowe Watermark (Znak wodny).

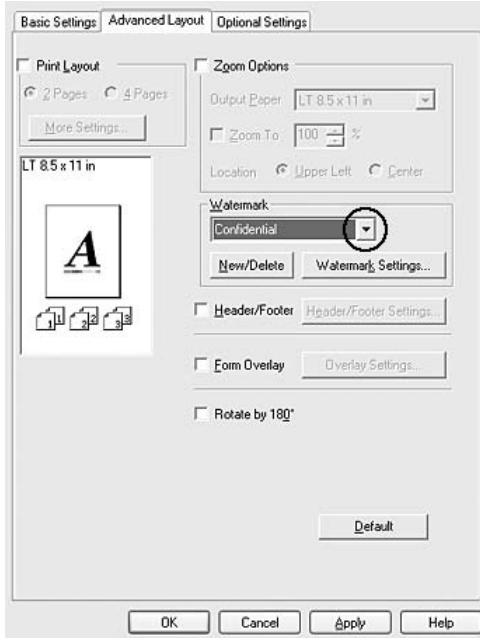

*Uwaga:*

*Po wybraniu z listy rozwijanej Water Mark (Znak wodny) pozycji User Name (Nazwa użytkownika) lub Computer Name (Nazwa komputera) zostanie wydrukowana nazwa konta logowania lub nazwa komputera.*

3. Z listy rozwijanej Color (Kolor) wybierz kolor, a następnie za pomocą suwaka **Intensity** (Intensywność) dopasuj intensywność znaku wodnego.

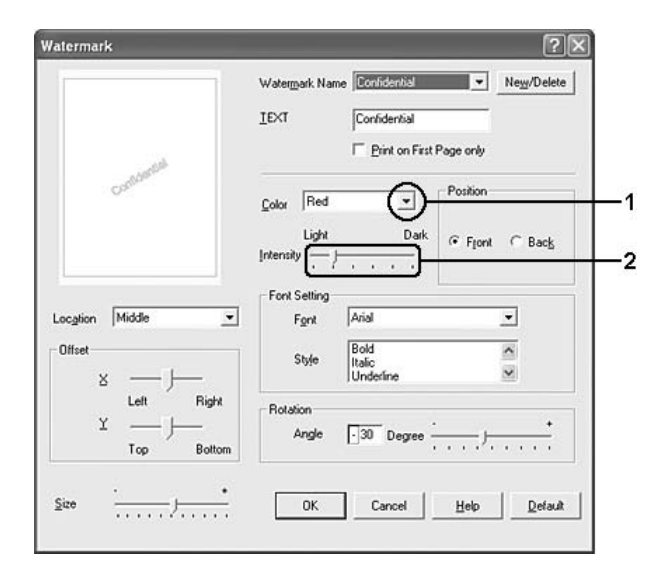

- 4. W opcji Position (Pozycja) wybierz ustawienie **Front** (Przód) (aby wydrukować znak wodny na pierwszym planie w dokumencie) lub **Back** (Tył) (aby wydrukować znak wodny w tle dokumentu).
- 5. Z listy rozwijanej Location (Położenie) wybierz miejsce, w którym znak wodny ma być wydrukowany na stronie.
- 6. Dostosuj opcję **X** Offset (Przesunięcie w poziomie) i **Y** Offset (Przesunięcie w pionie).
- 7. Dostosuj rozmiar znaku wodnego za pomocą suwaka **Size** (Rozmiar).
- 8. Kliknij przycisk **OK**, aby zastosować ustawienia i powrócić do karty **Advanced Layout** (Układ zaawansowany).

#### *Tworzenie nowego znaku wodnego*

Nowy znak wodny można utworzyć w następujący sposób:

- 1. Kliknij kartę **Advanced Layout** (Układ zaawansowany).
- 2. Kliknij przycisk **New/Delete** (Nowy/Usuń). Zostanie wyświetlone okno dialogowe User Defined Watermarks (Niestandardowe znaki wodne).

#### *Uwaga:*

*Okno dialogowe User Defined Watermarks (Niestandardowe znaki wodne) jest wyświetlane także poprzez kliknięcie przycisku New/Delete (Nowy/Usuń) w oknie dialogowym Watermark (Znak wodny).* 3. Wybierz opcję **Text** (Tekst) lub **BMP** i w polu Name (Nazwa) wpisz nazwę nowego znaku wodnego.

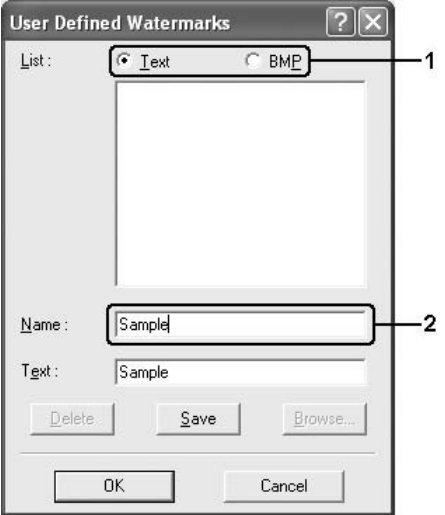

#### *Uwaga:*

*Ten ekran zostanie wyświetlony po wybraniu opcji Text (Tekst).*

- 4. Jeśli wybierzesz opcję **Text** (Tekst), wpisz tekst znaku wodnego w polu **Text** (Tekst). Jeśli wybierzesz opcję **BMP**, kliknij przycisk **Browse** (Przeglądaj), wybierz plik mapy bitowej, a następnie kliknij przycisk **OK**.
- 5. Kliknij przycisk **Save** (Zapisz). Znak wodny zostanie dodany do listy.
- 6. Kliknij przycisk **OK**, aby zastosować ustawienia.

### *Uwaga:*

- ❏ *Można zarejestrować do 10 znaków wodnych.*
- ❏ *Zapisane znaki wodne mogą być tylko użyte w sterowniku drukarki, w którym były zapisane. Nawet jeśli w sterowniku drukarki ustawiono wiele nazw drukarek, ustawienia są dostępne tylko dla nazwy drukarki, w której zostały one zapisane.*
- ❏ *Gdy drukarka będzie udostępniana w sieci, nie będzie można zdalnie utworzyć niestandardowego znaku wodnego.*

## *Używanie nagłówka i stopki*

Nagłówek lub stopę można wydrukować na górze lub na dole strony. Elementy, które można wydrukować jako nagłówek lub stopka, to między innymi nazwa użytkownika, nazwa komputera, data, data/czas lub numer kopii.

- 1. Kliknij kartę **Advanced Layout** (Układ zaawansowany).
- 2. Zaznacz pole wyboru **Header/Footer** (Nagłówek/stopka), a następnie kliknij przycisk **Header/Footer Settings** (Ustawienia nagłówka/stopki).

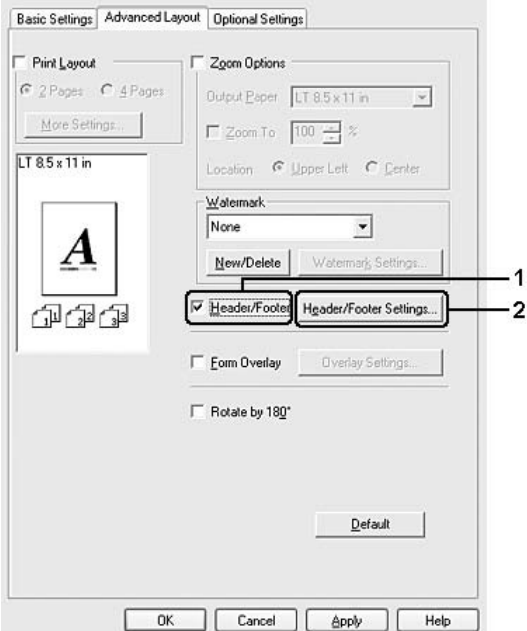

3. Z listy rozwijanej wybierz elementy, które mają zostać wydrukowane w nagłówku i stopce.

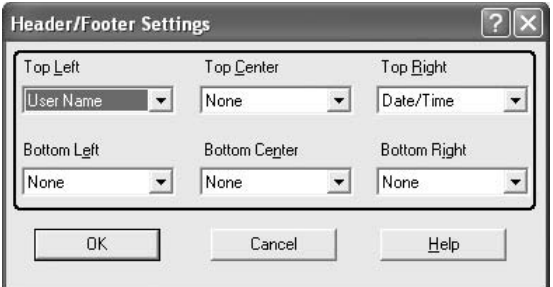

#### *Uwaga:*

- ❏ *Po wybraniu z listy rozwijanej pozycji User Name (Nazwa użytkownika) lub Computer Name (Nazwa komputera) zostanie wydrukowana nazwa konta logowania lub nazwa komputera.*
- ❏ *Jeżeli z listy rozwijanej zostanie wybrana pozycja Collate Number (Numer kopii), wydrukowany zostanie numer kopii.*

4. Kliknij przycisk **OK**, aby zastosować ustawienia i powrócić do karty **Advanced Layout** (Układ zaawansowany).

## *Używanie nakładki*

Okno dialogowe Overlay Settings (Ustawienia nakładki) umożliwia przygotowanie standardowych formularzy lub szablonów, które mogą być wykorzystane jako nakładki podczas drukowania innych dokumentów. Funkcja ta może być przydatna do tworzenia papieru firmowego lub faktur.

### *Uwaga:*

*Funkcja nakładek jest dostępna, jeśli zaznaczono opcję High Quality (Printer) (Wysoka jakość [Drukarka]) w obszarze Printing Mode (Tryb drukowania) w oknie dialogowym Extended Settings (Ustawienia rozszerzone) na karcie Optional Settings (Ustawienia opcjonalne).*

### *Tworzenie nakładki*

Aby utworzyć i zapisać plik nakładki formularza, należy wykonać poniższe kroki.

- 1. Otwórz aplikację i utwórz plik, który zostanie użyty jako nakładka.
- 2. Kiedy plik będzie gotowy do zapisania jako zakładka, wybierz polecenie **Print** (Drukuj) lub **Print Setup** (Ustawienia wydruku) z menu File (Plik) używanej aplikacji, a następnie kliknij przycisk **Printer** (Drukarka), **Setup** (Konfiguracja), **Options** (Opcje), **Properties** (Właściwości) lub ich kombinację, zależnie od danej aplikacji.
- 3. Kliknij kartę **Advanced Layout** (Układ zaawansowany).

4. Zaznacz pole wyboru **Form Overlay** (Nakładka formularza), a następnie kliknij przycisk **Overlay settings** (Ustawienia nakładki). Zostanie wyświetlone okno dialogowe Overlay Settings (Ustawienia nakładki).

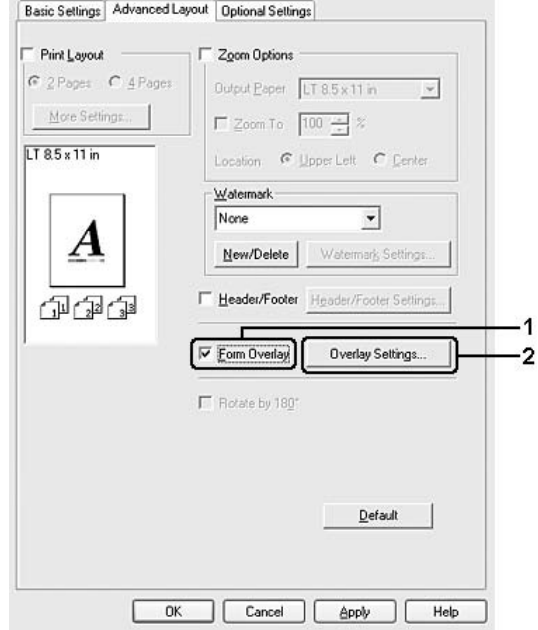

5. Wybierz opcję **Create Overlay Data** (Utwórz dane nakładki), a następnie kliknij przycisk **Settings** (Ustawienia). Zostanie wyświetlone okno dialogowe Form Settings (Ustawienia formularza).

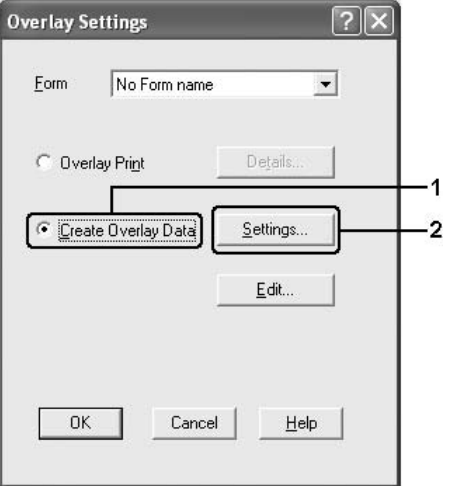
6. Zaznacz pole wyboru **Use Form Name** (Użyj nazwy formularza), a następnie kliknij przycisk **Add Form Name** (Dodaj nazwę formularza). Zostanie wyświetlone okno dialogowe Add Form (Dodawanie formularza).

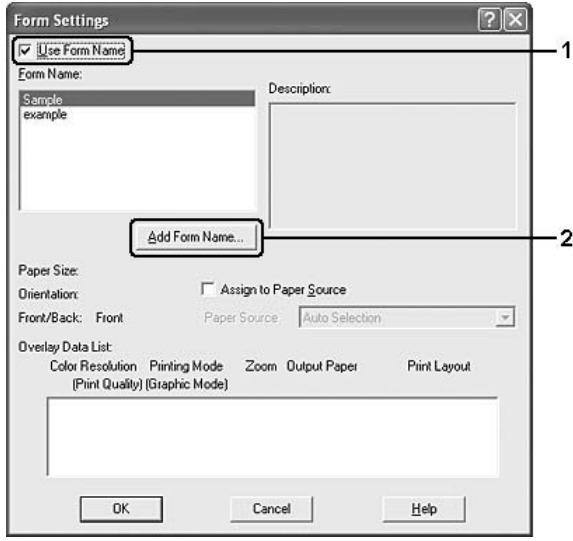

### *Uwaga:*

*Jeśli zaznaczono pole wyboru Assign to Paper Source (Przypisz do źródła papieru), nazwa formularza jest wyświetlana na liście rozwijanej Paper Source (Z´ródło papieru) na karcie Basic Settings (Ustawienia podstawowe).*

7. Wpisz nazwę formularza w polu Form Name (Nazwa formularza) oraz jego opis w polu Description (Opis).

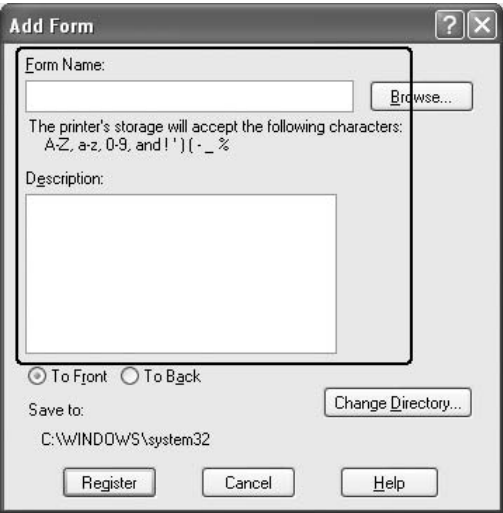

- 8. Wybierz ustawienie **To Front** (Przód) lub **To Back** (Tył), aby określić, czy nakładka będzie drukowana w tle, czy na pierwszym planie dokumentu.
- 9. Kliknij przycisk **Register** (Rejestruj), aby zastosować ustawienia i powrócić do okna dialogowego Form Settings (Ustawienia formularza).
- 10. Kliknij przycisk **OK** w oknie dialogowym Form Settings (Ustawienia formularza).
- 11. Kliknij przycisk **OK** w oknie dialogowym Overlay Settings (Ustawienia nakładki).
- 12. Wydrukuj plik zapisany jako dane nakładki. Jako nakładkę można zapisać dowolny rodzaj pliku. Dane nakładki zostały utworzone.

#### *Drukowanie z użyciem nakładki*

Aby wydrukować dokument z danymi nakładki, należy wykonać poniższe kroki.

- 1. Otwórz plik do wydrukowania z danymi nakładki.
- 2. Przejdź do sterownika drukarki z poziomu aplikacji. Otwórz menu File (Plik), wybierz polecenie **Print** (Drukuj) lub **Print Setup** (Ustawienia wydruku), a następnie kliknij przycisk **Printer** (Drukarka), **Setup** (Konfiguracja), **Options** (Opcje), **Properties** (Właściwości) lub ich kombinację, zależnie od danej aplikacji.
- 3. Kliknij kartę **Advanced Layout** (Układ zaawansowany).
- 4. Zaznacz pole wyboru **Form Overlay** (Nakładka formularza) i kliknij przycisk **Overlay settings** (Ustawienia nakładki), aby otworzyć okno dialogowe Overlay Settings (Ustawienia nakładki).

5. Na liście rozwijanej Form (Formularz) wybierz formularz, a następnie kliknij przycisk **OK**, aby powrócić do karty **Advanced Layout** (Układ zaawansowany).

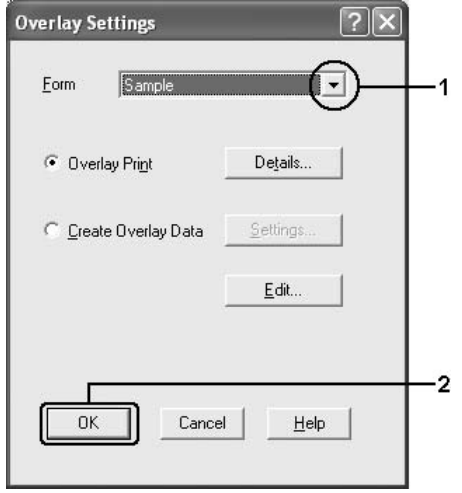

#### *Uwaga:*

*Jeśli zaznaczono pole wyboru Assign to Paper Source (Przypisz do źródła papieru), nazwa formularza jest wyświetlana na liście rozwijanej Paper Source (Z´ródło papieru) na karcie Basic Settings (Ustawienia podstawowe). Można również wybrać formularz bez wyświetlania powyższego okna dialogowego.*

6. Kliknij przycisk **OK**, aby wydrukować dane.

### *Dane nakładki dla innych ustawień drukarki*

Dane nakładki są tworzone z użyciem bieżących ustawień drukarki (takich jak Orientation: Portrait (Orientacja: Pionowo)). Aby utworzyć tę samą nakładkę z innymi ustawieniami drukarki (na przykład orientacją poziomą), należy wykonać poniższe instrukcje.

- 1. Przejdź ponownie do sterownika drukarki w sposób opisany w kroku 2 w sekcji ["Tworzenie nakładki"](#page-70-0)  [na stronie 71.](#page-70-0)
- 2. Wybierz ustawienia drukarki i zamknij sterownik drukarki.
- 3. Wyślij do drukarki te same dane, które zostały utworzone w aplikacji, wykonując instrukcje przedstawione w kroku 12 w sekcji ["Tworzenie nakładki" na stronie 71.](#page-70-0)

To ustawienie jest dostępne tylko dla danych nazwy formularza.

# *Wprowadzanie ustawień rozszerzonych*

W oknie dialogowym Extended Settings (Ustawienia rozszerzone) można dokonać różnych ustawień. Aby otworzyć to okno dialogowe, należy kliknąć opcję **Extended Settings** (Ustawienia rozszerzone) na karcie **Optional Settings** (Ustawienia opcjonalne).

### *Uwaga:*

*Pomoc elektroniczna sterownika drukarki zawiera szczegółowe informacje na temat ustawień sterownika.*

# <span id="page-75-0"></span>*Wprowadzanie ustawień opcjonalnych*

Informacje o zainstalowanych elementach opcjonalnych można zaktualizować po ich zainstalowaniu w drukarce.

- 1. Przejdź do sterownika drukarki.
- 2. Kliknij kartę **Optional Settings** (Ustawienia opcjonalne), a następnie kliknij przycisk **Update the Printer Option Info Manually** (Ręcznie aktualizuj informacje o elementach opcjonalnych drukarki).
- 3. Kliknij przycisk **Settings** (Ustawienia). Zostanie wyświetlone okno dialogowe Optional Settings (Ustawienia opcjonalne).
- 4. Wprowadź ustawienia dla każdego zainstalowanego elementu opcjonalnego, a następnie kliknij przycisk **OK**.

## *Drukowanie arkusza stanu*

Aby potwierdzić bieżący stan drukarki, należy wydrukować arkusz stanu za pomocą sterownika drukarki. Arkusz stanu zawiera informacje na temat drukarki i bieżących ustawień.

Aby wydrukować arkusz stanu, należy wykonać poniższe kroki.

- 1. Przejdź do sterownika drukarki.
- 2. Kliknij kartę **Optional Settings** (Ustawienia opcjonalne), a następnie kliknij przycisk **Status Sheet** (Arkusz stanu). Drukarka rozpocznie drukowanie arkusza stanu.

# <span id="page-76-0"></span>*Korzystanie z funkcji rezerwacji zadania*

Funkcja rezerwacji zadania umożliwia zapisywanie zadań drukowania w pamięci drukarki oraz drukowanie ich w późniejszym czasie bezpośrednio z panelu sterowania drukarki. Aby użyć funkcji rezerwacji zadania, należy wykonać poniższe kroki.

### *Uwaga:*

*W celu użycia funkcji rezerwacji zadania należy utrzymywać dysk RAM o wystarczającej pojemności. Aby użyć dysku RAM, należy zmienić ustawienie* RAM Disk *(Dysk RAM) w panelu sterowania na* Normal *(Normalny) lub* Maximum *(Maksymalny). W celu użycia tej funkcji zalecane jest zainstalowanie opcjonalnej pamięci. Instrukcje dotyczące zwiększania pamięci drukarki znajdują się w sekcji ["Instalowanie modułu](#page-210-0)  [pamięci" na stronie 211](#page-210-0). Po zainstalowaniu modułu pamięci należy zaktualizować informacje o elementach opcjonalnych. Patrz ["Wprowadzanie ustawień opcjonalnych" na stronie 76.](#page-75-0)*

Poniższa tabela zawiera przegląd opcji funkcji rezerwacji zadania. Poszczególne opcje są szczegółowo opisane w dalszej części tej sekcji.

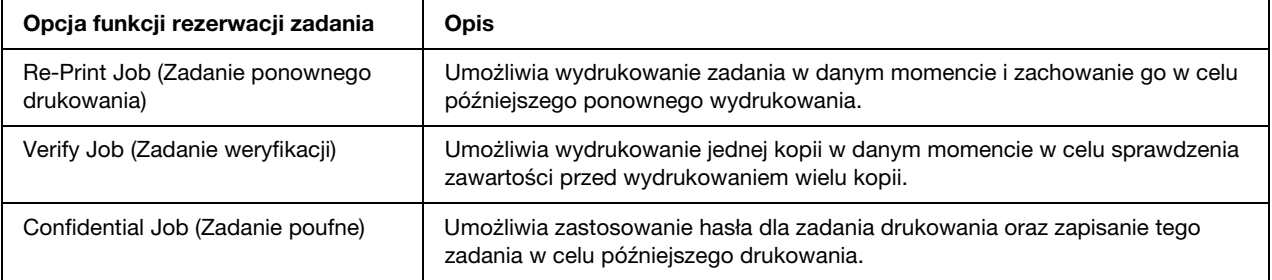

Zadania zapisane w pamięci drukarki są obsługiwane w różny sposób zależnie od ustawień rezerwacji zadania. Więcej informacji znajduje się w poniższych tabelach.

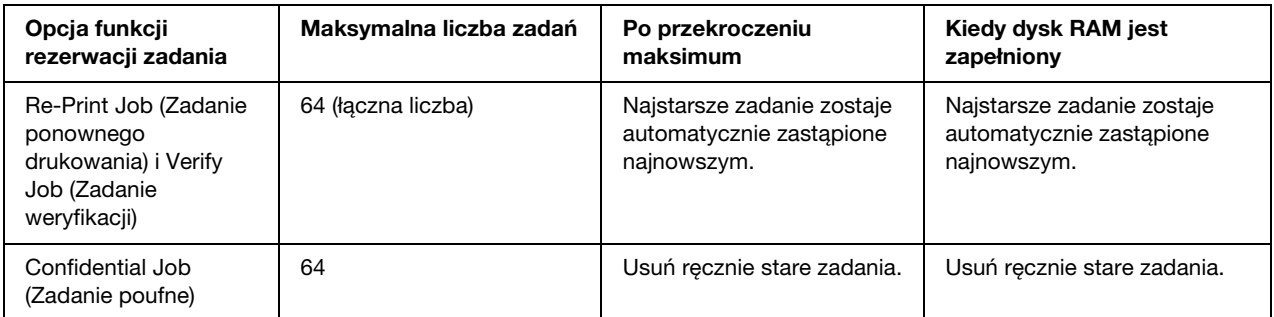

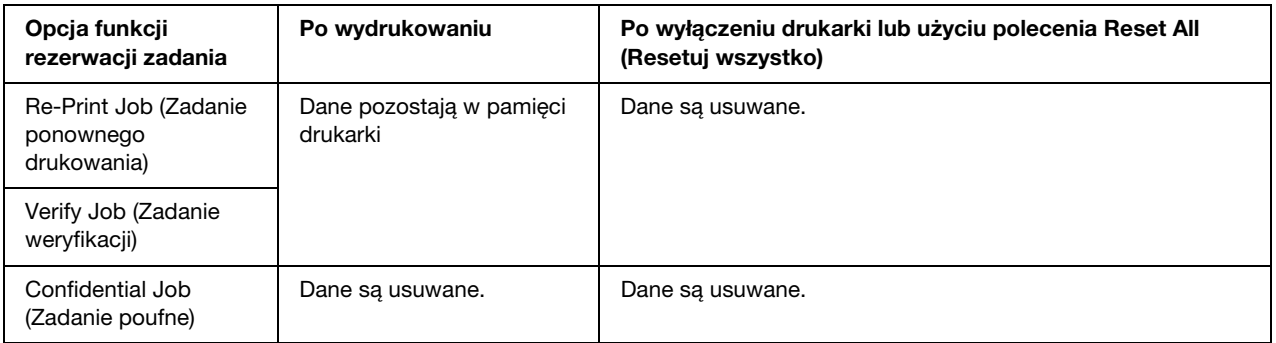

# *Re-Print Job (Zadanie ponownego drukowania)*

Opcja Re-Print Job (Zadanie ponownego drukowania) umożliwia zachowanie aktualnie drukowanego zadania, dzięki czemu będzie możliwe ponowne wydrukowanie tego zadania bezpośrednio z panelu sterowania drukarki.

Aby użyć opcji Re-Print Job (Zadanie ponownego drukowania), należy wykonać poniższe kroki.

- 1. Kliknij kartę **Basic Settings** (Ustawienia podstawowe).
- 2. Zaznacz pole wyboru **Collate in Printer** (Sortuj w drukarce). Określ liczbę kopii do wydrukowania oraz wybierz inne ustawienia sterownika drukarki dla danego dokumentu.
- 3. Kliknij kartę **Optional Settings** (Ustawienia opcjonalne), a następnie kliknij przycisk **Reserve Job Settings** (Ustawienia rezerwacji zadania). Zostanie wyświetlone okno dialogowe Reserve Job Settings (Ustawienia rezerwacji zadania).

#### *Uwaga:*

*Przycisk Reserve Job Settings (Ustawienia rezerwacji zadania) jest dostępny tylko w przypadku wykrycia dysku RAM przez sterownik drukarki. Jeżeli wybrano opcję Update the Printer Option Automatically (Automatycznie aktualizuj informacje o elementach opcjonalnych drukarki) na karcie Optional Settings (Ustawienia opcjonalne), sprawdź, czy opcja RAM Disk (Dysk RAM) jest ustawiona na Installed (Zainstalowany). Jeżeli na karcie Optional Settings (Ustawienia opcjonalne) wybrano opcję Update the Printer Option Manually (Ręcznie aktualizuj informacje o elementach opcjonalnych drukarki), kliknij przycisk Settings (Ustawienia) i zaznacz pole wyboru Duplex Print Unit (Moduł druku dwustronnego).*

4. Zaznacz pole wyboru **Reserve Job On** (Rezerwacja zadania włączona), a następnie wybierz opcję **Re-Print Job** (Zadanie ponownego drukowania).

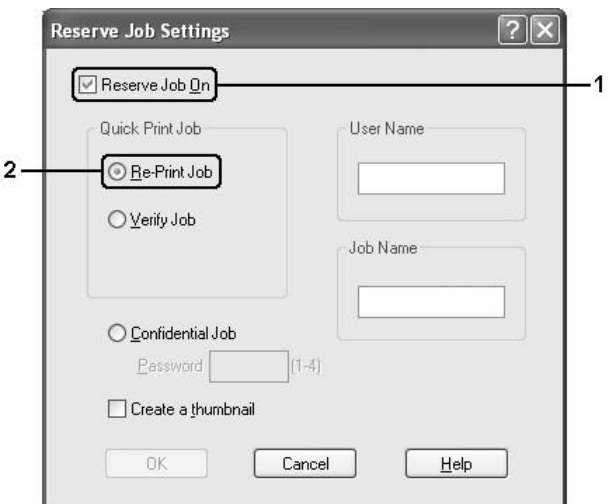

5. W odpowiednich polach tekstowych wprowadź nazwę użytkownika i nazwę zadania.

### *Uwaga:*

- ❏ *Po wprowadzeniu nazwy użytkownika i nazwy zadania przycisk OK staje się aktywny.*
- ❏ *Aby utworzyć miniaturę pierwszej strony zadania, należy zaznaczyć pole wyboru Create a thumbnail (Utwórz miniaturę). Miniatury można wyświetlić, wprowadzając w przeglądarce internetowej ciąg http:// i adres IP wewnętrznego serwera druku.*
- 6. Kliknij przycisk **OK**. Drukarka drukuje dokument i zachowuje zadanie drukowania w pamięci drukarki.

Opis sposobu ponownego drukowania i usuwania tych danych za pomocą panelu sterowania drukarki znajduje się w sekcji ["Drukowanie i usuwanie danych rezerwacji zadania" na stronie 197](#page-196-0).

# *Verify Job (Zadanie weryfikacji)*

Opcja Verify Job (Zadanie weryfikacji) umożliwia wydrukowanie jednej kopii w celu sprawdzenia zawartości przed wydrukowaniem wielu kopii.

Aby użyć opcji Verify Job (Zadanie weryfikacji), należy wykonać poniższe kroki.

- 1. Kliknij kartę **Basic Settings** (Ustawienia podstawowe).
- 2. Zaznacz pole wyboru **Collate in Printer** (Sortuj w drukarce). Określ liczbę kopii do wydrukowania oraz wybierz inne ustawienia sterownika drukarki dla danego dokumentu.
- 3. Kliknij kartę **Optional Settings** (Ustawienia opcjonalne), a następnie kliknij przycisk **Reserve Job Settings** (Ustawienia rezerwacji zadania). Zostanie wyświetlone okno dialogowe Reserve Job Settings (Ustawienia rezerwacji zadania).

#### *Uwaga:*

*Przycisk Reserve Job Settings (Ustawienia rezerwacji zadania) jest dostępny tylko w przypadku wykrycia dysku RAM przez sterownik drukarki. Jeżeli wybrano opcję Update the Printer Option Automatically (Automatycznie aktualizuj informacje o elementach opcjonalnych drukarki) na karcie Optional Settings (Ustawienia opcjonalne), sprawdź, czy opcja RAM Disk (Dysk RAM) jest ustawiona na Installed (Zainstalowany). Jeżeli na karcie Optional Settings (Ustawienia opcjonalne) wybrano opcję Update the Printer Option Manually (Ręcznie aktualizuj informacje o elementach opcjonalnych drukarki), kliknij przycisk Settings (Ustawienia) i zaznacz pole wyboru Duplex Print Unit (Moduł druku dwustronnego).*

4. Zaznacz pole wyboru **Reserve Job On** (Rezerwacja zadania włączona), a następnie wybierz opcję **Verify Job** (Zadanie weryfikacji).

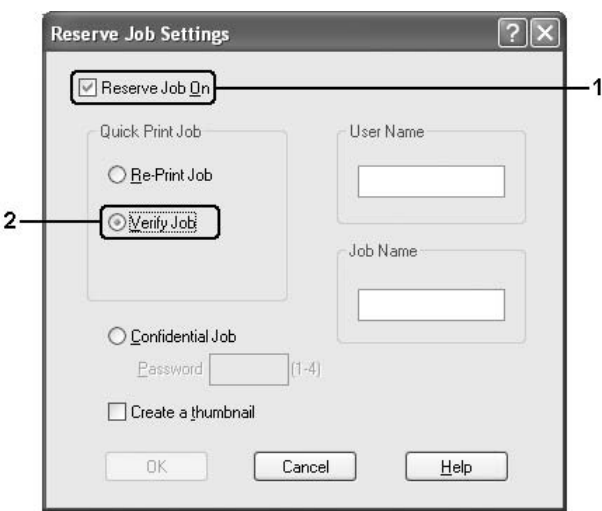

5. W odpowiednich polach tekstowych wprowadź nazwę użytkownika i nazwę zadania.

#### *Uwaga:*

❏ *Po wprowadzeniu nazwy użytkownika i nazwy zadania przycisk OK staje się aktywny.*

- ❏ *Aby utworzyć miniaturę pierwszej strony zadania, należy zaznaczyć pole wyboru Create a thumbnail (Utwórz miniaturę). Miniatury można wyświetlić, wprowadzając w przeglądarce internetowej ciąg http:// i adres IP wewnętrznego serwera druku.*
- 6. Kliknij przycisk **OK**. Drukarka drukuje jedną kopię dokumentu i zachowuje w pamięci dane wydruku wraz z informacją o pozostałej liczbie kopii.

Po sprawdzenia wydruku można wydrukować pozostałe kopie lub usunąć te dane za pomocą panelu sterowania drukarki. Instrukcje znajdują się w sekcji ["Drukowanie i usuwanie danych rezerwacji zadania" na](#page-196-0)  [stronie 197](#page-196-0).

# *Confidential Job (Zadanie poufne)*

Opcja Confidential Job (Zadanie poufne) umożliwia zastosowanie haseł dla zadań wydruku zachowanych w pamięci drukarki.

Aby zachować dane przy użyciu opcji Confidential Job (Zadanie poufne), należy wykonać poniższe kroki.

- 1. Wybierz ustawienia sterownika drukarki dla danego dokumentu.
- 2. Kliknij kartę **Optional Settings** (Ustawienia opcjonalne), a następnie kliknij przycisk **Reserve Job Settings** (Ustawienia rezerwacji zadania). Zostanie wyświetlone okno dialogowe Reserve Job Settings (Ustawienia rezerwacji zadania).

#### *Uwaga:*

*Przycisk Reserve Job Settings (Ustawienia rezerwacji zadania) jest dostępny tylko w przypadku wykrycia dysku RAM przez sterownik drukarki. Jeżeli wybrano opcję Update the Printer Option Automatically (Automatycznie aktualizuj informacje o elementach opcjonalnych drukarki) na karcie Optional Settings (Ustawienia opcjonalne), sprawdź, czy opcja RAM Disk (Dysk RAM) jest ustawiona na Installed (Zainstalowany). Jeżeli na karcie Optional Settings (Ustawienia opcjonalne) wybrano opcję Update the Printer Option Manually (Ręcznie aktualizuj informacje o elementach opcjonalnych drukarki), kliknij przycisk Settings (Ustawienia) i zaznacz pole wyboru Duplex Print Unit (Moduł druku dwustronnego).*

3. Zaznacz pole wyboru **Reserve Job On** (Rezerwacja zadania włączona), a następnie wybierz opcję **Confidential Job** (Zadanie poufne).

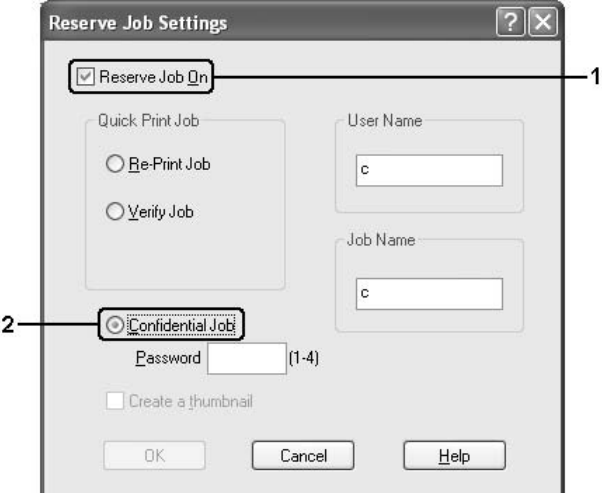

- 4. W odpowiednich polach tekstowych wprowadź nazwę użytkownika i nazwę zadania.
- 5. Ustaw hasło dla zadania, wprowadzając w polu tekstowym Password (Hasło) czterocyfrowy numer.

#### *Uwaga:*

- ❏ *Po wprowadzeniu nazwy użytkownika i nazwy zadania przycisk OK staje się aktywny.*
- ❏ *Hasła muszą składać się z czterech cyfr.*
- ❏ *W hasłach można używać tylko cyfr od 1 do 4.*
- ❏ *Hasła powinny być przechowywane w bezpiecznym miejscu. Podczas drukowania zadania poufnego należy wprowadzić prawidłowe hasło.*
- 6. Kliknij przycisk **OK**. Drukarka przechowuje dane wydruku w pamięci.

Opis sposobu drukowania i usuwania tych danych za pomocą panelu sterowania drukarki znajduje się w sekcji ["Drukowanie i usuwanie danych rezerwacji zadania" na stronie 197](#page-196-0).

# *Monitorowanie drukarki za pomocą programu EPSON Status Monitor*

Program EPSON Status Monitor jest programem narzędziowym monitorującym drukarkę i podającym informacje o jej bieżącym stanie.

# *Instalowanie programu EPSON Status Monitor*

- 1. Upewnij się, że drukarka jest wyłączona, a na komputerze uruchomiony jest system Windows.
- 2. Włóż dysk CD-ROM z oprogramowaniem drukarki do napędu CD-ROM.

### *Uwaga:*

*Jeśli ekran instalacji programu Epson nie pojawi się automatycznie, kliknij*  $\leftrightarrow$  *Start i Computer (Komputer) (w systemie Windows Vista) lub ikonę My Computer (Mój komputer) na pulpicie (w systemie Windows XP, 2000 lub Server 2003). Kliknij prawym przyciskiem ikonę CD-ROM, następnie OPEN (OTWÓRZ) w wyświetlonym menu i kliknij dwukrotnie EPSetup.exe.*

- 3. Jeśli zostanie wyświetlone okno wyboru języka, wybierz swój kraj.
- 4. Gdy pojawi się okno wyboru opcji, kliknij **User Installation (Instalacja użytkownika)**.
- 5. Kliknij polecenie **Custom Install** (Instalacja niestandardowa).

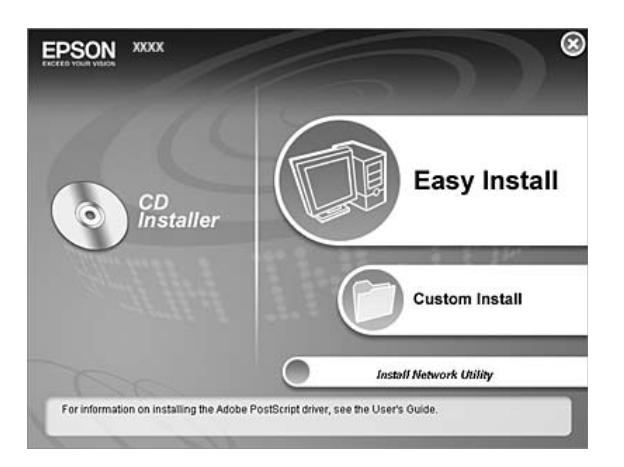

### *Uwaga:*

*Informacje dotyczące instalowania programu EPSON Status Monitor w sieci znajdują się w Podręczniku pracy w sieci.*

6. Kliknij pozycję **EPSON Status Monitor**.

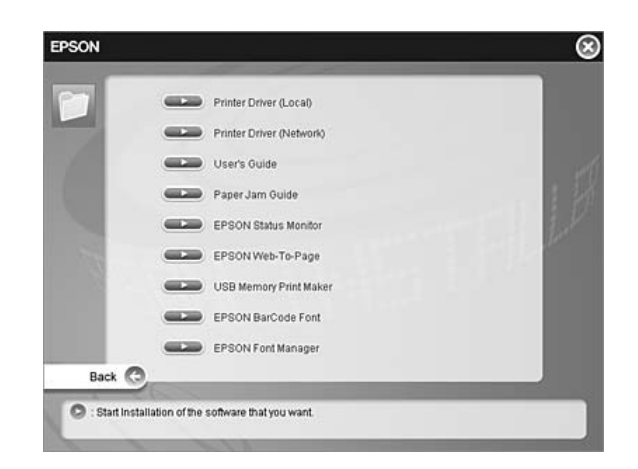

7. Upewnij się, że w wyświetlonym oknie dialogowym zaznaczona jest ikona drukarki i kliknij przycisk **OK**.

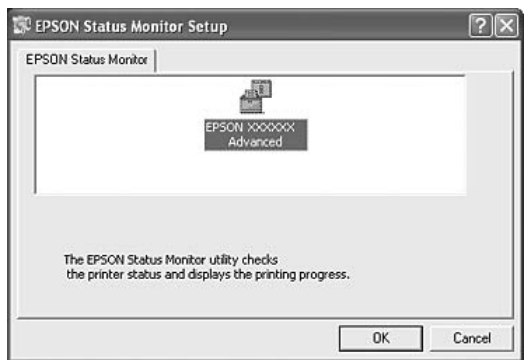

8. Gdy zostanie wyświetlony ekran z umową licencyjną oprogramowania, przeczytaj umowę, a następnie kliknij przycisk **Accept** (Akceptuję).

9. W wyświetlonym oknie dialogowym wybierz kraj lub region. Zostanie wyświetlony adres URL witryny firmy EPSON w sieci Web w danym kraju lub regionie. Następnie kliknij przycisk **OK**.

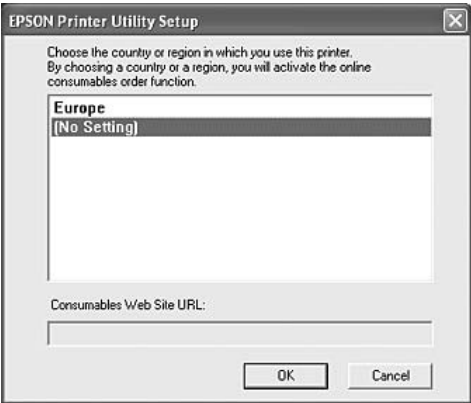

#### *Uwaga:*

- ❏ *W tym oknie dialogowym można ustawić adres URL witryny, w której można zamówić materiały eksploatacyjne. Informacje szczegółowe znajdują się w sekcji ["Order Online \(Zamów online\)" na](#page-93-0)  [stronie 94](#page-93-0).*
- ❏ *Wybranie kraju lub regionu umożliwi zmianę ustawień adresu URL.*
- ❏ *Po kliknięciu przycisku Cancel (Anuluj), adres URL witryny sieci Web nie zostanie wyświetlony, ale instalacja programu EPSON Status Monitor będzie kontynuowana.*
- 10. Po zakończeniu instalacji kliknij przycisk **OK**.

## *Uzyskiwanie dostępu do programu EPSON Status Monitor*

- 1. Kliknij prawym przyciskiem myszy ikonę na pasku zadań.
- 2. Wybierz nazwę używanej drukarki, a następnie pozycję **Simple Status** (Stan uproszczony). Zostanie wyświetlone okno Simple Status (Stan uproszczony).

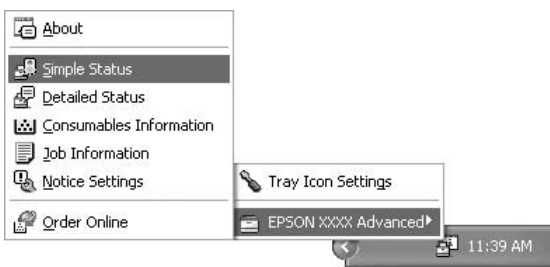

### *Uwaga:*

### *Dostęp do programu EPSON Status Monitor można również uzyskać, klikając przycisk Simple Status (Stan uproszczony) na karcie Optional Settings (Ustawienia opcjonalne) w sterowniku drukarki.*

Szczegółowe informacje o programie EPSON Status Monitor znajdują się w sekcjach ["Informacje na temat](#page-86-0)  [programu EPSON Status Monitor" na stronie 87,](#page-86-0) ["Simple Status \(Stan uproszczony\)" na stronie 87](#page-86-1), ["Detailed Status \(Stan szczegółowy\)" na stronie 88,](#page-87-0) ["Informacje o materiałach eksploatacyjnych" na stronie](#page-88-0)  [89,](#page-88-0) ["Job Information \(Informacje o zadaniu\)" na stronie 90,](#page-89-0) ["Notice Settings \(Ustawienia powiadomień\)" na](#page-91-0)  [stronie 92,](#page-91-0) ["Order Online \(Zamów online\)" na stronie 94](#page-93-0) i ["Tray Icon Settings \(Ustawienia ikony na pasku](#page-94-0)  [zadań\)" na stronie 95.](#page-94-0)

### *Uwaga dla użytkowników systemu Windows Vista: Program EPSON Status Monitor nie monitoruje drukarek Netware.*

### *Uwaga dla użytkowników systemu Windows XP:*

*Program EPSON Status Monitor jest niedostępny podczas drukowania przez połączenie z pulpitem zdalnym.*

### *Uwaga dla użytkowników systemu NetWare:*

*Podczas monitorowania drukarek NetWare należy użyć odpowiedniego klienta sieci Novell dla danego systemu operacyjnego. Działanie zostało potwierdzone dla następujących wersji oprogramowania:*

- ❏ *Dla Windows XP lub 2000: Novell Client 4.91 SP1 dla Windows 2000/XP*
- ❏ *Aby monitorować drukarkę NetWare, należy z każdą kolejką połączyć tylko jeden serwer druku. Instrukcje znajdują się w Przewodniku pracy w sieci dla drukarki.*
- ❏ *Nie jest możliwe monitorowanie drukarki z kolejką NetWare za routerem IPX, ponieważ liczba skoków dla protokołu IPX wynosi 0.*
- ❏ *To urządzenie obsługuje drukarki NetWare skonfigurowane za pomocą systemu drukowania opartego na kolejkach, takiego jak Bindery lub NDS. Nie jest możliwe monitorowanie drukarek NDPS (Novell Distributed Print Services).*

# <span id="page-86-0"></span>*Informacje na temat programu EPSON Status Monitor*

Można uzyskać informacje na temat programu EPSON Status Monitor dotyczące wersji produktu lub interfejsu.

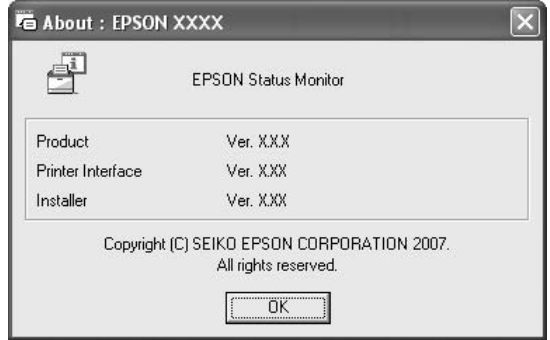

Okno to zostaje wyświetlone po kliknięciu prawym przyciskiem myszy ikony na pasku zadań, wybraniu nazwy używanej drukarki i kliknięciu pozycji **About** (Informacje).

# <span id="page-86-1"></span>*Simple Status (Stan uproszczony)*

W oknie Simple Status (Stan uproszczony) wyświetlane są informacje dotyczące stanu drukarki, błędów i ostrzeżeń.

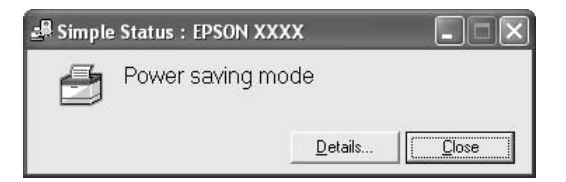

Okno to zostaje wyświetlone po kliknięciu prawym przyciskiem myszy ikony na pasku zadań, wybraniu nazwy używanej drukarki i kliknięciu pozycji **Simple Status** (Stan uproszczony). To okno pojawia się również po wystąpieniu błędu, zgodnie z ustawieniem Pop-up Notice (Powiadomienie podręczne) wybranym w oknie dialogowym Notice Settings (Ustawienia powiadomień).

Aby wyświetlić więcej informacji na temat stanu drukarki, kliknij przycisk **Details** (Szczegóły).

# <span id="page-87-0"></span>*Detailed Status (Stan szczegółowy)*

Szczegółowe informacje na temat stanu drukarki można wyświetlić, klikając prawym przyciskiem myszy ikonę na pasku zadań, wybierając nazwę używanej drukarki, a następnie klikając pozycję **Detailed Status** (Stan szczegółowy).

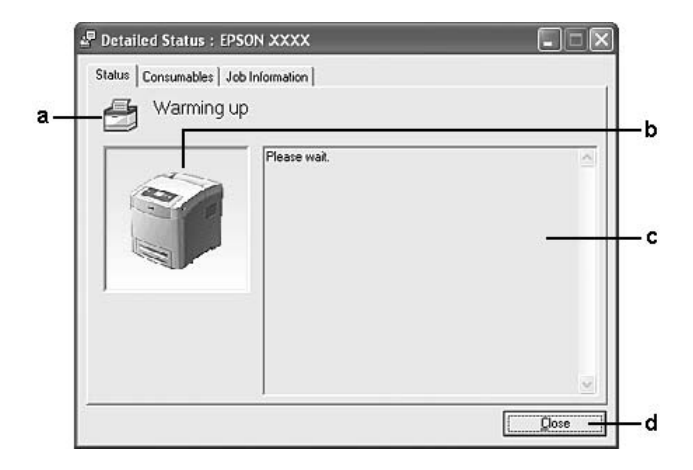

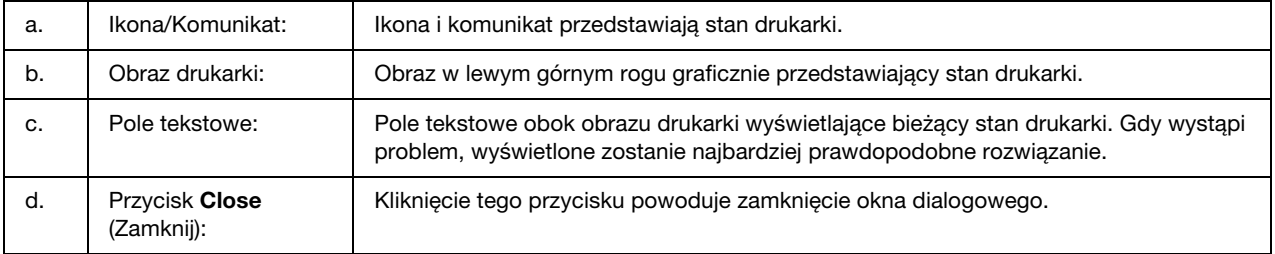

### *Uwaga:*

*Klikając odpowiednią kartę, można wyświetlić informacje dotyczące zadań lub materiałów eksploatacyjnych.*

# <span id="page-88-0"></span>*Informacje o materiałach eksploatacyjnych*

Informacje na temat źródeł papieru i materiałów eksploatacyjnych można uzyskać, klikając prawym przyciskiem myszy ikonę na pasku zadań, wybierając nazwę używanej drukarki i klikając pozycję **Consumables Information** (Informacje o materiałach eksploatacyjnych).

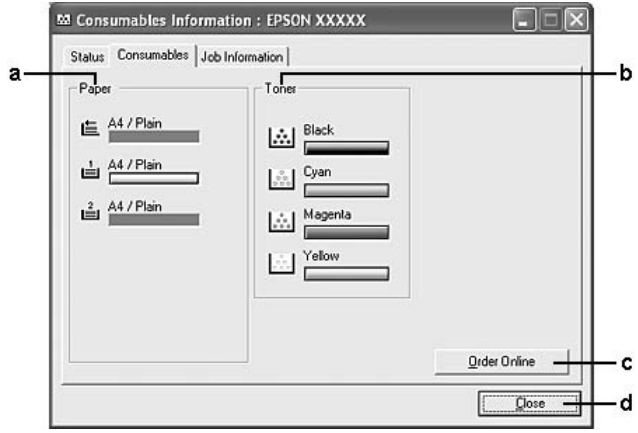

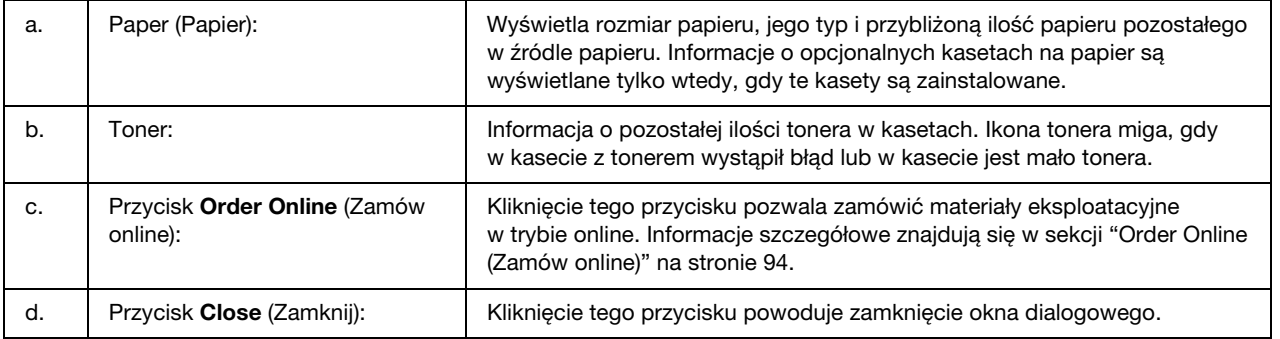

### *Uwaga:*

❏ *Klikając odpowiednią kartę, można wyświetlić informacje dotyczące stanu drukarki lub zadań.*

❏ *Jeśli używane są nieoryginalne kasety z tonerem, nie będą wyświetlane paski poziomu informujące o pozostałej ilości toneru w każdej kasecie, a ikony alarmowe nie będą migać.*

# <span id="page-89-0"></span>*Job Information (Informacje o zadaniu)*

Informacje o zadaniu można sprawdzić, klikając prawym przyciskiem myszy ikonę na pasku zadań, wybierając nazwę drukarki i klikając pozycję **Job Information** (Informacje o zadaniu).

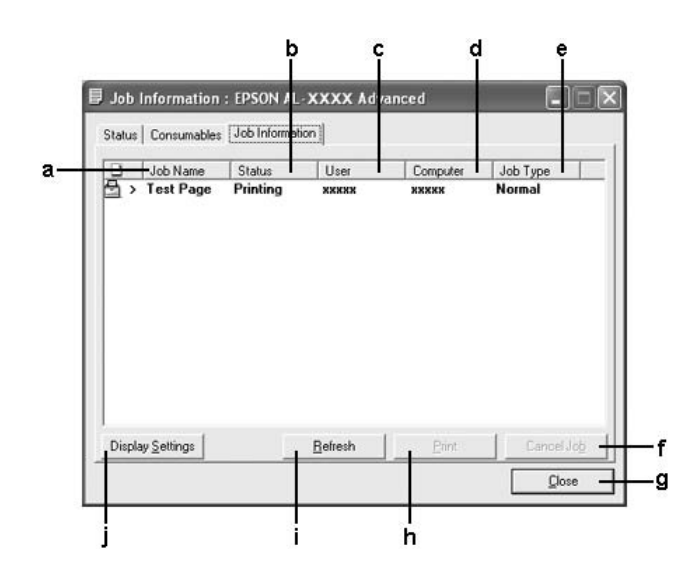

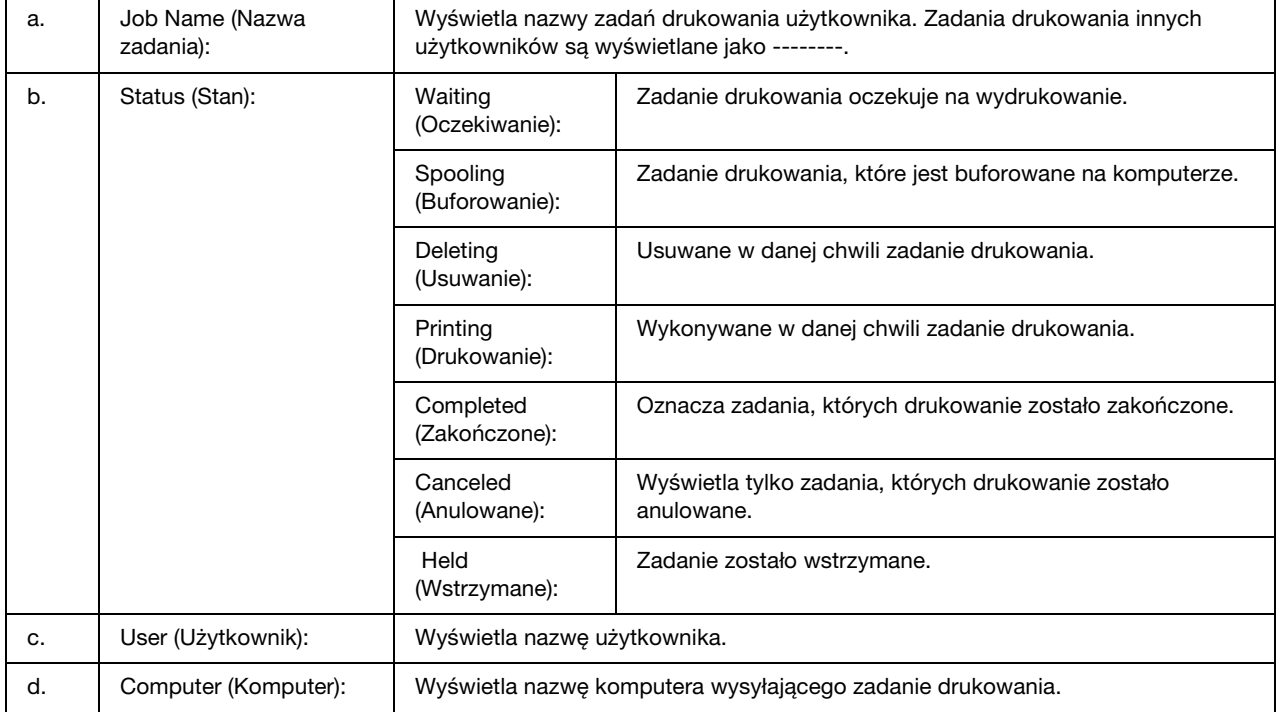

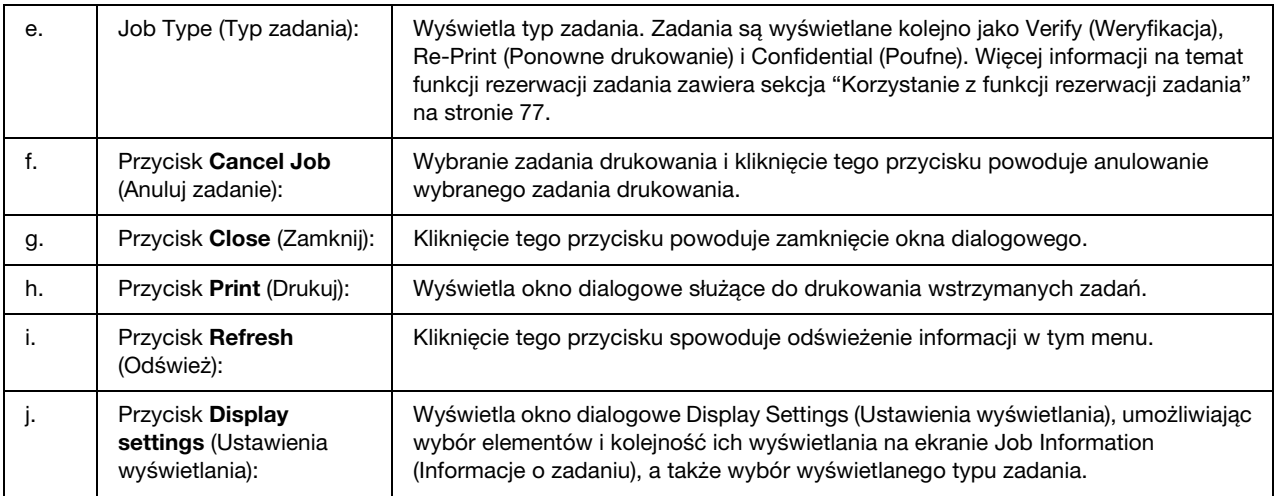

#### *Uwaga:*

*Klikając odpowiednią kartę, można wyświetlić informacje o materiałach eksploatacyjnych.*

#### *Uwaga dla użytkowników systemu Windows XP:*

*Współużytkowane połączenia LPR systemu Windows XP i współużytkowane standardowe połączenia TCP/IP systemu Windows XP z klientami systemu Windows nie obsługują funkcji Job Management (Zarządzanie zadaniami).*

Karta **Job Information** (Informacje o zadaniu) jest dostępna, jeśli używane są następujące połączenia:

### **Środowiska klienta i serwera:**

- ❏ Podczas korzystania z udostępnionego połączenia LPR w systemie Windows 2000, Server 2003 lub Server 2003 x64 z klientami w systemie Windows Vista, Vista x64, XP, XP x64 lub 2000.
- ❏ Podczas korzystania z udostępnionego standardowego połączenia TCP/IP w systemie Windows Vista, Vista x64, 2000, Server 2003 lub Server 2003 x64 z klientami w systemie Windows Vista, Vista x64, XP, XP x64 lub 2000.
- ❏ Podczas korzystania z udostępnionego połączenia EpsonNet Print TCP/IP w systemie Windows Vista, Vista x64, 2000, Server 2003 lub Server 2003 x64 z klientami w systemie Windows Vista, Vista x64, XP, XP x64 lub 2000.

#### **Środowisko tylko po stronie klienta:**

- ❏ Podczas korzystania z połączenia LPR (w systemie Windows Vista, Vista x64, XP, XP x64, 2000, Server 2003 lub Server 2003 x64).
- ❏ Podczas korzystania ze standardowego połączenia TCP/IP (w systemie Windows Vista, Vista x64, XP, XP x64, 2000, Server 2003 lub Server 2003 x64).

❏ Podczas korzystania z połączenia EpsonNet Print TCP/IP (w systemie Windows Vista, Vista x64, XP, XP x64, 2000, Server 2003 lub Server 2003 x64).

#### *Uwaga:*

*Z tej funkcji nie można korzystać w następujących sytuacjach:*

- ❏ *Podczas korzystania z opcjonalnej karty interfejsu Ethernet, która nie obsługuje funkcji Job Management (Zarządzanie zadaniami).*
- ❏ *Kiedy połączenia NetWare nie obsługują funkcji Job Management (Zarządzanie zadaniami).*
- ❏ *Kiedy zadania drukowania przesyłane z sieci NetWare i NetBEUI są wyświetlane w menu Job Management (Zarządzanie zadaniami) jako Unknown (Nieznane).*
- ❏ *Należy zwrócić uwagę, że jeżeli konto użytkownika użyte do zalogowania do klienta jest inne, niż konto użytkownika użyte do połączenia z serwerem, funkcja Job Management (Zarządzanie zadaniami) jest niedostępna.*

# <span id="page-91-0"></span>*Notice Settings (Ustawienia powiadomień)*

Określone ustawienia monitorowania można wprowadzić, klikając prawym przyciskiem myszy ikonę na pasku zadań , wybierając nazwę drukarki i klikając pozycję **Notice Settings** (Ustawienia powiadomień). Zostanie wyświetlone okno dialogowe Notice Settings (Ustawienia powiadomień).

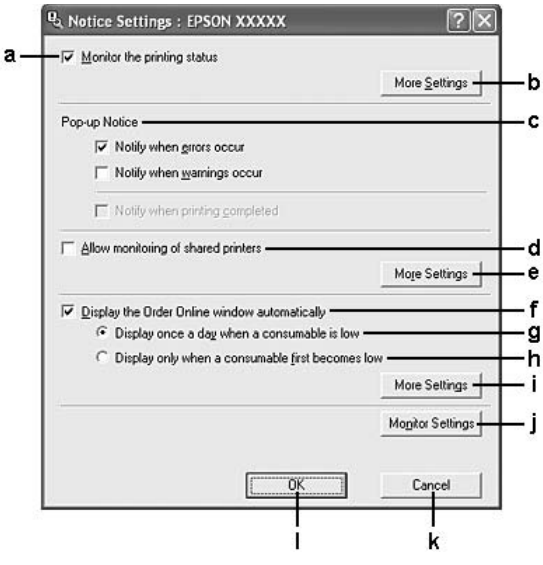

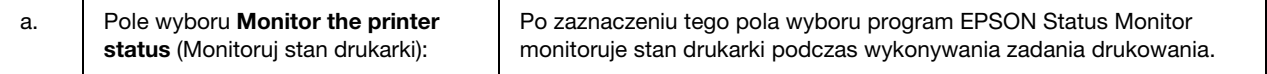

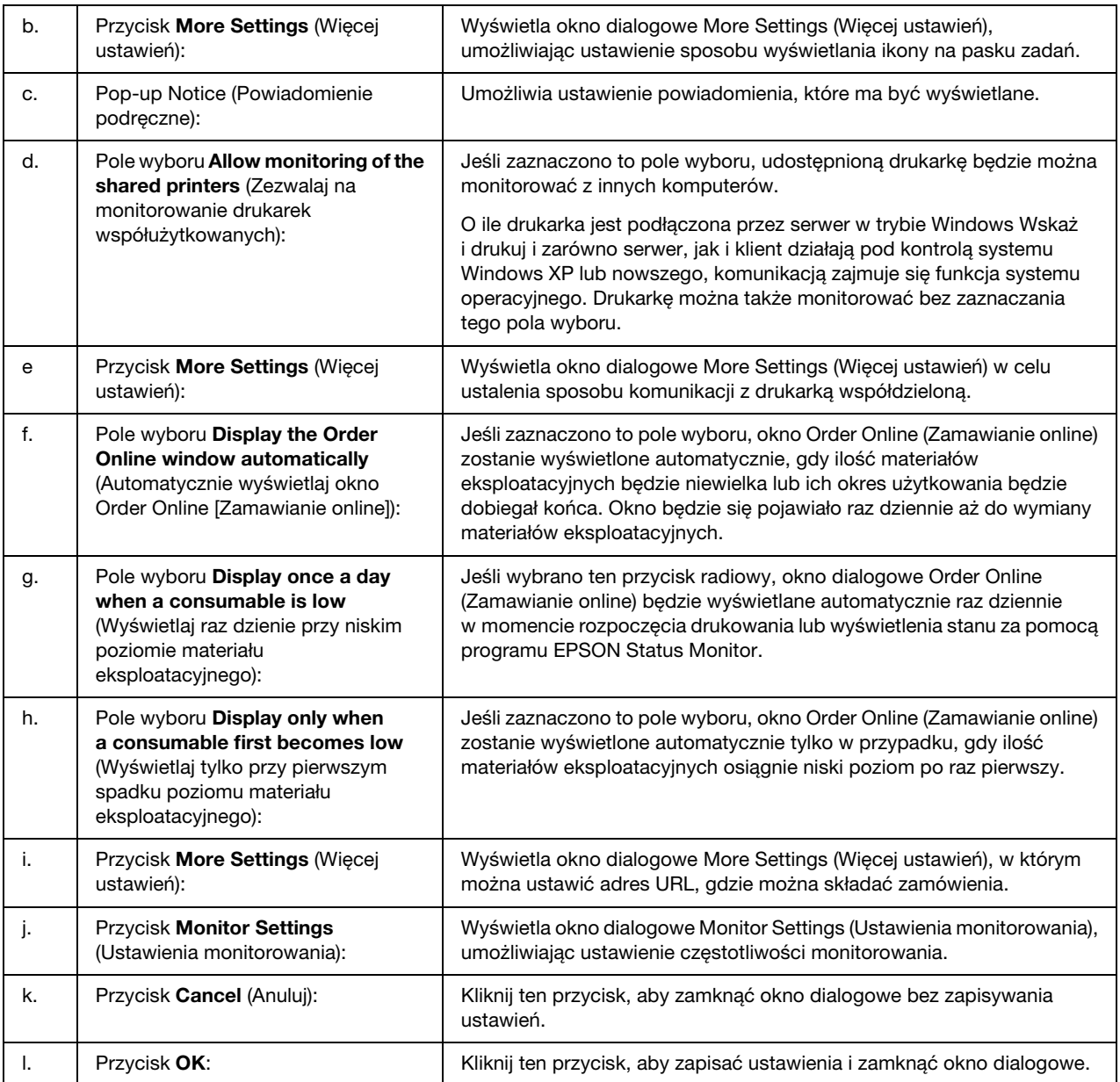

*Uwaga dla użytkowników systemu Windows Vista:*

*Po zaznaczeniu pola Allow monitoring of the shared printers (Zezwalaj na monitorowanie drukarek współużytkowanych) pojawi się okno dialogowe User Account Control (Kontrola Konta Użytkownika). Następnie kliknij Continue (Kontynuuj), aby dokonać ustawień.*

# <span id="page-93-0"></span>*Order Online (Zamów online)*

Materiały eksploatacyjne można zamówić online, klikając prawym przyciskiem myszy ikonę na pasku zadań, wybierając nazwę używanej drukarki, a następnie klikając pozycję **Order Online** (Zamów online). Zostanie wyświetlone okno dialogowe Order Online (Zamawianie online).

### *Uwaga:*

- ❏ *Materiały eksploatacyjne można także zamawiać online, klikając przycisk Order Online (Zamów online) w oknie dialogowym programu EPSON Status Monitor. Zostanie wyświetlone okno dialogowe Order Online (Zamawianie online).*
- ❏ *Okno dialogowe Order Online (Zamawianie online) zostanie wyświetlone również po kliknięciu przycisku Order Online (Zamów online) na karcie Basic Settings (Ustawienia podstawowe) sterownika drukarki.*

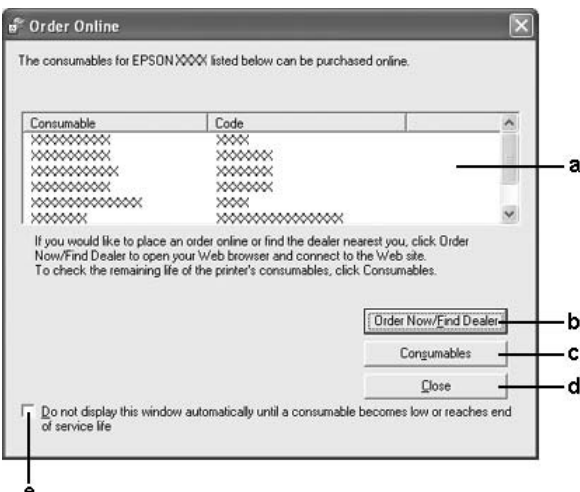

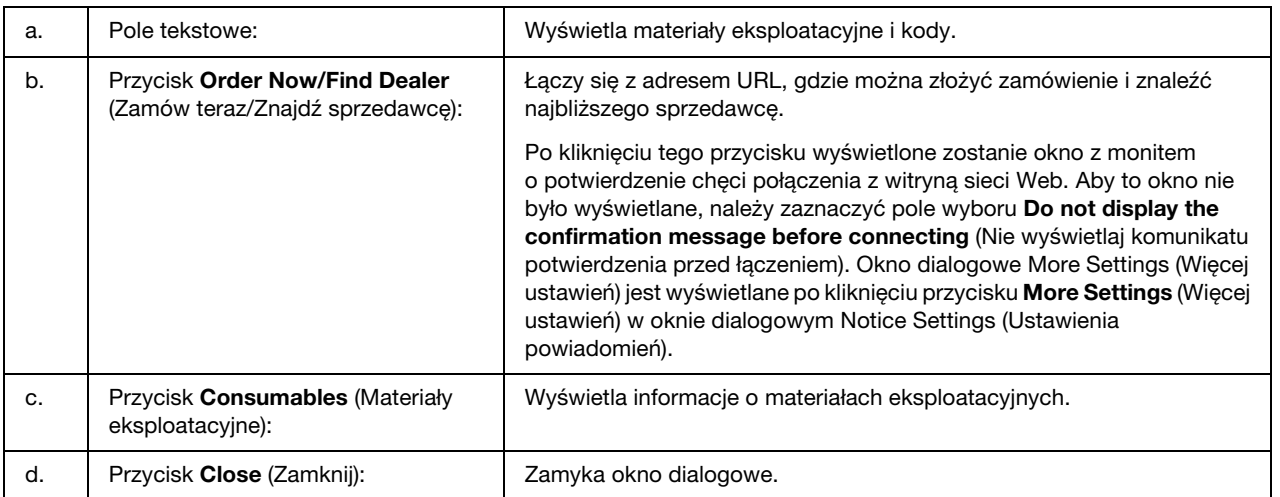

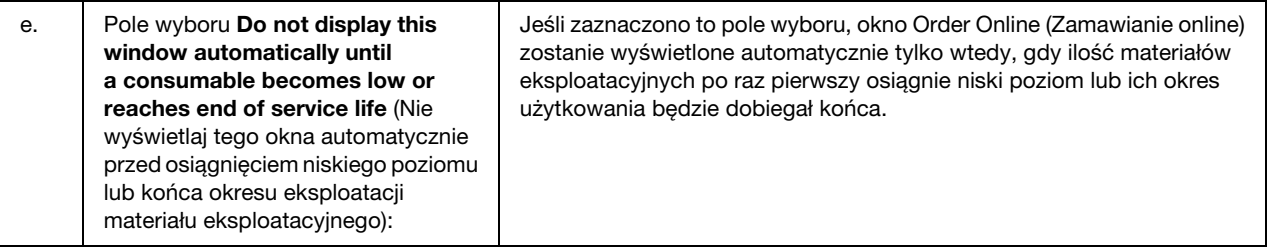

## <span id="page-94-0"></span>*Tray Icon Settings (Ustawienia ikony na pasku zadań)*

Dostęp do programu EPSON Status Monitor można uzyskać, klikając dwukrotnie ikonę na pasku zadań. Rodzaj menu wyświetlanego po dwukrotnym kliknięciu ikony na pasku zadań, gdy nie jest wykonywane żadne zadanie drukowania, zależy od wprowadzonych ustawień. Aby określić ustawienia ikony wyświetlanej na pasku zadań, należy wykonać poniższe kroki.

- 1. Kliknij prawym przyciskiem myszy ikonę na pasku zadań, a następnie wybierz pozycję **Tray Icon Settings** (Ustawienia ikony na pasku zadań).
- 2. Upewnij się, że wybrano odpowiednią drukarkę. Na liście rozwijanej Information to display (Informacje do wyświetlenia) wybierz menu, które ma być wyświetlane. Następnie kliknij przycisk **OK**.

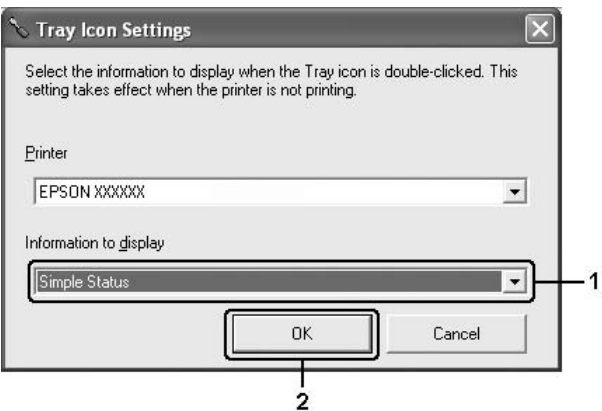

### *Uwaga:*

*Dostęp do programu EPSON Status Monitor można również uzyskać, klikając prawym przyciskiem myszy ikonę na pasku zadań i wybierając nazwę drukarki.*

# *Konfigurowanie połączenia USB*

Interfejs USB, w który wyposażona jest ta drukarka, jest zgodny ze specyfikacjami firmy Microsoft dotyczącymi urządzeń Plug and Play (PnP) USB.

#### *Uwaga:*

- ❏ *Aby możliwe było używanie interfejsu USB 2.0 w celu podłączenia drukarki do komputera, komputer musi obsługiwać interfejs USB 2.0.*
- ❏ *Ponieważ złącze USB 2.0 jest w pełni zgodne z wersją USB 1.1, jako interfejsu można używać złącza USB 1.1.*
- 1. Przejdź do sterownika drukarki
- 2. Kliknij kartę **Ports (Porty)**.
- 3. Wybierz port USBXXX USB z listy na karcie **Ports (Porty)**.

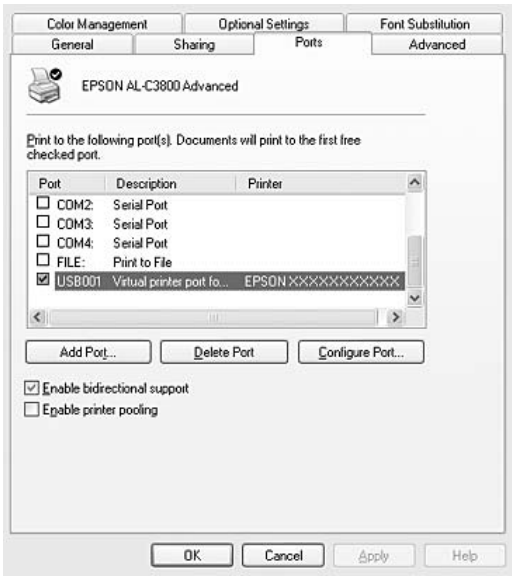

### *Uwaga:*

*Ten ekran może się różnić w zależności od wersji systemu operacyjnego.*

4. Kliknij przycisk **OK**, aby zapisać ustawienia.

# *Canceling Printing (Anulowanie drukowania)*

Jeśli wydruki są niskiej jakości i zawierają nieprawidłowe albo zniekształcone znaki lub obrazy, konieczne może być anulowanie drukowania. Jeśli na pasku zadań wyświetlona jest ikona drukarki, aby anulować drukowanie, należy wykonać poniższe instrukcje.

Kliknij dwukrotnie ikonę drukarki na pasku zadań. Wybierz zadanie z listy, a następnie kliknij polecenie **Cancel** (Anuluj) w menu Document (Dokument).

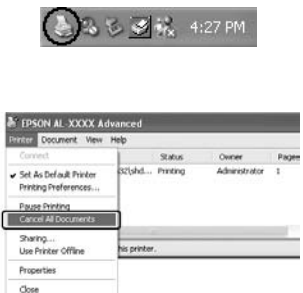

Po wydrukowaniu ostatniej strony na drukarce zacznie świecić zielona lampka **Ready** (Gotowe).

Bieżące zadanie jest anulowane.

*Uwaga:*

*Można także anulować bieżące zadanie drukowania, które zostało wysłane z komputera, naciskając przycisk*  + *Cancel Job (Anuluj zadanie) na panelu sterowania drukarki. Podczas anulowania zadania drukowania należy uważać, aby nie anulować zadań wysłanych przez innych użytkowników.*

# *Odinstalowywanie oprogramowania drukarki*

Aby zainstalować ponownie lub zaktualizować sterownik drukarki, należy wcześniej odinstalować bieżące oprogramowanie drukarki.

## *Odinstalowywanie sterownika drukarki*

#### *Uwaga:*

*Ilustracje w tym rozdziale przedstawiają zrzuty ekranu z systemu Windows XP. Ilustracje te mogą różnić się od zawartości ekranu użytkownika.*

- 1. Zamknij wszystkie aplikacje.
- 2. W przypadku systemu Windows Vista kliknij **Start** a następnie kliknij **Control Panel (Panel sterowania)**. W przypadku systemu Windows XP, XP x64, Server 2003 lub Server 2003 x64 kliknij **Start**, **Control Panel (Panel sterowania)** i **Add or Remove Programs (Dodaj lub usuń programy)**.

W systemie Windows 2000 kliknij przycisk **Start**, wskaż polecenie **Ustawienia** i kliknij polecenie **Panel sterowania**.

3. W systemie Windows Vista kliknij dwukrotnie ikonę **Programs and Features (Programy i funkcje)**.

W systemie Windows XP, XP x64, Server 2003 lub Server 2003 x64 kliknij ikonę **Change or Remove Programs (Zmień lub usuń programy)**.

W systemie Windows 2000 kliknij dwukrotnie ikonę **Add/Remove Programs (Dodaj/Usuń programy)**.

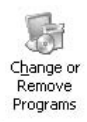

4. W systemie Windows Vista wybierz **EPSON Printer Software** i **Odinstaluj/Zmień**. W systemie Windows XP, XP x64, 2000, Server 2003 lubServer 2003 x64 wybierz **EPSON Printer Software** i **Zmień/Usuń**.

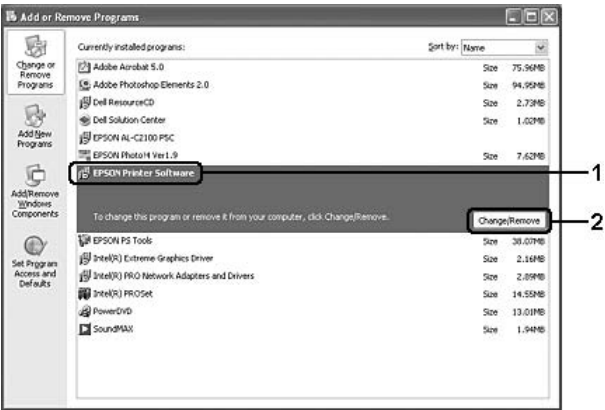

5. Kliknij kartę **Printer Model** (Model drukarki) i wybierz ikonę drukarki.

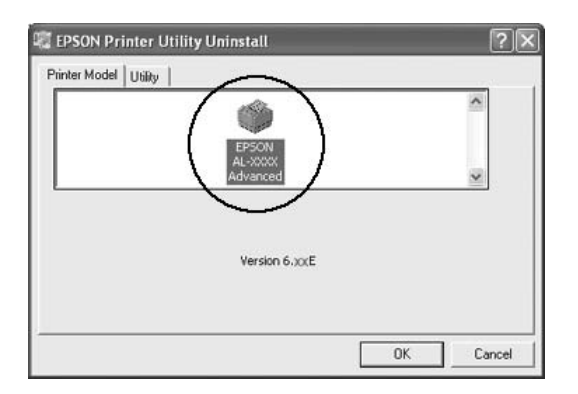

6. Kliknij kartę **Utility** (Program narzędziowy) i sprawdź, czy zaznaczone zostało pole wyboru oprogramowania drukarki do odinstalowania.

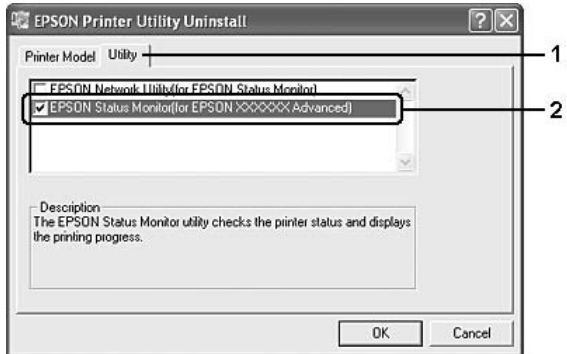

#### *Uwaga:*

*Aby odinstalować tylko program EPSON Status Monitor, zaznacz pole wyboru EPSON Status Monitor.*

7. Aby odinstalować program, kliknij przycisk **OK**.

#### *Uwaga:*

*Można odinstalować program narzędziowy EPSON Network Utility. Po odinstalowaniu programu narzędziowego nie można wyświetlać stanu innych drukarek w aplikacji EPSON Status Monitor.*

8. Postępuj zgodnie z instrukcjami wyświetlanymi na ekranie.

# *Udostępnianie drukarki w sieci*

## *udostępnianie drukarki*

W tej sekcji opisano sposób udostępniania drukarki w standardowej sieci komputerowej z systemem Windows.

Komputery w sieci mogą współużytkować drukarkę, która jest podłączona bezpośrednio do jednego z nich. Komputer podłączony bezpośrednio do drukarki jest serwerem druku, a inne komputery są klientami, które muszą mieć uprawnienie do współużytkowania drukarki z serwerem druku. Klienci współużytkują drukarkę za pośrednictwem serwera druku.

W zależności od wersji systemu operacyjnego Windows oraz praw dostępu użytkownika w sieci należy określić odpowiednie ustawienia dla serwera druku i klientów.

### **Konfigurowanie serwera druku**

Patrz ["Używanie dodatkowego sterownika" na stronie 100](#page-99-0).

#### **Konfigurowanie klientów**

Patrz ["Z systemami Windows Vista, Vista x64, XP, XP x64 lub 2000" na stronie 105](#page-104-0).

#### *Uwaga:*

- ❏ *Z klientów korzystających z systemów Windows Me lub 98 nie można uzyskać dostępu do drukarki udostępnianej przez serwer druku korzystający z systemu Windows Vista lub Vista x64.*
- ❏ *Z klientów korzystających z systemów Windows Vista lub Vista x64 nie można uzyskać dostępu do drukarki udostępnianej przez serwer druku korzystający z systemu Windows Me lub 98.*
- ❏ *Podczas udostępniania drukarki należy określić ustawienia programu EPSON Status Monitor tak, aby udostępniona drukarka mogła być monitorowana przez serwer druku. Patrz ["Notice Settings](#page-91-0)  [\(Ustawienia powiadomień\)" na stronie 92](#page-91-0).*
- ❏ *Serwer druku i klienci powinni być skonfigurowani w tym samym systemie sieciowym i powinni podlegać tym samym regułom zarządzania siecią.*

## <span id="page-99-0"></span>*Używanie dodatkowego sterownika*

Jeśli serwer druku działa w systemie operacyjnym Windows Vista, Vista x64, XP, XP x64, 2000, Server 2003 lub Server 2003 x64, na serwerze można zainstalować dodatkowe sterowniki. Dodatkowe sterowniki są przeznaczone dla komputerów klienckich, które pracują pod kontrolą innego systemu operacyjnego niż serwer.

Aby komputer z systemem Windows Vista, Vista x64, XP, XP x64, 2000, Server 2003 lub Server 2003 x64 skonfigurować jako serwer druku i zainstalować dodatkowe sterowniki, należy wykonać poniższe kroki.

### *Uwaga:*

*Do systemu Windows XP, XP x64, 2000, Server 2003 lub Server 2003 x64 należy uzyskać dostęp z uprawnieniami administratora komputera lokalnego.*

- 1. W przypadku serwera druku z systemem Windows Vista lub Vista x64 kliknij **Start**, **Control Panel (Panel sterowania)** i dwukrotnie kliknij **Printers (Drukarki)**. W przypadku serwera druku z systemem Windows XP, XP x64, Server 2003 lub Server 2003 x64 kliknij **Start** i wybierz **Printers and Faxes (Drukarki i faksy)**. W przypadku serwera druku z systemem Windows 2000 kliknij **Start**, wybierz **Settings (Ustawienia)** i kliknij **Settings (Drukarki)**.
- 2. Prawym przyciskiem myszy kliknij ikonę drukarki, a następnie w wyświetlonym menu kliknij polecenie **Sharing** (Udostępnianie).

W systemie Windows Vista kliknij **Change sharing options (Zmień opcje udostępniania)** i kliknij **Continue (Dalej)**.

W systemie Windows XP, XP x64, Server 2003 lub Server 2003 x64 po pojawieniu się poniższego menu kliknij **Network Setup Wizard (Kreator konfiguracji sieci)** lub **If you understand the security risks but want to share printers without running the wizard, click here (Jeśli masz świadomość zagrożenia bezpieczeństwa, ale chcesz udostępnić drukarki bez uruchamiania kreatora, kliknij tutaj)**.

Następnie wykonuj polecenia widoczne na ekranie.

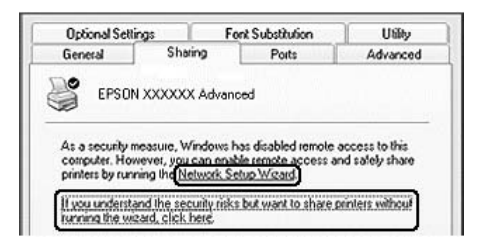

3. W przypadku serwera druku działającego w systemie Windows Vista, Vista x64, XP, XP x64, Server 2003 lub Server 2003 x64 kliknij przycisk **Share this printer (Udostępnij tę drukarkę)**, a następnie wpisz nazwę w polu Nazwa udziału.

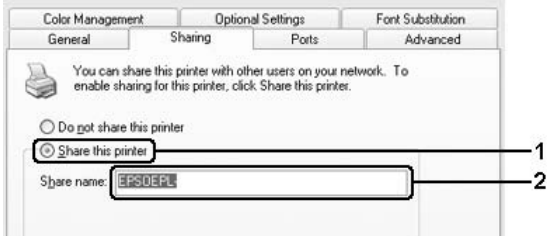

### *Uwaga:*

*W nazwie udziału nie należy używać spacji ani myślników. W przeciwnym wypadku może wystąpić błąd.*

W przypadku serwera druku w systemie Windows 2000 kliknij przycisk **Shared as** (Udostępniona jako), a następnie wpisz nazwę w polu Share Name (Nazwa udziału).

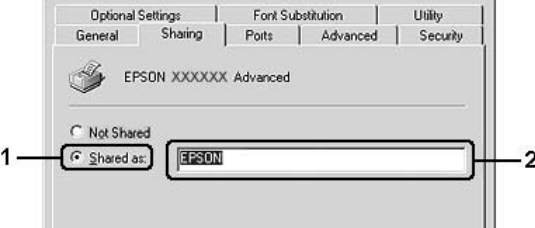

4. Wybierz dodatkowe sterowniki.

#### *Uwaga:*

*Jeżeli na serwerze i komputerach klientów używany jest ten sam system operacyjny, nie ma potrzeby instalowania dodatkowych sterowników. Po wykonaniu kroku 3 wystarczy kliknąć przycisk OK.*

**Serwer druku w systemie Windows XP, XP x64, 2000, Server 2003 lub Server 2003 x64**

Kliknij przycisk **Additional Drivers** (Dodatkowe sterowniki).

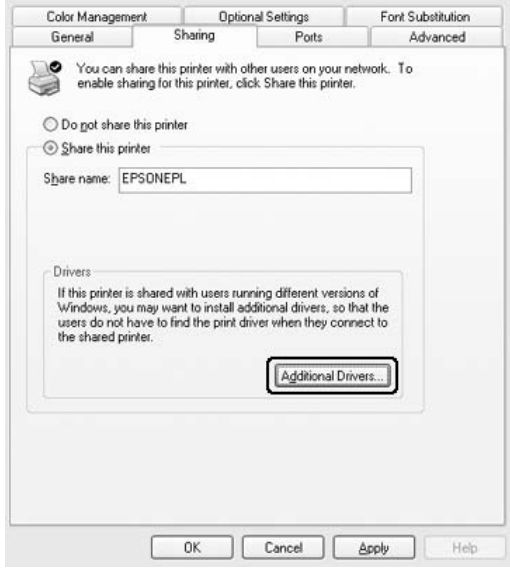

Wybierz system Windows używany przez klientów, a następnie kliknij przycisk **OK**.

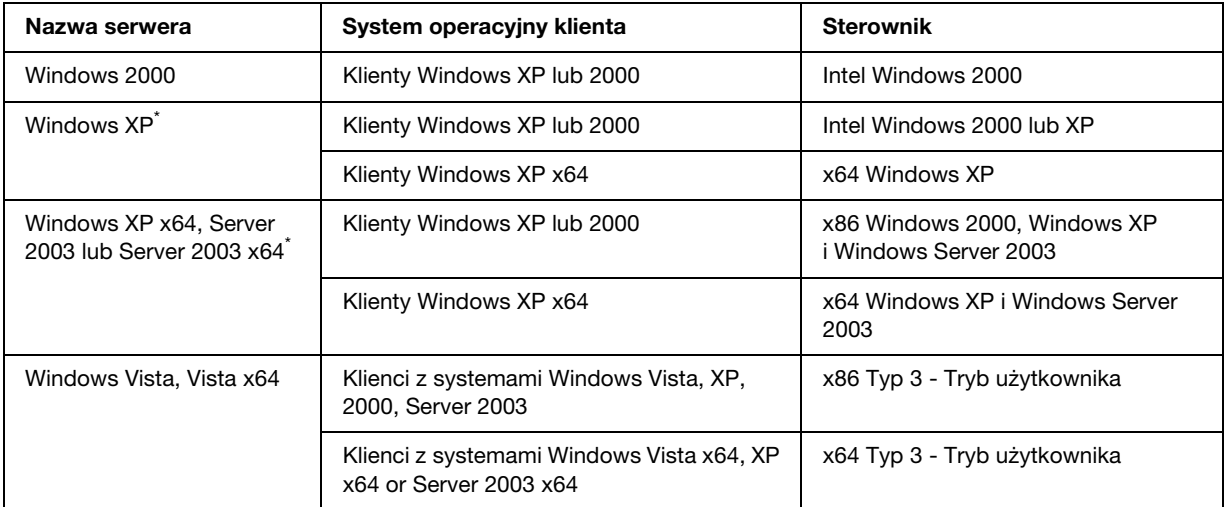

\* Dodatkowy sterownik dla systemów Windows XP x64 i Server 2003 x64 może być używany w systemach Windows XP z dodatkiem Service Pack 2, Windows 2003 z dodatkiem Service Pack 1 lub nowszych.

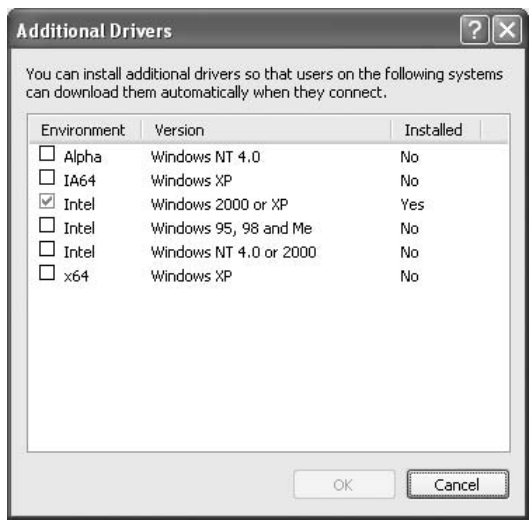

*Uwaga:*

❏ *Nie jest konieczne instalowanie poniższych sterowników dodatkowych, ponieważ są one wstępnie instalowane.* 

*Intel Windows 2000 (dla Windows 2000)*

*Intel Windows 2000 lub XP (dla Windows XP)*

*x86 Windows 2000, Windows XP i Windows Server 2003 (dla Windows Server 2003) x64 Windows XP i Windows Server 2003 (dla Windows XP x64 lub Windows Sever 2003 x64 edition)*

*x86 Typ 3 - Tryb użytkownika (dla klientów z systemami Windows Vista, XP, 2000, Server 2003) x64 Typ 3 - Tryb użytkownika (dla klientów z systemami Windows Vista x64, XP x64 lub Server 2003 x64)*

❏ *Nie należy wybierać dodatkowych sterowników poza tymi, które zostały wymienione w powyższej tabeli. Inne sterowniki nie są dostępne.*

# *Konfigurowanie klientów*

W tej sekcji opisano sposób instalowania sterownika drukarki przez uzyskanie dostępu do udostępnionej drukarki w sieci.

### *Uwaga:*

- ❏ *Aby udostępnić drukarkę w sieci Windows, należy skonfigurować serwer druku. Szczegółowe informacje zawiera sekcja ["Używanie dodatkowego sterownika" na stronie 100.](#page-99-0)*
- ❏ *W tej sekcji opisano sposób uzyskiwania dostępu do udostępnionej drukarki w standardowym systemie sieciowym korzystającym z serwera (grupa robocza Microsoft). Jeżeli nie można uzyskać dostępu do drukarki z powodu charakterystyki systemu sieciowego, skontaktuj się z administratorem sieci.*
- ❏ *W tej sekcji opisano sposób instalowania sterownika drukarki przez uzyskanie dostępu do udostępnionej drukarki z folderu Printers (Drukarki). Można również uzyskać dostęp do udostępnionej drukarki, korzystając z ikon Network (Sieć), Network Neighborhood (Otoczenie sieciowe) lub My Network (Moja sieć) znajdujących się na pulpicie systemu Windows.*
- ❏ *W systemie operacyjnym serwera nie można używać dodatkowego sterownika.*
- ❏ *Aby używać programu EPSON Status Monitor na komputerach klienckich, należy go zainstalować z dysku CD-ROM na każdym z nich, korzystając przy tym z uprawnień administratora.*
- ❏ *Aby wielu użytkowników mogło monitorować udostępnioną drukarkę w systemie Windows Vista na komputerze kliencie, zaznacz pole Allow monitoring of the shared printers (Zezwalaj na monitorowanie drukarek współużytkowanych) w programie EPSON Status Monitor.*

### <span id="page-104-0"></span>*Z systemami Windows Vista, Vista x64, XP, XP x64 lub 2000*

Wykonuj poniższe polecenia, aby skonfigurować komputery klienckie z systemami Windows Vista, Vista x64, XP, XP x64 lub 2000.

Nie będąc administratorem, można zainstalować sterownik udostępnionej drukarki, posiadając prawa użytkownika zaawansowanego lub większe.

W systemie Windows Vista lub Vista x64 nawet nie posiadając praw administratora lub użytkownika zaawansowanego można zainstalować sterownik drukarki klikając element **Continue (Dalej)**, gdy pojawi się okno z komunikatem kontynuacji instalacji.

### *Uwaga:*

*Ilustracje w tym rozdziale przedstawiają zrzuty ekranu z systemu Windows XP. Ilustracje te mogą różnić się od zawartości ekranu użytkownika.*

1. W przypadku klientów z systemem Windows 2000 kliknij **Start**, wybierz **Settings (Ustawienia)** i kliknij **Printers (Drukarki)**.

W przypadku klientow z systemem Windows XP lub XP x64 kliknij **Start**, wybierz **Printers and Faxes (Drukarki i faksy)**.

W przypadku klientów z systemem Windows Vista lub Vista x64 kliknij **(+ Start, Control Panel (Panel sterowania)**, a następnie dwukrotnie kliknij **Printers (Drukarki)**.

2. W systemie Windows 2000 kliknij dwukrotnie ikonę **Add Printer (Dodaj drukarkę)** i kliknij **Next (Dalej)**.

W systemie Windows XP lub XP x64 kliknij **Add a printer (Dodaj drukarkę)** w menu Printer Tasks (Zadania drukarki).

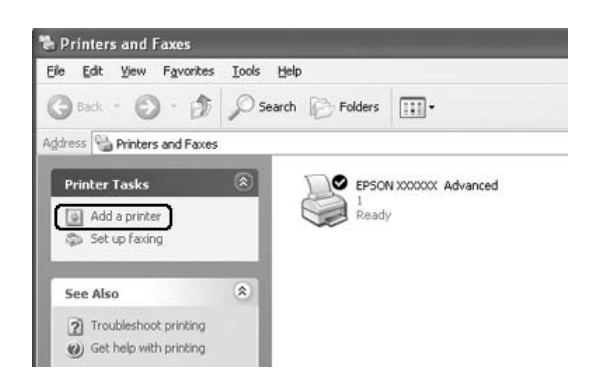

W przypadku systemu Windows Vista lub Vista x64 kliknij polecenie **Add a printer (Dodaj drukarkę)** na pasku menu.

3. W systemie Windows 2000 wybierz **Network printer (Drukarka sieciowa)**, kliknij **Next (Dalej)**. W systemie Windows XP lub XP x64 wybierz **A network printer, or a printer attached to another computer (Drukarka sieciowa lub drukarka podłączona do innego komputera)** i kliknij **Next (Dalej)**.

W systemie Windows Vista lub Vista x64 kliknij **Add a network, wireless or Bluetooth printer (Dodaj drukarkę sieciową, bezprzewodową lub Bluetooth)**. Jeśli udostępniona drukarka została znaleziona automatycznie, przejdź do kroku 5. W przeciwnym wypadku, kliknij **stop (zatrzymaj)** i **The printer that I want isn't listed (Drukarki, której szukam nie ma na liście)** i przejdź do kroku 4.

4. W przypadku systemu Windows 2000 wpisz nazwę udostępnionej drukarki, a następnie kliknij przycisk **Next** (Dalej).

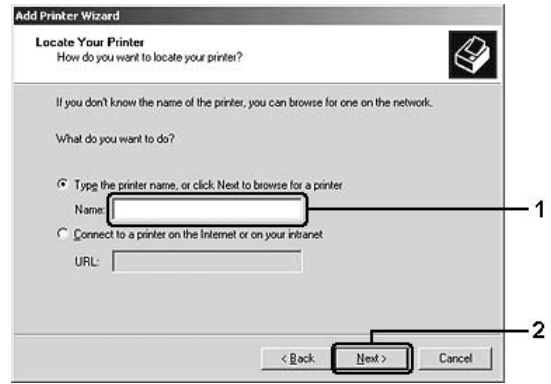

#### *Uwaga:*

- ❏ *W polu ścieżki sieciowej lub nazwy kolejki można również wpisać "\\(nazwa komputera podłączonego lokalnie do udostępnionej drukarki)\(nazwa udostępnionej drukarki)".*
- ❏ *Wpisanie nazwy udostępnionej drukarki nie jest niezbędne.*

W przypadku systemu Windows XP lub XP x64 wybierz opcję **Przeglądaj w poszukiwaniu drukarki**.

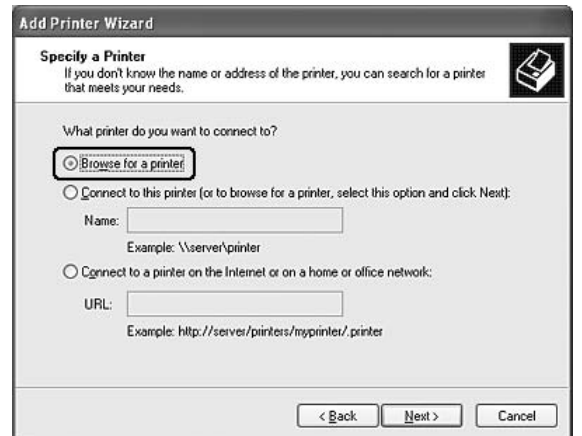

W systemie Windows Vista lub Vista x64 kliknij **Select a shared printer by name (Wybierz drukarkę udostępnioną według nazwy)** w wyświetlonym oknie i kliknij **Next (Dalej)**.

5. W systemie Windows XP, XP x64, 2000, Server 2003 lub Server 2003 x64 kliknij ikonę komputera lub serwera, który jest podłączony do udostępnionej drukarki, oraz nazwę tej drukarki, a następnie kliknij przycisk **Next** (Dalej).

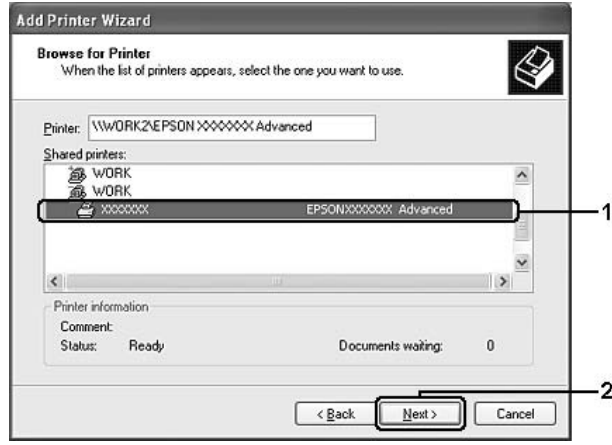

### *Uwaga dla użytkowników systemu Windows Vista:*

*Gdy pojawi się okno do wpisania nazwy użytkownika i hasło, wpisz informacje dotyczące serwera druku i kliknij nazwę udostępnionej drukarki. Gdy pojawi się okno Add Printer (Dodaj drukarkę), kliknij Next (Dalej).*

### *Uwaga:*

- ❏ *Nazwa udostępnionej drukarki może być zmieniana przez komputer lub serwer, który jest podłączony do udostępnionej drukarki. Aby dowiedzieć się, jaka jest nazwa udostępnionej drukarki, należy skontaktować się z administratorem sieci.*
- ❏ *Jeżeli drukarka została wcześniej zainstalowana na komputerze klienckim, wymagane jest wybranie nowego lub aktualnego sterownika drukarki. Jeśli wyświetlony zostanie monit o wybranie sterownika drukarki, wybierz sterownik drukarki zgodnie z wyświetlanym komunikatem.*
- ❏ *Jeśli dodatkowy sterownik dla odpowiedniego systemu Windows jest zainstalowany na serwerze druku, przejdź do następnego kroku.*
- 6. Zdecyduj, czy chcesz używać tej drukarki jako drukarki domyślnej, a następnie kliknij przycisk **Next** (Dalej).
7. Upewnij się, że wybrano odpowiednie ustawienia, a następnie kliknij przycisk **Finish** (Zakończ).

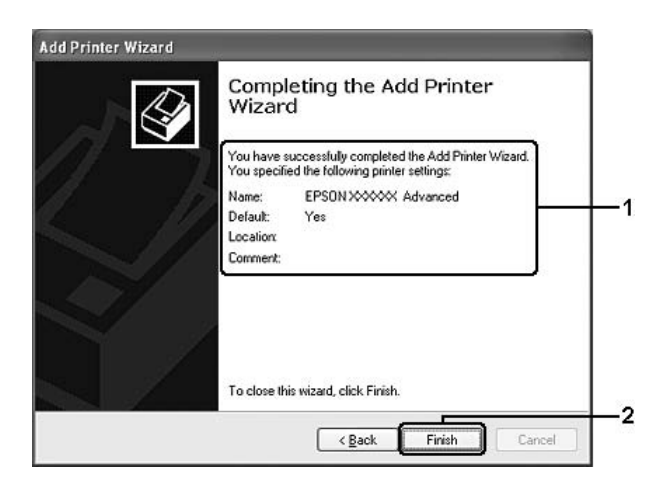

### *Instalowanie sterownika drukarki z dysku CD-ROM*

W tym dziale opisano sposób instalacji sterownika drukarki na komputerach klienckich podczas konfiguracji systemu sieciowego bez instalacji dodatkowych sterowaników na serwerze druku.

Ilustracje z ekranami na kolejnych stronach mogą różnić się w zależności od wersji systemu operacyjnego Windows.

### *Uwaga:*

- ❏ *Podczas instalowania sterownika na komputerach klienckich z systemem Windows XP, XP x64 lub 2000 należy uzyskać dostęp do systemu Windows XP, XP x64 lub 2000 z uprawnieniami administratora.*
- ❏ *W systemie Windows Vista lub Vista x64 nawet nie posiadając praw administratora lub użytkownika zaawansowanego można zainstalować sterownik drukarki klikając element Continue (Dalej), gdy pojawi się okno z komunikatem kontynuacji instalacji.*
- ❏ *Jeżeli został zainstalowany dodatkowy sterownik lub komputery serwera i klientów pracują w tym samym systemie operacyjnym, nie ma potrzeby instalowania sterownika drukarki z dysku CD-ROM.*
- 1. Uzyskaj dostęp do udostępnionej drukarki. Może zostać wyświetlony monit. Kliknij przycisk **OK**, a następnie postępuj zgodnie z instrukcjami wyświetlanymi na ekranie, aby zainstalować sterownik drukarki z dysku CD-ROM.

2. Włóż dysk CD-ROM, wpisz odpowiednią literę dysku i nazwy folderów, gdzie znajduje się sterownik drukarki dla komputerów klienckich, a następnie kliknij przycisk **OK**.

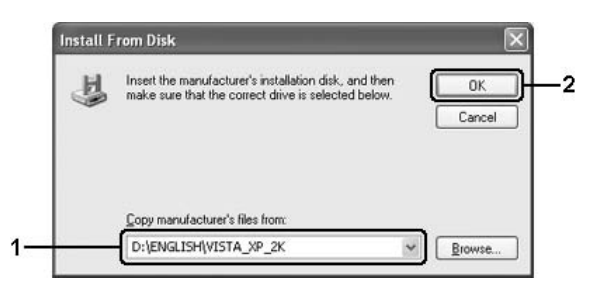

Podczas instalacji sterowników może pojawić się komunikat:"Digital Signature is not found."("Nie znaleziono podpisu cyfrowego"). Należy kliknąć przycisk **Yes (Tak)** (w systemie Windows 2000) lub przycisk **Continue Anyway (Mimo to kontynuuj)** (w systemie Windows Vista, Vista x64, XP, XP x64, Server 2003 lub Server 2003 x64) i kontynuować instalację.

Nazwa folderu różni się w zależności od używanego systemu operacyjnego.

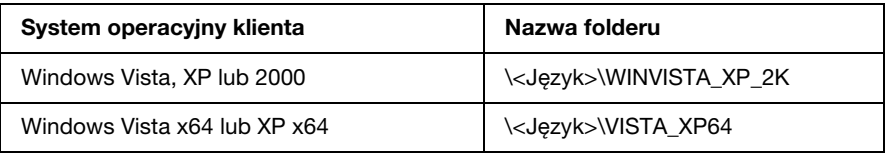

3. Wybierz nazwę drukarki, kliknij przycisk **OK**, a następnie postępuj zgodnie z instrukcjami wyświetlanymi na ekranie.

## *Rozdział 5*

# *Korzystanie z oprogramowania drukarki na komputerach Macintosh*

## *Informacje na temat oprogramowania drukarki*

Sterownik drukarki umożliwia wybór różnorodnych ustawień w celu uzyskania najlepszych rezultatów wydruku. Program EPSON Status Monitor umożliwia sprawdzenie stanu drukarki. Więcej informacji znaleźć można w sekcji ["Monitorowanie drukarki za pomocą programu EPSON Status Monitor" na stronie](#page-135-0)  [136](#page-135-0).

### *Uwaga:*

- ❏ *Instrukcje znajdujące się w tej sekcji, które są wspólne dla wszystkich systemów operacyjnych, w przykładach pochodzą z systemu Mac OS X 10.3. Mogą się nieznacznie różnić od tych pojawiających się na ekranie, chociaż funkcje są takie same.*
- ❏ *Należy ponownie zainstalować sterowniki drukarki po każdej ważniejszej aktualizacji systemu operacyjnego, takiej jak z OSX 10.3 na 10.4, nie trzeba przeprowadzać ponownej instalacji w przypadku mniej znaczących aktualizacji takich jak z 10.3.1 na 10.3.2.*

## *Uzyskiwanie dostępu do sterownika drukarki*

Aby sterować drukarką i zmieniać jej ustawienia, należy użyć sterownika drukarki. Sterownik drukarki umożliwia łatwe wprowadzanie wszystkich ustawień drukowania, w tym ustawianie źródła papieru, rozmiaru papieru i orientacji.

### *Mac OS X*

Aby uzyskać dostęp do sterownika drukarki, należy zarejestrować drukarkę w programie **Narzędzie konfiguracji drukarki** (w systemie Mac OS X 10.3 i 10.4) lub **Centrum drukowania** (w systemie Mac OS X 10.2), kliknąć polecenie **Drukuj** w menu Plik dowolnej aplikacji, a następnie wybrać drukarkę.

### *Z poziomu aplikacji*

- ❏ Aby otworzyć okno dialogowe Paper Setting (Ustawienia papieru), z menu File (Plik) dowolnego programu należy wybrać polecenie **Page Setup** (Układ kartki).
- ❏ Aby otworzyć kartę Basic Settings (Ustawienia podstawowe), z menu Plik dowolnego programu należy wybrać polecenie **Drukuj**.

*Uwaga:*

*Pomoc elektroniczna sterownika drukarki zawiera szczegółowe informacje na temat ustawień sterownika.*

# *Wprowadzanie zmian w ustawieniach drukarki*

### *Wybieranie ustawień jakości wydruku*

Jakość wydruku można zmienić za pomocą ustawień w sterowniku drukarki. W sterowniku można wprowadzić ustawienia drukowania poprzez wybranie z listy wstępnie zdefiniowanych ustawień lub poprzez dostosowanie ustawień.

### *Wybieranie jakości wydruku za pomocą ustawienia Automatic (Automatyczna)*

Jakość wydruku można zmienić na rzecz szybkości lub dokładności druku. Dostępne są trzy poziomy jakości wydruku: **Fast** (Szybko), **Fine** (Precyzyjnie) i **Maximum** (Maksymalna jakość). Ustawienia **Fine** (Precyzyjnie) i **Maximum** (Maksymalna jakość) zapewniają wysoką jakość i dokładność, ale wymagają większej ilości pamięci i zmniejszają szybkość drukowania.

Jeśli na karcie **Basic Settings** (Ustawienia podstawowe) wybrana zostanie opcja **Automatic** (Automatycznie), sterownik drukarki dobierze wszystkie szczegółowe ustawienia zgodnie z wybranym ustawieniem koloru. Jedynymi ustawieniami, jakie należy wybrać, są ustawienia kolorów i rozdzielczość.

### *Uwaga:*

*Nie można wybrać wartości Maximum (Maksymalna jakość), gdy wybrano ustawienie Automatic (Automatycznie). Wybierz ustawienie Advanced (Zaawansowane), aby móc wybrać Maximum (Maksymalna jakość).*

- 1. Otwórz okno dialogowe Print (Drukuj).
- 2. Z listy rozwijanej wybierz pozycję **Printer Settings** (Ustawienia drukarki), a następnie wybierz kartę **Basic Settings** (Ustawienia podstawowe).

3. Kliknij opcję **Automatic** (Automatycznie), a następnie z listy rozwijanej Resolution (Rozdzielczość) wybierz żądaną rozdzielczość.

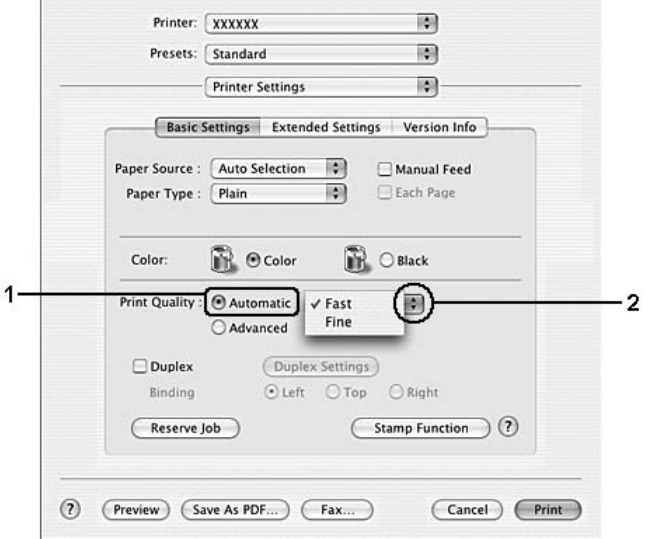

### *Korzystanie z ustawień uprzednio zdefiniowanych*

Wstępnie zdefiniowane ustawienia pomagają zoptymalizować ustawienia drukowania dla określonego rodzaju dokumentów, na przykład prezentacji lub fotografii wykonanych aparatem cyfrowym.

Aby użyć wstępnie zdefiniowanych ustawień, należy wykonać poniższe kroki.

- 1. Otwórz okno dialogowe Print (Drukuj).
- 2. Z listy rozwijanej wybierz pozycję **Printer Settings** (Ustawienia drukarki), a następnie wybierz kartę **Basic Settings** (Ustawienia podstawowe).

3. Wybierz opcję **Advanced** (Zaawansowane). Ustawienia predefiniowane zostaną wyświetlone na liście po prawej stronie opcji **Automatic** (Automatycznie).

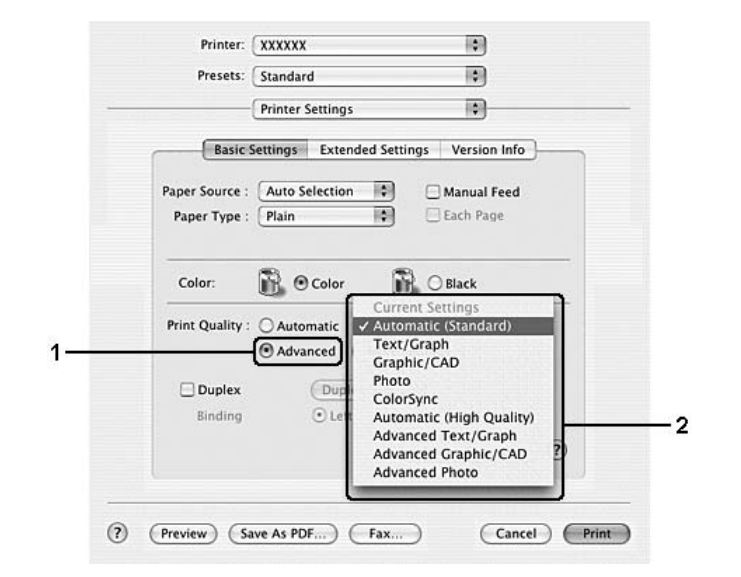

4. Wybierz z listy ustawienie najbardziej odpowiadające typowi dokumentu lub obrazu, który chcesz drukować.

Po wybraniu ustawienia uprzednio zdefiniowanego, inne ustawienia, takie jak Printing Mode (Tryb drukowania), Print Quality (Jakość druku), Screen (Ekran) i Color Management (Zarządzanie kolorami), są ustawiane automatycznie. Zmiany wyświetlane są w rozwijanej liście **Summary** (Podsumowanie) w oknie Print (Drukowanie).

#### *Uwaga:*

*Pomoc elektroniczna sterownika drukarki zawiera szczegółowe informacje na temat ustawień sterownika.*

### *Dostosowywanie ustawień drukowania*

Drukarka umożliwia dostosowanie ustawień drukowania na wypadek, gdyby potrzebna była większa kontrola nad drukowaniem, konieczne było wybranie bardziej szczegółowych ustawień lub po to, aby poeksperymentować.

Aby dostosować ustawienia drukowania, należy wykonać poniższe kroki.

#### **W systemie Mac OS X**

- 1. Otwórz okno dialogowe Print (Drukuj).
- 2. Z listy rozwijanej wybierz pozycję **Printer Settings** (Ustawienia drukarki), a następnie wybierz kartę **Basic Settings** (Ustawienia podstawowe).
- 3. Kliknij opcję **Advanced** (Zaawansowane), następnie kliknij pozycję **More Settings** (Więcej ustawień). Zostanie wyświetlone następujące okno dialogowe.

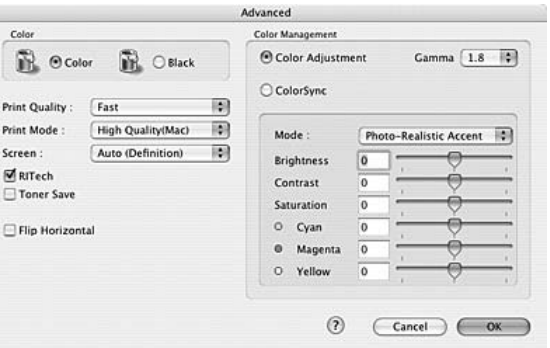

- 4. Wybierz ustawienia koloru **Color** (Kolorowy) lub **Black** (Czarno-biały).
- 5. Z listy rozwijanej wybierz odpowiednią jakość drukowania.

#### *Uwaga:*

*W przypadku wybierania innych ustawień należy kliknąć przycisk*  $\odot$ *, aby uzyskać szczegółowe informacje na temat każdego ustawienia.*

6. Kliknij przycisk **OK**, aby zastosować ustawienia i powrócić do okna dialogowego Basic Settings (Ustawienia podstawowe).

#### *Uwaga:*

*Szczegółowe informacje na temat każdego ustawienia znajdują się w pomocy elektronicznej.*

#### *Zapisywanie ustawień*

Poniższe procedury umożliwiają zapisanie ustawień niestandardowych.

Ustawienia niestandardowe można zapisać, wybierając pozycję **Save** (Zachowaj) lub **Save As** (Zachowaj jako) z listy rozwijanej Presets (Ustawienia wstępne) w oknie dialogowym Print (Drukowanie). W polu nazwy należy wpisać nazwę ustawień niestandardowych. Ustawienia zostaną zapisane pod tą nazwą na liście rozwijanej Preset (Ustawienie wstępne).

#### *Uwaga:*

*Opcja Custom Setting (Ustawienia niestandardowe) jest standardową funkcją systemu Mac OS X.*

### *Zmienianie rozmiaru wydruków*

Podczas drukowania można zwiększyć lub zmniejszyć wielkość dokumentów, dostosowując je do wybranego formatu papieru.

#### **W systemie Mac OS X**

*Uwaga: Ta funkcja nie jest dostępna w systemie Mac OS X 10.2 i 10.3.*

- 1. Otwórz okno dialogowe Print (Drukuj).
- 2. Z listy rozwijanej wybierz pozycję **Paper Handling** (Obsługa papieru).
- 3. Wybierz opcję **Scale to fit paper size** (Skaluj do rozmiaru papieru), a następnie z listy rozwijanej wybierz odpowiedni format papieru.

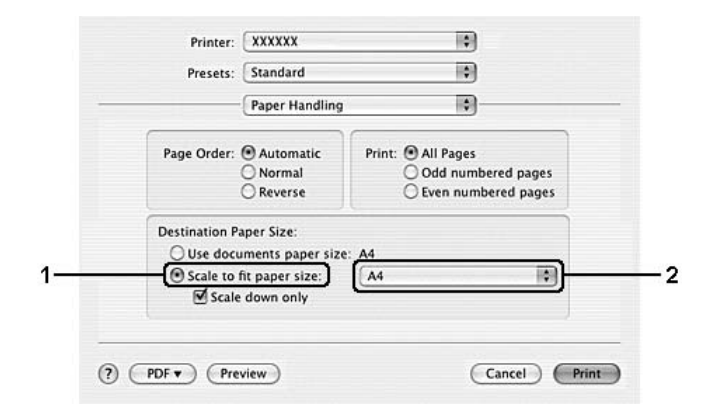

#### *Uwaga:*

- ❏ *Jeżeli zaznaczona zostanie opcja Scale down only (Tylko zmniejszaj), dokumenty nie zostaną powiększone nawet w przypadku wybrania dużego rozmiaru papieru.*
- ❏ *Ustawienia Paper Handling (Obsługa papieru) są standardową funkcją systemu Mac OS X 10.4.*

## *Modyfikowanie układu wydruku*

Można wydrukować maksimum 16 stron na pojedynczym arkuszu i określić kolejność drukowania przez automatyczną zmianę rozmiaru każdej strony tak, aby dopasować ją do papieru o określonym rozmiarze za pomocą funkcji Layout (Układ). Można również wybrać drukowanie dokumentów otoczonych ramką.

### **W systemie Mac OS X**

- 1. Otwórz okno dialogowe Print (Drukuj).
- 2. Z listy rozwijanej wybierz pozycję **Layout** (Układ).
- 3. Z listy rozwijanej wybierz liczbę stron do wydrukowania na jednym arkuszu papieru.

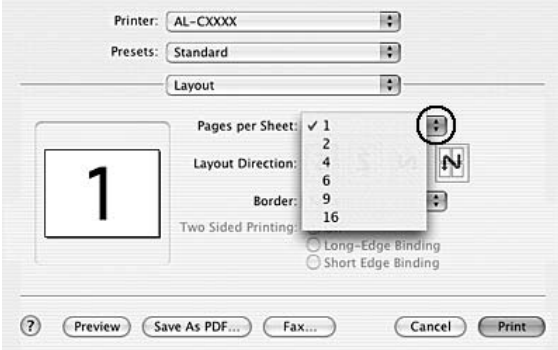

4. Kliknij przycisk **Print** (Drukuj), aby rozpocząć drukowanie.

### *Uwaga:*

*Opcja Layout (Układ) jest standardową funkcją systemu Mac OS X.*

### *Używanie znaku wodnego*

Aby użyć znaku wodnego w dokumencie, należy wykonać poniższe kroki. W oknie dialogowym Stamp Function (Funkcja pieczęci) można wybrać znak wodny z listy uprzednio zdefiniowanych znaków wodnych lub można wybrać plik obrazu (PDF, PNG, JPG) lub tekstowy jako własny znak wodny. Na przykład można wybrać rozmiar, intensywność i pozycję znaku wodnego.

- 1. Otwórz okno dialogowe Print (Drukuj).
- 2. Z listy rozwijanej wybierz pozycję **Printer Settings** (Ustawienia drukarki), a następnie wybierz kartę **Basic Settings** (Ustawienia podstawowe).
- 3. Kliknij pozycję **Stamp Function** (Funkcja pieczęci).

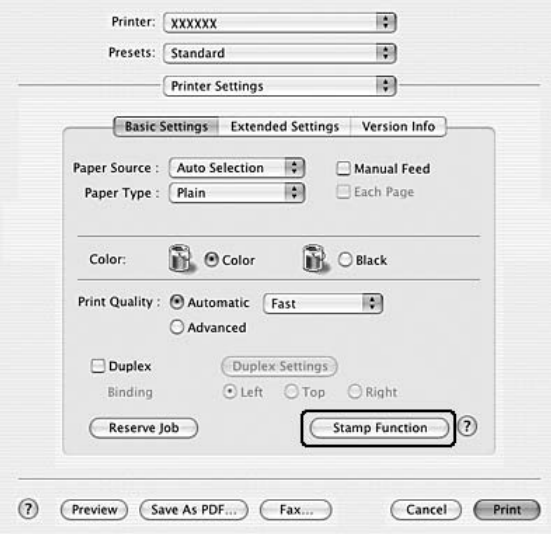

4. Zaznacz pole wyboru **Watermark** (Znak wodny), a następnie kliknij przycisk **Watermark settings** (Ustawienia znaku wodnego).

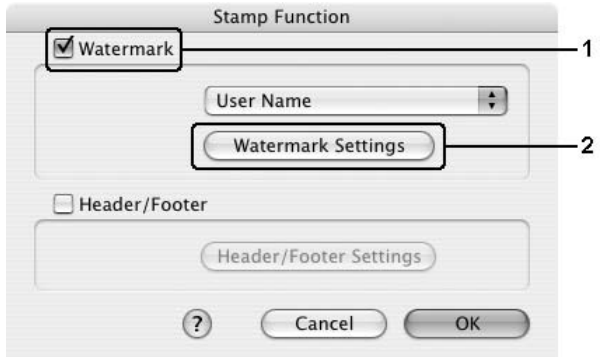

5. Wybierz znak wodny z listy rozwijanej Watermark (Znak wodny).

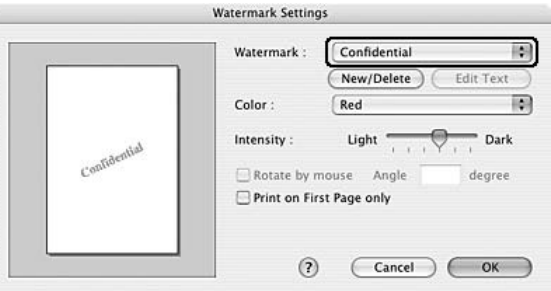

- 6. Wybierz obszar na stronie, w którym ma być wydrukowany znak wodny, przeciągając obraz znaku wodnego w oknie podglądu. Aby zmienić rozmiar znaku wodnego, przeciągnij jego uchwyt.
- 7. Dopasuj intensywność znaku wodnego za pomocą suwaka **Intensity** (Intensywność).
- 8. Można obracać własny tekstowy znak wodny, podając wartość kąta w polu Angle (Kąt). Lub zaznacz pole wyboru **Rotate by mouse** (Obrót za pomocą myszy), a następnie za pomocą wskaźnika obróć tekstowy znak wodny w oknie podglądu.
- 9. Kliknij przycisk **OK**, aby zastosować ustawienia.

### *Tworzenie nowego znaku wodnego*

Wykorzystując poniższą procedurę, można utworzyć nowy tekstowy lub graficzny znak wodny.

### *Aby utworzyć tekstowy znak wodny*

- 1. Otwórz okno dialogowe Print (Drukuj).
- 2. Z listy rozwijanej wybierz pozycję **Printer Settings** (Ustawienia drukarki), a następnie wybierz kartę **Basic Settings** (Ustawienia podstawowe).
- 3. Kliknij pozycję **Stamp Function** (Funkcja pieczęci).

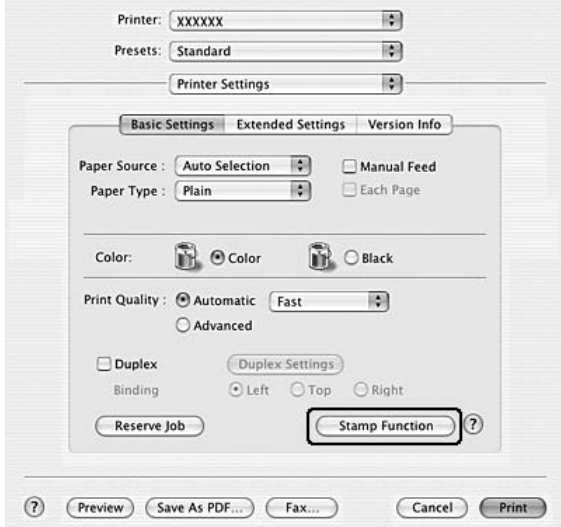

4. Zaznacz pole wyboru **Watermark** (Znak wodny), a następnie kliknij przycisk **Watermark settings** (Ustawienia znaku wodnego).

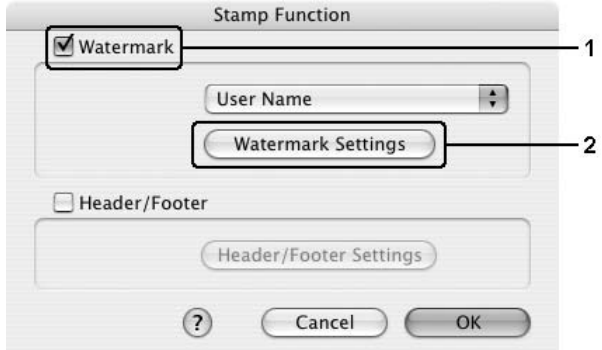

5. Kliknij przycisk **New/Delete** (Nowy/Usuń).

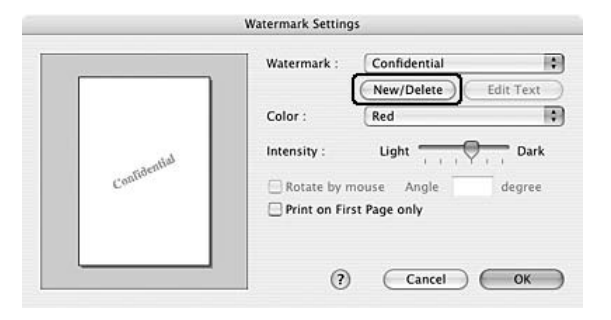

6. Kliknij pozycję **Add Text** (Dodaj tekst) w oknie dialogowym User Stamp Setting (Ustawienia pieczęci użytkownika).

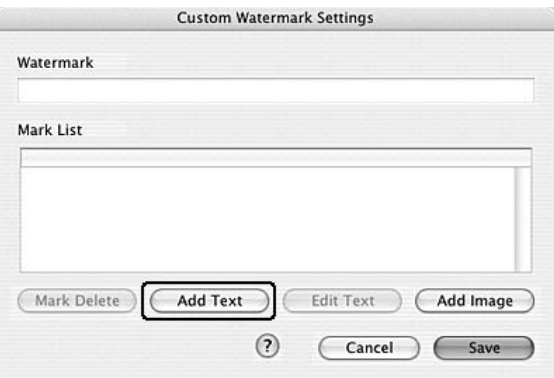

7. Kliknij pole Text (Tekst), aby otworzyć okno dialogowe Text Input (Wprowadzanie tekstu). Wpisz tekst znaku wodnego, a następnie kliknij przycisk **OK**, aby zamknąć okno dialogowe. Wybierz pozycje Font (Czcionka) i Style (Styl), a następnie kliknij przycisk **OK** w oknie dialogowym Edit Text (Edytuj tekst).

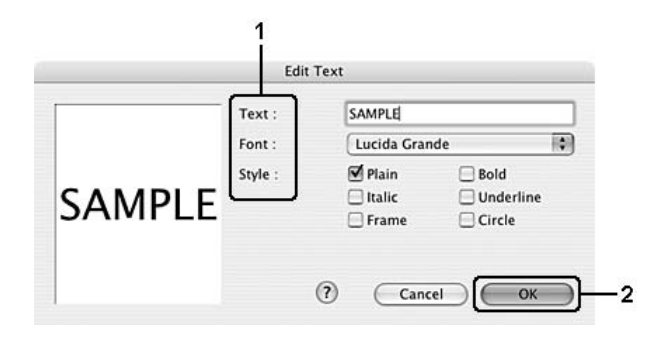

8. W polu Watermark (Znak wodny) wpisz nazwę pliku, a następnie kliknij przycisk **Zachowaj**.

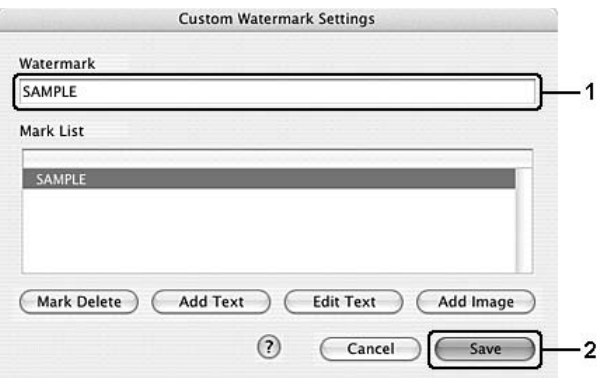

### *Uwaga:*

- ❏ *Aby edytować zapisany znak wodny, należy wybrać go w polu List (Lista), a następnie kliknąć przycisk Edit Text (Edytuj tekst). Po zakończeniu edycji należy kliknąć przycisk OK, aby zamknąć okno dialogowe.*
- ❏ *Aby usunąć zapisany tekstowy znak wodny, należy wybrać go w polu List (Lista), a następnie kliknąć przycisk Mark Delete (Oznacz do usunięcia). Po usunięciu znaku wodnego należy kliknąć przycisk Save (Zachowaj), aby zamknąć okno dialogowe.*
- 9. Z listy rozwijanej Watermark (Znak wodny) w oknie dialogowym Watermark Setting (Ustawienia znaku wodnego) wybierz zapisany wcześniej niestandardowy znak wodny, a następnie kliknij przycisk **OK**.

#### *Użycie obrazu jako znaku wodnego*

Przed wykonaniem niestandardowego znaku wodnego, przygotuj plik graficzny (PDF, PNG, JPG).

- 1. Otwórz okno dialogowe Print (Drukuj).
- 2. Z listy rozwijanej wybierz pozycję **Printer Settings** (Ustawienia drukarki), a następnie wybierz kartę **Basic Settings** (Ustawienia podstawowe).
- 3. Kliknij pozycję **Stamp Function** (Funkcja pieczęci).

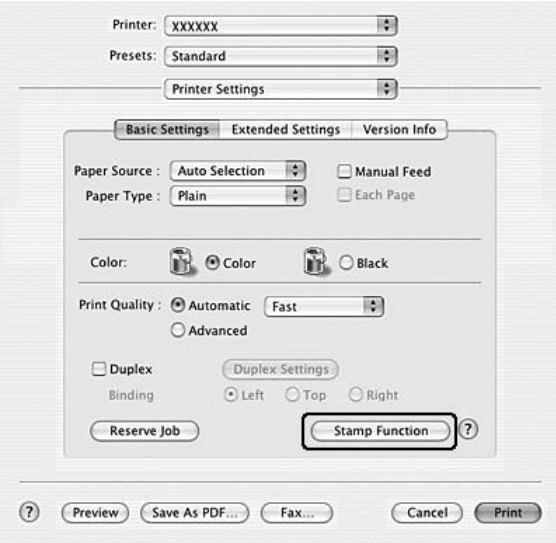

4. Zaznacz pole wyboru **Watermark** (Znak wodny), a następnie kliknij przycisk **Watermark settings** (Ustawienia znaku wodnego).

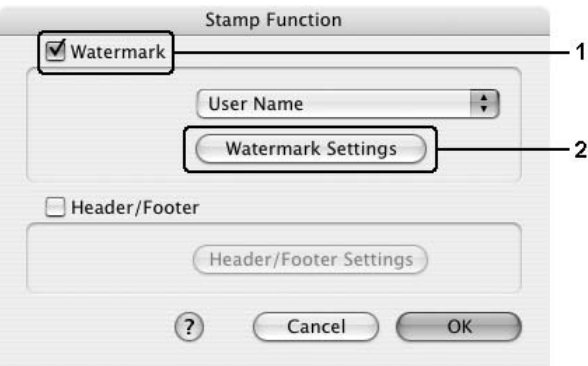

5. Kliknij przycisk **New/Delete** (Nowy/Usuń).

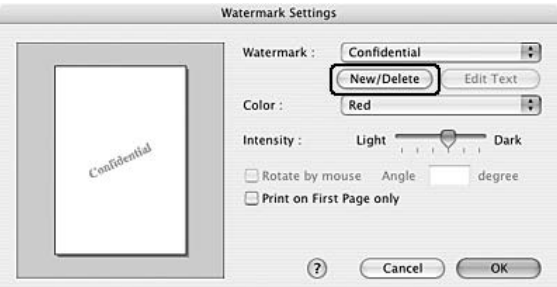

6. Kliknij pozycję **Add Image** (Dodaj obraz) w oknie dialogowym User Stamp Setting (Ustawienia pieczęci użytkownika).

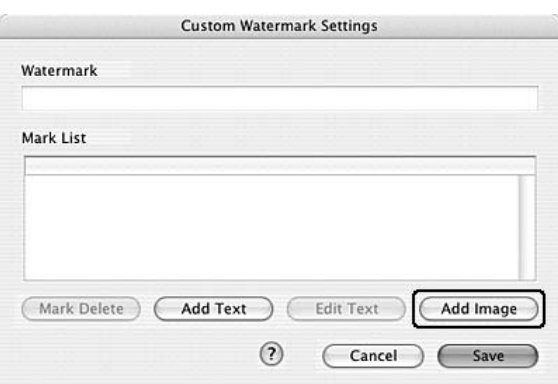

7. Wybierz plik obrazu (PDF, PNG, JPG) i kliknij **Open** (Otwórz).

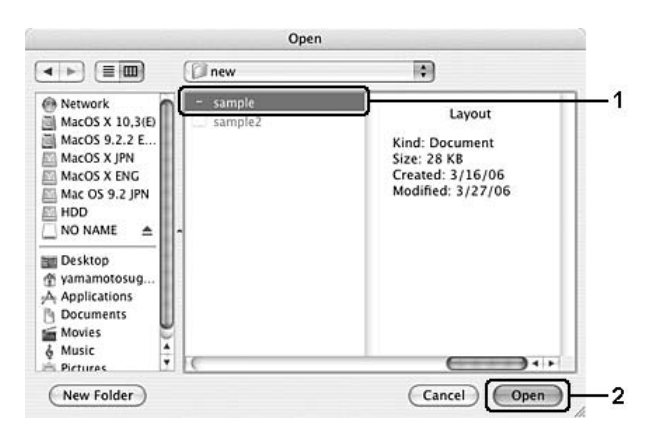

8. W polu Watermark (Znak wodny) wpisz nazwę pliku, a następnie kliknij przycisk **Zachowaj**.

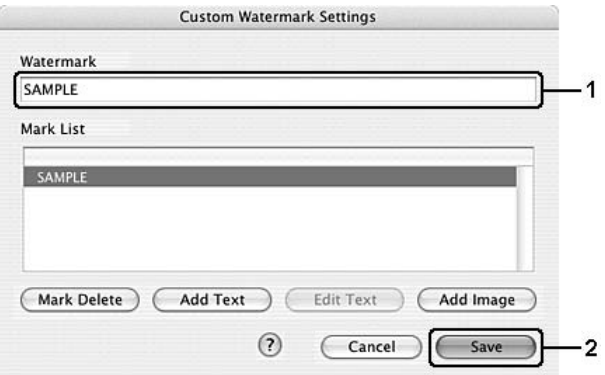

#### *Uwaga:*

*Aby usunąć zapisany tekstowy znak wodny, należy wybrać go w polu List (Lista), a następnie kliknąć przycisk Mark Delete (Oznacz do usunięcia). Po usunięciu znaku wodnego należy kliknąć przycisk Save (Zachowaj), aby zamknąć okno dialogowe.*

9. W oknie dialogowym Watermark Setting (Ustawienia znaku wodnego) z listy rozwijanej Watermark (Znak wodny) wybierz zapisany niestandardowy znak wodny, a następnie kliknij przycisk **OK**.

### *Używanie nagłówka i stopki*

Nagłówek lub stopę można wydrukować na górze lub na dole strony. Elementy, które można wydrukować jako nagłówek lub stopka, to między innymi nazwa użytkownika, nazwa komputera, data, data/czas lub numer kopii.

- 1. Otwórz okno dialogowe Print (Drukuj).
- 2. Z listy rozwijanej wybierz pozycję **Printer Settings** (Ustawienia drukarki), a następnie wybierz kartę **Basic Settings** (Ustawienia podstawowe).

3. Kliknij pozycję **Stamp Function** (Funkcja pieczęci).

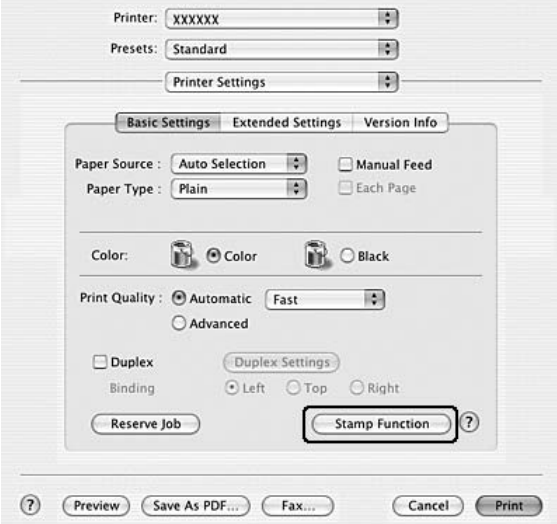

4. Zaznacz pole wyboru **Header/Footer** (Nagłówek/stopka), a następnie kliknij przycisk **Header/Footer Settings** (Ustawienia nagłówka/stopki).

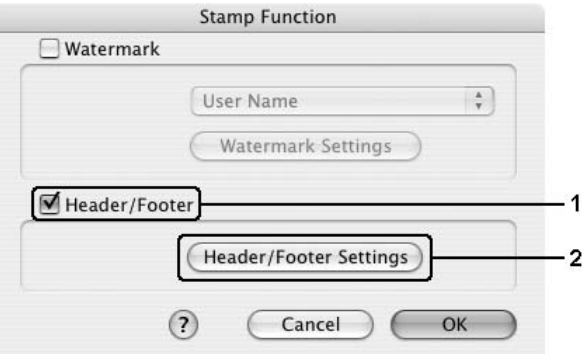

5. Z listy rozwijanej wybierz elementy, które mają zostać wydrukowane w nagłówku i stopce.

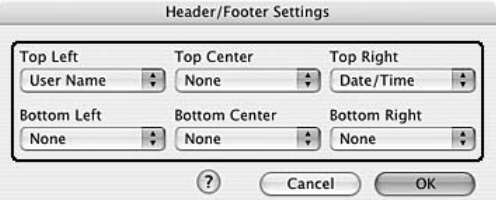

### *Uwaga:*

*Jeżeli z listy rozwijanej zostanie wybrana pozycja Collate Number (Numer kopii), wydrukowany zostanie numer kopii.*

6. Kliknij przycisk **OK**, aby zastosować ustawienia.

### *Drukowanie dwustronne*

Drukowanie dwustronne to drukowanie na obu stronach arkusza papieru. Można także drukować dwustronnie w sposób ręczny, bez użycia modułu druku dwustronnego. Jeśli wydruk przeznaczony jest do oprawy, można określić krawędź na oprawę, co jest wymagane do utworzenia prawidłowej kolejności stron.

### *Drukowanie z wykorzystaniem modułu druku dwustronnego (tylko modele wyposażone w moduł druku dwustronnego)*

Aby drukować za pomocą modułu druku dwustronnego, należy wykonać poniższe kroki.

- 1. Otwórz okno dialogowe Print (Drukuj).
- 2. Z listy rozwijanej wybierz pozycję **Printer Settings** (Ustawienia drukarki), a następnie wybierz kartę **Basic Settings** (Ustawienia podstawowe).
- 3. Kliknij pole wyboru **Duplex** (Druk dwustronny) i w ustawieniu Binding (Oprawa) wybierz krawędź na oprawę: **Left** (Lewa), **Top** (Górna) lub **Right** (Prawa).
- 4. Kliknij przycisk **Duplex Settings** (Ustawienia druku dwustronnego).

5. Określ wielkości marginesu na oprawę w grupie opcji Binding Margin (Margines na oprawę) dla obu stron papieru.

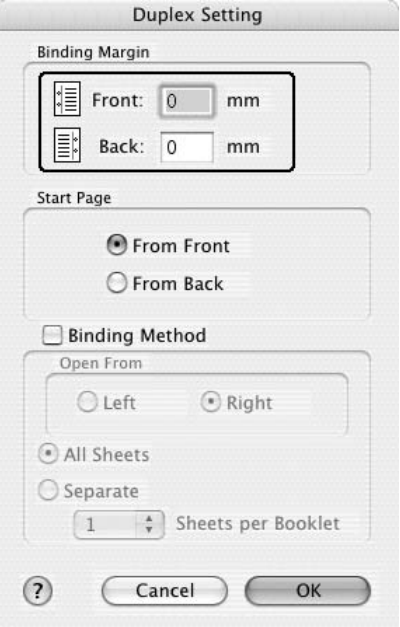

- 6. Określ która strona arkusza papieru, przednia czy tylna, ma być wydrukowana jako strona początkowa.
- 7. W przypadku drukowania ulotki zaznacz pole wyboru **Binding Method** (Metoda oprawiania) i wprowadź odpowiednie ustawienia. Szczegółowe informacje o każdym ustawieniu znajdują się w pomocy elektronicznej.
- 8. Kliknij przycisk **Print** (Drukuj), aby rozpocząć drukowanie.

### *Ręczne drukowanie dwustronne (tylko modele bez modułu druku dwustronnego)*

- 1. Otwórz okno dialogowe Print (Drukuj).
- 2. Z listy rozwijanej wybierz pozycję **Printer Settings** (Ustawienia drukarki), a następnie wybierz kartę **Basic settings** (Ustawienia podstawowe).
- 3. Zaznacz pole wyboru **Duplex (Manual)** [Druk dwustronny (ręczny)], a następnie kliknij przycisk **Duplex settings** (Ustawienia druku dwustronnego).
- 4. Wybierz krawędź na oprawę: **Left** (Lewa), **Top** (Górna) lub **Right** (Prawa).

5. Określ wielkości marginesu na oprawę w grupie opcji Binding Margin (Margines na oprawę) dla obu stron papieru.

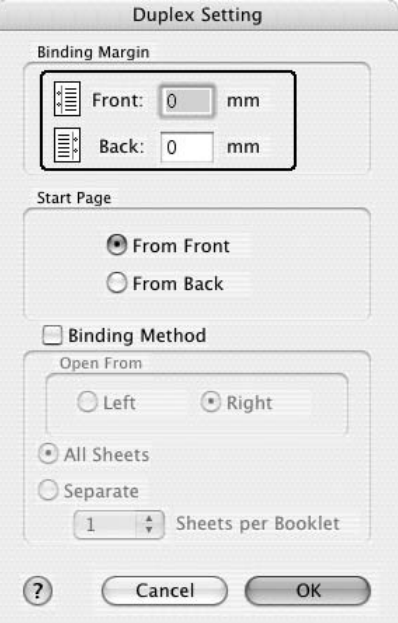

- 6. Określ która strona arkusza papieru, przednia czy tylna, ma być wydrukowana jako strona początkowa.
- 7. W przypadku drukowania ulotki zaznacz pole wyboru **Binding Method** (Metoda oprawiania) i wprowadź odpowiednie ustawienia. Szczegółowe informacje o każdym ustawieniu znajdują się w pomocy elektronicznej.
- 8. Kliknij przycisk **Print** (Drukuj), aby rozpocząć drukowanie.
- 9. Po zakończeniu drukowania na jednej stronie załaduj ponownie papier do tacy uniwersalnej stroną zadrukowaną skierowaną w górę, tak jak pokazano poniżej. Następnie naciśnij przycisk O **Start/Stop**.

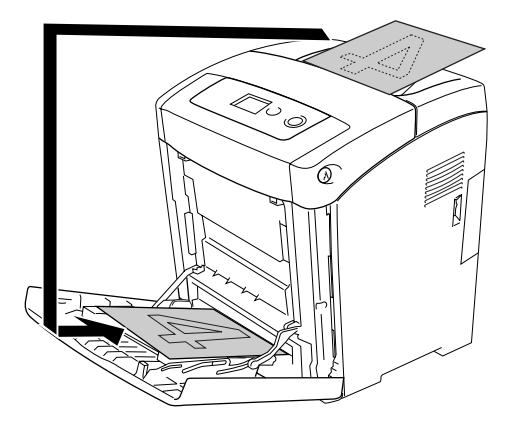

#### *Uwaga:*

*Papier należy wyrównać przed załadowaniem do drukarki. Pozwijany papier może być nieprawidłowo podawany.*

### *Wprowadzanie ustawień rozszerzonych*

W oknie dialogowym Extended Settings (Ustawienia rozszerzone) można wprowadzić różne ustawienia, na przykład pomijanie pustych stron.

W systemie Mac OS X należy otworzyć okno dialogowe Drukuj i wybrać z listy rozwijanej pozycję **Printer Settings** (Ustawienia drukarki), a następnie wybrać kartę **Extended Settings** (Ustawienia rozszerzone).

#### *Uwaga:*

*Pomoc elektroniczna sterownika drukarki zawiera szczegółowe informacje na temat ustawień sterownika.*

# <span id="page-130-0"></span>*Korzystanie z funkcji rezerwacji zadania*

Funkcja rezerwacji zadania umożliwia zapisywanie zadań drukowania w pamięci drukarki oraz drukowanie ich w późniejszym czasie bezpośrednio z panelu sterowania drukarki. Aby użyć funkcji rezerwacji zadania, należy wykonać poniższe kroki.

### *Uwaga:*

*W celu użycia funkcji rezerwacji zadania należy utrzymywać dysk RAM o wystarczającej pojemności. Aby użyć dysku RAM, należy zmienić ustawienie* RAM Disk *(Dysk RAM) w panelu sterowania na* Normal *(Normalny) lub* Maximum *(Maksymalny). W celu użycia tej funkcji zalecane jest zainstalowanie opcjonalnej pamięci. Instrukcje dotyczące zwiększania pamięci drukarki znajdują się w sekcji ["Instalowanie modułu](#page-210-0)  [pamięci" na stronie 211](#page-210-0).*

Poniższa tabela zawiera przegląd opcji funkcji rezerwacji zadania. Poszczególne opcje są szczegółowo opisane w dalszej części tej sekcji.

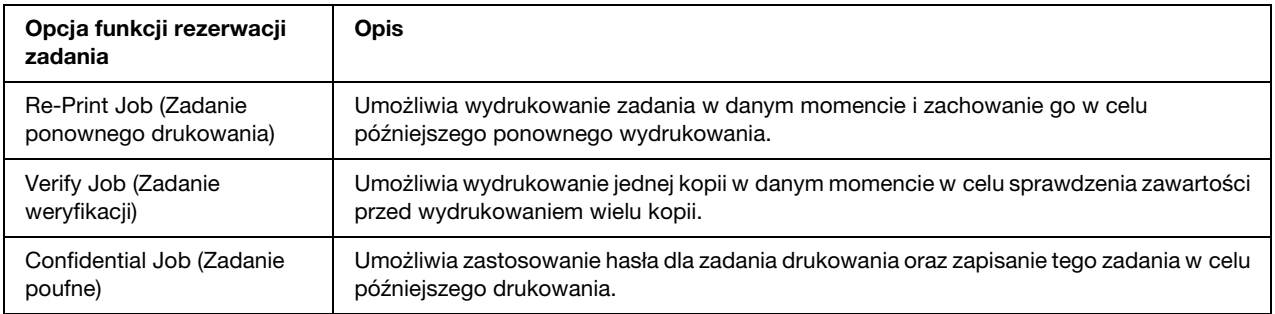

Zadania zapisane w pamięci drukarki są obsługiwane w różny sposób zależnie od ustawień rezerwacji zadania. Więcej informacji znajduje się w poniższych tabelach.

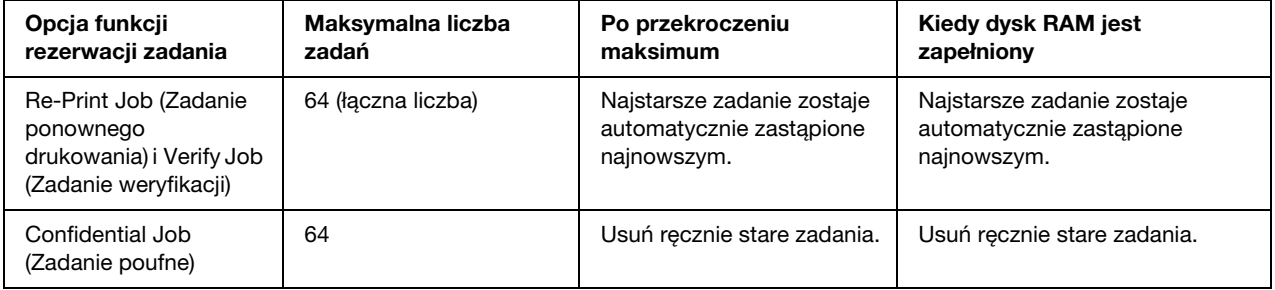

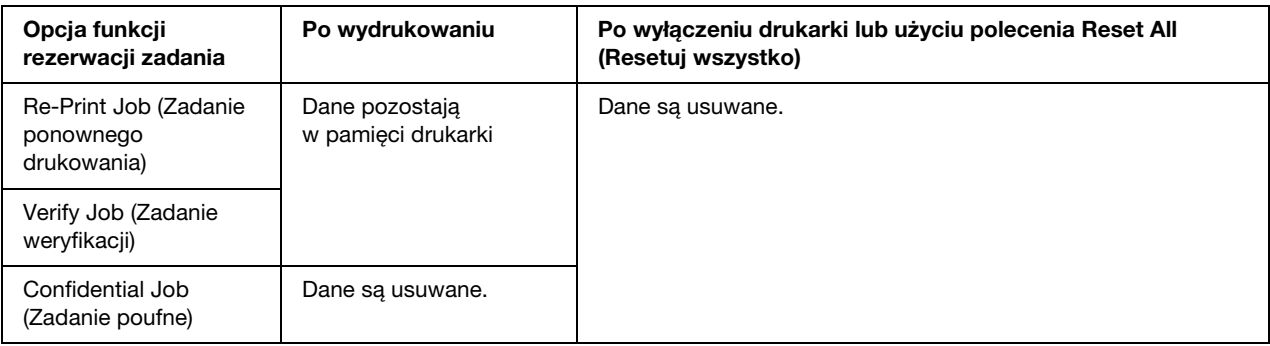

## *Re-Print Job (Zadanie ponownego drukowania)*

Opcja Re-Print Job (Zadanie ponownego drukowania) umożliwia zachowanie aktualnie drukowanego zadania, dzięki czemu będzie możliwe ponowne wydrukowanie tego zadania bezpośrednio z panelu sterowania drukarki.

Aby użyć opcji Re-Print Job (Zadanie ponownego drukowania), należy wykonać poniższe kroki.

- 1. Otwórz okno dialogowe Print (Drukuj) i z listy rozwijanej wybierz pozycję **Printer Settings** (Ustawienia drukarki), a następnie kliknij kartę **Basic Settings** (Ustawienia podstawowe).
- 2. Kliknij przycisk **Reserve Job** (Rezerwacja zadań).

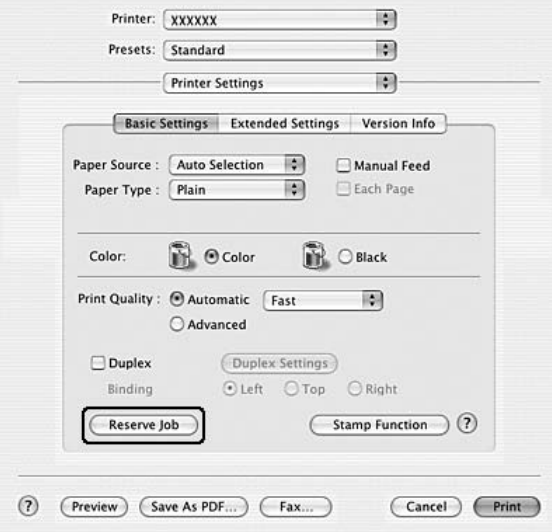

3. Zaznacz pole wyboru **Reserve Job On** (Rezerwacja zadania włączona), a następnie wybierz opcję **Re-Print Job** (Zadanie ponownego drukowania).

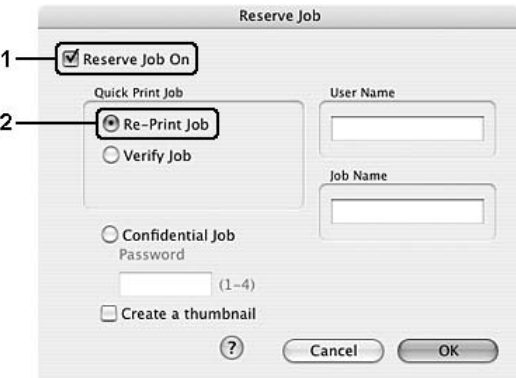

4. W odpowiednich polach tekstowych wprowadź nazwę użytkownika i nazwę zadania.

### *Uwaga:*

*Aby utworzyć miniaturę pierwszej strony zadania, należy zaznaczyć pole wyboru Create a thumbnail (Utwórz miniaturę). Miniatury można wyświetlić, wprowadzając w przeglądarce internetowej ciąg http:// i adres IP wewnętrznego serwera druku.*

5. Kliknij przycisk **OK**. Drukarka drukuje dokument, a następnie zachowuje dane zadania drukowania w swojej pamięci.

Opis sposobu ponownego drukowania i usuwania tych danych za pomocą panelu sterowania drukarki znajduje się w sekcji ["Korzystanie z menu Quick Print Job \(Szybkie zadanie drukowania\)" na stronie 197.](#page-196-0)

## *Verify Job (Zadanie weryfikacji)*

Opcja Verify Job (Zadanie weryfikacji) umożliwia wydrukowanie jednej kopii w celu sprawdzenia zawartości przed wydrukowaniem wielu kopii.

Aby użyć opcji Verify Job (Zadanie weryfikacji), należy wykonać poniższe kroki.

- 1. Otwórz okno dialogowe Print (Drukuj) i z listy rozwijanej wybierz pozycję **Printer Settings** (Ustawienia drukarki), a następnie kliknij kartę **Basic Settings** (Ustawienia podstawowe).
- 2. Kliknij przycisk **Reserve Job** (Rezerwacja zadania). Zostanie wyświetlone okno dialogowe Reserve Job (Rezerwacja zadania).

3. Zaznacz pole wyboru **Reserve Job On** (Rezerwacja zadania włączona), a następnie wybierz opcję **Verify Job** (Zadanie weryfikacji).

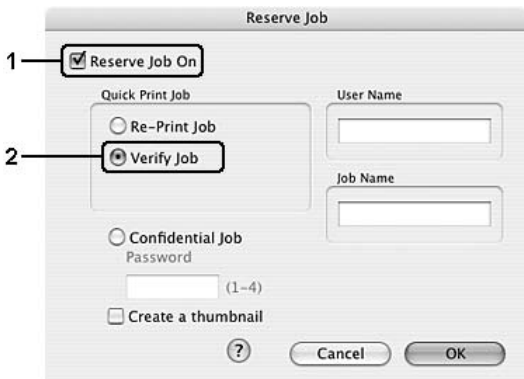

4. W odpowiednich polach tekstowych wprowadź nazwę użytkownika i nazwę zadania.

#### *Uwaga:*

*Aby utworzyć miniaturę pierwszej strony zadania, należy zaznaczyć pole wyboru Create a thumbnail (Utwórz miniaturę). Miniatury można wyświetlić, wprowadzając w przeglądarce internetowej ciąg http:// i adres IP wewnętrznego serwera druku.*

5. Kliknij przycisk **OK**. Drukarka drukuje dokument, a następnie zachowuje dane zadania drukowania w swojej pamięci.

Po sprawdzenia wydruku można wydrukować pozostałe kopie lub usunąć te dane za pomocą panelu sterowania drukarki. Instrukcje znajdują się w sekcji ["Korzystanie z menu Quick Print Job \(Szybkie zadanie](#page-196-0)  [drukowania\)" na stronie 197](#page-196-0).

## *Confidential Job (Zadanie poufne)*

Opcja Confidential Job (Zadanie poufne) umożliwia zastosowanie haseł dla zadań wydruku zachowanych w pamięci drukarki.

Aby zachować dane przy użyciu opcji Confidential Job (Zadanie poufne), należy wykonać poniższe kroki.

- 1. Otwórz okno dialogowe Print (Drukuj) i z listy rozwijanej wybierz pozycję **Printer Settings** (Ustawienia drukarki), a następnie kliknij kartę **Basic Settings** (Ustawienia podstawowe).
- 2. Kliknij przycisk **Reserve Job** (Rezerwacja zadania). Zostanie wyświetlone okno dialogowe Reserve Job (Rezerwacja zadania).

3. Zaznacz pole wyboru **Reserve Job On** (Rezerwacja zadania włączona), a następnie wybierz opcję **Confidential Job** (Zadanie poufne).

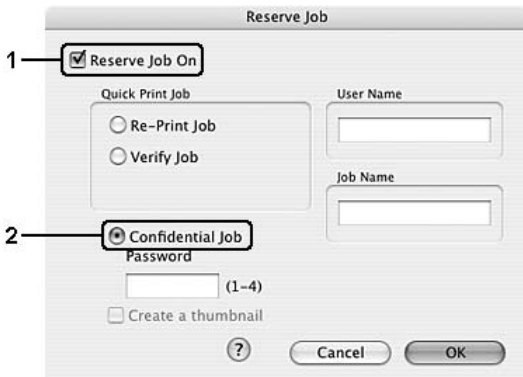

4. W odpowiednich polach tekstowych wprowadź nazwę użytkownika i nazwę zadania.

#### *Uwaga:*

*Pole wyboru Create a thumbnail (Utwórz miniaturę) jest niedostępne w przypadku funkcji Confidential Job (Zadanie poufne).*

5. Ustaw hasło dla zadania, wprowadzając w oknie dialogowym Password (Hasło) czterocyfrowy numer.

### *Uwaga:*

- ❏ *Hasło musi składać się z czterech cyfr.*
- ❏ *W hasłach można używać tylko cyfr od 1 do 4.*
- ❏ *Hasło powinno być przechowywane w bezpiecznym miejscu. Podczas drukowania zadania poufnego należy wprowadzić prawidłowe hasło.*
- 6. Kliknij przycisk **OK**. Drukarka drukuje dokument, a następnie zachowuje dane zadania drukowania w swojej pamięci.

Opis sposobu drukowania i usuwania tych danych za pomocą panelu sterowania drukarki znajduje się w sekcji ["Korzystanie z menu Confidential Job \(Zadanie poufne\)" na stronie 198](#page-197-0).

# <span id="page-135-0"></span>*Monitorowanie drukarki za pomocą programu EPSON Status Monitor*

## *Uzyskiwanie dostępu do programu EPSON Status Monitor*

### **W systemie Mac OS X**

### *Uwaga:*

*Po zainstalowaniu programu EPSON Status Monitor i przed wykonaniem poniższej procedury, należy otworzyć okno dialogowe Drukuj, aby program EPSON Status Monitor mógł wyświetlić obecny status drukarki.*

- 1. Otwórz teczkę Programy na dysku twardym, następnie otwórz teczkę **Narzędzia**.
- 2. Kliknij podwójnie ikonę **Program narzędziowy konfiguracji drukarki** (w systemie Mac OS X 10.3 i 10.4) lub **Centrum drukowania** (w systemie Mac OS X 10.2).
- 3. Kliknij ikonę **Narzędzie** (w systemie Mac OS X 10.3 i 10.4) lub **Konfiguruj** (w systemie Mac OS X 10.2 lub starszym) w oknie Lista drukarek.

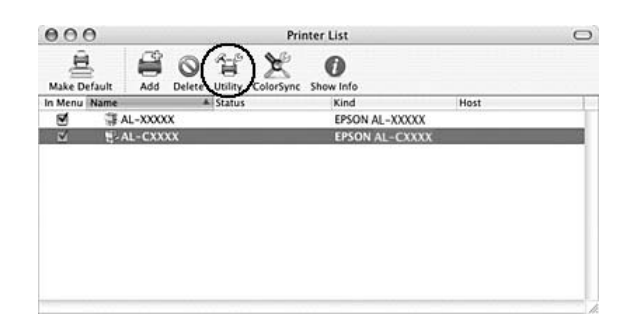

### *Uwaga:*

*Dostęp do programu EPSON Status Monitor można także uzyskać, klikając znaczek EPSON Status Monitor w Doku.*

Szczegółowe informacje o programie EPSON Status Monitor znajdują się w sekcjach ["Simple Status \(Stan](#page-136-0)  [uproszczony\)" na stronie 137](#page-136-0), ["Detailed Status \(Stan szczegółowy\)" na stronie 137](#page-136-1), ["Informacje](#page-137-0)  [o materiałach eksploatacyjnych" na stronie 138](#page-137-0), ["Job Information \(Informacje o zadaniu\)" na stronie 139](#page-138-0) i ["Notice Settings \(Ustawienia powiadomień\)" na stronie 140.](#page-139-0)

### <span id="page-136-0"></span>*Simple Status (Stan uproszczony)*

Po wystąpieniu błędu lub ostrzeżenia pojawia się okno Simple Status (Stan uproszczony). Określa ono typ błędu oraz prezentuje możliwe rozwiązanie. Okno jest zamykane automatycznie, gdy problem zostanie rozwiązany.

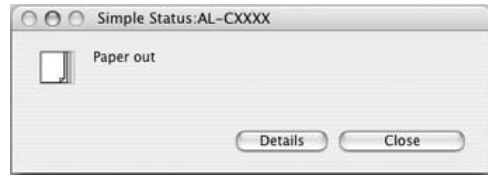

To okno pojawia się zgodnie z ustawieniem Pop-up Notice (Powiadomienie podręczne) wybranym w oknie dialogowym Notice Settings (Ustawienia powiadomień).

Aby wyświetlić więcej informacji na temat stanu drukarki, kliknij przycisk **Details** (Szczegóły).

#### *Uwaga:*

*Okno Simple Status (Stan uproszczony) nie pojawi się automatycznie, gdy wyświetlana jest karta Status (Stan) w oknie dialogowym Detailed Status (Stan szczegółowy).*

### <span id="page-136-1"></span>*Detailed Status (Stan szczegółowy)*

Na karcie **Status** (Stan) w oknie dialogowym Detailed Status (Szczegółowy stan) można monitorować szczegółowy stan drukarki.

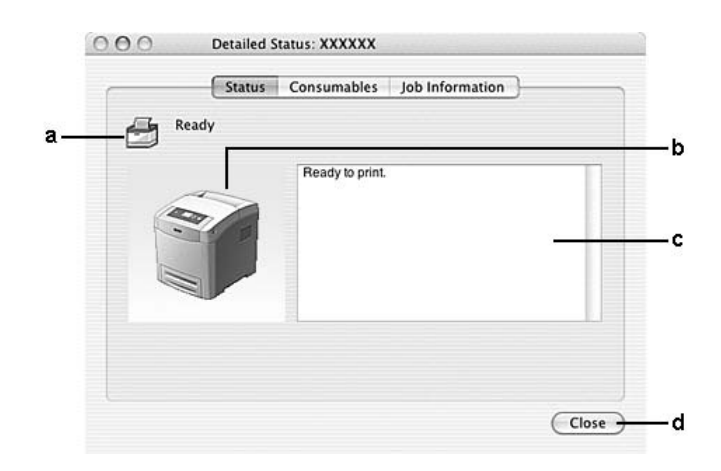

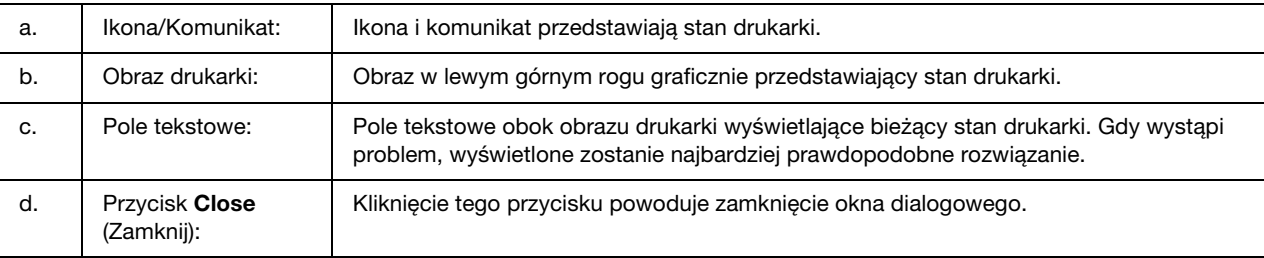

#### *Uwaga:*

*Klikając odpowiednią kartę, można wyświetlić informacje dotyczące zadań lub materiałów eksploatacyjnych.*

## <span id="page-137-0"></span>*Informacje o materiałach eksploatacyjnych*

Informacje dotyczące źródeł papieru i materiałów eksploatacyjnych znajdują się na karcie **Consumables** (Materiały eksploatacyjne) w oknie dialogowym Detailed Status (Stan szczegółowy).

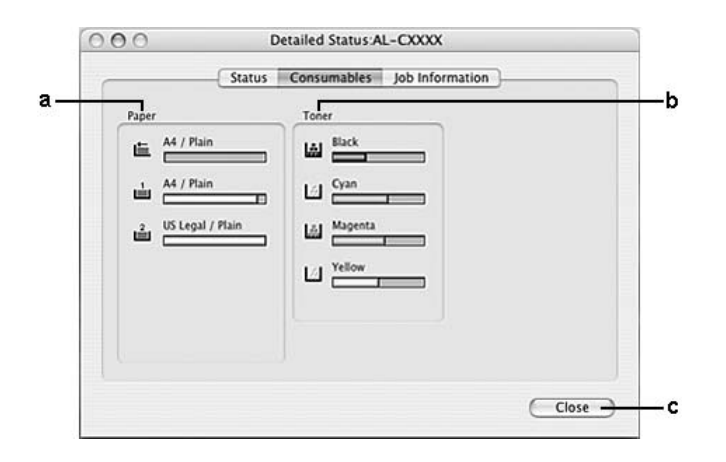

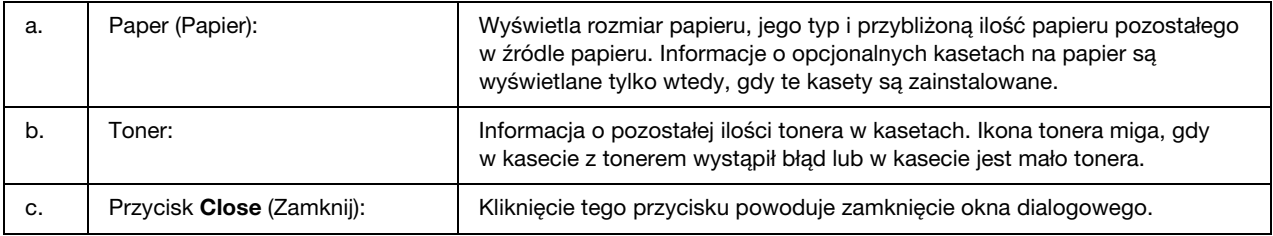

### *Uwaga:*

- ❏ *Klikając odpowiednią kartę, można wyświetlić informacje dotyczące stanu drukarki lub zadań.*
- ❏ *Pozostały czas eksploatacji kaset z tonerem jest wyświetlany tylko w przypadku oryginalnych kaset firmy EPSON.*

## <span id="page-138-0"></span>*Job Information (Informacje o zadaniu)*

Informacje o zadaniu można sprawdzić na karcie **Job Information** (Informacje o zadaniu) w oknie dialogowym Detailed Status (Stan szczegółowy).

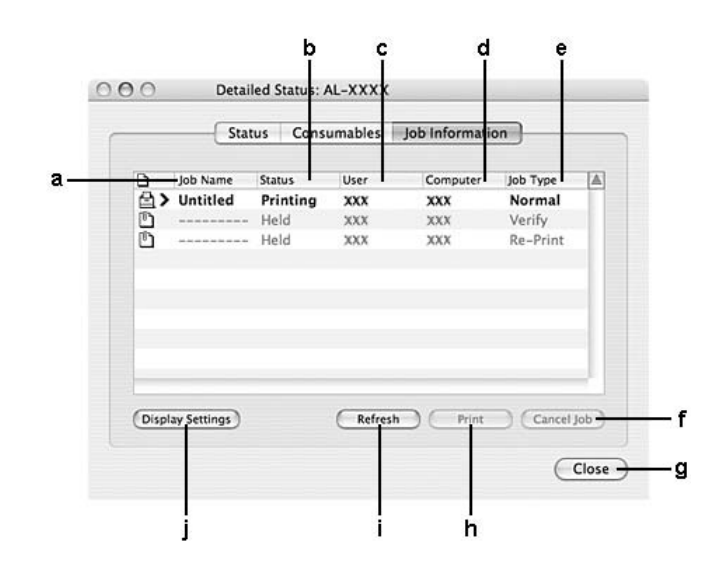

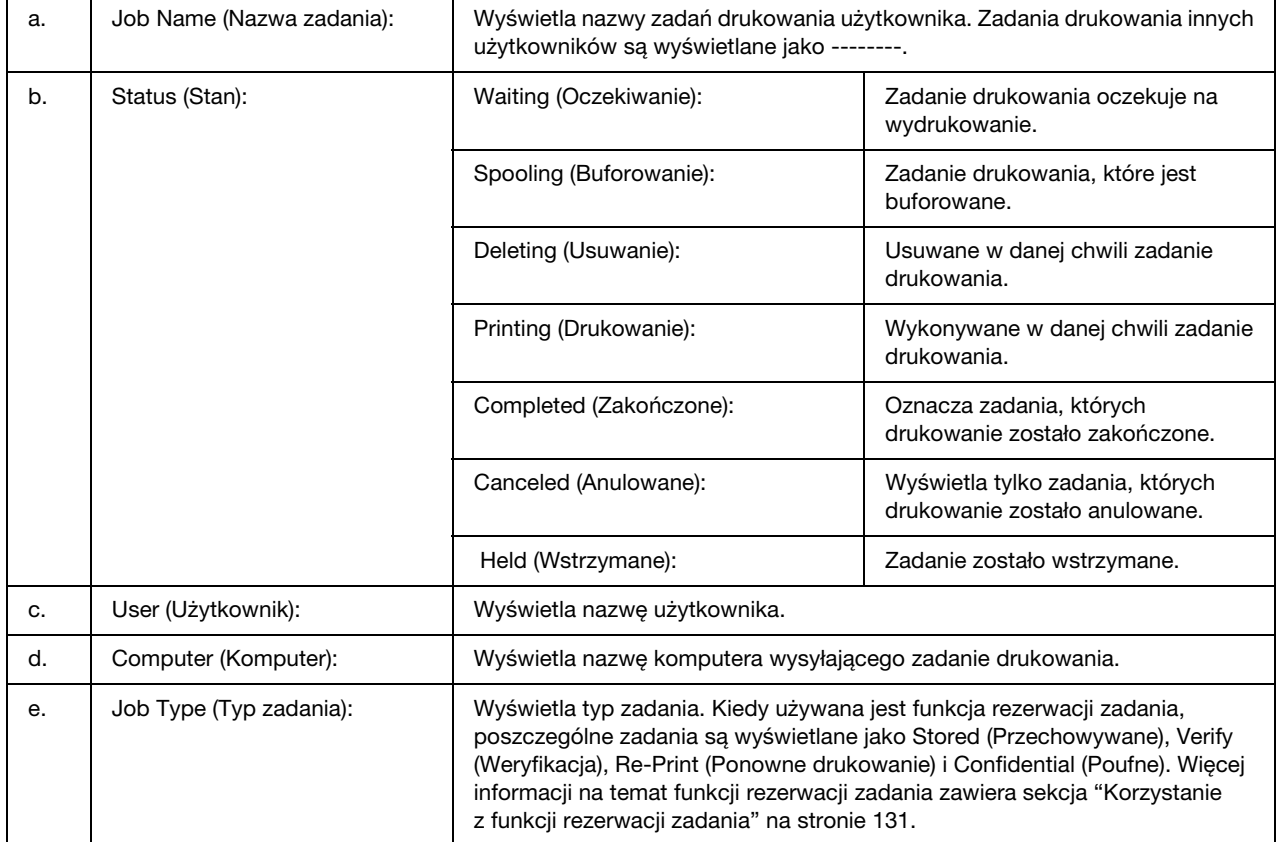

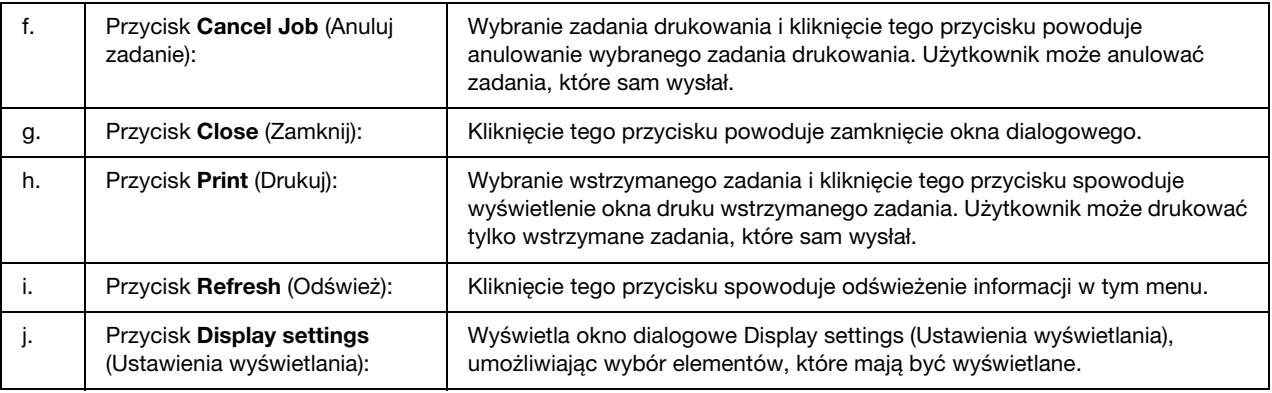

#### *Uwaga:*

*Klikając odpowiednią kartę, można wyświetlić informacje o materiałach eksploatacyjnych.*

## <span id="page-139-0"></span>*Notice Settings (Ustawienia powiadomień)*

Aby wprowadzić określone ustawienia monitorowania, należy przejść do programu EPSON Status Monitor i z menu File (Plik) wybrać pozycję **Notice Settings** (Ustawienia powiadomień). Zostanie wyświetlone okno dialogowe Notice Settings (Ustawienia powiadomień).

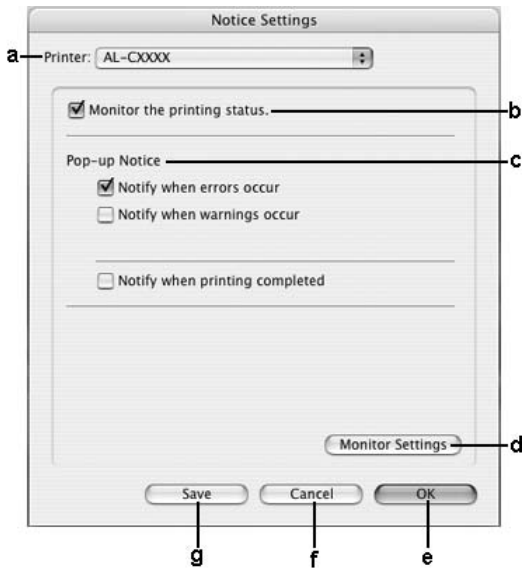

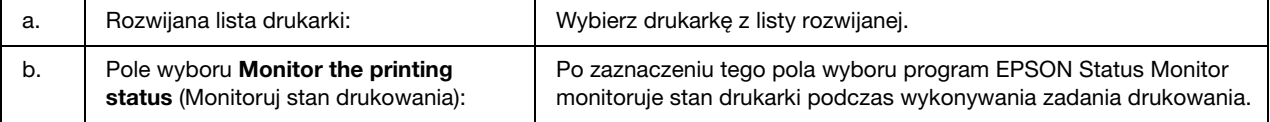

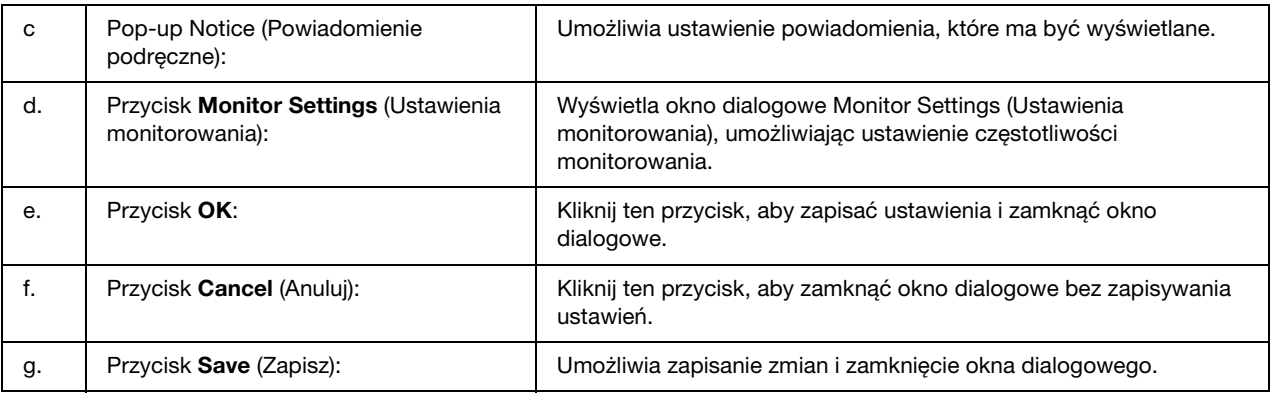

# *Konfigurowanie połączenia USB*

#### *Uwaga:*

*Jeśli kabel USB jest podłączany do komputera Macintosh poprzez koncentrator USB, należy go podłączyć do pierwszego koncentratora w łańcuchu. Interfejs USB może być niestabilny, zależnie od użytego koncentratora. W przypadku wystąpienia problemów z konfiguracją tego typu kabel USB należy podłączyć bezpośrednio do złącza USB w komputerze.*

- 1. Otwórz folder Applications (Programy) na dysku twardym, a następnie otwórz folder **Utilities (Narzędzia)** i kliknij podwójnie ikonę programu **Printer Setup Utility** (Program narzędziowy konfiguracji drukarki)(w systemie Mac OS X 10.3 i 10.4) lub **Print Center** (Centrum drukowania)(w systemie Mac OS X 10.2).
- 2. Kliknij przycisk **Add Printer** (Dodaj drukarkę) w oknie dialogowym Printer List (Lista drukarek).
- 3. Z menu podręcznego wybierz polecenie **EPSON USB** lub **USB**. Z listy Product (Urządzenie) wybierz znaczek drukarki, a następnie kliknij przycisk **Add** (Dodaj).

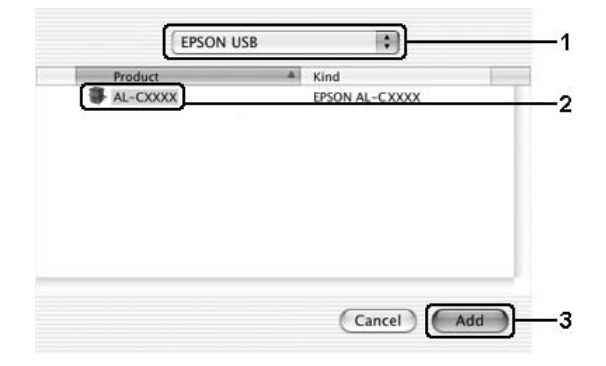

4. Zamknij program **Printer Setup Utility** (Narzędzie konfiguracji drukarki)(w systemie Mac OS X 10.3 i 10.4) lub **Print Center** (Centrum drukowania)(w systemie Mac OS X 10.2).

# *Canceling Printing (Anulowanie drukowania)*

Jeśli wydruki są niskiej jakości i zawierają nieprawidłowe albo zniekształcone znaki lub obrazy, konieczne może być anulowanie drukowania. Jeśli zadanie drukowania jest kontynuowane na komputerze, należy wykonać poniższe czynności, aby je anulować.

### *W systemie Mac OS X*

Otwórz **Printer Setup Utility** (Program narzędziowy konfiguracji drukarki)(w systemie Mac OS X 10.3 i 10.4) lub **Print Center** (Centrum drukowania)(w systemie Mac OS X 10.2), a następnie kliknij dwukrotnie drukarkę w kolejce druku. Z menu zadań wybierz polecenie **Delete Job** (Usuń zadanie).

## *Odinstalowywanie oprogramowania drukarki*

### *W systemie Mac OS X*

- 1. Zakończ wszystkie uruchomione aplikacje.
- 2. Włóż dysk CD-ROM z oprogramowaniem drukarki do komputera.
- 3. Kliknij dwukrotnie teczkę **Printer Driver** (Sterownik drukarki).
- 4. Kliknij dwukrotnie znaczek drukarki.

### *Uwaga:*

*Jeśli zostanie wyświetlone okno dialogowe Authorization (Autoryzacja), wprowadź hasło lub wyrażenie i kliknij przycisk OK.*

- 5. Gdy zostanie wyświetlony ekran z umową licencyjną oprogramowania, przeczytaj umowę, a następnie kliknij przycisk **Accept** (Akceptuję).
- 6. Z menu w lewym górnym rogu wybierz polecenie **Uninstall** (Odinstaluj), a następnie kliknij przycisk **Uninstall** (Odinstaluj).

Postępuj zgodnie z instrukcjami wyświetlanymi na ekranie.

# *Udostępnianie drukarki w sieci*

## *udostępnianie drukarki*

W tej sekcji opisano sposób udostępniania drukarki w sieci AppleTalk.

Komputery w sieci mogą współużytkować drukarkę, która jest podłączona do jednego z nich. Komputer podłączony bezpośrednio do drukarki jest serwerem druku, a inne komputery są klientami, które muszą mieć uprawnienie do współużytkowania drukarki z serwerem druku. Klienci współużytkują drukarkę za pośrednictwem serwera druku.

## *W systemie Mac OS X*

Należy użyć ustawienia Printer Sharing (Udostępnianie drukarki), które jest standardową funkcją systemu Mac OS X 10.2 i nowszych.

Szczegółowe informacje znaleźć można w dokumentacji systemu operacyjnego.

## *Rozdział 6*

# *Korzystanie ze sterownika drukarki postscriptowej*

# *Tryb PostScript 3 — informacje*

### *Wymagania sprzętowe*

Drukarka musi spełniać następujące wymagania sprzętowe, aby możliwe było użycie sterownika drukarki PostScript 3.

Poniżej przedstawiono wymagania dotyczące pamięci w celu użycia sterownika drukarki PostScript 3. Jeśli wielkość zainstalowanej pamięci nie spełnia potrzeb w zakresie drukowania, należy zainstalować w drukarce dodatkowe moduły pamięci.

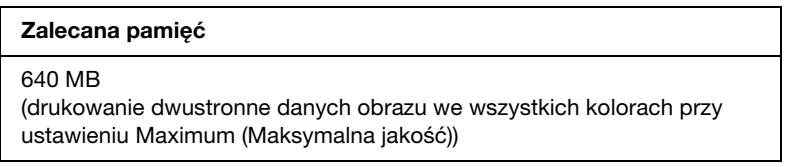

## *Wymagania systemowe*

Aby możliwe było użycie sterownika drukarki Adobe PostScript 3, komputer musi spełniać poniższe wymagania systemowe.

### *W systemie Windows*

Aby używać sterownika drukarki Adobe PostScript 3, w komputerze musi być zainstalowany system Microsoft Windows Vista, Vista x64, XP, XP x64 lub 2000.

### *Na komputerach Macintosh*

Komputer Macintosh, do którego podłączona jest drukarka, musi działać pod kontrolą systemu operacyjnego Mac OS X v. 10.2.8 lub nowszego. Szczegółowe informacje znajdują się w poniższej tabeli.

### *Uwaga:*

*Aby możliwe było użycie sterownika drukarki Adobe PostScript 3, wymagany jest komputer Macintosh z systemem OSX w wersji 10.3.9 lub nowszy.*
*Mac OS X*

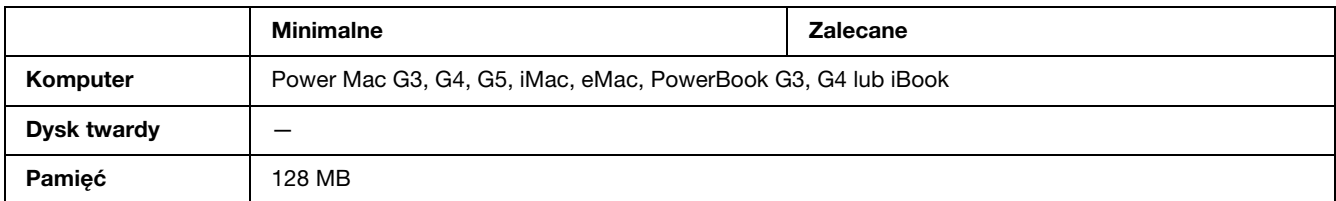

#### *Uwaga:*

*Aby korzystać z danych binarnych, firma Epson zaleca korzystanie z protokołu AppleTalk przy połączeniach sieciowych drukarki. W przypadku używania protokołu innego niż AppleTalk należy dla ustawienia* Binary *(Dane binarne) wybrać wartość* On *(Włączone) w menu* PS3 Menu *(Menu PS3) w panelu sterowania. W przypadku korzystania z połączenia lokalnego nie można korzystać z danych binarnych.*

# *Korzystanie ze sterownika drukarki postscriptowej w systemie Windows*

Aby drukować w trybie postscriptowym, należy zainstalować sterownik drukarki. Instrukcje instalacji znajdują się w odpowiednich sekcjach poniżej w zależności od interfejsu używanego do drukowania.

## *Instalowanie sterownika drukarki PostScript dla interfejsu USB*

Aby zainstalować sterownik drukarki postscriptowej dla interfejsu USB, należy wykonać poniższe kroki.

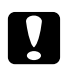

#### c *Przestroga:*

*Nie należy używać równocześnie programu EPSON Status Monitor i sterownika PostScript 3, gdy drukarka jest podłączona poprzez port równoległy. Może to spowodować uszkodzenie systemu.*

#### *Uwaga:*

- ❏ *Do zainstalowania oprogramowania drukarki w systemach Windows Vista, Vista x64, XP, XP x64 lub 2000 mogą być wymagane uprawnienia administratora. W przypadku wystąpienia problemów należy skontaktować się z administratorem, aby uzyskać więcej informacji.*
- ❏ *Przed zainstalowaniem oprogramowania drukarki należy wyłączyć wszystkie programy antywirusowe.*
- 1. Upewnij się, że drukarka jest wyłączona. Włóż dysk CD-ROM z oprogramowaniem drukarki do napędu CD-ROM.
- 2. Połącz komputer z drukarką kablem USB, a następnie włącz drukarkę.

#### *Uwaga dla użytkowników systemu Windows Vista:*

*Bez sterownika Windows lub Adobe PS wyświetlony zostanie komunikat "Found New Hardware" (Znaleziono nowy sprzęt). W tym przypadku kliknij Ask me again later(Zapytaj ponownie później).*

- 3. W systemie Windows 2000 kliknij przycisk **Start**, wskaż element **Settings** (Ustawienia), a następnie kliknij polecenie **Printers** (Drukarki). Kliknij dwukrotnie ikonę **Add Printer** (Dodaj drukarkę). W przypadku systemu Windows Vista, Vista x64, XP lub XP x64 kliknij **Start** wybierz element **Printer and Faxes (Drukarki i faksy)** i kliknij **Add a printer** (Dodaj drukarkę) w menu Printer Tasks (Zadania drukarki).
- 4. Zostanie wyświetlony kreator dodawania drukarki. Kliknij przycisk **Next** (Dalej).
- 5. Wybierz pozycję **Local printer** (Drukarka lokalna), a następnie kliknij przycisk **Next** (Dalej).

#### *Uwaga:*

*Nie należy zaznaczać pola wyboru Automatically detect and install my Plug and Play printer (Automatycznie wykryj i zainstaluj moją drukarkę typu Plug and Play).*

- 6. Wybierz **USB** jako port, do którego jest podłączona drukarka, a następnie kliknij przycisk **Next** (Dalej).
- 7. Kliknij przycisk **Have Disk** (Z dysku) i określ następującą ścieżkę do dysku CD-ROM. Jeśli napęd CD-ROM jest oznaczony literą D:, ścieżka będzie miała postać **D:\ADOBEPS\ENGLISH\PS\_SETUP**
	- . Następnie kliknij przycisk **OK**.

#### *Uwaga:*

*Należy zastąpić literę dysku odpowiednią literą w danym systemie.*

- 8. Wybierz drukarkę, a następnie kliknij przycisk **Next** (Dalej).
- 9. Przez pozostałą część procesu instalacji postępuj zgodnie z instrukcjami wyświetlanymi na ekranie.
- 10. Po ukończeniu instalacji kliknij przycisk **Finish** (Zakończ).

# *Instalowanie sterownika drukarki PostScript dla interfejsu sieciowego*

Aby zainstalować sterownik drukarki postscriptowej dla interfejsu sieciowego, należy postępować zgodnie z instrukcjami opisanymi w odpowiedniej sekcji dla danego systemu operacyjnego.

#### *Uwaga:*

- ❏ *Przed zainstalowaniem sterownika drukarki należy skonfigurować ustawienia sieciowe. Więcej informacji na ten temat zawiera Przewodnik pracy w sieci, który został dostarczony z drukarką.*
- ❏ *Przed zainstalowaniem oprogramowania drukarki należy wyłączyć wszystkie programy antywirusowe.*

#### *Systemy Windows Vista, Vista x64, XP, XP x64 lub 2000*

- 1. Upewnij się, że drukarka jest włączona. Włóż dysk CD-ROM z oprogramowaniem drukarki do napędu CD-ROM.
- 2. W systemie Windows Vista, Vista x64, XP lub XP x64 kliknij **Start**, wybierz **Printer and Faxes** (Drukarki i faksy) i kliknij **Add a printer** (Dodaj drukarkę) w menu Printer Tasks (Zadania drukarki). W systemie Windows 2000 kliknij **Start**, wybierz **Settings** (Ustawienia) i kliknij **Printers** (Drukarki). Następnie kliknij dwukrotnie ikonę **Add Printer** (Dodaj drukarkę).
- 3. Zostanie wyświetlony kreator dodawania drukarki. Kliknij przycisk **Next** (Dalej).
- 4. Wybierz pozycję **Local printer** (Drukarka lokalna), a następnie kliknij przycisk **Next** (Dalej).

#### *Uwaga:*

*Nie należy zaznaczać pola wyboru Automatically detect and install my Plug and Play printer (Automatycznie wykryj i zainstaluj moją drukarkę typu Plug and Play).*

- 5. Zaznacz pole wyboru **Create a new port** (Utwórz nowy port) i na liście rozwijanej wybierz pozycję Standard TCP/IP Port (Standardowy port TCP/IP). Kliknij przycisk **Next** (Dalej).
- 6. Kliknij przycisk **Next** (Dalej), aby kontynuować.
- 7. Określ adres IP i nazwę portu, a następnie kliknij przycisk **Next** (Dalej).
- 8. Kliknij przycisk **Finish** (Zakończ).
- 9. W kreatorze dodawania drukarki kliknij przycisk **Have Disk** (Z dysku) i określ następującą ścieżkę do dysku CD-ROM. Jeśli napęd CD-ROM jest oznaczony literą D:, to ścieżka będzie miała postać **D:\ADOBEPS\ENGLISH\PS\_SETUP**. Następnie kliknij przycisk **OK**.

*Uwaga: Należy zastąpić literę dysku odpowiednią literą w danym systemie.*

10. Wybierz drukarkę i kliknij przycisk **Next** (Dalej).

- 11. Przez pozostałą część procesu instalacji postępuj zgodnie z instrukcjami wyświetlanymi na ekranie.
- 12. Po ukończeniu instalacji kliknij przycisk **Finish** (Zakończ).

### *Uzyskiwanie dostępu do sterownika drukarki PostScript*

Dostęp do sterownika drukarki postscriptowej można uzyskać bezpośrednio z dowolnej aplikacji w systemie operacyjnym Windows.

Ustawienia drukarki wprowadzone w wielu aplikacjach systemu Windows zastępują ustawienia wprowadzone po uruchomieniu sterownika drukarki w systemie operacyjnym, sterownik drukarki należy więc uruchamiać z poziomu aplikacji, aby mieć pewność, że otrzymane zostaną oczekiwane wyniki.

#### *Z poziomu aplikacji*

Aby uzyskać dostęp do sterownika drukarki, w menu File (Plik) wybierz polecenie **Print** (Drukuj) lub **Page Setup** (Ustawienia strony). Kliknij także przyciski **Setup** (Konfiguracja), **Options** (Opcje), **Properties** (Właściwości) lub ich kombinacje.

#### *Użytkownicy systemu Windows Vista lub Vista x64*

Aby uzyskać dostęp do sterownika drukarki, kliknij przycisk **Start**, kliknij polecenie **Control Panel** (Panel sterowania) a następnie **Printers**(Drukarki).

#### *Użytkownicy systemu Windows XP lub XP x64*

Aby uzyskać dostęp do sterownika drukarki, kliknij przycisk **Start**, kliknij polecenie **Printers and Faxes** (Drukarki i faksy), a następnie kliknij polecenie **Printers** (Drukarki). Prawym przyciskiem myszy kliknij ikonę drukarki, a następnie kliknij polecenie **Printing Preferences** (Preferencje drukowania).

#### *W systemie Windows 2000*

Aby uzyskać dostęp do sterownika drukarki, kliknij przycisk **Start**, wskaż pozycję **Settings** (Ustawienia), a następnie kliknij polecenie **Printers** (Drukarki). Prawym przyciskiem myszy kliknij ikonę drukarki, a następnie kliknij polecenie **Printing Preferences** (Preferencje drukowania).

# *Wprowadzanie zmian w ustawieniach drukarki PostScript*

Ustawienia drukarki postscriptowej można zmienić w sterowniku tej drukarki. Dostępna jest pomoc elektroniczna dotycząca ustawień sterownika drukarki.

#### *Korzystanie z pomocy elektronicznej*

Aby uzyskać pomoc na temat określonej pozycji, należy kliknąć ikonę "?" w prawym górnym rogu paska tytułu okna dialogowego, a następnie kliknąć nazwę ustawienia, dla którego należy uzyskać więcej informacji. Wyświetlony zostanie opis ustawienia i jego opcji.

# *korzystanie z protokołu AppleTalk w systemie Windows 2000*

Jeśli komputer działa pod kontrolą systemu operacyjnego Windows 2000, a drukarka jest podłączona poprzez interfejs sieciowy z wykorzystaniem protokołu AppleTalk, należy użyć poniższych ustawień:

- ❏ Należy użyć trybu SelecType, aby element Emulation Mode-Network (Tryb emulacji sieć) ustawić na **PS3**. Użycie domyślnego ustawienia **Auto** (Automatycznie) spowoduje wydrukowanie dodatkowej, niepotrzebnej strony.
- ❏ Należy upewnić się, że opcje **SEND CTRL-D Before Each Job** (Wysyłaj CTRL-D przed każdym zadaniem) i **SEND CTRL-D After Each Job** (Wysyłaj CTRL-D po każdym zadaniu) na karcie **Device Settings** (Ustawienia urządzenia) w oknie dialogowym właściwości drukarki są ustawione na wartość **No** (Nie).
- ❏ W ustawieniu **Output Protocol** (Protokół wyjściowy) nie można używać protokołu TBCP (Tagged binary communications protocol).
- ❏ Sprawdź, czy pole wyboru **Job Management On** (Zarządzanie zadaniami włączone) na karcie **Job Settings** (Ustawienia zadania) w oknie dialogowym właściwości drukarki nie jest zaznaczone.

# *Korzystanie ze sterownika drukarki postscriptowej na komputerach Macintosh*

### <span id="page-149-0"></span>*Instalowanie sterownika drukarki postscriptowej*

Aby zainstalować sterownik drukarki postscriptowej, należy wykonać poniższe kroki.

#### *Uwaga:*

*Przed zainstalowaniem sterownika drukarki należy upewnić się, że na komputerze nie są uruchomione żadne aplikacje.*

#### *W systemie Mac OS X*

#### *Uwaga:*

*Upewnij się, że nie jest uruchomiony program Narzędzie konfiguracji drukarki (w systemie Mac OS X 10.3 i 10.4) lub Centrum drukowania (w systemie Mac OS X 10.2).*

- 1. Włóż dysk CD-ROM z oprogramowaniem drukarki do napędu CD-ROM.
- 2. Kliknij podwójnie znaczek dysku CD-ROM.
- 3. Kliknij podwójnie teczkę **Mac OS X**, a następnie kliknij podwójnie znaczek **PS Installer** (Instalator PS).

#### *Uwaga:*

*Jeśli w systemie Mac OS X 10.2 zostanie wyświetlone okno dialogowe Authenticate (Uwierzytelnienie), należy wprowadzić nazwę i hasło administratora.*

- 4. Kiedy wyświetlony zostanie ekran Install EPSON PostScript Software (Instalowanie programu EPSON PostScript Software), kliknij przycisk **Continue** (Kontynuuj), a następnie postępuj zgodnie z instrukcjami wyświetlanymi na ekranie.
- 5. Wyświetlony zostanie ekran Easy Install (Instalacja prosta). Kliknij przycisk Install (Instaluj).

#### *Uwaga:*

*Jeśli w systemie Mac OS X 10.3 i 10.4 zostanie wyświetlone okno dialogowe Uwierzytelnienie, należy wprowadzić nazwę i hasło administratora.*

6. Po ukończeniu instalacji kliknij przycisk **Close** (Zamknij).

### *Wybieranie drukarki*

Po zainstalowaniu sterownika drukarki PostScript 3 należy wybrać drukarkę.

#### *Wybieranie drukarki w środowisku sieciowym*

Jeśli drukarka jest podłączona przez interfejs Ethernet lub opcjonalną kartę sieciową.

#### *W systemie Mac OS X*

Aby wybrać drukarkę, należy wykonać poniższe kroki.

#### *Uwaga:*

- ❏ *Do podłączenia drukarki w trybie PostScript 3 nie można użyć portu FireWire. Mimo tego, że pozycja Epson FireWire jest wyświetlana na liście rozwijanej z interfejsami, nie jest możliwe jej wybranie dla sterownika drukarki PostScript 3.*
- ❏ *Jeśli drukarka jest podłączona do portu USB bądź przy użyciu protokołu drukowania IP lub Bonjour (Rendezvous), należy ręcznie określić ustawienia dla zainstalowanych elementów opcjonalnych. Jeśli drukarka jest podłączona przy użyciu protokołu AppleTalk, oprogramowanie drukarki automatycznie określa ustawienia.*
- ❏ *Należy upewnić się, że w aplikacji określono format danych ASCII.*
- 1. Otwórz folder **Applications (Programy)**, otwórz folder **Utilities (Narzędzia)**, a następnie kliknij podwójnie ikonę programu **Printer Setup Utility (Narzędzie konfiguracji drukarki)** (w systemie Mac OS X 10.3 i 10.4) lub **Print Center (Centrum drukowania)** (w systemie Mac OS X 10.2). Pojawi się okno Printer List (Lista drukarek).
- 2. Kliknij przycisk **Add** (Dodaj) w oknie Printer List (Lista drukarek).
- 3. Z menu podręcznego listy rozwijanej wybierz używany protokół lub interfejs.

#### *Uwaga dla użytkowników protokołu AppleTalk:*

*Należy upewnić się, że wybrano protokół AppleTalk. Nie należy wybierać protokołu EPSON AppleTalk, ponieważ nie można go używać ze sterownikiem drukarki PostScript 3.*

#### *Uwaga dla użytkowników protokołu drukowania IP:*

- ❏ *Należy upewnić się, że wybrano protokół IP Printing (Drukowanie IP). Nie należy wybierać protokołu EPSON TCP/IP, ponieważ nie można go używać ze sterownikiem drukarki PostScript 3.*
- ❏ *Po wybraniu protokołu IP Printing (Drukowanie IP) należy wprowadzić adres IP drukarki, pamiętając o zaznaczeniu pola wyboru Use default queue on server (Użyj domyślnej kolejki na serwerze).*

#### *Uwaga dla użytkowników interfejsu USB:*

*Należy upewnić się, czy wybrano interfejs USB. Nie należy wybierać interfejsu EPSON USB, ponieważ nie można go używać ze sterownikiem drukarki PostScript 3.*

4. Aby wybrać drukarkę, należy wykonać poniższe instrukcje dla odpowiedniego typu połączenia.

#### **AppleTalk**

Z listy Name (Nazwa) wybierz drukarkę, a następnie z listy Printer Model (Model drukarki) wybierz pozycję **Auto Select** (Wybieranie automatyczne).

#### **IP Printing**

Na liście Name (Nazwa) wybierz pozycję **Epson**, a następnie na liście Printer Model (Model drukarki) wybierz drukarkę.

#### **USB**

Z listy Name (Nazwa) wybierz drukarkę, a następnie z listy Printer Model (Model drukarki) wybierz drukarkę.

#### *Uwaga dla użytkowników systemu Mac OS X 10.3 i 10.4:*

*Jeśli sterownik ESC/Page nie jest zainstalowany, model drukarki zostanie automatycznie wybrany na liście Printer Model (Model drukarki) po wybraniu drukarki na liście Name (Nazwa), jeśli drukarka jest włączona.*

#### **Bonjour (Rendezvous)**

Na liście Name (Nazwa) wybierz nazwę drukarki, po której następuje słowo **(PostScript)**. Model drukarki zostanie automatycznie wybrany na liście Printer Model (Model drukarki).

#### *Uwaga dla użytkowników portu USB (w systemie Mac OS X 10.2) lub protokołu Bonjour (Rendezvous):*

*Jeśli model drukarki nie został automatycznie wybrany na liście Printer Model (Model drukarki), należy ponownie zainstalować sterownik drukarki postscriptowej. Patrz ["Instalowanie sterownika drukarki](#page-149-0)  [postscriptowej" na stronie 150](#page-149-0).*

5. Kliknij przycisk **Add** (Dodaj).

*Uwaga dla użytkowników interfejsu USB bądź protokołu drukowania IP lub Bonjour (Rendezvous): Wybierz drukarkę z listy Printer (Drukarka), a następnie wybierz polecenie Show Info (Pokaż informację) z menu Printers (Drukarki). Zostanie wyświetlone okno dialogowe Printer Info (Informacja o drukarce). Z listy rozwijanej wybierz opcję Installable Options (Instalowane opcje), a następnie dokonaj niezbędnych ustawień.*

6. Potwierdź dodanie nazwy drukarki do listy drukarek. Następnie zamknij **Narzędzie konfiguracji drukarki** (w systemie Mac OS X 10.3 i 10.4) lub **Centrum drukowania** (w systemie Mac OS X 10.2).

# *Uzyskiwanie dostępu do sterownika drukarki PostScript*

Aby sterować drukarką i zmieniać jej ustawienia, należy użyć sterownika drukarki. Sterownik drukarki umożliwia łatwe wprowadzanie wszystkich ustawień drukowania, w tym ustawianie źródła papieru, rozmiaru papieru i orientacji.

#### *W systemie Mac OS X*

Aby uzyskać dostęp do sterownika drukarki postscriptowej, należy zarejestrować drukarkę w programie **Narzędzie konfiguracji drukarki** (w systemie Mac OS X 10.3 i 10.4) lub **Centrum drukowania** (w systemie Mac OS X 10.2), kliknąć polecenie **Drukuj** w menu Plik dowolnej aplikacji, a następnie wybrać drukarkę.

### *Wprowadzanie zmian w ustawieniach drukarki PostScript*

Ustawienia drukarki postscriptowej można zmienić w sterowniku tej drukarki. Dla ustawień sterownika drukarki dostępne są dymki pomocy.

#### *Korzystanie z dymków pomocy*

Aby korzystać z dymków pomocy, należy wykonać poniższe kroki.

- 1. Kliknij menu **Help** (Pomoc) i wybierz polecenie **Show Balloons** (Pokaż dymki).
- 2. Umieść kursor nad elementem, dla którego chcesz uzyskać pomoc. Informacje na temat tego elementu zostaną wyświetlone w dymku pomocy.

#### *Zmiana ustawień konfiguracji drukarki*

Ustawienia konfiguracji drukarki można zmienić lub zaktualizować na podstawie zainstalowanych elementów opcjonalnych.

# *Uwaga dla użytkowników systemu Mac OS X:*

*Po wybraniu rozdzielczości Super nie można użyć następujących funkcji sterownika drukarki.*

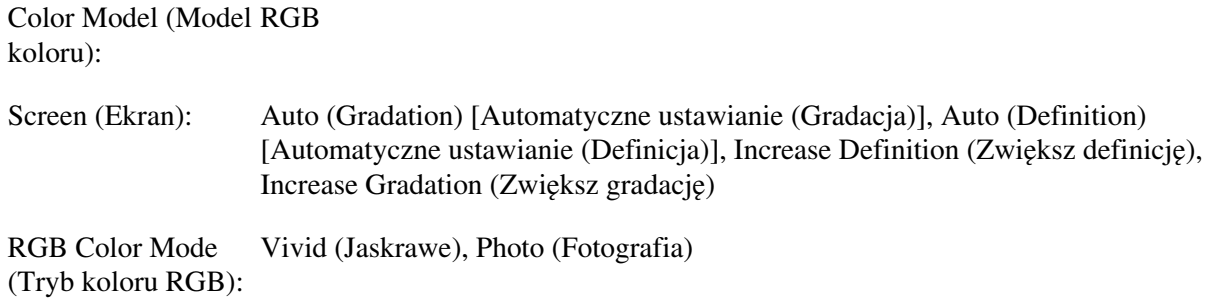

RITech (Technologia On (Włączona)polepszenia rozdzielczości):

#### *W systemie Mac OS X*

Aby zmienić ustawienia, należy wykonać poniższe kroki.

- 1. Przejdź do sterownika drukarki Zostanie wyświetlone okno Printer List (Lista drukarek).
- 2. Wybierz drukarkę z listy.
- 3. W menu Printers (Drukarki) wybierz polecenie **Show Info** (Pokaż informację). Zostanie wyświetlone okno dialogowe Printer Info (Informacja o drukarce).
- 4. Wprowadź niezbędne zmiany w ustawieniach, a następnie zamknij okno dialogowe.
- 5. Następnie zamknij program **Narzędzie konfiguracji drukarki** (w systemie Mac OS X 10.3 i 10.4) lub **Centrum drukowania** (w systemie Mac OS X 10.2).

# *Rozdział 7 Korzystanie ze sterownika drukarki PCL6/PCL5*

# *Tryb PCL — informacje*

## *Wymagania sprzętowe*

Aby użycie sterownika drukarki PCL6/PCL5 było możliwe, drukarka musi spełniać następujące wymagania sprzętowe.

Poniżej przedstawiono wymagania dotyczące pamięci, które warunkują użycie sterownika drukarki PCL6/PCL5. Jeśli wielkość zainstalowanej pamięci nie spełnia potrzeb w zakresie drukowania, należy zainstalować w drukarce dodatkowe moduły pamięci.

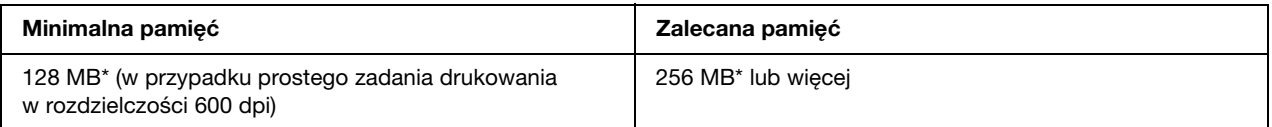

\* Korzystając z takiej ilości pamięci, drukowanie może nie być możliwe w zależności od właściwości zadania drukowania.

### *Wymagania systemowe*

Aby możliwe było użycie sterownika drukarki PCL6/PCL5, komputer musi spełniać następujące wymagania systemowe.

Aby możliwe było użycie sterownika drukarki PCL6/PCL5, komputer musi działać pod kontrolą systemu operacyjnego Microsoft Windows Vista, Vista x64, XP, XP x64, Server 2003, Server 2003 x64 lub Windows 2000 z zainstalowanym dodatkiem Service Pack 3 lub nowszym.

#### *System Windows Vista*

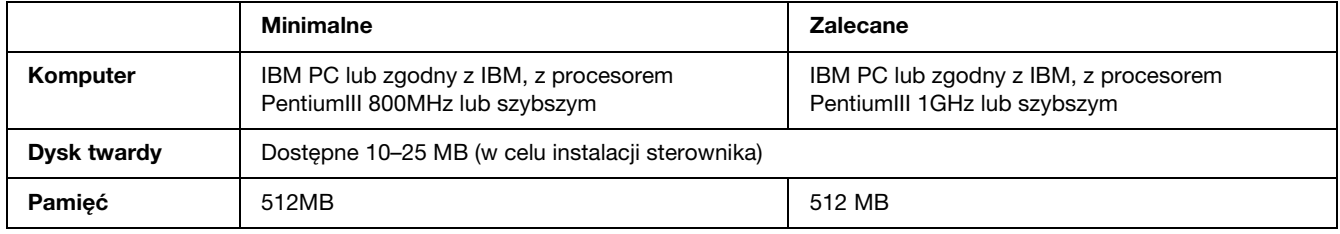

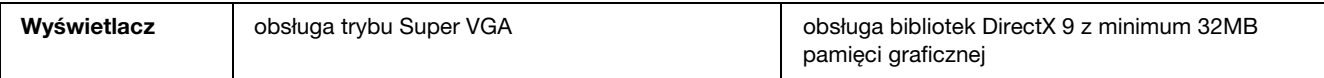

#### *System Windows Vista x64*

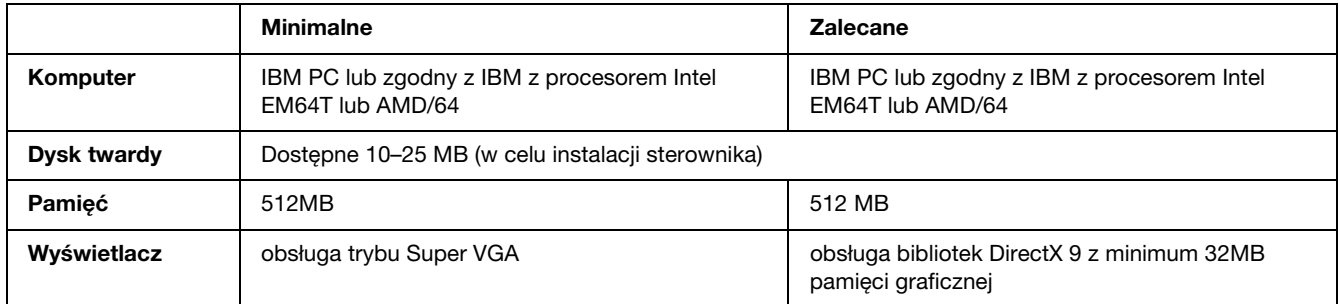

#### *W systemie Windows XP lub 2000*

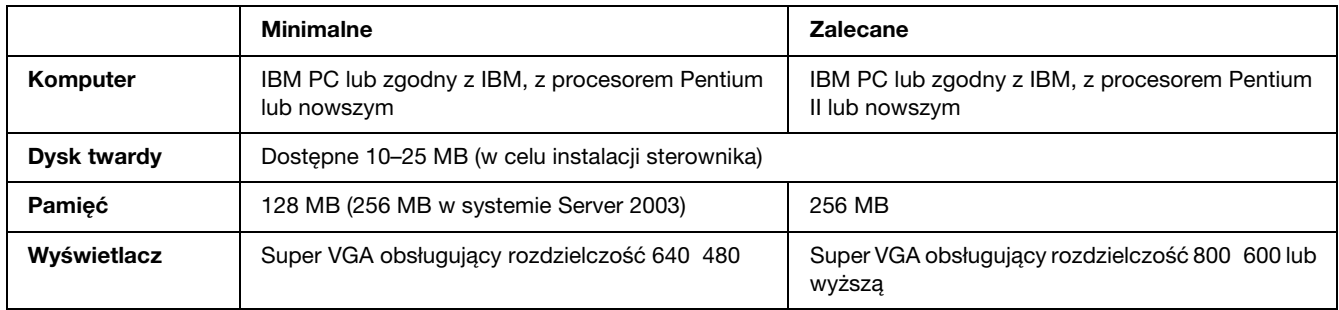

#### *W przypadku systemu Windows XP x64 lub Windows Server 2003 x64*

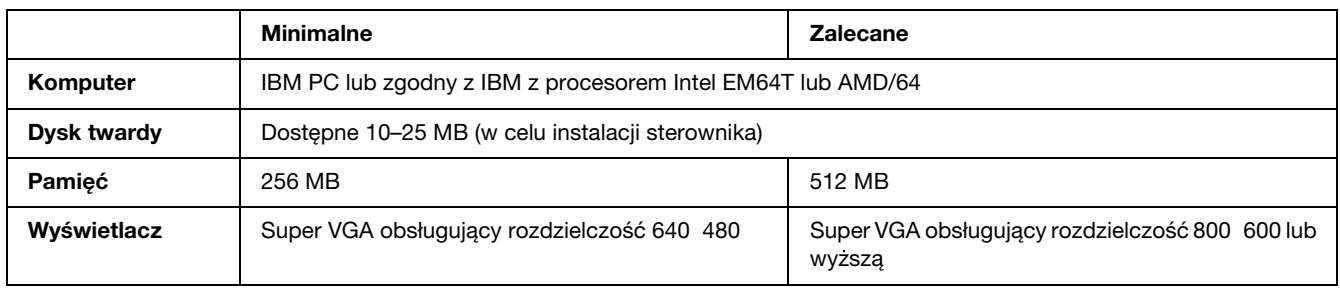

# *Korzystanie ze sterownika drukarki PCL6/PCL5*

Aby drukować w trybie PCL, należy zainstalować sterownik drukarki. Aby uzyskać informację o sposobie uzyskania sterownika drukarki, należy skontaktować się z lokalnym działem obsługi klienta.

#### *Uwaga:*

*Nie można używać równocześnie sterownika drukarki PCL6/PCL5 i programu EPSON Status Monitor.*

# *Rozdział 8 Korzystanie z panelu sterowania*

### *Korzystanie z menu panelu sterowania*

Panel sterowania drukarki zapewnia dostęp do wielu menu, które umożliwiają sprawdzanie stanu materiałów eksploatacyjnych, drukowanie arkuszy stanu i wprowadzanie ustawień drukarki. W tej sekcji opisano sposoby korzystania z menu panelu sterowania oraz sytuacje, w których należy korzystać z panelu sterowania w celu dokonywania ustawień drukarki.

### *Kiedy korzystać z ustawień panelu sterowania*

Na ogół ustawienia drukarki można definiować za pomocą sterownika drukarki, więc korzystanie z panelu sterowania nie jest konieczne. Ponadto ustawienia sterownika drukarki mają wyższy priorytet niż ustawienia wybrane z poziomu panelu sterowania. Dlatego panelu sterowania należy używać w przypadku ustawień, których nie można wybrać za pomocą oprogramowania lub sterownika drukarki, na przykład:

- ❏ Zmiana trybów emulacji oraz wybieranie trybu IES (Intelligent Emulation Switching)
- ❏ Określanie kanałów i konfigurowanie interfejsu
- ❏ Wybieranie rozmiaru buforu pamięci używanego do odbierania danych

## *Jak uzyskać dostęp do menu panelu sterowania*

Pełny opis elementów i ustawień dostępnych w menu panelu sterowania znajduje się w sekcji ["Menu panelu](#page-157-0)  [sterowania" na stronie 158](#page-157-0).

1. Naciśnij przycisk **Enter**, aby uzyskać dostęp do menu panelu sterowania.

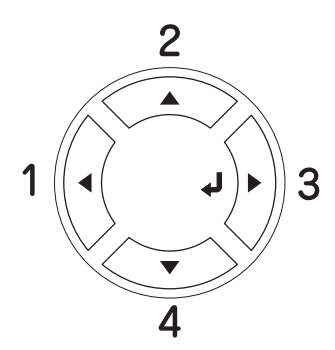

- 2. Aby przewinąć menu, użyj przycisków **▲ Up** (W górę) i ▼ **Down** (W dół).
- 3. Naciśnij przycisk **Enter**, aby wyświetlić elementy w danym menu. W zależności od menu, na panelu LCD wyświetlany jest element i bieżące ustawienie oddzielone (♦ YYYY=ZZZZ) lub tylko element ( YYYY).
- 4. Aby przechodzić między elementami, używaj przycisków **△ Up** (W górę) i ▼ **Down** (W dół); aby powrócić na poprzedni poziom, naciśnij przycisk l **Back** (Wstecz).
- 5. Naciśnij przycisk **Enter**, aby wykonać operację wskazywaną przez dany element (na przykład wydrukowanie arkusza stanu lub zresetowanie drukarki) albo wyświetlić ustawienia dostępne dla tego elementu (na przykład rozmiary papieru lub tryby emulacji).

Aby przechodzić między dostępnymi ustawieniami, używaj przycisków ▲ W górę i ▼ W dół, a następnie naciśnij przycisk **Enter**, aby wybrać ustawienie i powrócić do poprzedniego poziomu. Aby powrócić do poprzedniego poziomu bez zmiany ustawień, naciśnij przycisk **Back** (Wstecz).

#### *Uwaga:*

*W celu uaktywnienia niektórych ustawień należy wyłączyć i ponownie włączyć drukarkę. Szczegółowe informacje zawiera sekcja ["Menu panelu sterowania" na stronie 158.](#page-157-0)*

6. Naciśnij przycisk N **Start/Stop**, aby zamknąć menu panelu sterowania.

# <span id="page-157-0"></span>*Menu panelu sterowania*

Aby poruszać się po menu, używaj przycisków **▲ Up** (W góre) i **▼ Down** (W dół). Menu i elementy menu są wyświetlane w poniższej kolejności.

#### *Uwaga:*

*Niektóre menu i elementy menu są wyświetlane dopiero po zainstalowaniu właściwego urządzenia opcjonalnego lub po wybraniu odpowiedniego ustawienia.*

## *Menu Information (Informacje)*

W tym menu można sprawdzić pozostały okres użytkowania materiałów eksploatacyjnych np. kaset z tonerem. Można również drukować arkusze stanu i arkusze przykładowe przedstawiające bieżące ustawienia drukarki, dostępne czcionki oraz krótkie podsumowanie dostępnych funkcji.

Aby wybrać element, użyj przycisków **▼ Down** (W dół) lub **▲ Up** (W górę). Naciśnij przycisk  $\hat{\theta}$  **Enter**, aby wydrukować arkusz lub przykład czcionki.

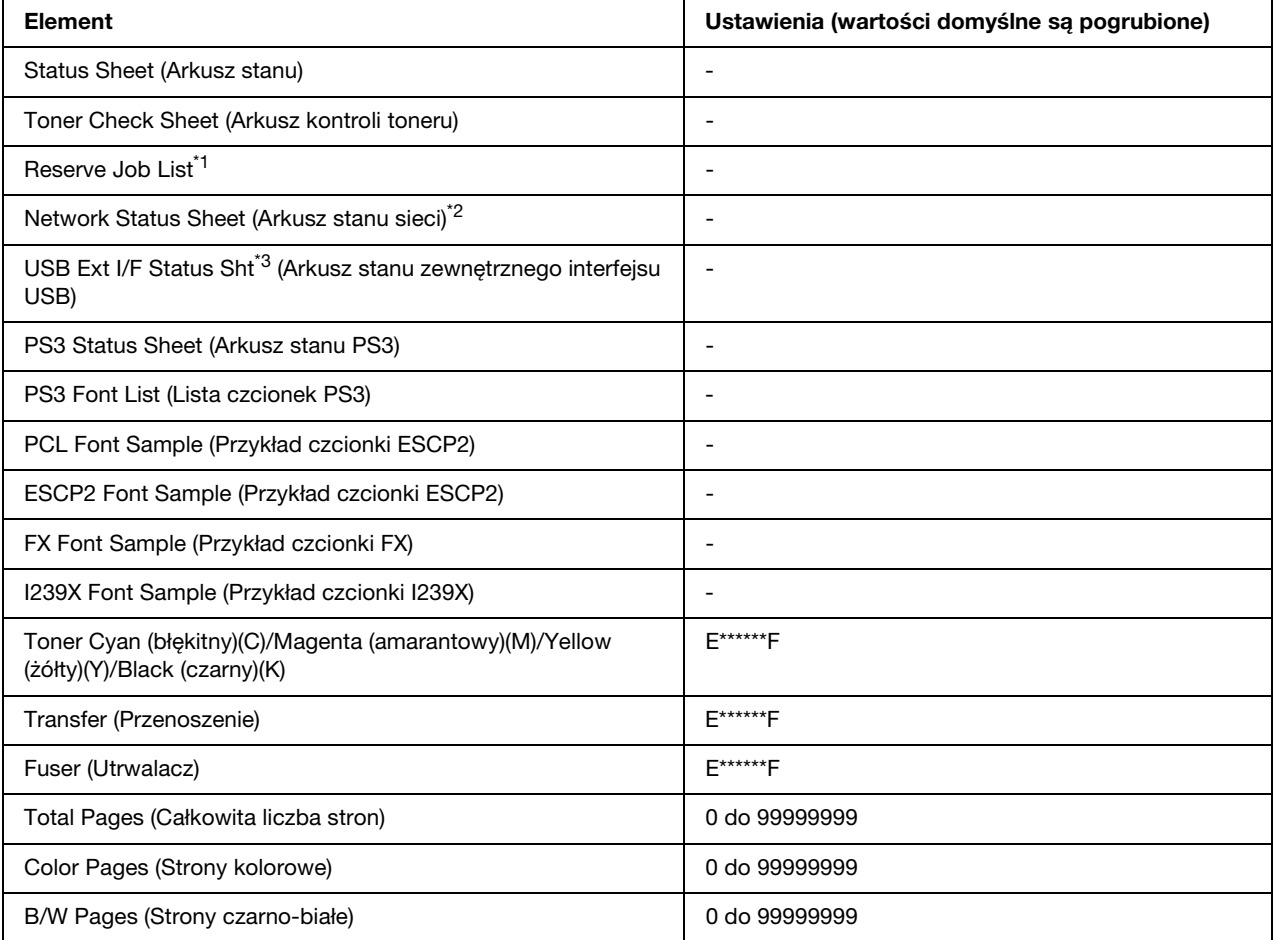

\*<sup>1</sup> Dostępny tylko wtedy, gdy zadania są przechowywane z zastosowaniem funkcji Quick Print Job (Szybkie zadanie drukowania).

\*2 Dostępny tylko wtedy, gdy ustawienie Network I/F (Interfejs sieciowy) w menu Network (Sieć) ma wartość ON (Włączone).

\*3 Dostępny tylko wtedy, gdy drukarka jest podłączona do urządzenia USB obsługującego tryb D4 i została włączona przy ustawieniu USB I/F (Interfejs USB) o wartości On (Włączone).

#### **Status Sheet (Arkusz stanu)**

Drukuje arkusz zawierający aktualne ustawienia i zainstalowane elementy opcjonalne drukarki. Arkusze te mogą być przydatne w celu potwierdzenia prawidłowej instalacji elementów opcjonalnych.

#### **Toner Check Sheet (Arkusz kontroli toneru)**

Drukuje arkusz przedstawiający wzory drukowania przy użyciu zainstalowanych kaset z tonerem.

#### **Reserve Job List (Lista zarezerwowanych zadań)**

Drukuje listę zarezerwowanych zadań drukowania zapisanych w pamięci drukarki.

#### **Network Status Sheet (Arkusz stanu sieci)**

Drukuje arkusz przedstawiający stan roboczy sieci.

#### **USB Ext I/F Status Sht (Arkusz stanu zewnętrznego interfejsu USB)**

Drukuje arkusz przedstawiający stan roboczy interfejsu USB.

#### **PS3 Status Sheet (Arkusz stanu PS3)**

Drukuje arkusz przedstawiający informacje o trybie PS3 takie jak wersja modułu PS3.

#### **PS3 Font List (Lista czcionek PS3), PCL Font Sample (Przykład czcionki PCL), ESCP2 Font Sample (Przykład czcionki ESCP2), FX Font Sample (Przykład czcionki FX), I239X Font Sample (Przykład czcionki I239X)**

Drukuje próbki czcionek dostępnych dla wybranego trybu emulacji drukarki.

#### **Toner Cyan (błękitny)(C)/Toner magenta (amarantowy)(M)/Toner Yellow (żółty)(Y)/Toner Black (czarny)(K)/Przenoszenie/Utrwalacz**

Sposób wyświetlania pozostałego okresu użytkowania materiałów eksploatacyjnych:

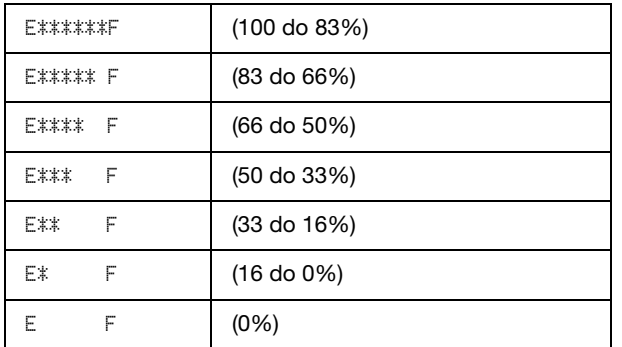

W przypadku użytkowania nieoryginalnej kasety, zamiast powyższego wskaźnika widoczny jest znak "?".

#### **Total Pages (Całkowita liczba stron)**

Wyświetla całkowitą liczbę stron wydrukowanych przez drukarkę.

#### **Color Pages (Strony kolorowe)**

Wyświetla całkowitą liczbę stron wydruków kolorowych.

#### **B/W Pages (Strony czarno-białe)**

Wyświetla całkowitą liczbę stron wydrukowanych na czarno-biało przez drukarkę.

# *Menu Tray (Taca)*

To menu umożliwia określenie rozmiaru i typu papieru załadowanego do tacy uniwersalnej. Pozwala ono również na sprawdzanie rozmiaru papieru załadowanego do dolnych kaset na papier.

Ustawienia typu papieru w tym menu można także zmieniać z poziomu sterownika drukarki. Ustawienia w sterowniku drukarki mają wyższy priorytet niż te ustawienia. Należy korzystać ze sterownika zawsze, gdy jest to możliwe.

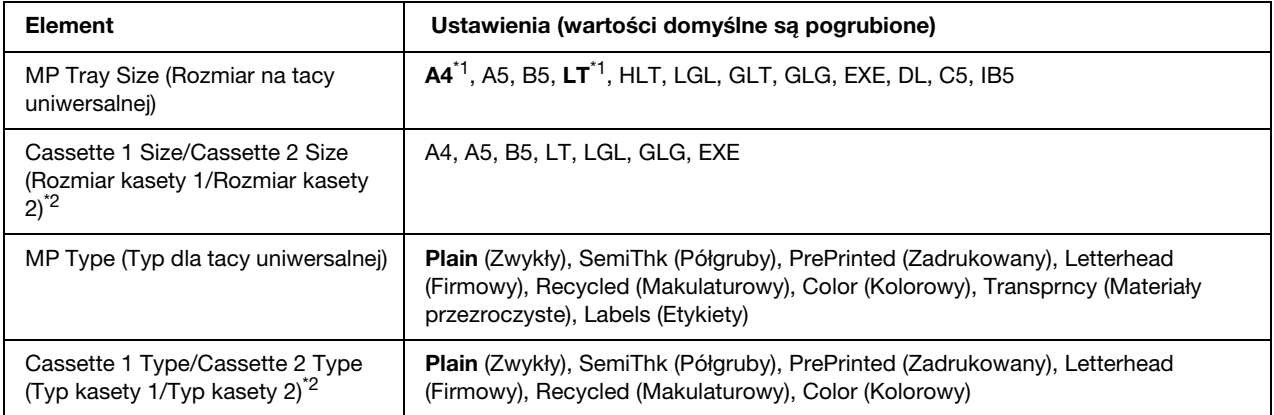

\*1 Ustawienie domyślne zależy od kraju, w którym dokonano zakupu.

\*<sup>2</sup> Dostępne tylko wtedy, gdy zainstalowany jest opcjonalny moduł kasety na papier.

#### **MP Tray Size (Rozmiar na tacy uniwersalnej)**

W tym menu można wybrać rozmiar papieru.

#### **Cassette 1 Size/Cassette 2 Size (Rozmiar kasety 1/Rozmiar kasety 2)**

Wyświetla rozmiar papieru załadowanego do standardowej i opcjonalnej kasety na papier.

#### **MP Type (Typ dla tacy uniwersalnej)**

Umożliwia ustawienie typu papieru załadowanego do tacy uniwersalnej.

#### **Cassette 1 Type/Cassette 2 Type (Typ kasety 1/Typ kasety 2)**

Umożliwia wybranie typu papieru załadowanego do kasety standardowej i opcjonalnych kaset dolnych.

# *Menu Emulation (Emulacja)*

To menu służy do wybierania trybu emulacji drukarki. Umożliwia ono określanie trybów emulacji dla każdego interfejsu, czyli dla każdego komputera, do którego drukarka jest podłączona. Ponieważ każdy tryb emulacji ma sobie właściwe opcje, ustawienia należy wprowadzać odpowiednio w menu ESCP2, FX lub I239X. Wartości ustawień są jednakowe dla każdego interfejsu.

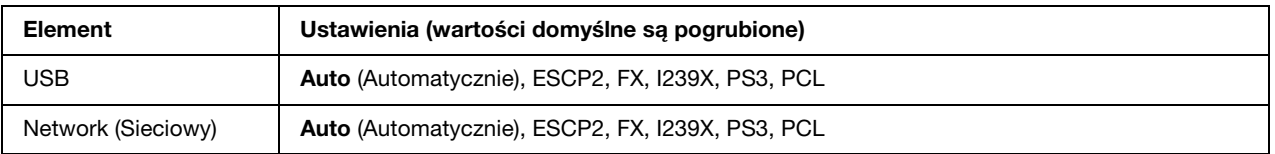

# *Menu Printing (Drukowanie)*

To menu umożliwia wprowadzanie standardowych ustawień drukowania, takich jak Page Size (Rozmiar strony) i Orientation (Orientacja), w wypadku drukowania z aplikacji lub systemu operacyjnego, które nie obsługują danego sterownika drukarki. Należy pamiętać, aby w miarę możliwości zmieniać ustawienia z poziomu sterownika drukarki, ponieważ zawsze mają one wyższy priorytet niż ustawienia wprowadzane z menu urządzenia.

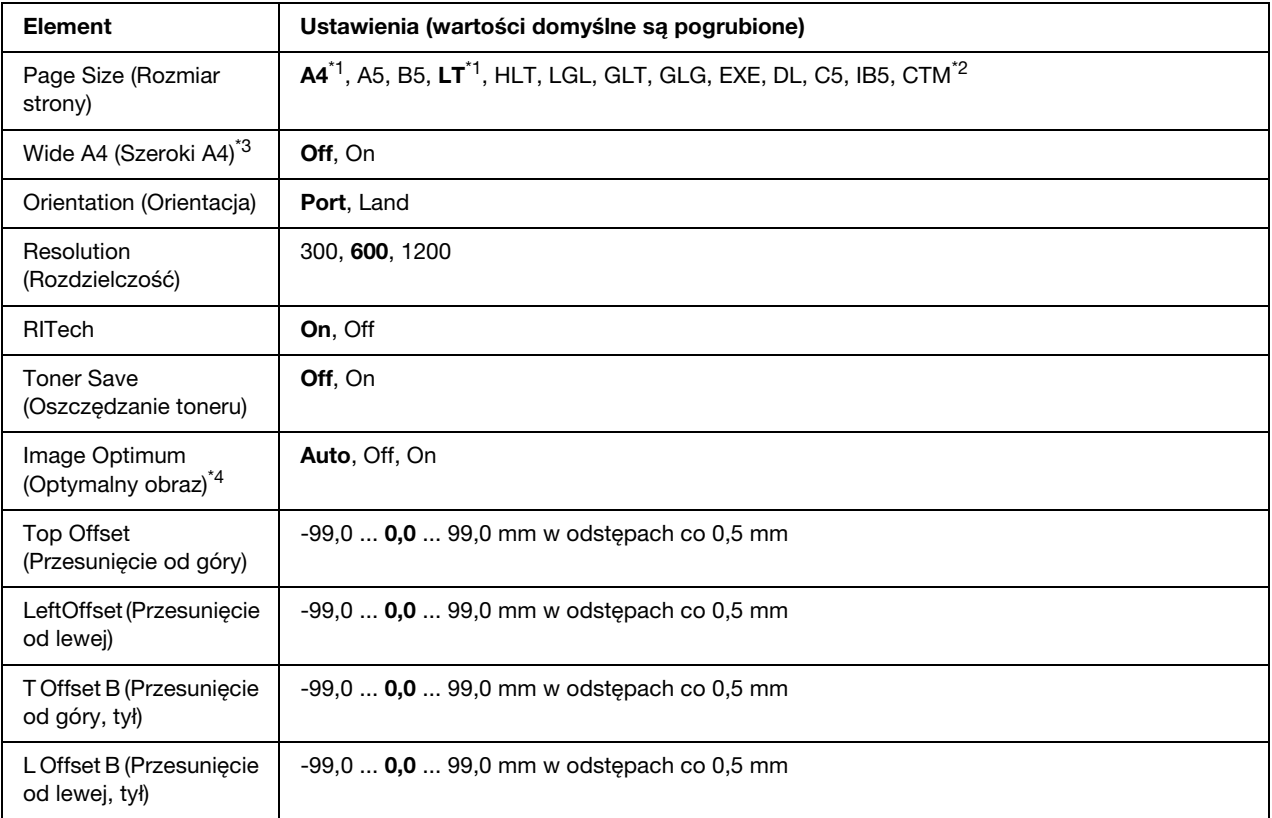

\*1 Ustawienie domyślne zależy od kraju, w którym dokonano zakupu.

\*2 Papier o niestandardowym rozmiarze może mieć rozmiar od 76,2 98,4 mm do 220 355,6 mm, ale firma EPSON zaleca drukowanie na papierze o szerokości nie większej niż 215,9 mm.

\*3 Niedostępny w trybie PS3.

\*4 Niedostępny w trybach PS3 oraz PCL.

#### **Page Size (Rozmiar strony)**

Określa rozmiar papieru.

#### **Wide A4 (Szeroki A4)**

Wybranie wartości On (Włączone) zmniejsza lewy i prawy margines z 4 mm do 3,4 mm.

#### **Orientation (Orientacja)**

Określa, czy strona jest drukowana w orientacji pionowej czy poziomej.

#### **Resolution (Rozdzielczość)**

Określa rozdzielczość drukowania.

#### **RITech**

Włączenie trybu RITech powoduje, że drukowane linie, tekst i grafika są gładsze i wyraźniejsze.

#### **Toner Save (Oszczędzanie toneru)**

Gdy to ustawienie jest wybrane, drukarka oszczędza toner, wypełniając wnętrze znaków odcieniem szarości zamiast czernią. Kontur znaków jest całkowicie czarny w przypadku ich prawych i dolnych krawędzi.

#### **Image Optimum (Optymalny obraz)**

Gdy ten tryb jest włączony, jakość grafiki jest obniżona. Powoduje on zmniejszenie ilości danych graficznych, gdy osiągnięty zostanie limit pamięci dla tych danych. Pozwala to na drukowanie złożonych dokumentów.

#### **Top Offset (Przesunięcie od góry)**

Umożliwia wprowadzanie drobnych korekt pozycji pionowej wydruku na stronie.

#### c *Przestroga:*

*Należy upewnić się, że drukowany obraz nie wykracza poza krawędź papieru. W przeciwnym wypadku drukarka może ulec uszkodzeniu.*

#### **Left Offset (Przesunięcie od lewej)**

Umożliwia wprowadzanie drobnych korekt pozycji poziomej wydruku na stronie. To ustawienie jest przydatne w przypadku konieczności dokładnego dostosowania.

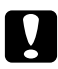

#### c *Przestroga:*

*Należy upewnić się, że drukowany obraz nie wykracza poza krawędź papieru. W przeciwnym wypadku drukarka może ulec uszkodzeniu.*

#### **T Offset B (Przesunięcie od góry, tył)**

Umożliwia korygowanie pozycji pionowej wydruku na tylnej stronie papieru w przypadku drukowania dwustronnego. Należy użyć tej opcji, jeśli wydruk na tylnej stronie papieru umieszczony jest w niewłaściwym miejscu.

#### **L Offset B (Przesunięcie od lewej, tył)**

Umożliwia korygowanie pozycji poziomej wydruku na tylnej stronie papieru w przypadku drukowania dwustronnego. Należy użyć tej opcji, jeśli wydruk na tylnej stronie papieru umieszczony jest w niewłaściwym miejscu.

# *Menu Setup (Konfiguracja)*

To menu umożliwia wybranie podstawowych ustawień konfiguracji związanych ze źródłami papieru, trybami podawania oraz obsługą błędów. Pozwala ono także na wybór języka, w którym są wyświetlane informacje na panelu LCD.

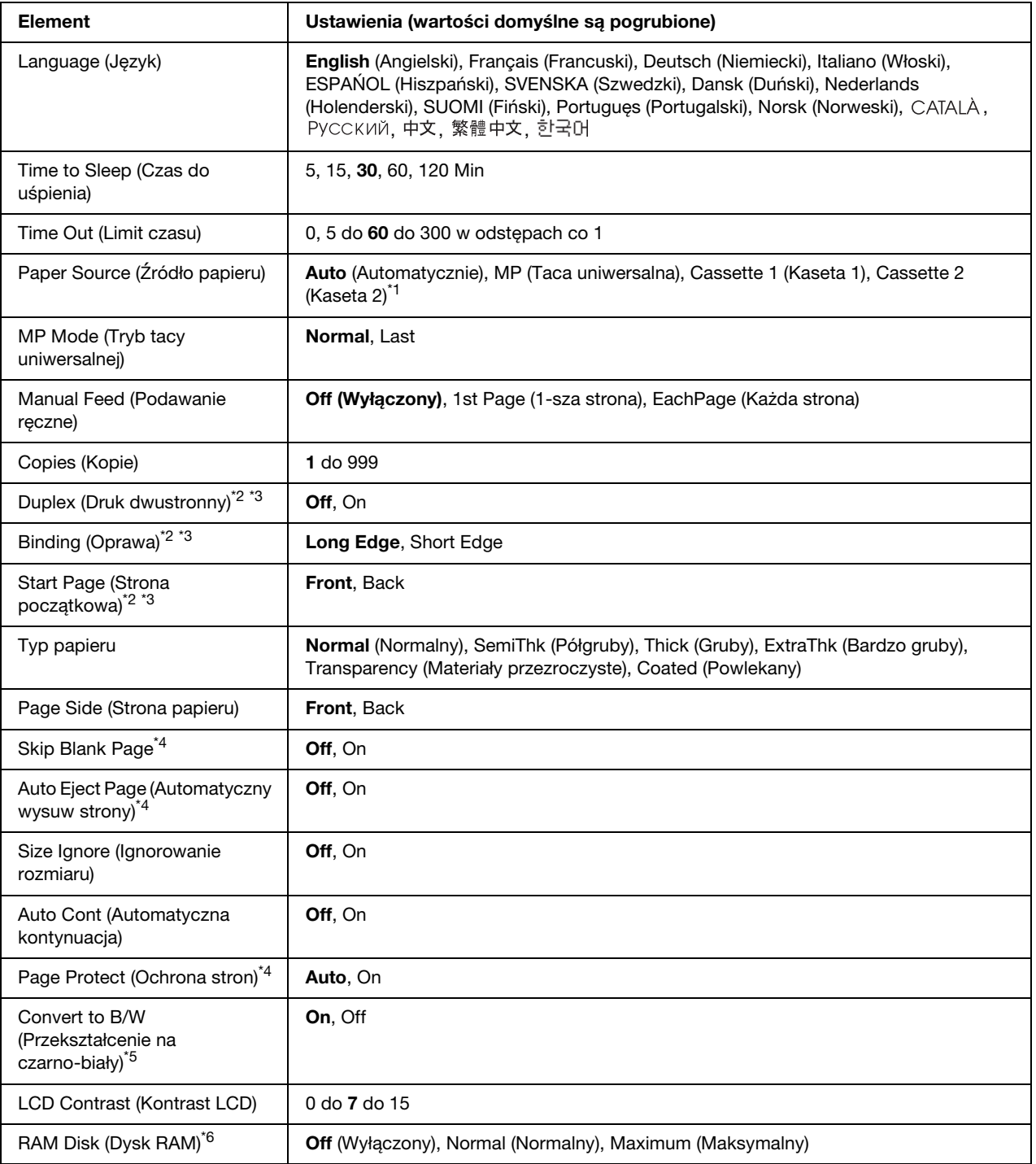

\*1 Dostępne tylko wtedy, gdy zainstalowany jest opcjonalny moduł kasety na papier.

\*2 Dostępny tylko w przypadku modeli wyposażonych w moduł druku dwustronnego.

\*3 Dostępny tylko wtedy, gdy używany jest papier formatu A4, A5, B5, LT, LGL, EXE lub GLG.

\*4 Dostępny tylko w trybie ESC/Page, ESC/P2, FX lub I239X.

- \*5 Po zmianie tych ustawień nastąpi automatyczne ponowne uruchomienie drukarki, w wyniku czego zaczną obowiązywać nowe ustawienia.
- \*6 Zmiana wartości ustawienia tego elementu następuje po ponownym uruchomieniu drukarki lub po ponownym włączeniu zasilania.

#### **Language (Język)**

Określa język, w którym wyświetlane są informacje na panelu LCD i drukowane na arkuszu stanu.

#### **Time to Sleep (Czas do uśpienia)**

Określa czas, który musi minąć, zanim drukarka przejdzie w stan uśpienia, jeśli nie są wykonywane żadne operacje za pomocą przycisków.

#### **Time Out (Limit czasu)**

Określa ilość czasu, w sekundach, jaki musi upłynąć, zanim nastąpi przekroczenie limitu czasu w wypadku przełączania interfejsów w sposób automatyczny. Czas do wystąpienia przekroczenia limitu czasu to ilość czasu od momentu, w którym przestają być odbierane dane z interfejsu, do chwili przełączenia interfejsu. Jeśli drukarka ma zadanie drukowania, gdy następuje przełączenie interfejsu, to drukuje to zadanie.

#### **Paper Source (Z´ ródło papieru)**

Określa, czy papier jest podawany do drukarki z tacy uniwersalnej, standardowego modułu kasety na papier czy z opcjonalnego modułu kasety na papier.

Jeśli wybrana jest opcja Auto (Automatycznie), papier jest podawany ze źródła papieru zawierającego papier odpowiadający ustawieniu Paper Size (Rozmiar papieru).

Jeśli w ustawieniu Page Size (Rozmiar papieru) wybrano rozmiar koperty (DL, C5, IB5), papier zawsze jest podawany z tacy uniwersalnej. Jeśli w ustawieniu Paper Type (Typ papieru) wybrano wartość Thick (Gruby), ExtraThk (Bardzo gruby) lub Trnsprnc (Materiały przezroczyste), papier zawsze jest podawany z tacy uniwersalnej.

#### **MP Mode (Tryb tacy uniwersalnej)**

To ustawienie określa, czy taca uniwersalna ma najwyższy czy najniższy priorytet w przypadku, gdy ustawienie Paper source (Z´ródło papieru) w sterowniku drukarki ma wartość **Auto** (Automatycznie). Gdy ustawienie MP Mode (Tryb tacy uniwersalnej) ma wartość Normal (Normalnie), wtedy taca uniwersalna ma najwyższy priorytet jako źródło papieru. Wartość Last (Ostatnia) oznacza, że taca uniwersalna ma najniższy priorytet.

#### **Manual Feed (Podawanie ręczne)**

Umożliwia wybieranie trybu podawania ręcznego dla tacy uniwersalnej.

#### **Copies (Kopie)**

Określa liczbę kopii do wydrukowania, od 1 do 999.

#### **Duplex (Druk dwustronny)**

Włącza lub wyłącza tryb drukowania dwustronnego. Ta opcja umożliwia drukowanie na obu stronach arkusza.

#### **Binding (Oprawa)**

Określa brzeg, wzdłuż którego wydruk będzie oprawiany.

#### **Start Page (Strona początkowa)**

Określa, czy drukowanie będzie najpierw wykonywane na przedniej, czy tylnej stronie papieru.

#### **Typ papieru**

Określa typ papieru, który zostanie użyty do drukowania. Drukarka dostosowuje szybkość drukowania do tego ustawienia. Szybkość drukowania zostaje zmniejszona, jeśli wybrano ustawienie Coated (Powlekany), Extra Thk (Bardzo gruby) lub Transparency (Materiały przezroczyste).

#### **Page Side (Strona papieru)**

Wybierz ustawienie Front (Przód) w przypadku drukowania na przedniej stronie papieru zwykłego (**Plain** [Zwykły]) półgrubego (**Semi-Thick** [Półgruby]) lub grubego (**Thick** [Gruby]).

Wybierz ustawienie Back (Ty³) w przypadku drukowania na tylnej stronie papieru zwykłego (**Plain (Back)** [Zwykły — tył]) półgrubego (**Semi-Thick (Back) [Półgruby — Tył]**) lub grubego (**Thick (Back) [Gruby — Tył]**).

#### **Skip Blank Page (Pomiń puste strony)**

Umożliwia pomijanie pustych stron podczas drukowania. To ustawienie jest dostępne tylko w przypadku drukowania w trybie ESC/Page, ESCP2, FX lub I239X.

#### **Auto Eject Page (Automatyczny wysuw strony)**

Określa, czy papier ma być wysuwany, gdy zostanie osiągnięty limit stanowiący wartość ustawienia Time Out (Limit czasu). Wartością domyślną jest Off, oznaczająca, że papier nie jest wysuwany, gdy osiągnięty zostanie limit czasu.

#### **Size Ignore (Ignorowanie rozmiaru)**

Jeśli błędy dotyczące rozmiaru papieru mają być ignorowane, wybierz ustawienie On. Po uaktywnieniu tego ustawienia drukarka kontynuuje drukowanie nawet wtedy, kiedy rozmiar obrazu jest większy niż obszar wydruku dla określonego rozmiaru papieru. Może to spowodować pojawienie się smug toneru, który nie został prawidłowo naniesiony na papier. Gdy element ten jest nieaktywny, drukarka przerwie drukowanie w przypadku wystąpienia błędu dotyczącego rozmiaru papieru.

#### **Auto Cont (Automatyczna kontynuacja)**

Po uaktywnieniu tego ustawienia drukarka automatycznie kontynuuje drukowanie po upływie określonego czasu, jeśli wystąpił jeden z następujących błędów: Paper Set (Ustawienie papieru), Print Overrun (Drukarka przeciążona) lub Mem Overflow (Przepełnienie pamięci). Kiedy ta opcja jest wyłączona, należy nacisnąć przycisk N **Start/Stop**, aby wznowić drukowanie.

#### **Page Protect (Ochrona stron)**

Powoduje przydzielenie dodatkowej pamięci drukarki na drukowanie danych kosztem pamięci na ich odbieranie. Ustawienie to może być przydatne w przypadku drukowania bardzo złożonej strony. Jeśli na panelu LCD podczas drukowania pojawi się komunikat Print Overrun (Drukarka przeciążona), włącz to ustawienie i ponownie wydrukuj te dane. Ilość pamięci zarezerwowana na przetwarzanie danych zostanie zmniejszona, przez co komputer może potrzebować więcej czasu na wysłanie zadania drukowania — lecz będzie można drukować złożone zadania. Ustawienie Page Protect (Ochrona stron) działa najlepiej, gdy wybrana jest opcja Auto (Automatycznie). Jeśli problemy z pamięcią nadal będą występować, konieczne będzie zwiększenie ilości pamięci drukarki.

#### *Uwaga:*

*Zmiana ustawienia Page Protect (Ochrona stron) powoduje zmianę konfiguracji pamięci drukarki, w wyniku której wszystkie pobrane do drukarki czcionki zostaną usunięte.*

#### **Convert to B/W (Przekształcenie na czarno-biały)**

Jeżeli ten element ma wartość On (Włączone) i okres użytkowania którejkolwiek z kaset zawierających kolorowy toner zbliża się do końca, po odebraniu przez drukarkę zadania drukowania, można drukować kolorowe obrazy w trybie czarno białym po naciśnięciu przycisku N **Start/Stop**.

#### **LCD Contrast (Kontrast LCD)**

Dostosowuje kontrast panelu LCD. Do ustawiania kontrastu w zakresie od 0 (najmniejszy kontrast) i 15 (największy kontrast) służą przyciski  $\triangle$  **Up** (W górę) i  $\nabla$  **Down** (W dół).

#### **RAM Disk (Dysk RAM)**

Określa pojemność dysku RAM dostępną dla funkcji rezerwacja zadania. Po wybraniu opcji Maximum (Maksymalny) do przechowywania danych wykorzystywana będzie cała dodatkowa pojemność dysku RAM. Po wybraniu opcji Normal (Normalny) do przechowywania danych wykorzystywane będzie 50 procent dodatkowej pojemność dysku RAM. Jeśli wybrano opcję Maximum (Maksymalny) Normal (Normalny), ale opcjonalny dysk RAM nie jest zainstalowany, do zapisywania danych używanych będzie 16 MB pojemności dysku RAM. Po wybraniu opcji Off (Wyłączony), dysk RAM nie będzie wykorzystywany do rezerwacji zadań.

# *Menu Color Regist (Rejestr kolorów)*

To menu umożliwia wybór ustawień rejestru kolorów.

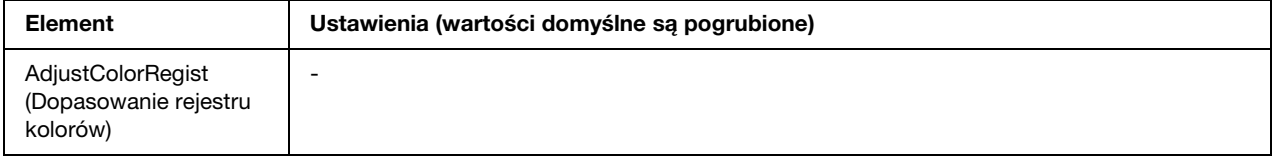

#### **AdjustColorRegist (Dopasowanie rejestru kolorów)**

Automatycznie dopasowuje pozycję rejestru każdego koloru w odniesieniu do koloru czarnego.

## <span id="page-169-0"></span>*Menu Reset (Resetowanie)*

To menu umożliwia anulowanie zadania i zresetowanie ustawień drukarki.

#### **Clear Warning (Usuń ostrzeżenie)**

Usuwa komunikaty ostrzegawcze wskazujące błędy, z wyjątkiem komunikatów dotyczących materiałów eksploatacyjnych i części podlegających obowiązkowej wymianie.

#### **Clear All Warnings (Usuń wszystkie ostrzeżenia)**

Usuwa wszystkie komunikaty ostrzegawcze wyświetlane na panelu LCD.

#### **Reset (Resetowanie)**

Zatrzymuje drukowanie i usuwa bieżące zadanie otrzymane za pośrednictwem aktywnego interfejsu. Można zresetować drukarkę, jeśli występuje problem z zadaniem drukowania i nie można go wydrukować pomyślnie.

#### **Reset All (Resetowanie wszystkiego)**

Zatrzymuje drukowanie, opróżnia pamięć drukarki oraz przywraca domyślne wartości ustawień drukarki. Zadania drukowania otrzymane za pośrednictwem wszystkich interfejsów są usuwane.

#### *Uwaga:*

*Wykonanie polecenia Reset All (Resetuj wszystko) powoduje usunięcie zadań drukowania otrzymanych za pośrednictwem wszystkich interfejsów. Należy uważać, aby nie anulować zadań innych użytkowników.*

#### **SelecType Init (Początkowe wartości SelecType)**

Przywraca ustawienia menu panelu sterowania do ich wartości domyślnych.

### *Menu Quick Print Job (Szybkie zadanie drukowania)*

To menu umożliwia drukowanie lub usuwanie zadań drukowania, które zostały zapisane w pamięci drukarki przy użyciu opcji Quick Print Job (Szybkie zadanie drukowania) (zadanie ponownego drukowania lub zadanie weryfikacji) funkcji Reserve Job (Rezerwacja zadania) sterownika drukarki. Instrukcje korzystania z tego menu zawiera sekcja ["Korzystanie z menu Quick Print Job \(Szybkie zadanie drukowania\)" na stronie](#page-196-0)  [197](#page-196-0).

### *Menu Confidential Job (Zadanie poufne)*

To menu umożliwia drukowanie lub usuwanie zadań drukowania zapisanych w pamięci drukarki przy użyciu opcji Confidential Job (Zadanie poufne) funkcji Reserve Job (Rezerwacja zadania) sterownika drukarki. Aby uzyskać dostęp do tych danych, należy wprowadzić poprawne hasło. Instrukcje korzystania z tego menu zawiera sekcja ["Korzystanie z menu Confidential Job \(Zadanie poufne\)" na stronie 198](#page-197-0).

# *Menu USB*

Poniższe ustawienia sterują komunikacją między drukarką a komputerem w przypadku korzystania z interfejsu USB.

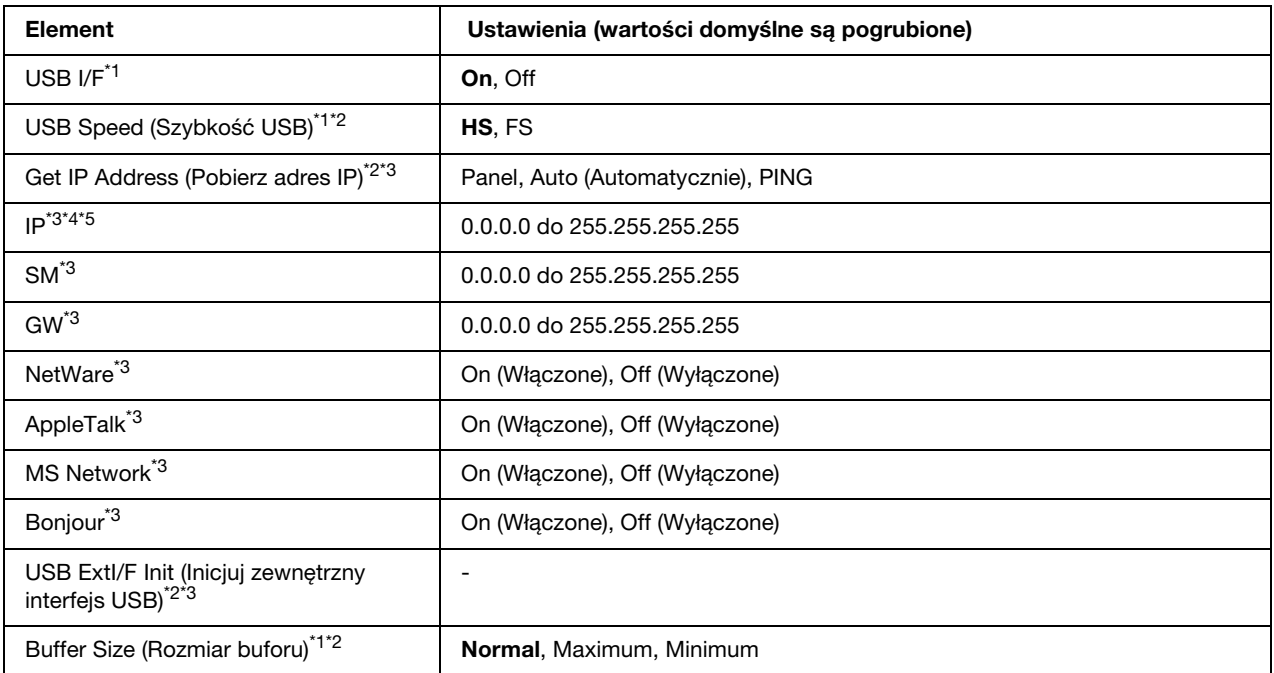

\*1 Zmiana wartości ustawienia tego elementu następuje po ponownym uruchomieniu drukarki lub po ponownym włączeniu zasilania. Pomimo tego, że zmiany są widoczne na arkuszu stanu i w odczycie EJL, zostaną one wprowadzone po zresetowaniu drukarki lub ponownym włączeniu jej zasilania.

- \*2 Dostępny tylko w przypadku wybrania w ustawieniu USB I/F (Interfejs USB) opcji On (Włączone).
- \*3 Dostępne tylko wtedy, gdy podłączone jest zewnętrzne urządzenie USB obsługujące tryb D4. Zawartość tych ustawień różni się w zależności od ustawień zewnętrznego urządzenia USB.
- \*4 Jeżeli w ustawieniu Get IPAddress (Pobierz adres IP) wybrano opcję Auto (Automatycznie), tego ustawienia nie można zmieniać.
- <sup>\*5</sup> Jeśli w ustawieniu Get IPAddress (Pobierz adres IP) opcja Panel lub PING zostanie zmieniona na Auto (Automatycznie), wartości ustawień panelu zostaną zapisane. Kiedy wartość Auto (Automatycznie) zostanie zmieniona na wartość Panel lub PING, wyświetlane są zapisane wartości ustawień. Wartość wynosi 192.168.192.168, jeśli ustawienia nie są dokonywane z panelu.

#### **USB I/F (Interfejs USB)**

Umożliwia włączanie i wyłączanie interfejsu USB.

#### **USB Speed (Szybkość USB)**

Umożliwia wybranie trybu pracy interfejsu USB. Zalecane jest wybranie ustawienia HS. Ustawienie FS należy wybrać, jeśli ustawienie HS nie działa na danym komputerze.

#### **Buffer Size (Rozmiar buforu)**

Określa ilość pamięci używanej do odbierania i drukowania danych. Jeśli wybrana zostanie wartość Maximum (Maksymalna), więcej pamięci zostanie przeznaczone do odbierania danych. Jeśli ustawiona zostanie wartość Minimum (Minimalna), więcej pamięci zostanie przydzielone do drukowania danych.

#### *Uwaga:*

- ❏ *Aby uaktywnić ustawienia opcji* Buffer Size *(Rozmiar buforu), należy wyłączyć drukarkę na ponad pięć sekund, a następnie włączyć ją ponownie. Można również wykonać operację* Reset All *(Resetowanie wszystkiego), która została opisana w sekcji ["Menu Reset \(Resetowanie\)" na stronie 170.](#page-169-0)*
- ❏ *Zresetowanie drukarki powoduje usunięcie wszystkich zadań drukowania. Należy sprawdzić, czy podczas resetowania drukarki nie miga lampka Ready (Gotowość).*

### *Menu Network (Sieć)*

Każde ustawienie zostało opisane w *Podręczniku pracy w sieci*.

# *Menu PCL*

Te ustawienia są dostępne w trybie PCL

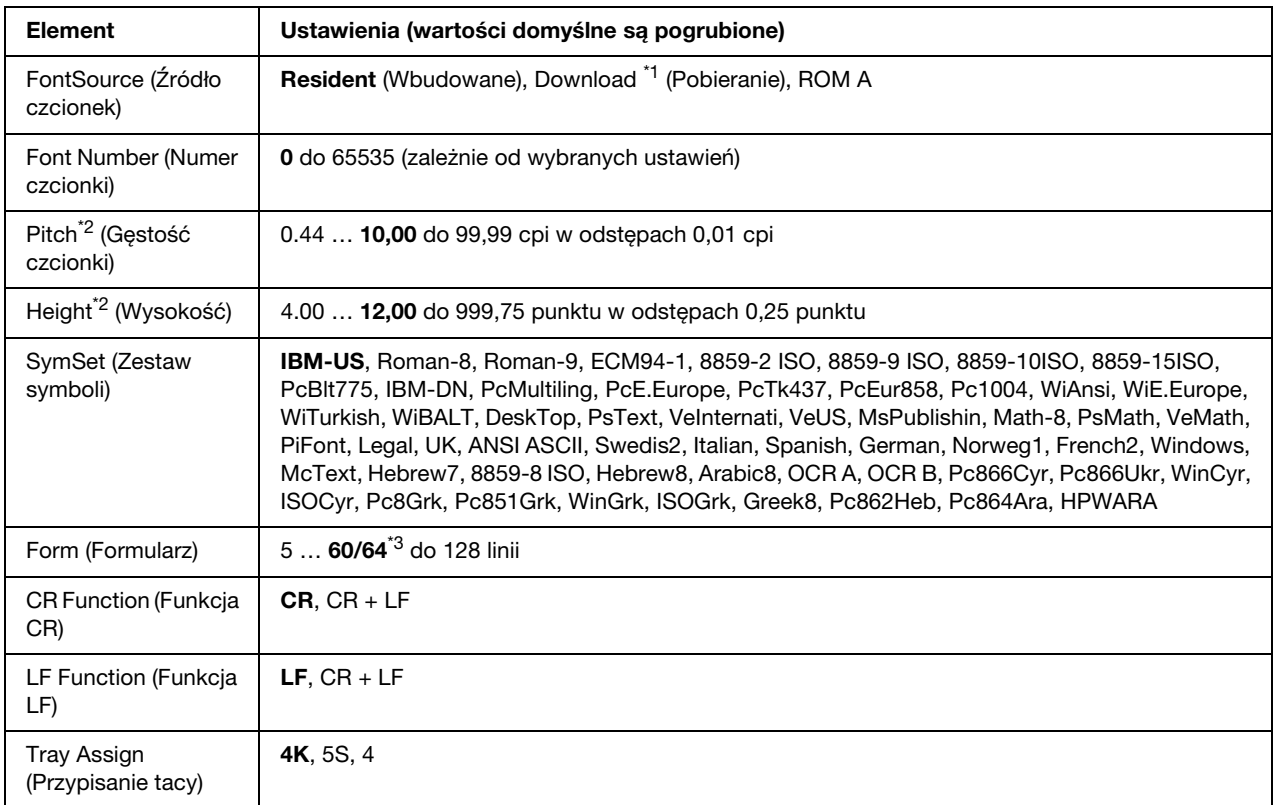

\*1 Dostępny tylko wtedy, gdy pobrane czcionki są dostępne.

\*2 W zależności od wybranej czcionki.

\*3 W zależności od tego, czy wybrano papier Letter (60) lub A4 (64).

#### **FontSource (Z´ ródło czcionek)**

Umożliwia ustawienie domyślnego źródła czcionek.

#### **Font Number (Numer czcionki)**

Umożliwia ustawienie domyślnego numeru czcionki dla domyślnego źródła czcionek. Dostępny numer różni się w zależności od dokonanych ustawień.

#### **Pitch (Gęstość czcionki)**

Określa domyślną gęstość czcionki, jeśli czcionka jest skalowalna i ma stałą gęstość. Można wybrać wartość od 0,44 do 99,99 cpi (znaki na cal) w odstępach co 0,01 cpi. Ten element może być wyświetlany lub nie w zależności od wartości ustawień Font Source (Źródło czcionek) i Font Number (Numer czcionki).

#### **Height (Wysokość)**

Określa domyślną wysokość czcionki, jeśli czcionka jest skalowalna i proporcjonalna. Można wybrać wartość od 4,00 do 999,75 punktów w odstępach co 0,25 punktu. Ten element może być wyświetlany lub nie w zależności od wartości ustawień Font Source (Z´ródło czcionek) i Font Number (Numer czcionki).

#### **SymSet (Zestaw symboli)**

Umożliwia wybór domyślnego zestawu symboli. Jeśli czcionka wybrana w ustawieniach Font Source (Z´ródło czcionek) i Font Number (Numer czcionki) nie jest dostępna w zestawie określonym nowym ustawieniem SymSet (Zestaw symboli), to ustawienia Font Source (Z´ródło czcionek) i Font Number (Numer czcionki) są automatycznie zastępowane wartością domyślną, IBM-US.

#### **Form (Formularz)**

Umożliwia wybór liczby wierszy dla wybranego rozmiaru papieru i orientacji. Zmiana wartości tego ustawienia powoduje również zmianę wartości odstępów wierszy (VMI) — przy czym nowa wartość VMI jest zapisywana na drukarce. Oznacza to, że późniejsze zmiany w ustawieniach Page Size (Rozmiar papieru) lub Orientation (Orientacja) powodują zmiany wartości ustawienia Form (Formularz) odpowiednio do zapisanej wartości VMI.

#### **CR Function (Funkcja CR), LF Function (Funkcja LF)**

Te funkcje są przeznaczone dla użytkowników określonych systemów operacyjnych, takich jak UNIX.

#### **Tray Assign (Przypisanie tacy)**

Powoduje zmianę przypisania w odniesieniu do polecenia wyboru źródła papieru. Gdy wybrano 4, polecenia będą kompatybilne z drukarką HP LaserJet 4. Gdy wybrano 4000, polecenia będą kompatybilne z drukarkami HP LaserJet 4000, 5000 i 8000. Gdy wybrano 5S, polecenia będą kompatybilne z drukarką HP LaserJet 5S.

# *Menu PS3*

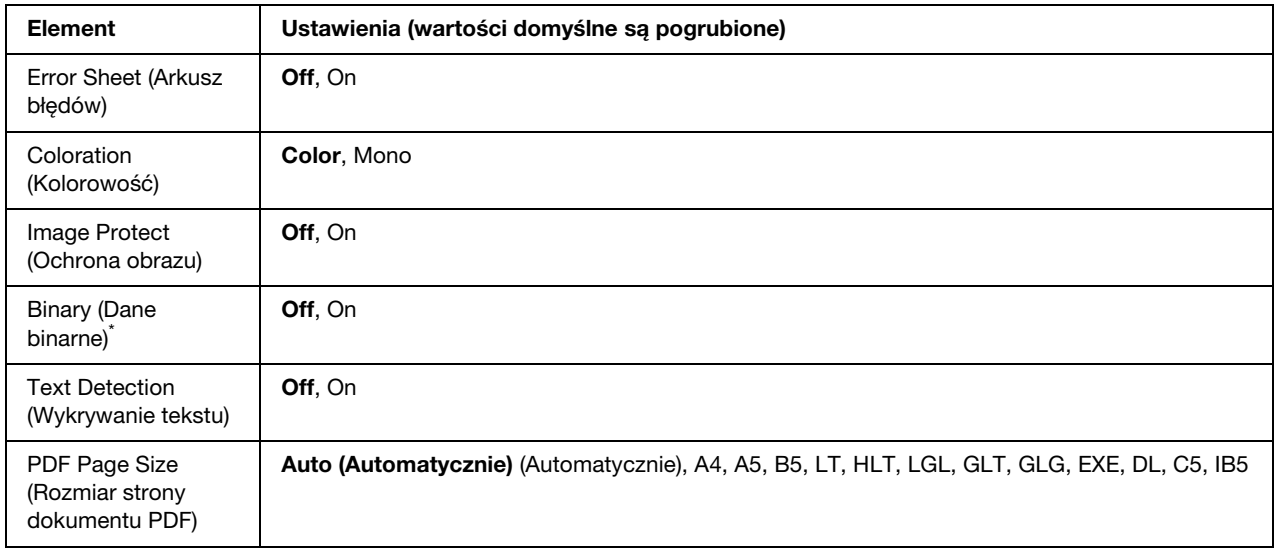

To menu umożliwia wybieranie ustawień mających wpływ na drukarkę w trybie PS3.

\* Dostępny tylko w przypadku połączenia z wykorzystaniem interfejsu sieciowego.

#### **Error Sheet (Arkusz błędów)**

Jeśli wybrano opcję On (Włączone), drukarka drukuje arkusz błędów, gdy wystąpi błąd w trybie PS3 lub kiedy wersja pliku PDF, którego próbę wydruku podjęto, nie jest obsługiwana.

#### **Coloration (Kolorowość)**

Umożliwia wybór trybu drukowania w kolorze lub w czerni i bieli.

#### **Image Protect (Ochrona obrazu)**

Drukarka stosuje kompresję stratną, gdy wybrana jest wartość Off (Wyłączona). Drukarka nie stosuje kompresji stratnej, gdy wybrana jest wartość On (Włączona). Termin kompresja stratna odnosi się do techniki kompresji, w której część danych zostaje utracona.

#### **Binary (Dane binarne)**

Określa format danych. Wybierz On(Włączony) dla elementu Binary data (Dane binarne) i wybierz Off(Wyłączony) dla elementu ASCII data (Dane ASCII).

Gdy zostanie wybrany element On(Włączony), pliki w formacie PDF przenoszone przez sieć będą mogły być drukowane bezpośrednio.

#### *Uwaga:*

❏ *Danych binarnych można używać jedynie w przypadku połączenia sieciowego.*

❏ *Wybór opcji* On *(Włączone) nie jest konieczny w przypadku korzystania z połączenia AppleTalk.*

Aby użyć danych binarnych, należy upewnić się, że aplikacja obsługuje dane binarne oraz że w ustawieniach **SEND CTRL-D Before Each Job** (Wysyłaj CTRL-D przed każdym zadaniem) i **SEND CTRL-D After Each Job** (Wysyłaj CTRL-D po każdym zadaniu) wybrano wartość **No** (Nie).

Jeśli dla tego ustawienia wybrano opcję On (Włączone), w ustawieniach sterownika drukarki nie można używać protokołu TBCP (Tagged binary communication protocol).

#### **Text Detection (Wykrywanie tekstu)**

Jeśli wybrana zostanie opcja On (Włączone), podczas drukowania pliki tekstowe będą zamieniane na pliki postscriptowe. To ustawienie jest dostępne tylko wtedy, gdy w menu Emulation (Emulacja) wybrano wartość PS3.

#### **PDF Page Size (Rozmiar strony dokumentu PDF)**

Określa rozmiar papieru, jeżeli katalog zawierający plik PDF jest wysyłany z komputera lub innego urządzenia. Jeżeli wybrano opcję Auto (Automatycznie), rozmiar papieru jest określany na podstawie rozmiaru pierwszej strony wydruku.

# *Menu ESCP2*

To menu umożliwia wybieranie ustawień mających wpływ na drukarkę w trybie emulacji ESC/P 2.

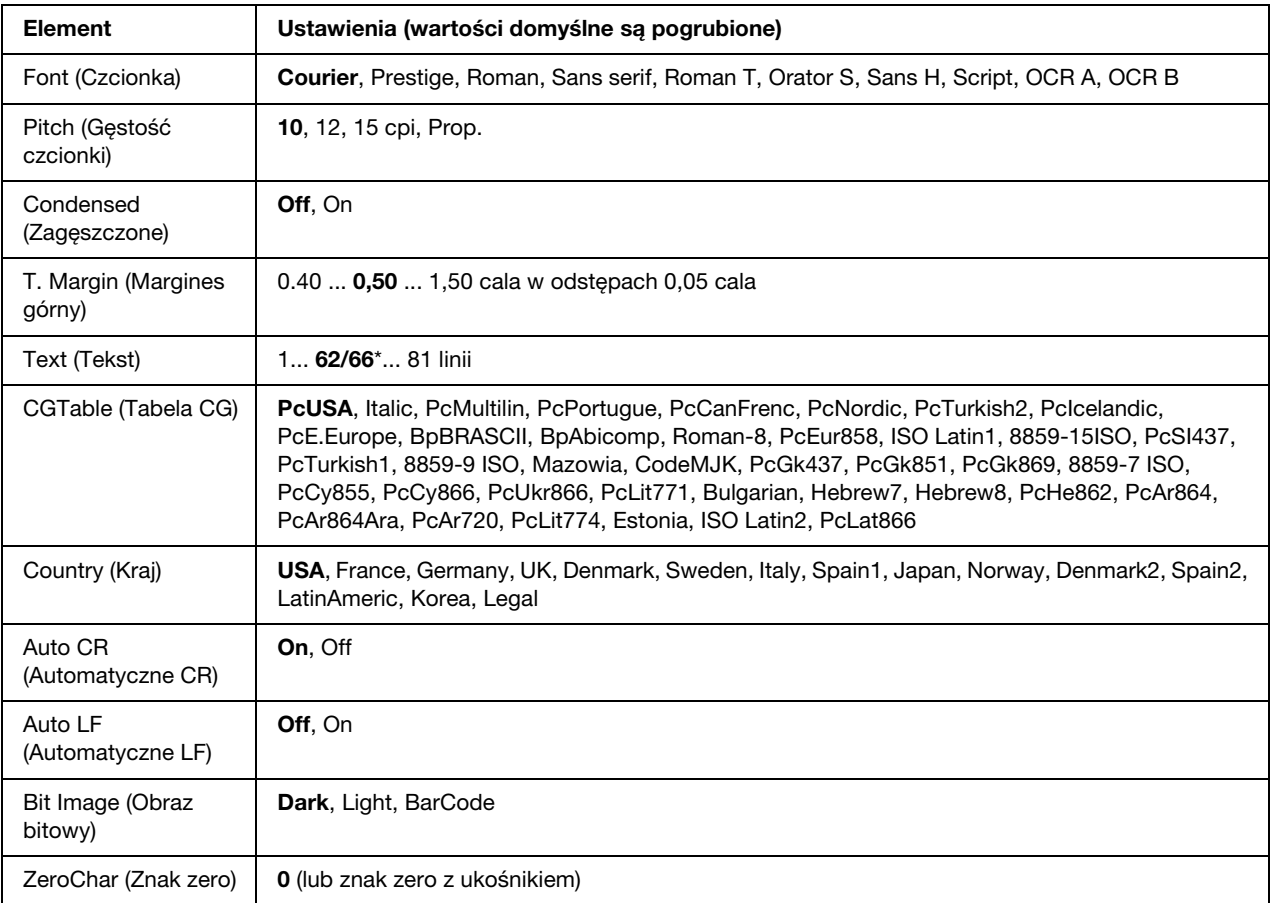

\* W zależności od tego, czy wybrano papier Letter (62) lub A4 (66).

#### **Font (Czcionka)**

Umożliwia wybór czcionki.

#### **Pitch (Gęstość czcionki)**

Umożliwia wybór gęstości (odstępów poziomych) czcionki o stałej gęstości. Wartość określana jest w znakach na cal (cpi). Można również wybrać odstępy proporcjonalne.

#### **Condensed (Zagęszczone)**

Włącza lub wyłącza funkcję drukowania zagęszczonego.

#### **T. Margin (Margines górny)**

Określa odległość od górnej krawędzi strony do linii bazowej pierwszego drukowanego wiersza. Odległość ta jest określana w calach. Im mniejsza wartość, tym pierwszy drukowany wiersz znajduje się bliżej górnej krawędzi.

#### **Text (Tekst)**

Określa długość strony w wierszach. W odniesieniu do tej opcji przyjmuje się, że jeden wiersz to 1 pica (1/6 cala). Jeśli ustawienia Orientation (Orientacja), Page Size (Rozmiar strony) lub T. Margin (Margines górny) zostaną zmienione, dla każdego rozmiaru strony automatycznie zostanie przywrócone domyślne ustawienie długości strony.

#### **CG Table (Tabela CG)**

Opcje tabeli generatora znaków (character generator, CG) służą do wyboru tabeli znaków graficznych lub tabeli kursywy. Tabela grafiki zawiera znaki graficzne przeznaczone do drukowania linii, narożników, obszarów cieniowanych, znaków międzynarodowych, znaków greckich i symboli matematycznych. Jeśli zostanie wybrana wartość Italic (Kursywa), górna połowa tabeli znaków będzie zdefiniowana jako znaki kursywy.

#### **Country (Kraj)**

Ta opcja służy do wybierania jednego z piętnastu zestawów symboli międzynarodowych. Sekcja *Przewodnik pracy z czcionkami* zawiera przykłady znaków z zestawów symboli poszczególnych krajów.

#### **Auto CR (Automatyczne CR)**

Określa wykonywanie przez drukarkę operacji powrotu karetki/przejścia do nowego wiersza (CR-LF) w przypadku, gdy pozycja drukowania znajdzie się poza prawym marginesem. Jeśli jest wybrana wartość Off, drukarka nie drukuje żadnych znaków poza prawym marginesem i nie zawija wierszy, dopóki nie otrzyma znaku powrotu karetki (CR). Ta funkcja jest wykonywana automatycznie przez większość aplikacji.

#### **Auto LF (Automatyczne LF)**

Jeśli wybrano wartość Off (Wyłączone), drukarka nie wysyła automatycznie polecenia przejścia do nowego wiersza (LF) wraz z każdym znakiem powrotu karetki (CR). Jeśli wybrano wartość On (Włączone), polecenie przejścia do nowego wiersza jest wysyłane z każdym znakiem powrotu karetki. Wybierz opcję On (Włączone), jeśli wiersze tekstu nakładają się na siebie.

#### **Bit Image (Obraz bitowy)**

Drukarka może emulować różne gęstości grafiki definiowane za pomocą jej poleceń. Jeśli jest wybrana wartość Dark (Ciemny), gęstość obrazu bitowego jest wysoka, a jeśli jest wybrana wartość Light (Jasny) gęstość obrazu bitowego jest niska.

Jeśli jest wybrana wartość BarCode (Kod paskowy), drukarka przekształca obrazy bitowe w kody paskowe automatycznie wypełniając wszystkie odstępy w pionie między punktami. W ten sposób powstają ciągłe pionowe linie, które mogą być odczytywane przez czytniki kodów paskowych. Ten tryb powoduje zmniejszenie rozmiaru drukowanego obrazu — może on również powodować pewne zniekształcenia w przypadku drukowania grafiki jako obrazów bitowych.

#### **ZeroChar (Znak zero)**

Określa opcje drukowania znaku zero — z ukośnikiem lub bez ukośnika.

# *Menu FX*

To menu umożliwia wprowadzanie ustawień mających wpływ na drukarkę w trybie emulacji FX.

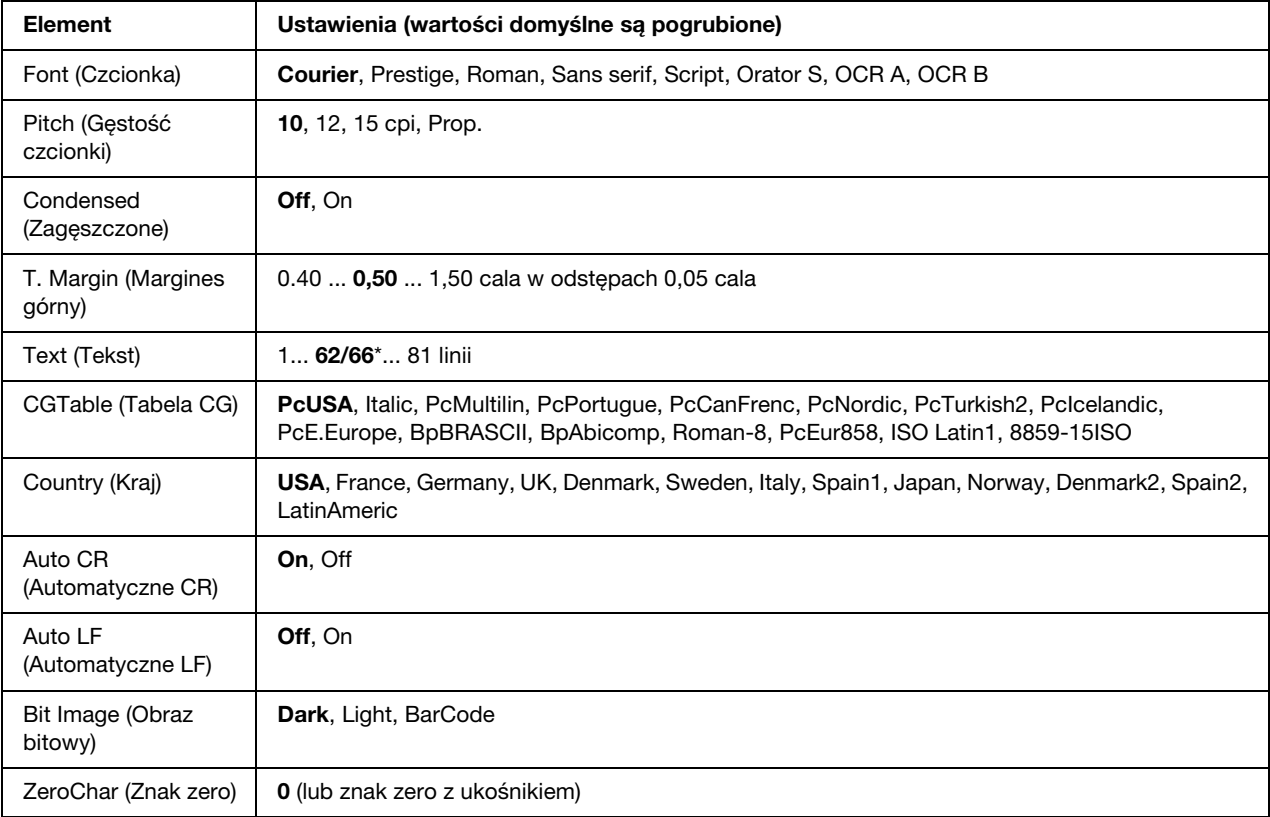

\* W zależności od tego, czy wybrano papier Letter (62) lub A4 (66).

#### **Font (Czcionka)**

Umożliwia wybór czcionki.

#### **Pitch (Gęstość czcionki)**

Umożliwia wybór gęstości (odstępów poziomych) czcionki o stałej gęstości. Wartość określana jest w znakach na cal (cpi). Można również wybrać odstępy proporcjonalne.
#### **Condensed (Zagęszczone)**

Włącza lub wyłącza funkcję drukowania zagęszczonego.

#### **T. Margin (Margines górny)**

Określa odległość od górnej krawędzi strony do linii bazowej pierwszego drukowanego wiersza. Odległość ta jest określana w calach. Im mniejsza wartość, tym pierwszy drukowany wiersz znajduje się bliżej górnej krawędzi.

#### **Text (Tekst)**

Określa długość strony w wierszach. W odniesieniu do tej opcji przyjmuje się, że jeden wiersz to 1 pica (1/6 cala). Jeśli ustawienia Orientation (Orientacja), Page Size (Rozmiar strony) lub T. Margin (Margines górny) zostaną zmienione, dla każdego rozmiaru strony automatycznie zostanie przywrócone domyślne ustawienie długości strony.

#### **CG Table (Tabela CG)**

Opcje tabeli generatora znaków (character generator, CG) służą do wyboru tabeli znaków graficznych lub tabeli kursywy. Tabela grafiki zawiera znaki graficzne przeznaczone do drukowania linii, narożników, obszarów cieniowanych, znaków międzynarodowych, znaków greckich i symboli matematycznych. Jeśli zostanie wybrana wartość I talic (Kursywa), górna połowa tabeli znaków będzie zdefiniowana jako znaki kursywy.

#### **Country (Kraj)**

Ta opcja służy do wybierania jednego z trzynastu zestawów symboli międzynarodowych. Sekcja *Przewodnik pracy z czcionkami* zawiera przykłady znaków z zestawów symboli poszczególnych krajów.

#### **Auto CR (Automatyczne CR)**

Określa wykonywanie przez drukarkę operacji powrotu karetki/przejścia do nowego wiersza (CR-LF) w przypadku, gdy pozycja drukowania znajdzie się poza prawym marginesem. Jeśli jest wybrana wartość Off, drukarka nie drukuje żadnych znaków poza prawym marginesem i nie zawija wierszy, dopóki nie otrzyma znaku powrotu karetki (CR). Ta funkcja jest wykonywana automatycznie przez większość aplikacji.

#### **Auto LF (Automatyczne LF)**

Jeśli wybrano wartość Off (Wyłączone), drukarka nie wysyła automatycznie polecenia przejścia do nowego wiersza (LF) wraz z każdym znakiem powrotu karetki (CR). Jeśli wybrano wartość On (Włączone), polecenie przejścia do nowego wiersza jest wysyłane z każdym znakiem powrotu karetki. Wybierz opcję On (Włączone), jeśli wiersze tekstu nakładają się na siebie.

#### **Bit Image (Obraz bitowy)**

Drukarka może emulować różne gęstości grafiki definiowane za pomocą jej poleceń. Jeśli jest wybrana wartość Dark (Ciemny), gęstość obrazu bitowego jest wysoka, a jeśli jest wybrana wartość Light (Jasny) gęstość obrazu bitowego jest niska.

Jeśli jest wybrana wartość BarCode (Kod paskowy), drukarka przekształca obrazy bitowe w kody paskowe automatycznie wypełniając wszystkie odstępy w pionie między punktami. W ten sposób powstają ciągłe pionowe linie, które mogą być odczytywane przez czytniki kodów paskowych. Ten tryb powoduje zmniejszenie rozmiaru drukowanego obrazu — może on również powodować pewne zniekształcenia w przypadku drukowania grafiki jako obrazów bitowych.

#### **ZeroChar (Znak zero)**

Określa opcje drukowania znaku zero — z ukośnikiem lub bez ukośnika.

### *Menu I239X*

W trybie I239X emulowane są polecenia IBM ® 2390/2391 Plus.

Poniższe ustawienia są dostępne tylko wtedy, gdy drukarka znajduje się w trybie I239X.

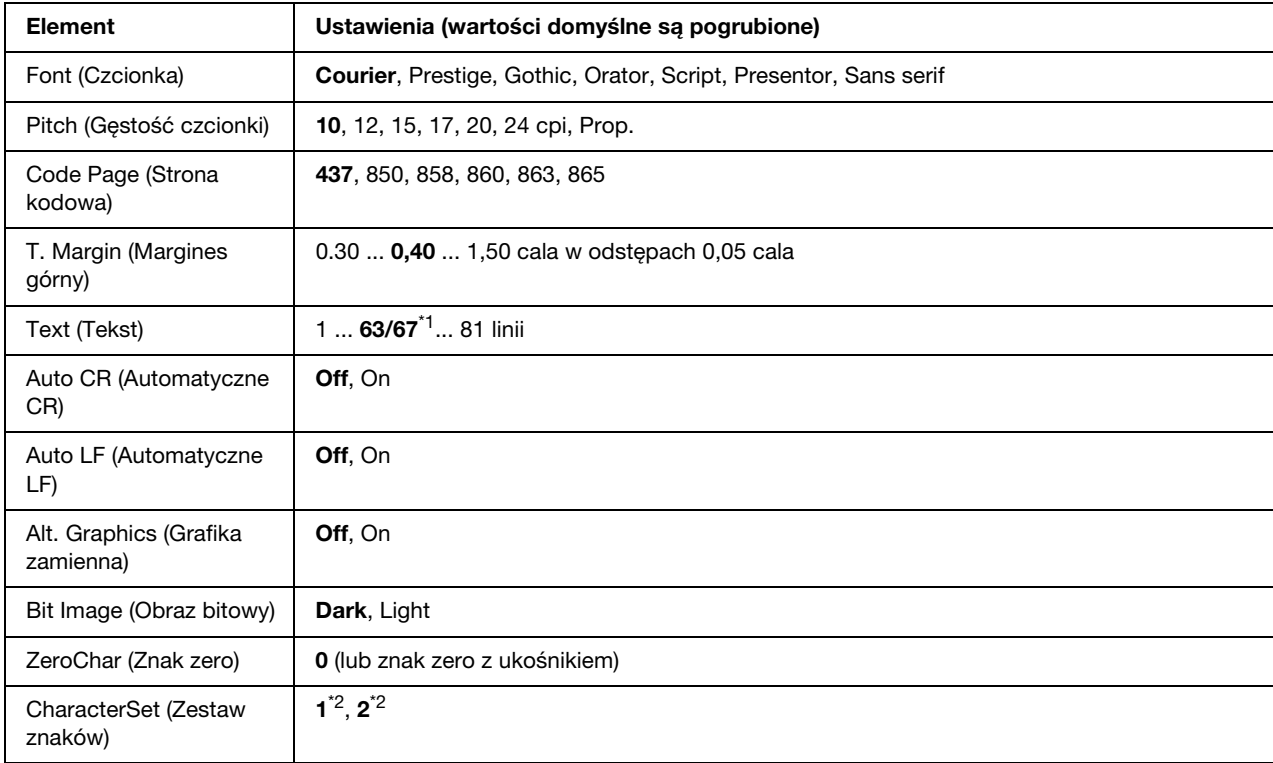

\*1 W zależności od tego, czy wybrano papier Letter (63) czy A4 (67).

\*2 W zależności od tego, czy wybrano papier Letter (1) czy A4 (2).

#### **Font (Czcionka)**

Umożliwia wybór czcionki.

#### **Pitch (Gęstość czcionki)**

Umożliwia wybór gęstości (odstępów poziomych) czcionki o stałej gęstości. Wartość określana jest w znakach na cal (cpi). Można również wybrać odstępy proporcjonalne.

#### **Code Page (Strona kodowa)**

Umożliwia wybór tabeli znaków. Tabele znaków zawierają znaki i symbole stosowane w różnych językach. Drukarka drukuje tekst zgodnie z wybraną tabelą znaków.

#### **T. Margin (Margines górny)**

Określa odległość od górnej krawędzi strony do linii bazowej pierwszego drukowanego wiersza. Odległość ta jest określana w calach. Im mniejsza wartość, tym pierwszy drukowany wiersz znajduje się bliżej górnej krawędzi.

### **Text (Tekst)**

Określa długość strony w wierszach. W odniesieniu do tej opcji przyjmuje się, że jeden wiersz to 1 pica (1/6 cala). Jeśli ustawienia Orientation (Orientacja), Page Size (Rozmiar strony) lub T. Margin (Margines górny) zostaną zmienione, dla każdego rozmiaru strony automatycznie zostanie przywrócone domyślne ustawienie długości strony.

### **Auto CR (Automatyczne CR)**

Określa wykonywanie przez drukarkę operacji powrotu karetki/przejścia do nowego wiersza (CR-LF) w przypadku, gdy pozycja drukowania znajdzie się poza prawym marginesem. Jeśli wybrana jest wartość Off (Wyłączone), drukarka nie będzie drukować żadnych znaków poza prawym marginesem i zawijać wierszy, dopóki nie otrzyma znaku powrotu karetki (CR). Ta funkcja jest wykonywana automatycznie przez większość aplikacji.

#### **Auto LF (Automatyczne LF)**

Jeśli wybrano wartość Off (Wyłączone), drukarka nie wysyła automatycznie polecenia przejścia do nowego wiersza (LF) wraz z każdym znakiem powrotu karetki (CR). Jeśli wybrano wartość On (Włączone), polecenie przejścia do nowego wiersza jest wysyłane z każdym znakiem powrotu karetki. Wybierz opcję On (Włączone), jeśli wiersze tekstu nakładają się na siebie.

#### **Alt. Graphics (Grafika zamienna)**

Umożliwia włączanie i wyłączanie ustawienia Alternate Graphics (Grafika zamienna).

#### **Bit Image (Obraz bitowy)**

Drukarka może emulować różne gęstości grafiki definiowane za pomocą jej poleceń. Jeśli jest wybrana wartość Dark (Ciemny), gęstość obrazu bitowego jest wysoka, a jeśli jest wybrana wartość Light (Jasny) gęstość obrazu bitowego jest niska.

Jeśli jest wybrana wartość BarCode (Kod paskowy), drukarka przekształca obrazy bitowe w kody paskowe automatycznie wypełniając wszystkie odstępy w pionie między punktami. W ten sposób powstają ciągłe pionowe linie, które mogą być odczytywane przez czytniki kodów paskowych. Ten tryb powoduje zmniejszenie rozmiaru drukowanego obrazu — może on również powodować pewne zniekształcenia w przypadku drukowania grafiki jako obrazów bitowych.

#### **ZeroChar (Znak zero)**

Określa opcje drukowania znaku zero — z ukośnikiem lub bez ukośnika.

#### **CharacterSet (Zestaw znaków)**

Umożliwia wybór tabeli znaków 1 lub 2.

# <span id="page-184-0"></span>*Menu Password Config. (Konfiguracja hasła)*

To menu umożliwia wprowadzenie ograniczeń w korzystaniu z urządzenia.

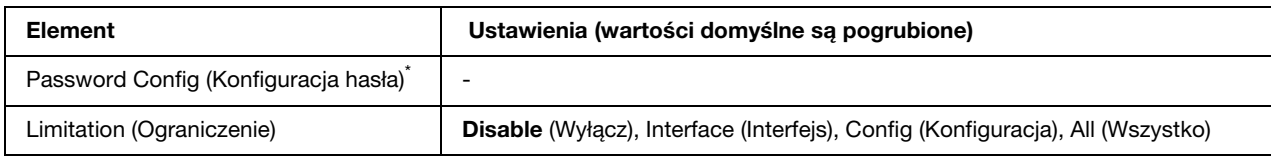

\* Domyślne hasło ma brzmienie **Null**. Możliwe jest wprowadzenie hasła składającego się maksymalnie z 20 znaków.

#### **Password Config (Konfiguracja hasła)**

Zmienia hasło. Wprowadź stare hasło, a następnie dwukrotnie wprowadź nowe hasło.

Aby wprowadzić hasło, naciskaj przyciski **▼ W dół** lub ▲ **W górę**, aby wybrać znak, a następnie naciśnij przycisk <sup>2</sup> **Enter**, aby zatwierdzić znak. Po określeniu wszystkich znaków wybierz pozycję **i** naciśnij przycisk  $\hat{P}$  **Enter.** 

### **Limitation (Ograniczenie)**

Zmiana zakresu ograniczeń. Jeśli wybrano opcję Interface (Interfejs), do zmiany ustawień w menu USB i Network (Sieć) wymagane jest hasło. Gdy wybrano Config (Konfiguracja) należy wpisać hasło, aby wejść do menu Quick Print Job (Szybkie zadanie drukowania), Confidential Job (Zadanie poufne) lub aby zmienić ustawienia w każdym menu. Gdy wybrano All (Wszystkie) należy wpisać hasło, aby wejść do menu Quick Print Job (Szybkie zadanie drukowania), Confidential Job (Zadanie poufne) lub aby zmienić ustawienia i wykonać jakąkolwiek czynność w każdym menu. Przed zmianą ustawień konieczne jest wprowadzenie zestawu haseł w ustawieniu Password Config (Konfiguracja hasła).

# *komunikaty o stanie i błędach*

W niniejszej sekcji przedstawiono listę komunikatów o błędach wyświetlanych na panelu LCD, wraz z krótkim opisem każdego komunikatu i proponowanymi sposobami rozwiązania problemu. Należy pamiętać, że nie każdy komunikat wyświetlany na panelu LCD oznacza wystąpienie problemu. Jeśli po prawej stronie komunikatu z ostrzeżeniem widoczny jest symbol  $\clubsuit$ , występuje kilka ostrzeżeń. Aby potwierdzić wszystkie ostrzeżenia, należy nacisnąć przycisk **V W dół** w celu wyświetlenia menu Status (Stan), a następnie nacisnąć przycisk **Enter**. Na panelu LCD wyświetlane są również pozostałe okresy użytkowania kaset z tonerem i dostępne rozmiary papieru.

#### **Calibrating Printer (Kalibrowanie drukarki)**

Drukarka automatycznie się kalibruje. To nie jest komunikat o błędzie. Zniknie on samoistnie po zakończeniu procesu kalibracji. Podczas gdy drukarka wyświetla ten komunikat, nie należy otwierać pokryw ani wyłączać drukarki.

#### **Cancel All Print Job (Anuluj wszystkie zadania drukowania)**

Drukarka jest w trakcie anulowania wszystkich zadań drukowania znajdujących się w jej pamięci, w tym zadań aktualnie wykonywanych lub odbieranych przez drukarkę. Ten komunikat jest wyświetlany po naciśnięciu i przytrzymaniu przycisku  $\tilde{I}$  **Cancel Job** (Anuluj zadanie) przez ponad 2 sekundy.

#### **Cancel Print Job (Anuluj zadanie drukowania)**

Drukarka jest w trakcie anulowania bieżącego zadania drukowania. Ten komunikat jest wyświetlany po naciśnięciu i przytrzymaniu przycisku + **Cancel Job** (Anuluj zadanie) przez mniej niż 2 sekundy.

#### **Cancel Print Job (by host) (Anuluj zadanie drukowania [ze strony hosta])**

Zadanie drukowania jest anulowane w sterowniku drukarki.

#### **Can't Print (Nie można drukować)**

Dane drukowania zostały usunięte, ponieważ były nieprawidłowe.

Sprawdź, czy użyto właściwego papieru i sterownika drukarki.

Podczas drukowania w czerni i bieli, gdy zakończył się okres użytkowania jednej lub więcej kaset z tonerem, sprawdź, czy w sterowniku drukarki wybrano opcję **Black** (Czarny). Plików PS i PDF nie można drukować w czerni i bieli. Wymień wszystkie kasety z kolorowym tonerem, których okres użytkowania zakończył się.

#### **Can't Print Duplex (Nie można drukować dwustronnie)**

Wystąpiły problemy podczas drukowania dwustronnego. Upewnij się, że używany typ i rozmiar papieru jest odpowiedni dla druku dwustronnego. Problem może być także powodowany przez nieprawidłowe ustawienia źródła papieru. Naciśnięcie przycisku N **Start/Stop** spowoduje wydrukowanie pozostałej części zadania drukowania tylko na jednej stronie papieru. Naciśnij przycisk + **Cancel Job** (Anuluj zadanie), aby anulować zadanie drukowania.

#### **Cassette 2 Error yyy (Błąd kasety 2 yyy)**

Opcjonalna kaseta na papier jest nieprawidłowo zainstalowana. Wyłącz drukarkę, wyjmij opcjonalną kasetę, a następnie zainstaluj ją ponownie. Dodatkowe informacje dotyczące instalowania opcjonalnego modułu kasety na papier znajdują się w sekcji ["Instalowanie opcjonalnego modułu kasety na papier" na stronie 202](#page-201-0).

#### **Check Transparency (Sprawdź materiały przezroczyste)**

Załadowano nośnik inny niż materiał przezroczysty, gdy ustawienie Paper Type (Typ papieru) w sterowniku drukarki miało wartość **Transparency** (Materiał przezroczysty) lub materiały przezroczyste załadowano, gdy ustawienie Paper Setting (Ustawienie papieru) w sterowniku drukarki nie miało wartości **Transparency** (Materiał przezroczysty). Wydruki są całkowicie puste.

Sposób usuwania błędu opisano w sekcji ["Materiały przezroczyste z tacy uniwersalnej nie są](#page-256-0)  [zadrukowywane" na stronie 257.](#page-256-0)

#### **Check Paper Size (Sprawdź rozmiar papieru)**

Ustawienie rozmiaru papieru różni się od rozmiaru papieru załadowanego do drukarki. Należy sprawdzić, czy do określonego źródła papieru załadowano papier o prawidłowym rozmiarze.

Aby usunąć ten błąd, w menu Reset (Resetowanie) na panelu sterowania należy wybrać polecenie Clear Warning (Usuń ostrzeżenie). Instrukcje znajdują się w sekcji ["Jak uzyskać dostęp do menu panelu](#page-156-0)  [sterowania" na stronie 157](#page-156-0).

#### **Check Paper Type (Sprawdź typ papieru)**

Papier załadowany do drukarki nie odpowiada ustawieniu typu papieru w sterowniku drukarki. Do drukowania zostanie użyty tylko papier odpowiadający ustawieniu rozmiaru papieru.

Aby usunąć ten błąd, w menu Reset (Resetowanie) na panelu sterowania należy wybrać polecenie Clear Warning (Usuń ostrzeżenie). Instrukcje znajdują się w sekcji ["Jak uzyskać dostęp do menu panelu](#page-156-0)  [sterowania" na stronie 157](#page-156-0).

#### **Close Front Cover (Zamknij pokrywę przednią)**

Pokrywa przednia jest otwarta dłużej niż 5 minut. Aby usunąć błąd, zamknij pokrywę przednią.

#### **Collate Disabled (Kopiowanie wyłączone)**

Drukowanie z określeniem liczby kopii stało się niemożliwe ze względu na brak pamięci (RAM). Jeśli występuje ten błąd, należy jednorazowo drukować tylko jedną kopię.

Aby usunąć ten błąd, w menu Reset (Resetowanie) na panelu sterowania należy wybrać polecenie Clear Warning (Usuń ostrzeżenie). Instrukcje znajdują się w sekcji ["Jak uzyskać dostęp do menu panelu](#page-156-0)  [sterowania" na stronie 157](#page-156-0).

#### **Cooling Down zz min (Obniżanie temperatury zz min)**

Trwa obniżanie temperatury drukarki. Wyświetlany jest czas pozostały do osiągnięcia przez drukarkę gotowości.

#### **Data will be printed in Black and White (Dane będą drukowane w czerni i bieli)**

Dane druku kolorowego są drukowane w czerni i bieli, ponieważ okres użytkowania jednej lub więcej kaset zawierających toner kolorowy dobiegł końca.

Aby usunąć ten błąd, w menu Reset (Resetowanie) na panelu sterowania należy wybrać polecenie Clear Warning (Usuń ostrzeżenie). Instrukcje znajdują się w sekcji ["Jak uzyskać dostęp do menu panelu](#page-156-0)  [sterowania" na stronie 157](#page-156-0).

#### **DM Error yyy (Błąd yyy modułu druku dwustronnego)**

Moduł druku dwustronnego został odłączony od drukarki.

#### **Duplex Mem Overflow (Przepełnienie pamięci druku dwustronnego)**

Za mało pamięci dla drukowania dwustronnego. Drukarka drukuje tylko na przedniej stronie arkusza, a następnie wysuwa papier. Aby usunąć ten błąd, należy wykonać poniższe instrukcje.

Jeśli dla ustawienia Auto Cont (Automatyczna kontynuacja) w menu Setup (Konfiguracja) na panelu sterowania wybrano wartość Off (Wyłączone), należy nacisnąć przycisk N **Start/Stop**, aby drukować na tylnej stronie następnego arkusza lub przycisk + **Anuluj zadanie**, aby anulować zadanie drukowania.

Jeśli dla ustawienia Auto Cont (Automatyczna kontynuacja) w menu Setup (Konfiguracja) na panelu sterowania wybrano wartość On (Włączone), drukowanie będzie automatycznie kontynuowane po upływie określonego czasu.

#### **Form Feed (Wysuwanie arkusza)**

Drukarka wysuwa papier po wydaniu polecenia przez użytkownika. Ten komunikat jest wyświetlany, gdy przycisk N **Start/Stop** naciśnięto jeden raz, aby przełączyć drukarkę do trybu offline, a następnie przytrzymano przycisk N **Start/Stop** przez ponad 2 sekundy, aby nie odbierać polecenia Form Feed (Wysuwanie arkusza).

#### **Format Error ROM A (Błąd formatu pamięci ROM A)**

Włożono niesformatowany moduł pamięci ROM.

Aby usunąć ten błąd, należy nacisnąć przycisk N **Start/Stop** lub wyłączyć drukarkę i wyjąć moduł pamięci ROM, a następnie zainstalować go ponownie. Jeśli błąd występuje nadal, należy skontaktować się ze sprzedawcą.

#### **Image Optimum (Optymalny obraz)**

Za mało pamięci dla drukowania strony o określonej jakości wydruku. Drukarka automatycznie obniża jakość wydruku w celu kontynuowania drukowania. Jeśli jakość wydruku jest niewystarczająca, należy spróbować uprościć stronę, ograniczając liczbę elementów graficznych lub zmniejszając liczbę i rozmiar czcionek.

Aby usunąć ten błąd, w menu Reset (Resetowanie) na panelu sterowania należy wybrać polecenie Clear Warning (Usuń ostrzeżenie). Instrukcje znajdują się w sekcji ["Jak uzyskać dostęp do menu panelu](#page-156-0)  [sterowania" na stronie 157](#page-156-0).

Aby drukarka nie obniżała automatycznie jakości wydruku w celu kontynuowania drukowania, należy wyłączyć ustawienie Image Optimum (Optymalny obraz) w menu Printing (Drukowanie) na panelu sterowania.

W celu drukowania dokumentów o wymaganej jakości może być konieczne zwiększenie ilości pamięci w drukarce. Więcej informacji dotyczących dodawania pamięci znajduje się w sekcji ["Moduł pamięci" na](#page-210-0)  [stronie 211](#page-210-0).

#### **Install Cassette 1 (Instalowanie kasety 1)**

Kaseta na papier zawierająca standardowy papier nie jest zainstalowana lub jest zainstalowana nieprawidłowo. Aby usunąć ten błąd, prawidłowo zainstaluj kasetę na papier.

#### **Install Fuser (Zainstaluj moduł utrwalacza)**

Nie zainstalowano modułu utrwalacza lub zainstalowano go niepoprawnie. Wyłącz drukarkę, a następnie zainstaluj moduł utrwalacza, jeśli nie jest zainstalowany.

Jeśli moduł utrwalacza jest już zainstalowany, wyłącz drukarkę i poczekaj, aż ostygnie (po 30 minutach). Następnie otwórz pokrywę przednią. Wyjmij moduł utrwalacza, ponownie go włóż i zamknij przednią pokrywę. Błąd zostanie usunięty automatycznie, jeśli moduł utrwalacza został poprawnie zainstalowany.

Jeśli błąd nie został skasowany, oznacza to, że moduł utrwalacza jest niesprawny. Wymień moduł utrwalacza na nowy.

#### **Install Transfer Unit (Zainstaluj moduł przenoszenia)**

Nie zainstalowano modułu przenoszenia lub zainstalowano go niepoprawnie. Zainstaluj moduł przenoszenia, jeśli nie został zainstalowany.

Jeśli moduł przenoszenia jest już zainstalowany, wyłącz drukarkę, otwórz pokrywę przednią, a następnie wyjmij moduł przenoszenia. Zainstaluj moduł ponownie poprawnie, a następnie zamknij pokrywę przednią. Błąd zostanie usunięty automatycznie, jeśli moduł przenoszenia został poprawnie zainstalowany.

#### **Install uuuu TnrCart (Zainstaluj kasetę z tonerem uuuu)**

W drukarce, w pozycji dla wskazanego koloru zainstalowana jest niewłaściwa kaseta z tonerem lub ta pozycja jest pusta. W miejscu symboli uuuu wyświetlane są litery C, M, Y lub K, które oznaczają kolejno następujące kolory: Cyan (błękitny), Magenta (amarantowy), Yellow (żółty) i Black (czarny).

Zainstaluj wskazane kasety. Patrz ["Kaseta z tonerem" na stronie 217.](#page-216-0)

#### **Invalid N/W Module (Nieprawidłowy moduł N/W)**

Brak programu sieciowego lub nie można użyć danego programu sieciowego z drukarką. Należy skontaktować się z wykwalifikowanym przedstawicielem serwisu.

#### **Invalid PCL (Nieprawidłowy pakiet PCL)**

W module pamięci ROM występują błędy. Należy wyłączyć drukarkę i skontaktować się ze sprzedawcą.

#### **Invalid PS3 (Nieprawidłowy pakiet PS3)**

W module pamięci ROM występują błędy. Należy wyłączyć drukarkę i skontaktować się ze sprzedawcą.

#### **Invalid ROM A (Nieprawidłowa pamięć ROM A)**

Drukarka nie może czytać z zainstalowanego opcjonalnego modułu pamięci ROM. Wyłącz drukarkę, a następnie wyjmij moduł pamięci ROM.

#### **Manual Duplex (Ręczne drukowanie dwustronne)**

Drukowanie na jednej stronie w trybie ręcznego druku dwustronnego zostało zakończone. Aby rozpocząć drukowanie na drugiej stronie, ustaw papier i naciśnij przyciski N **Start/Stop**. Patrz ["Drukowanie](#page-56-0)  [z wykorzystaniem modułu druku dwustronnego \(tylko modele wyposażone w moduł druku dwustronnego\)"](#page-56-0)  [na stronie 57](#page-56-0) w przypadku systemu Windows lub ["Drukowanie z wykorzystaniem modułu druku](#page-126-0)  [dwustronnego \(tylko modele wyposażone w moduł druku dwustronnego\)" na stronie 127](#page-126-0) w przypadku komputerów Macintosh.

#### **Manual Feed ssss (Podawanie ręczne ssss)**

Dla bieżącego zadania drukowania określono tryb podawania ręcznego. Upewnij się, że został załadowany papier o rozmiarze wskazywanym przez ssss, a następnie naciśnij przycisk N **Start/Stop**.

#### **Mem Overflow (Przepełnienie pamięci)**

Za mało pamięci, aby wykonać bieżące zadanie. Naciśnij przycisk O **Start/Stop** na panelu sterowania, aby wznowić drukowanie, lub naciśnij przycisk + **Cancel Job** (Anuluj zadanie), aby anulować zadanie drukowania.

#### **Menus Locked (Menu zablokowane)**

Ten komunikat jest wyświetlany, jeśli podjęto próbę zmiany ustawień drukarki za pomocą panelu sterowania, kiedy przyciski były zablokowane. Przyciski można odblokować w obrębie menu Password Config (Konfiguracja hasła) lub przy użyciu programu narzędziowego Network (Sieć). Więcej informacji znajduje się w sekcji ["Menu Password Config. \(Konfiguracja hasła\)" na stronie 185](#page-184-0) oraz w *Przewodniku pracy w sieci*.

#### **Need Memory (Potrzebna pamięć)**

Za mało pamięci, aby ukończyć bieżące zadanie drukowania.

Aby usunąć ten komunikat o błędzie, w menu Reset (Resetowanie) na panelu sterowania należy wybrać polecenie Clear Warning (Usuń ostrzeżenie). Instrukcje znajdują się w sekcji ["Jak uzyskać dostęp do menu](#page-156-0)  [panelu sterowania" na stronie 157](#page-156-0).

Aby zapobiec ponownemu wystąpieniu tego problemy, zwiększ pamięć drukarki zgodnie z opisem w sekcji ["Moduły pamięci" na stronie 287](#page-286-0) lub zmniejsz rozdzielczość obrazu, który ma być drukowany.

#### **NonGenuine Toner Cartridge (Nieoryginalna kaseta z tonerem)**

Zainstalowana kaseta z tonerem nie jest oryginalnym produktem firmy Epson. Zaleca się zainstalowanie oryginalnej kasety z tonerem. Jakość wydruku i okres użytkowania kasety z tonerem wyświetlany na panelu sterowania może różnić się od parametrów uzyskiwanych z zastosowaniem oryginalnych kaset z tonerem firmy EPSON. Firma Epson nie ponosi odpowiedzialności za szkody i problemy wywołane używaniem materiałów eksploatacyjnych innych producentów niż firma Epson.

Aby usunąć to ostrzeżenie, zainstaluj oryginalny produkt firmy Epson albo wybierz pozycję Clear All Warnings (Usuń wszystkie ostrzeżenia) z menu Reset (Resetowanie) na panelu sterowania. Instrukcje wymiany kasety z tonerem znajdują się w sekcji ["Kaseta z tonerem" na stronie 217](#page-216-0).

#### **NonGenuine Toner uuuu (Nieoryginalny toner uuuu)**

Zainstalowana kaseta z tonerem nie jest oryginalną kasetą z tonerem firmy Epson. Jakość wydruku i okres użytkowania kaset z tonerem wyświetlany na panelu sterowania może różnić się od parametrów uzyskiwanych z zastosowaniem oryginalnych kaset z tonerem firmy EPSON. Firma Epson nie ponosi odpowiedzialności za szkody i problemy wywołane używaniem materiałów eksploatacyjnych innych producentów niż firma Epson. Zaleca się zainstalowanie oryginalnej kasety z tonerem. Aby wznowić drukowanie, naciśnij przycisk N **Start/Stop** na panelu sterowania.

#### **Offline (Tryb offline)**

Drukarka nie jest gotowa do drukowania. Naciśnij przycisk N **Start/Stop**.

### **Optional RAM Error (Błąd opcjonalnej pamięci RAM)**

Opcjonalny moduł pamięci może być uszkodzony lub nieprawidłowy. Wymień go na nowy.

#### **Paper Jam WWWW (Zakleszczenie papieru WWWW)**

Zamiast WWWWW wyświetlane jest miejsce wystąpienia zakleszczenia papieru. WWWWW wskazują miejsce wystąpienia błędu.

Jeśli zakleszczenie papieru wystąpi w dwóch lub kilku miejscach jednocześnie, zostaną one odpowiednio wyświetlone.

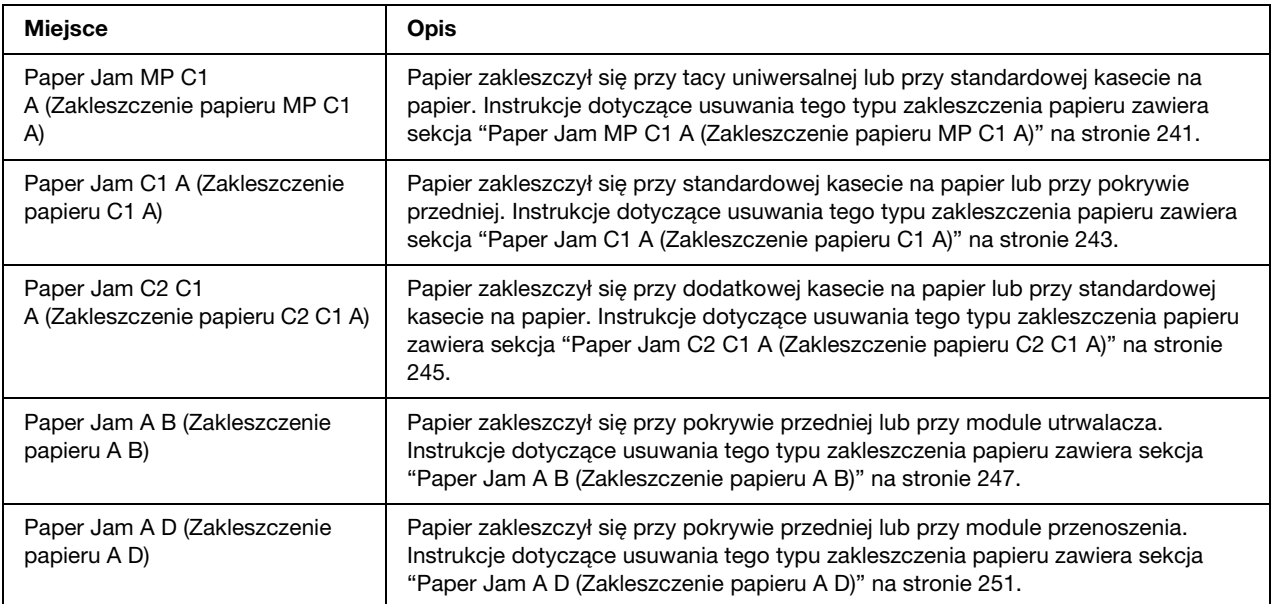

#### **Paper Out tttt sssss (Brak papieru tttt ssss)**

Brak papieru w określonym źródle papieru (tttt). Załaduj papier o wskazanym rozmiarze (ssss) do źródła papieru.

#### **Paper Set tttt sssss (Ustawienie papieru tttt ssss)**

Papier załadowany do określonego źródła papieru (tttt) nie odpowiada wymaganemu rozmiarowi papieru (ssss). Wymień załadowany papier na papier o prawidłowym rozmiarze i naciśnij przycisk N **Start/Stop**, aby wznowić drukowanie, lub naciśnij przycisk + **Cancel Job** (Anuluj zadanie), aby anulować zadanie drukowania.

Jeśli papier nie zostanie wymieniony, a zostanie naciśnięty przycisk N **Start/Stop**, drukarka zacznie drukować na załadowanym papierze, mimo że nie ma on wymaganego rozmiaru.

#### **Printer Open (Drukarka otwarta)**

Pokrywa przednia jest otwarta. Aby usunąć ten błąd, zamknij pokrywę przednią.

#### **Print Overrun (Drukarka przeciążona)**

Czas wymagany do przetworzenia danych drukowania przekroczył szybkość mechanizmu drukarki, ponieważ bieżąca strona jest zbyt złożona. Naciśnij przycisk N **Start/Stop**, aby wznowić drukowanie, lub naciśnij przycisk  $\tilde{I}$  **Cancel Job** (Anuluj zadanie), aby anulować zadanie drukowania. Jeśli ten komunikat zostanie wyświetlony ponownie, w menu Setup (Konfiguracja) na panelu sterowania w ustawieniu Page Protect (Ochrona stron) wybierz opcję On (Włączone) lub w sterowniku drukarki wybierz opcję **Avoid Page Error** (Unikaj błędów strony).

Jeśli ten komunikat będzie wyświetlany ponownie podczas drukowania określonej strony, należy spróbować uprościć tę stronę, ograniczając liczbę elementów graficznych lub zmniejszając liczbę i rozmiar czcionek.

Aby uniknąć tego błędu, zaleca się, aby w ustawieniu Page Protect (Ochrona stron) wybrać opcję On (Włączone) i zwiększyć pamięć drukarki. Szczegółowe informacje można znaleźć w sekcjach ["Menu Setup](#page-164-0)  [\(Konfiguracja\)" na stronie 165](#page-164-0) i ["Moduł pamięci" na stronie 211](#page-210-0).

### **RAM CHECK (KONTROLA PAMIĘCI RAM)**

Drukarka sprawdza pamięć RAM.

#### **Ready (Gotowe)**

Drukarka jest gotowa do odbierania danych i drukowania.

#### **Replace Fuser (Wymień utrwalacz)**

Okres użytkowania utrwalacza skończył się i wymaga on wymiany.

Przed wymianą modułu utrwalacza należy wyłączyć drukarkę i odczekać 30 minut. Instrukcje znajdują się w sekcji ["Moduł utrwalacza" na stronie 222](#page-221-0).

#### **Replace Toner uuuu (Wymień toner uuuu)**

Okres użytkowania kaset z tonerem o określonych kolorach dobiegł końca i wymagają one wymiany. W miejscu symboli uuuu wyświetlane są litery C, M, Y lub K, które oznaczają kolejno następujące kolory: Cyan (błękitny), Magenta (amarantowy), Yellow (żółty) i Black (czarny).

Jeśli lampka błędu świeci, nie można kontynuować drukowania. Wymień kasetę z tonerem na nową. Instrukcje znajdują się w sekcji ["Kaseta z tonerem" na stronie 217.](#page-216-0)

Jeśli lampka błędu miga, drukowanie można kontynuować w czerni i bieli po naciśnięciu przycisku N **Start/Stop** lub można anulować zadanie drukowania, naciskając przycisk + **Anuluj zadanie**.

#### **Replace Transfer Unit (Wymień moduł przenoszenia)**

Okres użytkowania modułu przenoszenia skończył się i wymaga on wymiany.

Jeśli lampka błędu świeci, nie można kontynuować drukowania. Wyłącz drukarkę, a następnie wymień moduł przenoszenia na nowy. Instrukcje znajdują się w sekcji ["Moduł przenoszenia" na stronie 228.](#page-227-0) Błąd zostanie usunięty automatycznie po wymianie modułu i zamknięciu wszystkich pokryw drukarki.

#### **Reserve Job Canceled (Anulowano rezerwację zadania)**

Drukarka nie może zapisać danych zadania drukowania z zastosowaniem funkcji rezerwacji zadania. W pamięci drukarki jest już zapisana maksymalna liczba zadań drukowania albo w pamięci nie ma już dostępnego miejsca na zapisanie nowego zadania. Aby zapisać nowe zadanie drukowania, usuń wcześniej zapisane zadanie. Ponadto, jeśli zapisane są jakiekolwiek zadania poufne, wydrukowanie tych zadań spowoduje zwolnienie części pamięci.

Można również zwiększyć ilość wolnego miejsca w pamięci, zmieniając ustawienie RAM Disk (Dysk RAM) i wybierając opcję Normal (Normalny) lub Maximum (Maksymalny). Szczegółowe informacje zawiera sekcja ["Menu Setup \(Konfiguracja\)" na stronie 165](#page-164-0).

Aby usunąć ten błąd, w menu Reset (Resetowanie) na panelu sterowania należy wybrać polecenie Clear Warning (Usuń ostrzeżenie). Instrukcje dotyczące uzyskiwania dostępu do menu panelu sterowania znajdują się w sekcji ["Jak uzyskać dostęp do menu panelu sterowania" na stronie 157](#page-156-0).

#### **Reset (Resetowanie)**

Bieżący interfejs drukarki został zresetowany, a bufor wyczyszczony. Jednak pozostałe interfejsy są wciąż aktywne — zachowują one swoje ustawienia i dane.

#### **Reset All (Resetowanie wszystkiego)**

Wszystkie ustawienia drukarki zostały zresetowane do konfiguracji domyślnej lub ostatnio zapisanych ustawień.

#### **Reset to Save (Resetowanie do zapisanych)**

Ustawienie menu panelu sterowania zostało zmienione, gdy drukarka przeprowadzała drukowanie. Aby usunąć ten komunikat, naciśnij przycisk O **Start/Stop**. Ustawienie to będzie aktywne po zakończeniu drukowania.

Ten komunikat można również usunąć, wykonując polecenie Reset (Resetowanie) lub Reset All (Resetowanie wszystkiego) na panelu sterowania. Spowoduje to jednak usunięcie danych drukowania.

#### **ROM CHECK (Kontrola pamięci ROM)**

Drukarka sprawdza pamięć ROM.

#### **Self Test (Autotest)**

Drukarka wykonuje autotest oraz inicjalizację.

### **Service Req Cffff/Service Req Eggg (Wymagany serwis Cffff/Wymagany serwis Eggg)**

Wykryto błąd kontrolera lub mechanizmu drukowania. Wyłącz drukarkę. Odczekaj co najmniej 5 sekund i włącz ją ponownie. Jeśli ponownie wyświetlony zostanie komunikat o błędzie, zapisz numer błędu podany na panelu LCD (Cffff/Exxx), wyłącz drukarkę, odłącz przewód zasilania i skontaktuj się z wykwalifikowanym przedstawicielem serwisu.

### **Sleep (Czuwanie)**

Drukarka znajduje się w trybie oszczędzania energii. Tryb ten zostanie wyłączony, gdy drukarka otrzyma dane do druku. Można również anulować ten tryb wybierając Reset (Resetowanie) lub Reset All (Resetowanie wszystkiego) z menu Reset (Resetowanie) na panelu sterowania. Instrukcje znajdują się w sekcji ["Korzystanie z menu panelu sterowania" na stronie 157.](#page-156-1)

#### **TonerCart Error uuuu (Błąd kasety z tonerem uuuu)**

Wystąpił błąd odczytu/zapisu dla oznaczonych kaset z tonerem. W miejscu symboli uuuu wyświetlane są litery C, M, Y lub K, które oznaczają kolejno następujące kolory: Cyan (błękitny), Magenta (amarantowy), Yellow (żółty) i Black (czarny). Wyjmij te kasety z tonerem i włóż je z powrotem. Jeśli usunięcie błędu nie powiedzie się, kasety z tonerem należy wymienić.

Zainstaluj wskazane kasety. Patrz ["Kaseta z tonerem" na stronie 217.](#page-216-0)

#### **Unable Clear Error (Nie można usunąć błędu)**

Drukarka nie może usunąć komunikatu o błędzie, ponieważ stan błędu nadal występuje. Należy spróbować ponownie rozwiązać problem.

#### **uuuu Toner Low (Niski poziom toneru uuuu)**

Ten komunikat wskazuje, że zbliża się koniec okresu użytkowania kasety z tonerem o określonym kolorze. Przygotuj nową kasetę z tonerem. Komunikat ten jest wyświetlany tylko w przypadku, gdy używane są oryginalne kasety z tonerem firmy EPSON.

#### **Warming Up (Rozgrzewanie)**

Drukarka rozgrzewa utrwalacz, aby być gotowa do drukowania danych.

#### **Worn Fuser (Zużyty utrwalacz)**

Ten komunikat wskazuje, że zbliża się koniec okresu użytkowania modułu utrwalacza. Drukowanie można kontynuować do momentu, gdy wyświetlony zostanie komunikat Replace Fuser (Wymień utrwalacz). Przygotuj nowy moduł utrwalacza.

Aby usunąć to ostrzeżenie i kontynuować drukowanie, w menu Reset (Resetowanie) na panelu sterowania wybierz polecenie Clear All Warning (Usuń wszystkie ostrzeżenie). Instrukcje dotyczące uzyskiwania dostępu do menu panelu sterowania znajdują się w sekcji ["Jak uzyskać dostęp do menu panelu sterowania"](#page-156-0)  [na stronie 157](#page-156-0).

#### **Worn Transfer Unit (Zużyty moduł przenoszenia)**

Ten komunikat wskazuje, że zbliża się koniec okresu użytkowania modułu przenoszenia. Drukowanie można kontynuować do momentu, gdy wyświetlony zostanie komunikat o błędzie Replace TransferUnit (Wymień moduł przenoszenia). Przygotuj nowy moduł przenoszenia.

Aby usunąć to ostrzeżenie i kontynuować drukowanie, w menu Reset (Resetowanie) na panelu sterowania wybierz polecenie Clear All Warning (Usuń wszystkie ostrzeżenie). Instrukcje dotyczące uzyskiwania dostępu do menu panelu sterowania znajdują się w sekcji ["Jak uzyskać dostęp do menu panelu sterowania"](#page-156-0)  [na stronie 157](#page-156-0).

#### **Write Error ROM A/Write Error ROM P (Błąd zapisu pamięci ROM A/Błąd zapisu pamięci ROM P)**

Ten komunikat oznacza wewnętrzny błąd drukarki. Należy zresetować drukarkę. Jeśli błąd występuje nadal, należy skontaktować się ze sprzedawcą.

#### **Writing ROM A/Writing ROM P (Zapisywanie w pamięci ROM A/Zapisywanie w pamięci ROM P)**

Ten komunikat wskazuje, że trwa zapisywanie w module pamięci ROM w gnieździe. Należy poczekać, aż ten komunikat przestanie być wyświetlany.

#### **Wrong Toner uuuu (Nieprawidłowy toner uuuu)**

Zainstalowana została nieprawidłowa kaseta z tonerem. Należy instalować wyłącznie kasety z tonerem wymienione w sekcji ["Materiały eksploatacyjne" na stronie 26](#page-25-0).

Instrukcje wymiany kasety z tonerem znajdują się w sekcji ["Kaseta z tonerem" na stronie 217](#page-216-0). W miejscu symboli uuuu wyświetlane są litery C, M, Y lub K, które oznaczają kolejno następujące kolory: Cyan (błękitny), Magenta (amarantowy), Yellow (żółty) i Black (czarny).

# *Drukowanie i usuwanie danych rezerwacji zadania*

Zadania drukowania zapisane w pamięci drukarki z zastosowaniem opcji Re-Print Job (Zadanie ponownego drukowania) i Verify Job (Zadanie weryfikacji) funkcji Reserve Job (Rezerwacja zadania) można drukować i usuwać za pomocą menu Quick Print Job (Szybkie zadanie drukowania) na panelu sterowania. Zadania zapisane z zastosowaniem opcji Confidential Job (Zadanie poufne) można drukować z menu Confidential Job (Zadanie poufne). Należy wykonać instrukcje zawarte w tej sekcji.

### *Uwaga:*

*W celu użycia funkcji rezerwacji zadania należy utrzymywać dysk RAM o wystarczającej pojemności. Aby użyć dysku RAM, należy zmienić ustawienie* RAM Disk *(Dysk RAM) w panelu sterowania na* Normal *(Normalny) lub* Maximum *(Maksymalny). W celu użycia tej funkcji zalecane jest zainstalowanie opcjonalnej pamięci. Instrukcje dotyczące zwiększania pamięci drukarki znajdują się w sekcji ["Instalowanie modułu](#page-210-1)  [pamięci" na stronie 211](#page-210-1).*

# *Korzystanie z menu Quick Print Job (Szybkie zadanie drukowania)*

Aby wydrukować lub usunąć dane zadania ponownego drukowania lub zadania weryfikacji, należy wykonać poniższe kroki.

- 1. Upewnij się, że na panelu LCD wyświetlana jest pozycja Ready (Gotowe) lub Sleep (Czuwanie), a następnie naciśnij przycisk **Enter**, aby uzyskać dostęp do menu panelu sterowania.
- 2. Naciśnij kilka razy przycisk **▼ W dół**, aż na panelu LCD pojawi się menu Quick Print Job (Szybkie zadanie drukowania), a następnie naciśnij przycisk  $\hat{\theta}$  **Enter**.
- 3. Używając przycisku **▼ W dół** lub ▲ **W górę**, przejdź do odpowiedniej nazwy użytkownika, a następnie naciśnij przycisk  $\hat{\theta}$  **Enter**.
- 4. Używając przycisku **▼ W dół** lub ▲ **W górę**, przejdź do odpowiedniej nazwy zadania, a następnie naciśnij przycisk  $\hat{\theta}$  **Enter**.
- 5. Aby określić liczbę kopii do wydrukowania, naciśnij przycisk **↑** Enter, a następnie, używając przycisków **v W dół** i ▲ W górę, wybierz liczbę kopii.

Aby usunąć zadanie drukowania bez wydrukowania jakichkolwiek kopii, naciśnij przycisk d **Down** (W dół), aby na panelu LCD wyświetlić pozycję Delete (Usuń).

6. Aby rozpocząć drukowanie lub usunąć dane, naciśnij przycisk **Enter**.

# *Korzystanie z menu Confidential Job (Zadanie poufne)*

Aby wydrukować lub usunąć dane zadania poufnego, należy wykonać poniższe kroki.

- 1. Upewnij się, że na panelu LCD wyświetlana jest pozycja Ready (Gotowe) lub Sleep (Czuwanie), a następnie naciśnij przycisk **Enter**, aby uzyskać dostęp do menu panelu sterowania.
- 2. Naciśnij kilka razy przycisk **▼ W dół**, aż na panelu LCD pojawi się menu Confidential Job (Zadanie poufne), a następnie naciśnij przycisk  $\hat{\theta}$  **Enter**.
- 3. Używając przycisku **▼ W dół** lub ▲ **W górę**, przejdź do odpowiedniej nazwy użytkownika, a następnie naciśnij przycisk  $\hat{\theta}$  **Enter**.
- 4. Wprowadź czterocyfrowe hasło, używając odpowiednich przycisków, które przedstawiono poniżej.

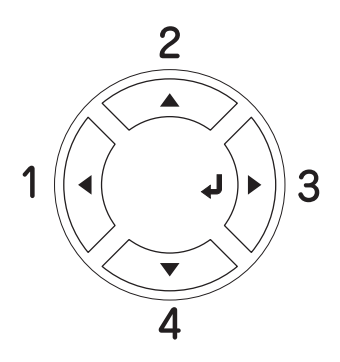

### *Uwaga:*

- ❏ *Hasła zawsze składają się z czterech cyfr.*
- ❏ *Hasła zawierają cyfry od 1 do 4.*
- ❏ *Jeśli żadne zadanie drukowania nie zostało zapisane z wprowadzonym hasłem, na chwilę na panelu LCD pojawi się komunikat* Wrong Password *(Nieprawidłowe hasło), a następnie drukarka zamknie menu panelu sterowania. Upewnij się co do hasła i ponów próbę.*
- 5. Używając przycisku **▼ W dół** lub ▲ **W górę**, przejdź do odpowiedniej nazwy zadania, a następnie naciśnij przycisk  $\hat{\theta}$  **Enter**.
- 6. Aby określić liczbę kopii do wydrukowania, naciśnij przycisk **Enter**, a następnie, używając przycisków **▼ W dół** i ▲ W górę, wybierz liczbę kopii.

Aby usunąć zadanie drukowania, naciśnij przycisk **▼ Down** (W dół), aby na panelu LCD wyświetlić pozycję Delete (Usuń).

7. Aby rozpocząć drukowanie lub usunąć dane, naciśnij przycisk  $\hat{\theta}$  **Enter**.

# *Drukowanie arkusza stanu*

Aby sprawdzić bieżący stan drukarki oraz upewnić się, że elementy opcjonalne są poprawnie zainstalowane, należy wydrukować arkusz stanu, używając panelu sterowania drukarki.

Aby wydrukować arkusz stanu, należy wykonać poniższe kroki.

- 1. Włącz drukarkę. Na panelu LCD zostanie wyświetlony komunikat Ready (Gotowe) lub Sleep (Czuwanie).
- 2. Naciśnij trzy razy przycisk  $\hat{\theta}$  **Enter**. Drukarka wydrukuje arkusz stanu.

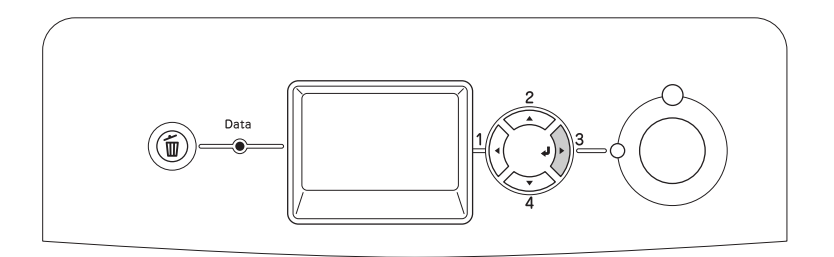

3. Upewnij się, że informacje o zainstalowanych elementach opcjonalnych są prawidłowe. Jeśli elementy opcjonalne są zainstalowane prawidłowo, zostaną one wyświetlone w obszarze Hardware Configuration (Konfiguracja sprzętu). Jeśli elementy opcjonalne nie zostaną wymienione, spróbuj zainstalować je ponownie.

#### *Uwaga:*

- ❏ *Jeśli arkusz stanu nie zawiera prawidłowych informacji o zainstalowanych elementach opcjonalnych, należy upewnić się, że są one prawidłowo podłączone do drukarki.*
- ❏ *Jeśli nie można uzyskać wydruku prawidłowego arkusza stanu, należy skontaktować się ze sprzedawcą.*

# *Dopasowanie rejestru kolorów*

Jeśli drukarka była transportowana na dużą odległość, należy odpowiednio dopasować rejestr kolorów w razie ewentualnego nieprawidłowego wyrównania.

Aby dopasować rejestr kolorów, wykonaj następujące kroki.

1. Upewnij się, że na panelu LCD wyświetlona jest pozycja Ready (Gotowe), a następnie naciśnij przycisk **Enter**, aby uzyskać dostęp do menu panelu sterowania.

#### *Uwaga:*

*Jeżeli drukarka znajduje się w trybie czuwania lub wystąpiły jakiekolwiek błędy, regulowanie rejestru kolorów może nie być możliwe nawet jeśli odpowiednie opcje są dostępne w menu na panelu sterowania.*

2. Naciśnij kilka razy przycisk **▼ W dół**, aż na panelu LCD zostanie wyświetlone menu Color Resist (Rejestr kolorów), a następnie dwukrotnie naciśnij przycisk  $\hat{\theta}$ ) **Enter**.

# *Canceling Printing (Anulowanie drukowania)*

Drukowanie z danego komputera można anulować, używając sterownika drukarki.

Informacje na temat anulowania zadania drukowania przed jego wysłaniem z komputera w przypadku systemu Windows zawiera sekcja ["Canceling Printing \(Anulowanie drukowania\)" na stronie 96](#page-95-0), a w przypadku komputera Macintosh sekcja ["Canceling Printing \(Anulowanie drukowania\)" na stronie 142.](#page-141-0)

### *Korzystanie z przycisku Cancel Job (Anuluj zadanie)*

Przycisk + **Cancel Job** (Anuluj zadanie) znajdujący się na drukarce jest najszybszym i najprostszym sposobem anulowania drukowania. Naciśnięcie tego przycisku powoduje anulowanie bieżącego zadania drukowania. Naciśnięcie przycisku + **Cancel Job** (Anuluj zadanie) i przytrzymanie go przez ponad dwie sekundy spowoduje usunięcie wszystkich zadań z pamięci drukarki, w tym zadań w danej chwili otrzymywanych przez drukarkę lub drukowanych.

## *Korzystanie z menu Reset (Resetowanie)*

Wybranie polecenia Reset (Resetuj) z menu Reset (Resetowanie) na panelu sterowania powoduje zatrzymanie drukowania i usunięcie zadania odbieranego z aktywnego interfejsu, a także usunięcie błędów, które mogły wystąpić w interfejsie.

Aby użyć menu Reset (Resetowanie), należy wykonać poniższe kroki.

- 1. Naciśnij przycisk **Enter**, aby uzyskać dostęp do menu panelu sterowania.
- 2. Naciśnij kilka razy przycisk **V W dół**, aż na panelu LCD zostanie wyświetlone menu Reset (Resetowanie), a następnie naciśnij przycisk  $\hat{\varphi}$ ) **Enter**.
- 3. Naciśnij kilka razy przycisk d **Down** (W dół), aż pojawi się polecenie Reset (Resetuj).
- 4. Naciśnij przycisk **Enter**. Drukowanie zostanie anulowane. Drukarka jest gotowa do odbierania nowych zadań drukowania.

# *Rozdział 9 Instalowanie elementów opcjonalnych*

# *Opcjonalny moduł kasety na papier*

Szczegółowe informacje na temat typów i rozmiarów papieru, których można używać w opcjonalnym module kasety na papier, zawiera sekcja ["Standardowa dolna kaseta na papier i opcjonalny moduł kasety na](#page-38-0)  [papier" na stronie 39.](#page-38-0) Specyfikacje zawiera sekcja ["opcjonalny moduł kasety na papier" na stronie 286](#page-285-0).

# *Środki ostrożności dotyczące obsługi*

Przed instalacją elementu opcjonalnego należy zwrócić uwagę na następujące środki ostrożności dotyczące obsługi:

Drukarka waży około 28 kg (61,7 funta). Jedna osoba nigdy nie powinna próbować podnosić ani przenosić drukarki. Drukarkę powinny przenosić dwie osoby, podnosząc ją w miejscach przedstawionych poniżej.

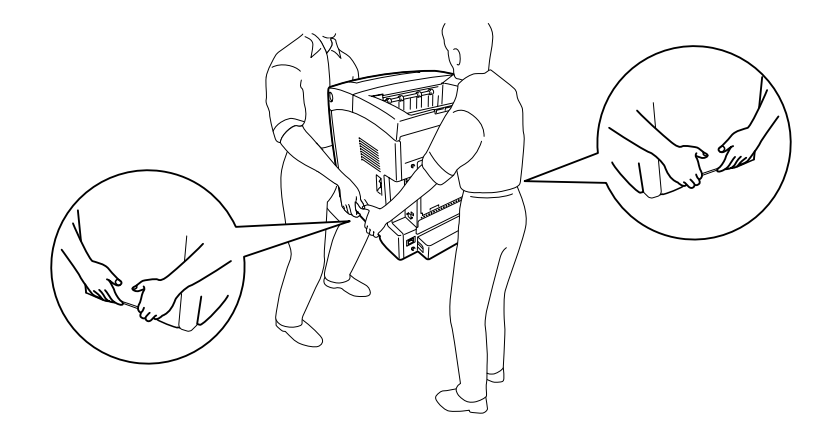

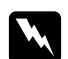

#### $Ostrze\ddot{z}enie$ :

*Aby bezpiecznie podnieść drukarkę, należy trzymać ją w miejscach przedstawionych powyżej. Jeśli drukarka przenoszona jest nieprawidłowo, może ona zostać upuszczona i ulec uszkodzeniu lub spowodować obrażenia ciała.*

### <span id="page-201-0"></span>*Instalowanie opcjonalnego modułu kasety na papier*

Aby zainstalować opcjonalny moduł kasety na 550 arkuszy papieru, należy wykonać poniższe czynności.

1. Zdejmij pokrywę interfejsu z tyłu drukarki.

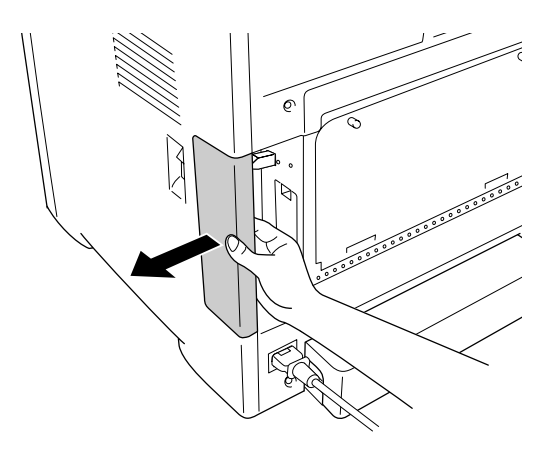

2. Wyłącz drukarkę i odłącz przewód zasilania oraz wszystkie kable interfejsu.

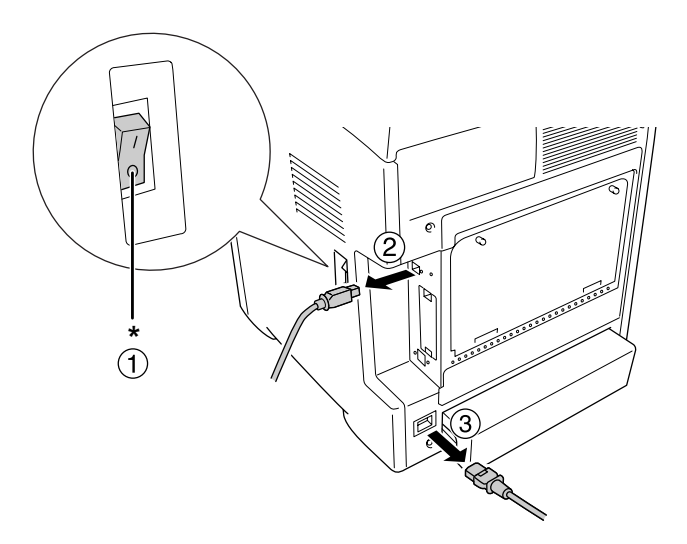

#### \* WYŁĄCZONA

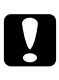

### c *Przestroga:*

*Aby uniknąć porażenia prądem, należy upewnić się, że przewód zasilania został odłączony od drukarki.*

3. Ostrożnie wyjmij z opakowania opcjonalny moduł kasety na papier i połóż go w miejscu, gdzie zostanie ustawiona drukarka.

#### *Uwaga:*

- ❏ *Należy upewnić się, że w komplecie z opcjonalnym modułem kasety na papier znajdują się dwie śruby.*
- ❏ *Z modułu należy usunąć materiały ochronne.*
- ❏ *Należy zachować wszystkie materiały ochronne na wypadek potrzeby transportu modułu w przyszłości.*
- 4. Ostrożnie chwyć drukarkę w sposób pokazany poniżej i podnieś ją przy pomocy drugiej osoby.

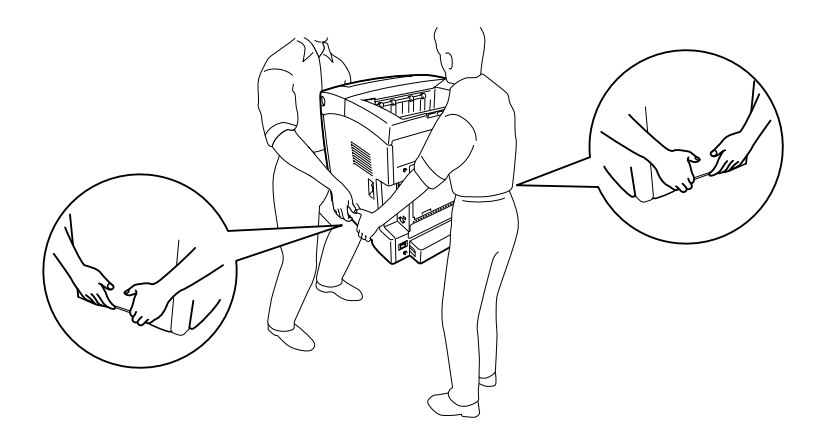

5. Dopasuj narożniki drukarki i modułu, a następnie delikatnie opuść drukarkę na moduł tak, aby cztery kołki znajdujące się w górnej części modułu zostały wsunięte w otwory na spodzie drukarki.

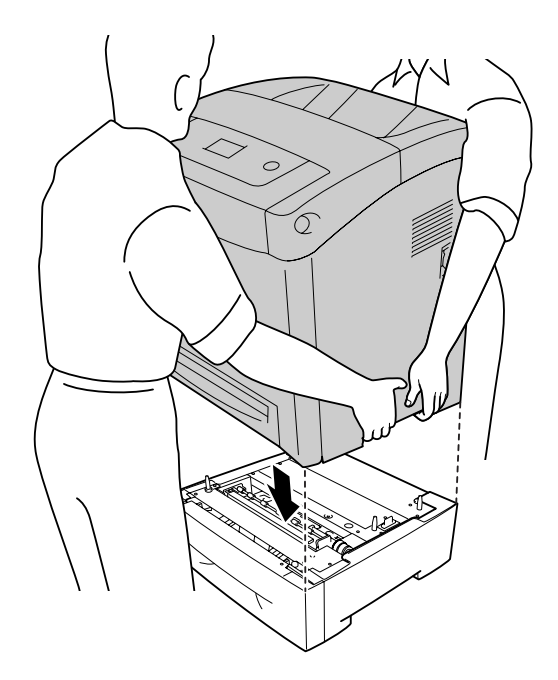

6. Wyjmij standardową kasetę dolną z drukarki.

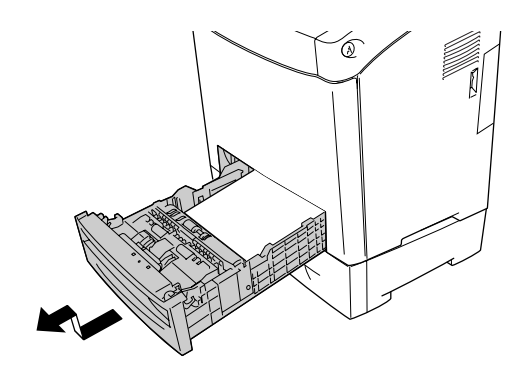

7. Przymocuj opcjonalny moduł kasety na papier do drukarki za pomocą dwóch śrub z kompletu.

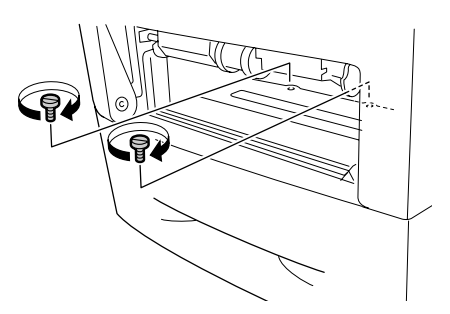

- 8. Włóż standardową dolną kasetę z powrotem do drukarki.
- 9. Podłącz wszystkie kable interfejsu i przewód zasilania.
- 10. Załóż z powrotem pokrywę interfejsu.
- 11. Włóż wtyczkę przewodu zasilania drukarki do gniazda elektrycznego.
- 12. Włącz drukarkę.

Aby sprawdzić, czy element opcjonalny jest zainstalowany prawidłowo, wydrukuj arkusz stanu. Patrz ["Drukowanie arkusza stanu" na stronie 254](#page-253-0).

#### *Uwaga dla użytkowników systemu Windows:*

*Jeśli program EPSON Status Monitor nie jest zainstalowany, należy ręcznie wprowadzić ustawienia w sterowniku drukarki. Patrz ["Wprowadzanie ustawień opcjonalnych" na stronie 76.](#page-75-0)*

*Uwaga dla użytkowników komputerów Macintosh:*

*Jeśli podłączono lub odłączono elementy opcjonalne drukarki, należy usunąć drukarkę używając programu Print Setup Utility (Narzędzie konfiguracji drukarki) (w systemie Mac OS X 10.3 i 10.4), Print Center (Centrum drukowania) (w systemie Mac OS X 10.2) a następnie ponownie zarejestrować drukarkę.*

### *Wyjmowanie opcjonalnego modułu kasety na papier*

Procedurę instalacji należy wykonać w odwrotnej kolejności.

# *moduł druku dwustronnego*

Szczegółowe informacje na temat typów i rozmiarów papieru, których można używać z modułem druku dwustronnego, zawiera sekcja ["moduł druku dwustronnego" na stronie 287](#page-286-1).

### *Instalowanie modułu druku dwustronnego*

Aby zainstalować opcjonalny moduł druku dwustronnego, należy wykonać poniższe kroki.

1. Wyłącz drukarkę.

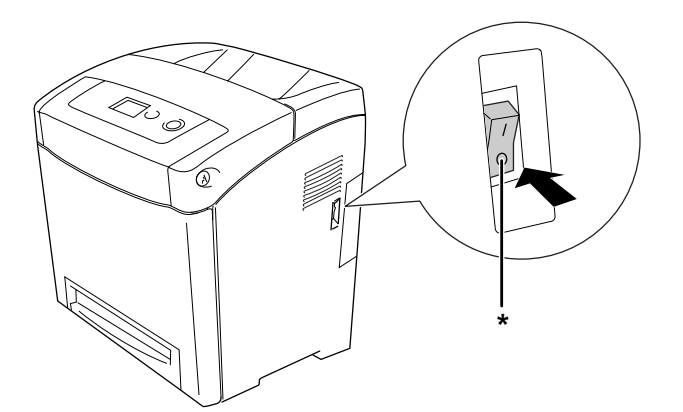

\* WYŁĄCZONA

2. Naciśnij zatrzask na pokrywie przedniej i otwórz pokrywę.

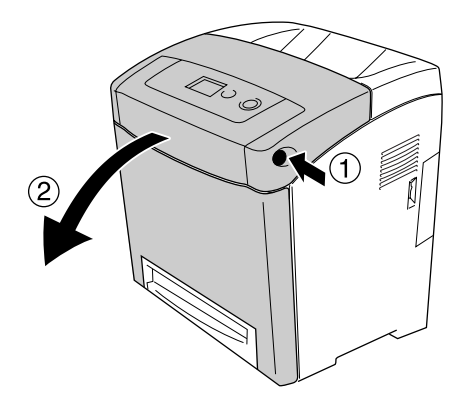

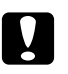

#### c *Przestroga:*

- ❏ *Nie należy pozostawiać pokrywy przedniej otwartej dłużej niż pięć minut, ponieważ mogłoby to spowodować wystawieniu kasety z tonerem na działanie światła.*
- ❏ *Nie należy wystawiać kaset z tonerem na działanie światła w żadnych okolicznościach.*
- 3. Zdejmij zaślepkę ze złącza.

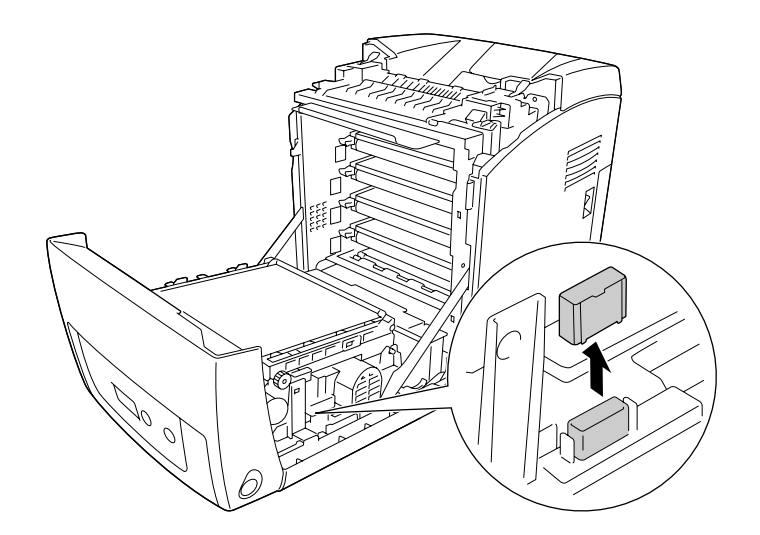

- 
- 4. Pociągnij do góry niebieskie uchwyty znajdujące się po obu stronach modułu przenoszenia.

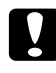

#### c *Przestroga:*

*Nie należy dotykać paska przenoszenia w module przenoszenia, gdyż mogłoby to doprowadzić do jego uszkodzenia.*

5. Podnieś moduł przenoszenia.

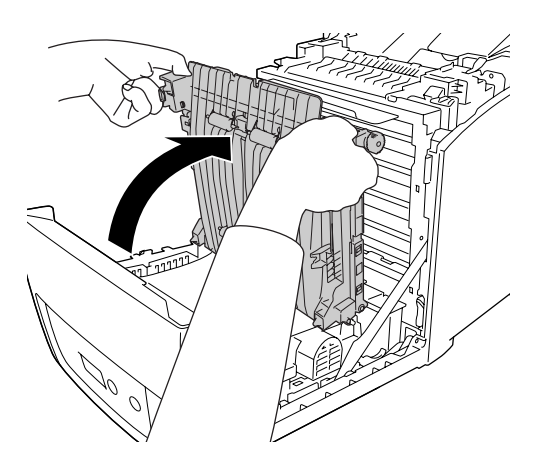

6. Wyjmij moduł druku dwustronnego z opakowania.

7. Włóż wypusty znajdujące się w module druku dwustronnego do drukarki, wyrównaj strzałki i naciśnij moduł w dół tak, aby go połączyć z drukarką.

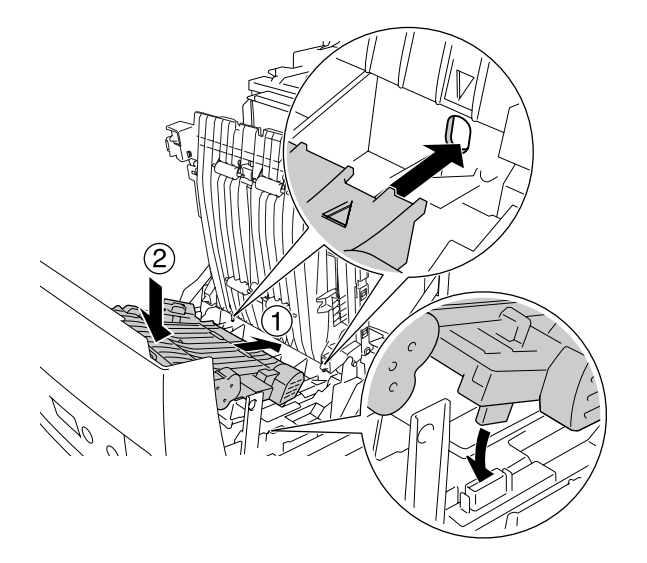

8. Opuść moduł przenoszenia.

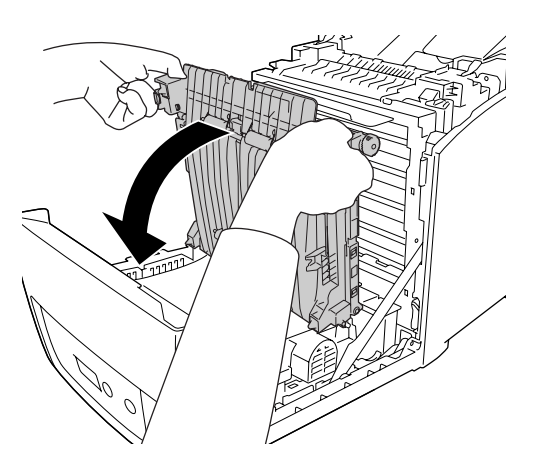

- 9. Zamknij pokrywę przednią.
- 10. Włącz drukarkę.

Aby sprawdzić, czy element opcjonalny jest zainstalowany prawidłowo, wydrukuj arkusz stanu. Patrz ["Drukowanie arkusza stanu" na stronie 254](#page-253-0).

#### *Uwaga:*

*Drukarka nie rozpoznaje modułu druku dwustronnego, jeśli nie usunięto jego pokrywy. Sprawdź czy pokrywa została zdjęta zgodnie z poleceniem z kroku 3.*

#### *Uwaga dla użytkowników systemu Windows:*

*Jeśli program EPSON Status Monitor nie jest zainstalowany, należy ręcznie wprowadzić ustawienia w sterowniku drukarki. Patrz ["Wprowadzanie ustawień opcjonalnych" na stronie 76.](#page-75-0)*

#### *Uwaga dla użytkowników komputerów Macintosh:*

*Jeśli podłączono lub odłączono elementy opcjonalne drukarki, należy usunąć drukarkę używając programu Print Setup Utility (Narzędzie konfiguracji drukarki) (w systemie Mac OS X 10.3 i 10.4), Print Center (Centrum drukowania) (w systemie Mac OS X 10.2) a następnie ponownie zarejestrować drukarkę. Informacje na temat drukowania dwustronnego w systemie Windows znajdują się w sekcji ["Drukowanie z wykorzystaniem modułu druku dwustronnego \(tylko modele wyposażone w moduł druku](#page-56-0)  [dwustronnego\)" na stronie 57,](#page-56-0) a w systemie Macintosh w sekcji ["Drukowanie z wykorzystaniem modułu](#page-126-0)  [druku dwustronnego \(tylko modele wyposażone w moduł druku dwustronnego\)" na stronie 127](#page-126-0).*

### *Wyjmowanie modułu druku dwustronnego*

Aby wyjąć opcjonalny moduł druku dwustronnego, należy wykonać poniższe kroki.

- 1. Wyłącz drukarkę.
- 2. Naciśnij zatrzask na pokrywie przedniej i otwórz pokrywę.
- 3. Pociągnij do góry niebieskie uchwyty znajdujące się po obu stronach modułu przenoszenia.
- 4. Podnieś moduł przenoszenia.
- 5. Złap uchwyt, aby odblokować moduł druku dwustronnego, i wyjmij moduł z drukarki.

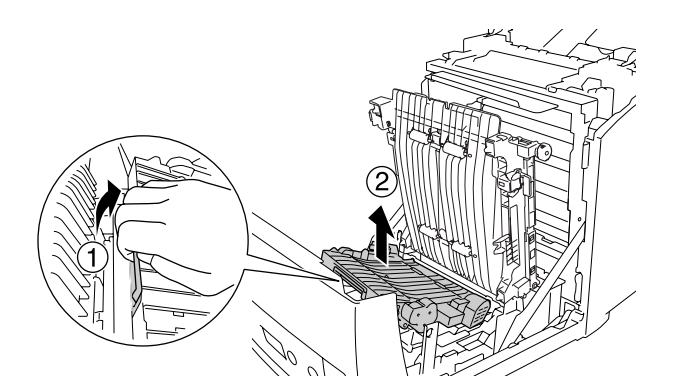

- 6. Opuść moduł przenoszenia.
- 7. Włącz drukarkę.

# <span id="page-210-0"></span>*Moduł pamięci*

Instalując moduł pamięci Dual In-line Memory Module (DIMM) można zwiększyć pamięć drukarki do 640 MB. Dodatkowa pamięć może pomóc w przypadku trudności z drukowaniem złożonej grafiki.

### <span id="page-210-1"></span>*Instalowanie modułu pamięci*

Aby zainstalować opcjonalny moduł pamięci, należy wykonać poniższe kroki.

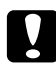

#### c *Przestroga:*

*Przed rozpoczęciem instalowania modułu pamięci należy usunąć z ciała ładunki elektrostatyczne, dotykając uziemionego elementu metalowego. W przeciwnym razie części wrażliwe na elektryczność statyczną mogą zostać uszkodzone.*

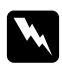

#### $Ostrze\ddot{z}enie$ :

*Podczas wykonywania czynności wewnątrz drukarki należy zachować ostrożność, ponieważ niektóre elementy są ostre i mogą spowodować zranienie.*

1. Zdejmij pokrywę interfejsu z tyłu drukarki.

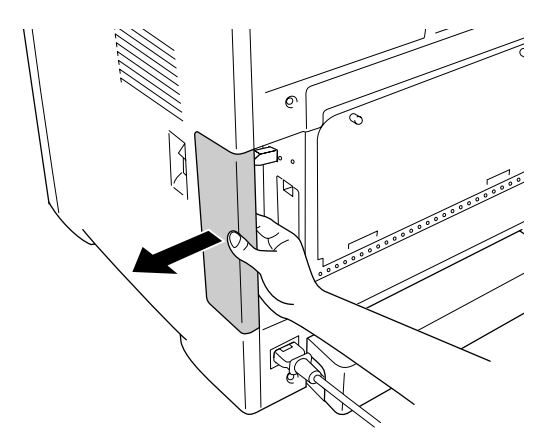

2. Wyłącz drukarkę i odłącz przewód zasilania oraz wszystkie kable interfejsu.

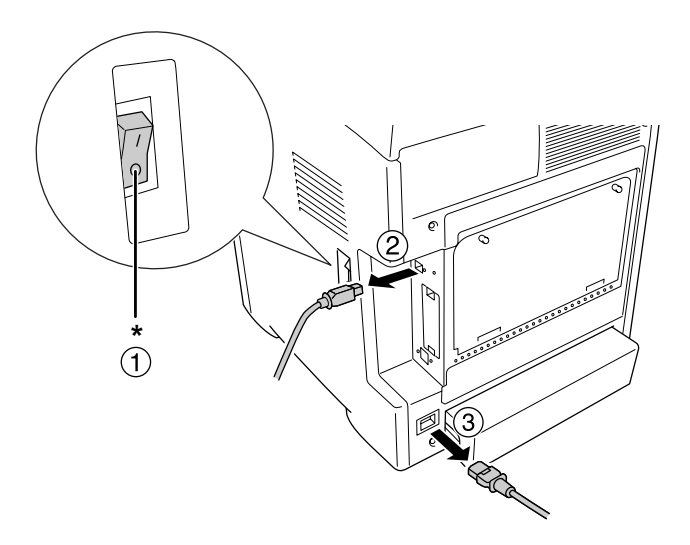

### \* WYŁĄCZONA

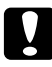

### c *Przestroga:*

*Aby uniknąć porażenia prądem, należy upewnić się, że przewód zasilania został odłączony od drukarki.*

3. Poluzuj dwie śruby z tyłu drukarki.

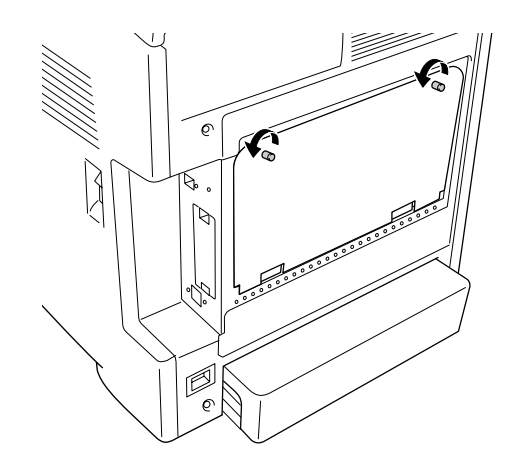

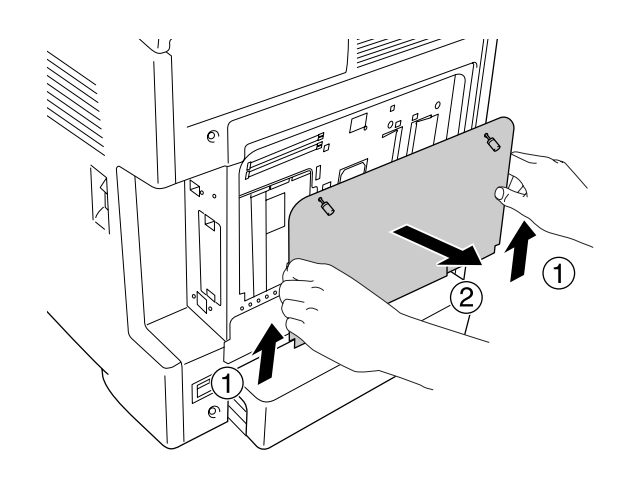

4. Zdejmij osłonę otworu służącego dodawaniu elementów opcjonalnych kontrolera.

5. Znajdź gniazda pamięci. Pozycje gniazd pokazano poniżej.

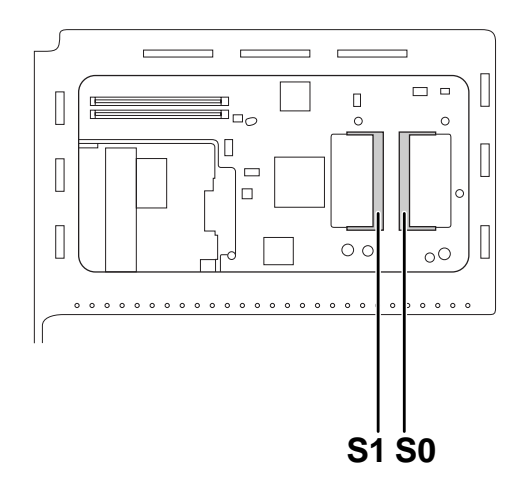

S1. Gniazdo na opcjonalną pamięć S0. Gniazdo na standardową pamięć

### *Uwaga:*

*Nie wyjmuj modułu pamięci z gniazda S0.*

6. Włóż moduł pamięci do gniazda pamięci opcjonalnej w sposób pokazany poniżej, aż napotkasz opór. Następnie naciśnij obie strony modułu pamięci w kierunku do dołu. Sprawdź, czy wycięcie na module pamięci pasuje do wycięcia gniazda pamięci.

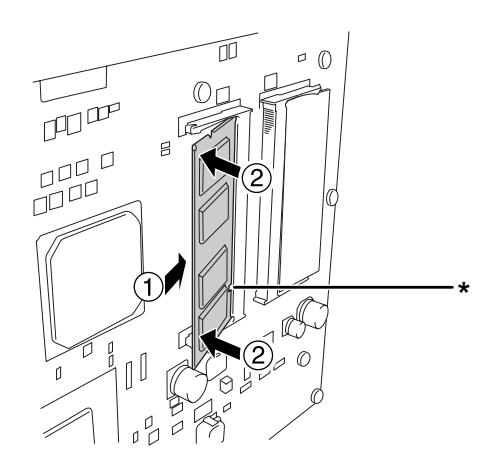

\* wycięcie

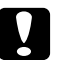

### c *Przestroga:*

❏ *Nie wolno stosować zbyt dużej siły.*

- ❏ *Należy upewnić się, że moduł pamięci jest wkładany odpowiednią stroną.*
- ❏ *Nie należy wyjmować żadnych modułów z płytki drukowanej. W przeciwnym razie drukarka nie będzie działać.*
- 7. Podłącz ponownie osłonę otworu służącego dodawaniu elementów opcjonalnych kontrolera.

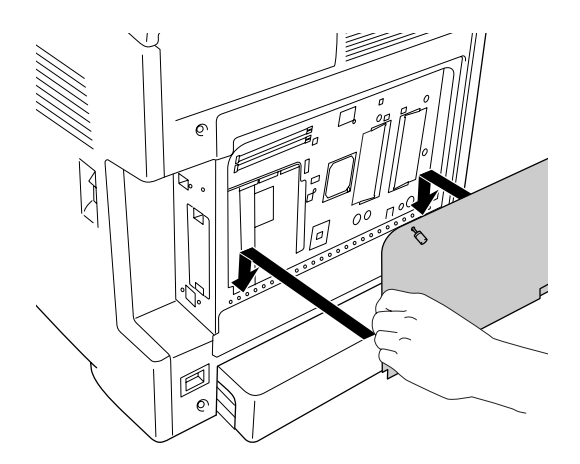

8. Przymocuj pokrywę dwoma śrubami.

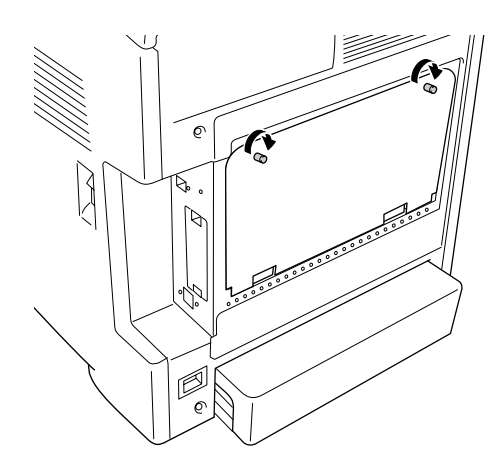

- 9. Podłącz wszystkie kable interfejsu i przewód zasilania.
- 10. Załóż z powrotem pokrywę interfejsu.
- 11. Włóż wtyczkę przewodu zasilania drukarki do gniazda elektrycznego.
- 12. Włącz drukarkę.

Aby sprawdzić, czy element opcjonalny jest zainstalowany prawidłowo, wydrukuj arkusz stanu. Patrz ["Drukowanie arkusza stanu" na stronie 254](#page-253-0).

#### *Uwaga dla użytkowników systemu Windows:*

*Jeśli program EPSON Status Monitor nie jest zainstalowany, należy ręcznie wprowadzić ustawienia w sterowniku drukarki. Patrz ["Wprowadzanie ustawień opcjonalnych" na stronie 76.](#page-75-0)*

#### *Uwaga dla użytkowników komputerów Macintosh:*

*Jeśli podłączono lub odłączono elementy opcjonalne drukarki, należy usunąć drukarkę używając programu Print Setup Utility (Narzędzie konfiguracji drukarki) (w systemie Mac OS X 10.3 i 10.4), Print Center (Centrum drukowania) (w systemie Mac OS X 10.2) a następnie ponownie zarejestrować drukarkę.*

# *Wyjmowanie modułu pamięci*

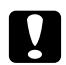

### c *Przestroga:*

*Przed rozpoczęciem wyjmowania modułu pamięci należy usunąć z ciała ładunki elektrostatyczne, dotykając uziemionego elementu metalowego. W przeciwnym razie części wrażliwe na elektryczność statyczną mogą zostać uszkodzone.*

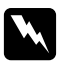

## w *Ostrzeżenie:*

*Podczas wykonywania czynności wewnątrz drukarki należy zachować ostrożność, ponieważ niektóre elementy są ostre i mogą spowodować zranienie.*

Procedurę instalacji należy wykonać w odwrotnej kolejności.
# *Rozdział 10 Wymiana materiałów eksploatacyjnych*

# *Komunikaty o wymianie*

Jeśli okres użytkowania materiału eksploatacyjnego skończy się, drukarka przestanie drukować, a na panelu LCD lub w oknie programu narzędziowego EPSON Status Monitor zostaną wyświetlone odpowiednie komunikaty przedstawione poniżej. Należy wówczas wymienić zużyte materiały eksploatacyjne.

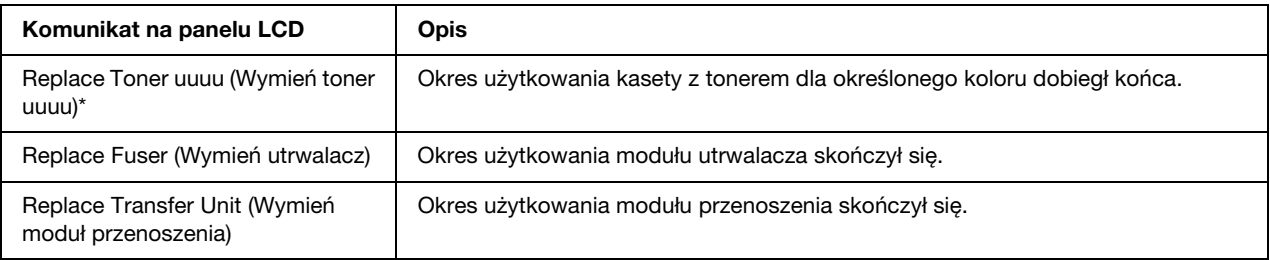

\* Litery C, M, Y lub K wyświetlane w tej pozycji określają kolor tonera, który należy wymienić. Na przykład komunikat Yellow Toner Low (Niski poziom Yellow (żółtego) tonera) oznacza, że kaseta z żółtym tonerem zbliża się do końca okresu eksploatacji.

#### *Uwaga:*

*W danej chwili komunikaty są wyświetlane dla jednego materiału eksploatacyjnego. Po dokonaniu wymiany materiału eksploatacyjnego należy sprawdzić, czy na panelu LCD wyświetlane są komunikaty dotyczące wymiany innych materiałów eksploatacyjnych.*

# *Kaseta z tonerem*

# *Środki ostrożności dotyczące obsługi*

Podczas wymiany materiałów eksploatacyjnych zawsze należy przestrzegać poniższych środków bezpieczeństwa związanych ze sposobem postępowania:

- ❏ Zaleca się zainstalowanie oryginalnej kasety z tonerem. Użycie kasety z tonerem innej niż oryginalna może mieć wpływ na jakość wydruku. Firma Epson nie ponosi odpowiedzialności za szkody i problemy wywołane używaniem materiałów eksploatacyjnych innych producentów niż firma Epson.
- ❏ Podczas wykonywania jakichkolwiek czynności kasety z tonerem zawsze należy umieszczać na czystej, gładkiej powierzchni.
- ❏ Jeśli kaseta z tonerem została przeniesiona z zimnego do ciepłego otoczenia, przed instalacją należy odczekać przynajmniej godzinę, aby uniknąć uszkodzenia spowodowanego kondensacją.
- ❏ Nie wystawiać tonera na działanie promieni słonecznych i unikać pozostawiania go w świetle sztucznym na dłużej niż pięć minut. Światło może uszkodzić bęben, co spowoduje powstawanie ciemnych lub jasnych obszarów na drukowanych stronach i skróci czas pracy bębna.

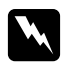

#### Ostrzeżenie:

- ❏ *Nie należy dotykać tonera. Należy zapobiegać dostaniu się tonera do oczu. W przypadku zabrudzenia tonerem skóry lub ubrania, należy natychmiast zmyć go wodą z mydłem.*
- ❏ *Materiały eksploatacyjne należy przechowywać tak, aby były niedostępne dla dzieci.*
- ❏ *Zużytych materiałów eksploatacyjnych nie wolno wkładać do ognia, ponieważ może to spowodować wybuch i obrażenia ciała. Należy je zutylizować zgodnie z lokalnymi przepisami.*
- ❏ *Jeśli toner zostanie rozsypany, należy go usunąć za pomocą szczotki oraz szufelki lub ściereczki zwilżonej wodą z mydłem. Ponieważ drobne cząsteczki mogą być przyczyną pożaru lub wybuchu w przypadku kontaktu z iskrą, nie należy używać odkurzacza.*

## *Wymiana kasety z tonerem*

Aby wymienić kasetę z tonerem, należy wykonać poniższe kroki.

- 1. Potwierdź kolor kasety z tonerem, którą należy wymienić, z poziomu panelu LCD lub w oknie programu EPSON Status Monitor.
- 2. Naciśnij zatrzask na pokrywie przedniej i otwórz pokrywę.

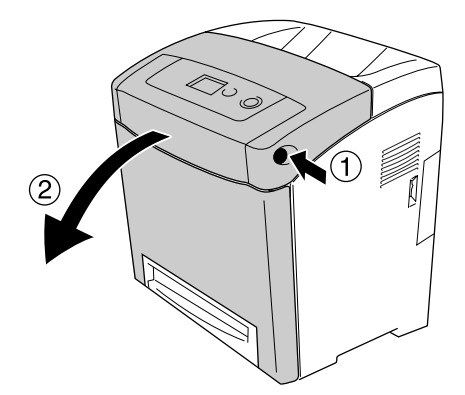

#### c *Przestroga:*

- ❏ *Nie należy pozostawiać pokrywy przedniej otwartej dłużej niż pięć minut, ponieważ mogłoby to spowodować wystawieniu kasety z tonerem na działanie światła.*
- ❏ *Nie należy wystawiać kaset z tonerem na działanie światła w żadnych okolicznościach.*

3. Wyjmij z drukarki zużytą kasetę z tonerem.

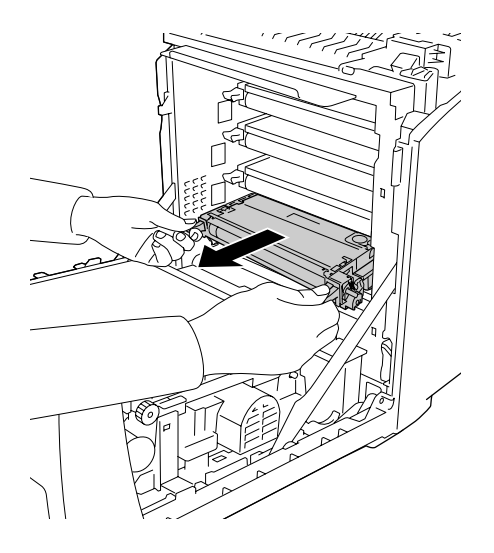

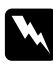

#### $Ostrze\ddot{z}enie$ :

*Nie należy dotykać modułu utrwalacza oznaczonego etykietą CAUTION HIGH TEMPERATURE (PRZESTROGA — WYSOKA TEMPERATURA) ani otaczających go obszarów. Jeśli drukarka była niedawno używana, moduł utrwalacza i otaczające go obszary mogą być bardzo gorące. Jeżeli konieczne jest dotknięcie jednego z tych obszarów, należy odczekać 30 minut, aż temperatura obniży się.*

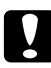

#### c *Przestroga:*

*Nie należy dotykać paska przenoszenia w module przenoszenia, gdyż mogłoby to doprowadzić do jego uszkodzenia.*

4. Wyjmij nową kasetę z tonerem z opakowania i delikatnie potrząśnij nią na boki oraz w tył i w przód, aby znajdujący się wewnątrz toner został równomiernie rozprowadzony.

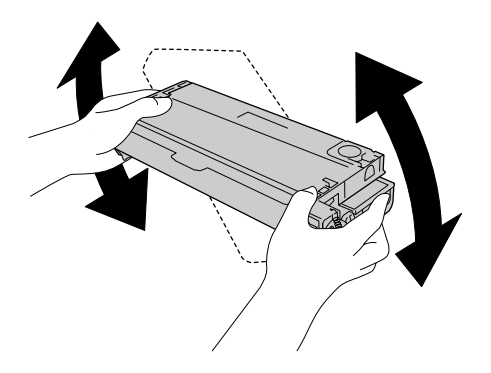

5. Usuń taśmę zabezpieczającą, wyciągając ją do góry. Taśmę należy ciągnąć powoli, aby nie została zerwana.

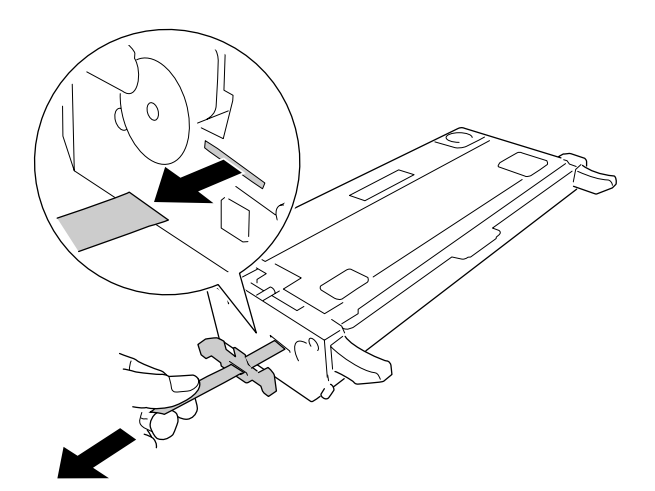

6. Wsuń nową kasetę z tonerem do oporu.

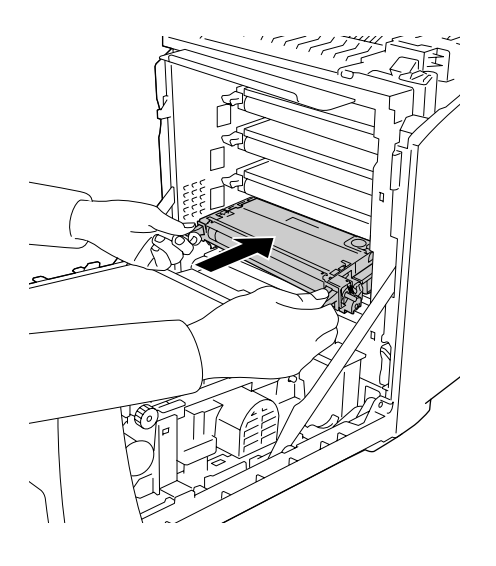

7. Zdejmij pomarańczową plastikową pokrywę, chwytając ją w środkowej części i pociągając do siebie.

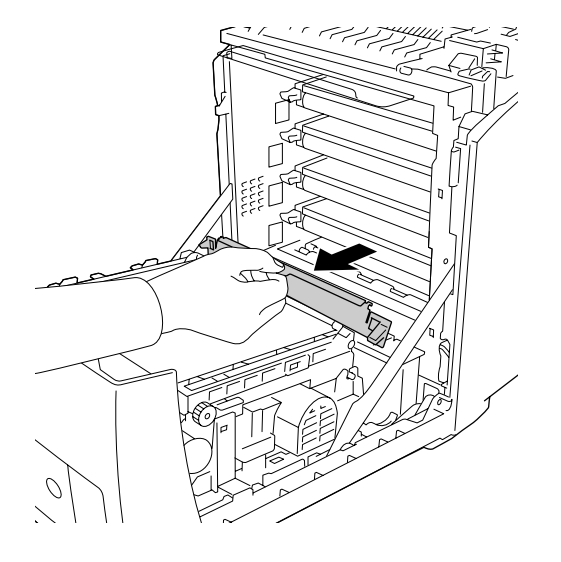

8. Zamknij pokrywę przednią.

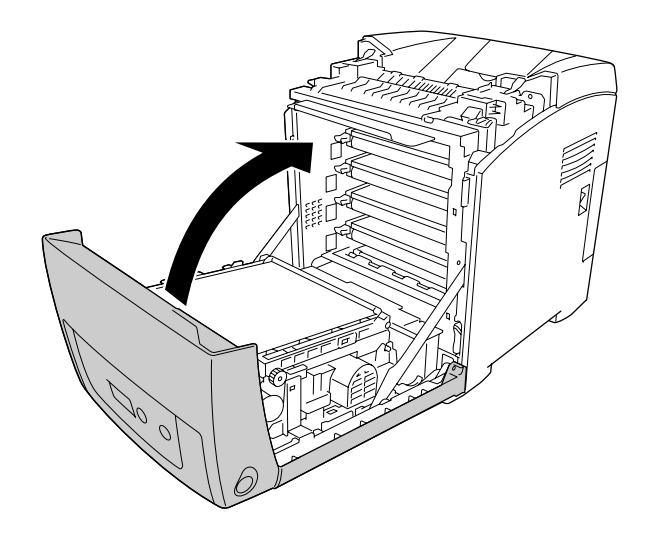

## *Moduł utrwalacza*

## *Środki ostrożności dotyczące obsługi*

Podczas wymiany materiałów eksploatacyjnych zawsze należy przestrzegać poniższych środków bezpieczeństwa związanych ze sposobem postępowania.

Nie należy dotykać powierzchni materiałów eksploatacyjnych. Może to obniżyć jakość wydruku.

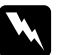

#### $Ostrze\ddot{z}enie$ :

❏ *Moduł utrwalacza może być bardzo gorący, jeśli drukarka była używana. Przed wymianą modułu utrwalacza należy wyłączyć drukarkę i odczekać 30 minut, aż jej temperatura się obniży.*

❏ *Materiały eksploatacyjne należy przechowywać tak, aby były niedostępne dla dzieci.*

## *Wymiana modułu utrwalacza*

Aby wymienić moduł utrwalacza, należy wykonać poniższe kroki.

1. Wyłącz drukarkę i odczekaj 30 minut z zamkniętą pokrywą przednią, aż temperatura się obniży.

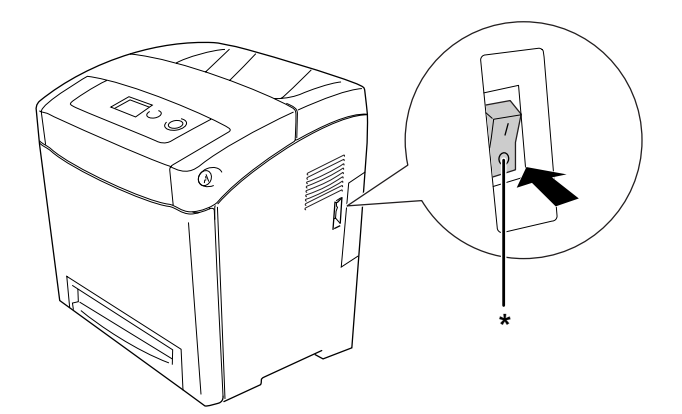

\* WYŁĄCZONA

2. Naciśnij zatrzask na pokrywie przedniej i otwórz pokrywę.

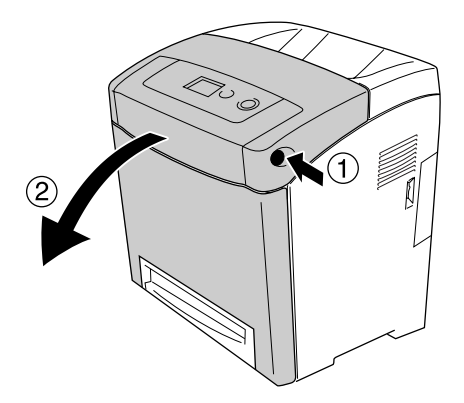

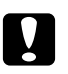

#### c *Przestroga:*

- ❏ *Nie należy pozostawiać pokrywy przedniej otwartej dłużej niż pięć minut, ponieważ mogłoby to spowodować wystawieniu kasety z tonerem na działanie światła.*
- ❏ *Nie należy wystawiać kaset z tonerem na działanie światła w żadnych okolicznościach.*
- 3. Przymocuj do drukarki arkusz światłochronny znajdujący się w opakowaniu z nowym modułem utrwalacza.

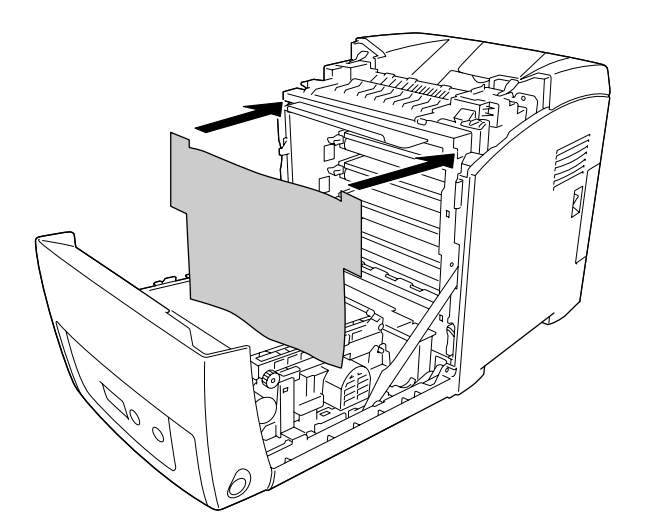

4. Otwórz prowadnicę papieru ulokowaną na przednim górnym panelu drukarki.

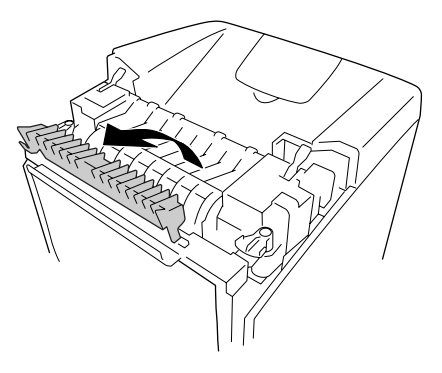

5. Odblokuj dźwignie blokujące umieszczone po obu stronach modułu utrwalacza.

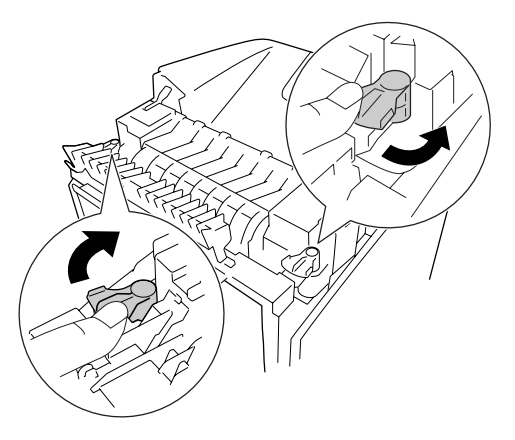

6. Pociągnij do siebie moduł utrwalacza, a następnie wyciągnij go z drukarki.

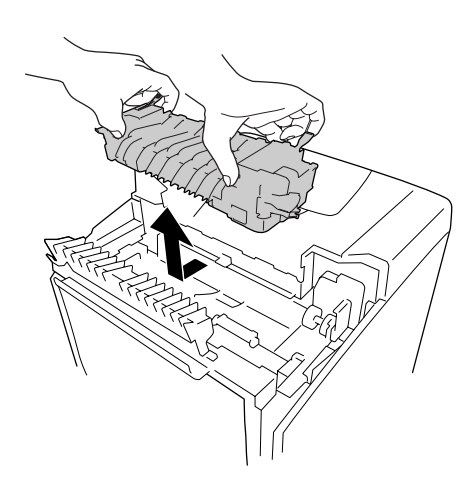

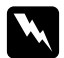

#### $Ostrzeżenie:$

*Nie należy dotykać modułu utrwalacza oznaczonego etykietą CAUTION HIGH TEMPERATURE (PRZESTROGA — WYSOKA TEMPERATURA) ani otaczających go obszarów. Jeśli drukarka była niedawno używana, moduł utrwalacza i otaczające go obszary mogą być bardzo gorące. Jeżeli konieczne jest dotknięcie jednego z tych obszarów, należy odczekać 30 minut, aż temperatura obniży się.*

7. Wyjmij nowy moduł utrwalacza z opakowania i zdejmij materiały ochronne.

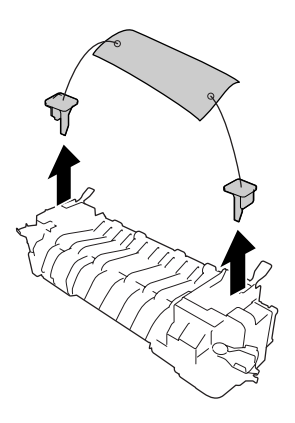

8. Włóż moduł utrwalacza do drukarki, wsuwając gniazdo po jego prawej stronie na odpowiedni występ drukarki.

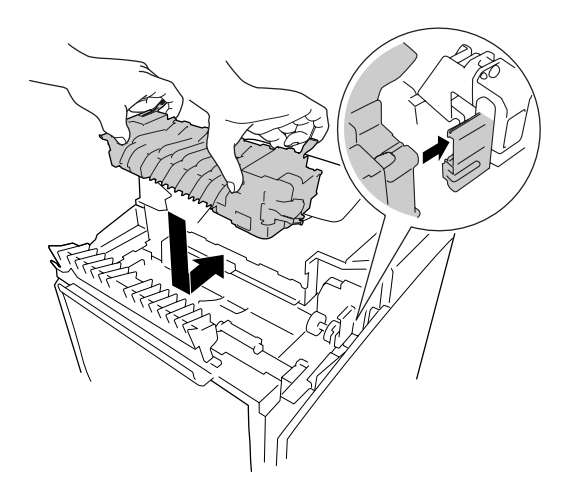

9. Zablokuj dźwignie blokujące umieszczone po obu stronach modułu utrwalacza.

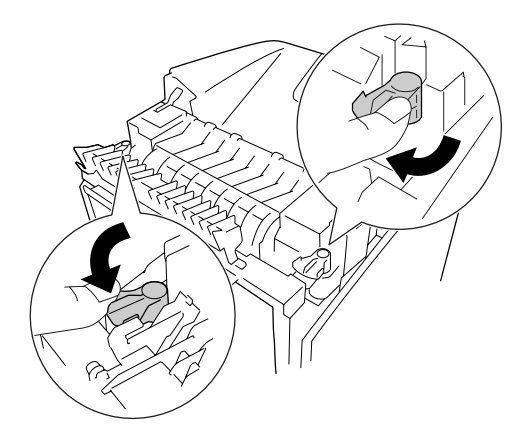

*Uwaga: Sprawdź, czy dźwignie blokady są całkowicie zablokowane.*

10. Zamknij prowadnicę papieru znajdującą się na przednim górnym panelu drukarki.

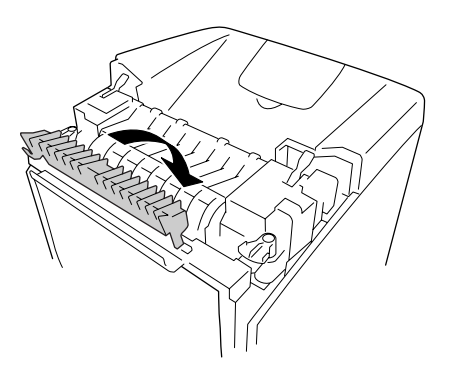

11. Zdejmij arkusz światłochronny z drukarki.

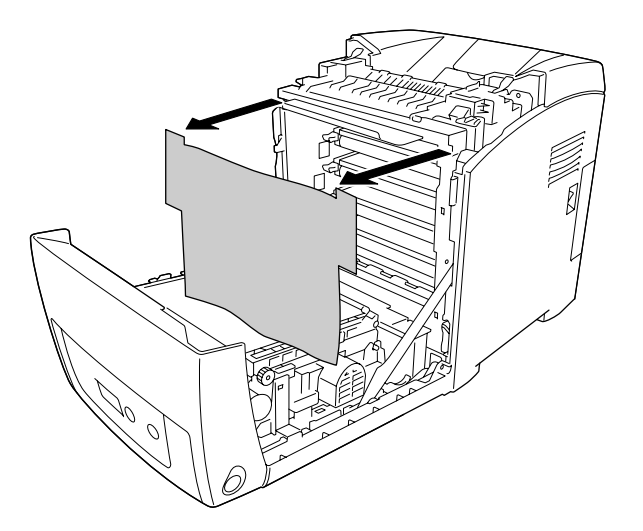

12. Zamknij pokrywę przednią.

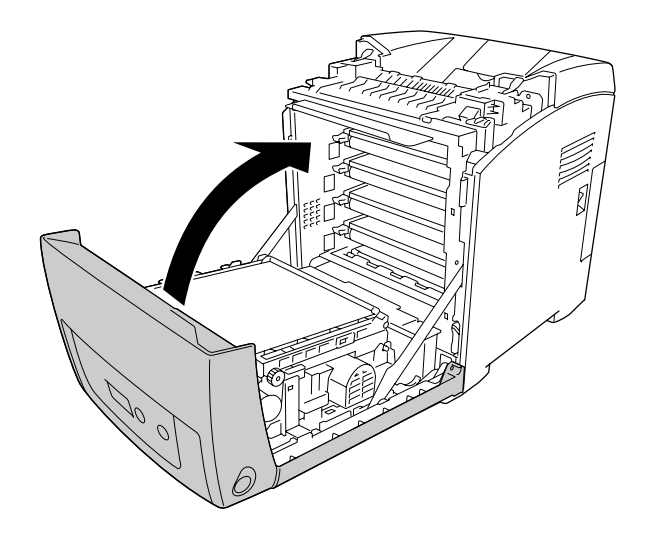

## *Moduł przenoszenia*

## *Środki ostrożności dotyczące obsługi*

Podczas wymiany materiałów eksploatacyjnych zawsze należy przestrzegać poniższych środków bezpieczeństwa związanych ze sposobem postępowania.

Nie należy dotykać powierzchni materiałów eksploatacyjnych. Może to obniżyć jakość wydruku.

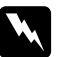

#### $Ostrzeżenie:$

❏ *Zużytych materiałów eksploatacyjnych nie wolno wkładać do ognia, ponieważ może to spowodować wybuch i obrażenia ciała. Należy je zutylizować zgodnie z lokalnymi przepisami.*

❏ *Materiały eksploatacyjne należy przechowywać tak, aby były niedostępne dla dzieci.*

## *Wymiana modułu przenoszenia*

Aby wymienić moduł przenoszenia, należy wykonać poniższe kroki.

1. Naciśnij zatrzask na pokrywie przedniej i otwórz pokrywę.

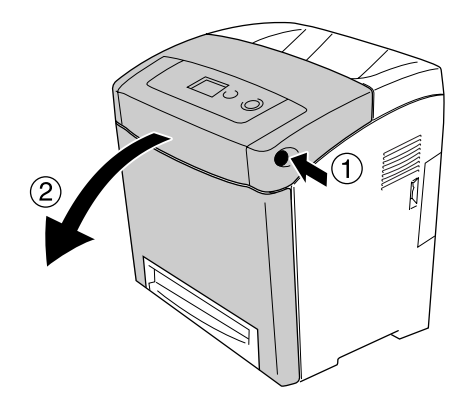

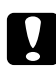

#### c *Przestroga:*

- ❏ *Nie należy pozostawiać pokrywy przedniej otwartej dłużej niż pięć minut, ponieważ mogłoby to spowodować wystawieniu kasety z tonerem na działanie światła.*
- ❏ *Nie należy wystawiać kaset z tonerem na działanie światła w żadnych okolicznościach.*

2. Przymocuj do drukarki arkusz światłochronny znajdujący się w opakowaniu z nowym modułem przenoszenia.

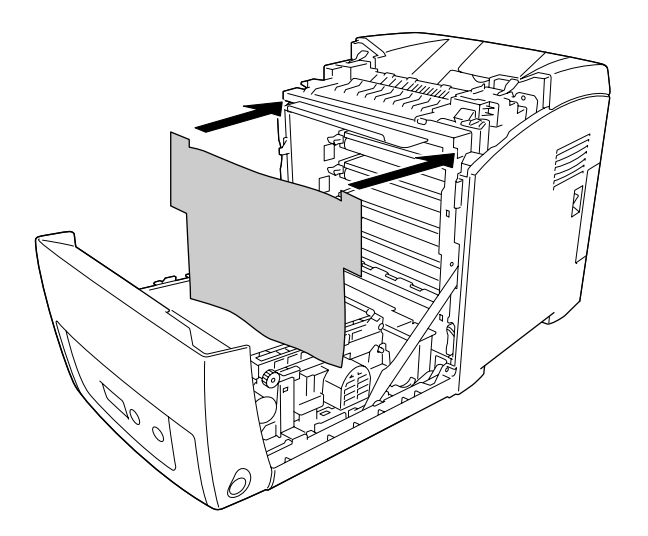

3. Pociągnij do góry niebieskie uchwyty znajdujące się po obu stronach modułu przenoszenia.

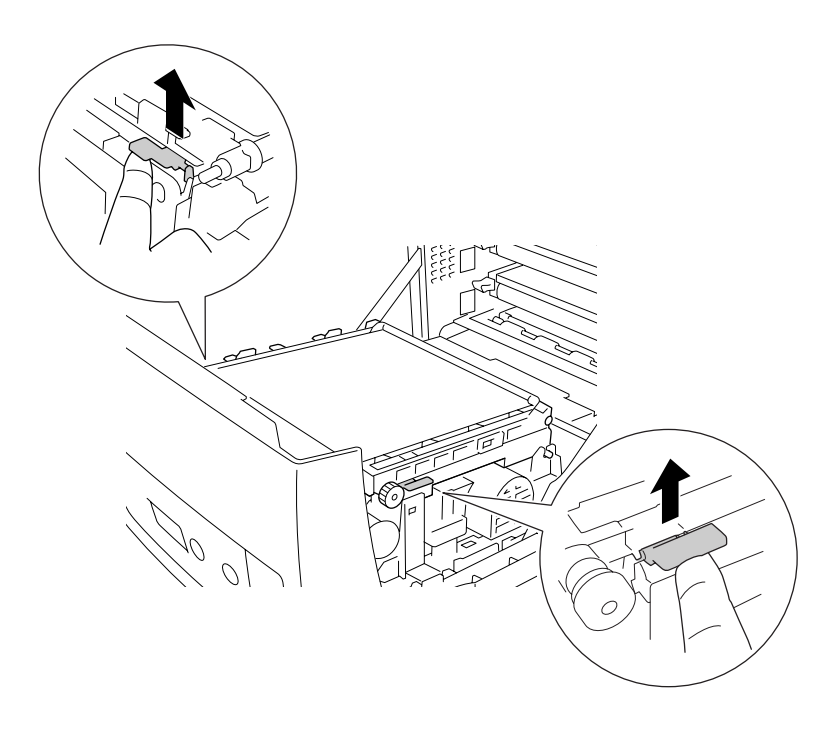

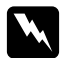

#### $Ostrze\ddot{z}enie$ :

*Nie należy dotykać modułu utrwalacza oznaczonego etykietą CAUTION HIGH TEMPERATURE (PRZESTROGA — WYSOKA TEMPERATURA) ani otaczających go obszarów. Jeśli drukarka była niedawno używana, moduł utrwalacza i otaczające go obszary mogą być bardzo gorące. Jeżeli konieczne jest dotknięcie jednego z tych obszarów, należy odczekać 30 minut, aż temperatura obniży się.*

4. Unieś moduł przenoszenia i wyciągnij go z drukarki.

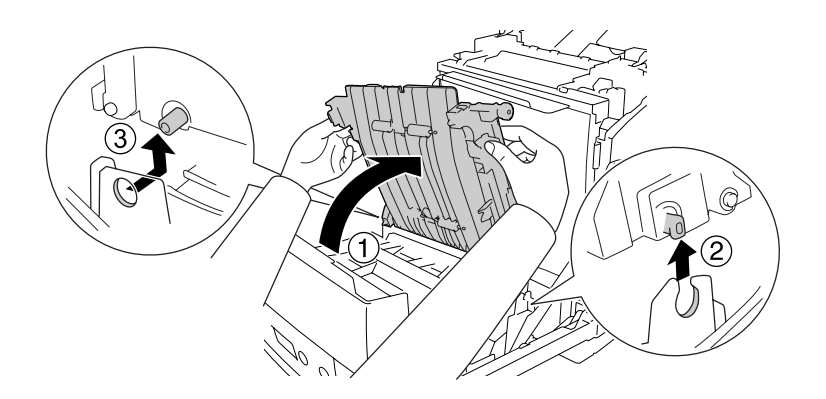

- 5. Wyjmij nowy moduł przenoszenia z opakowania.
- 6. Włóż moduł przenoszenia do drukarki, wsuwając występy modułu przenoszenia w prowadnice, a następnie opuść moduł przenoszenia.

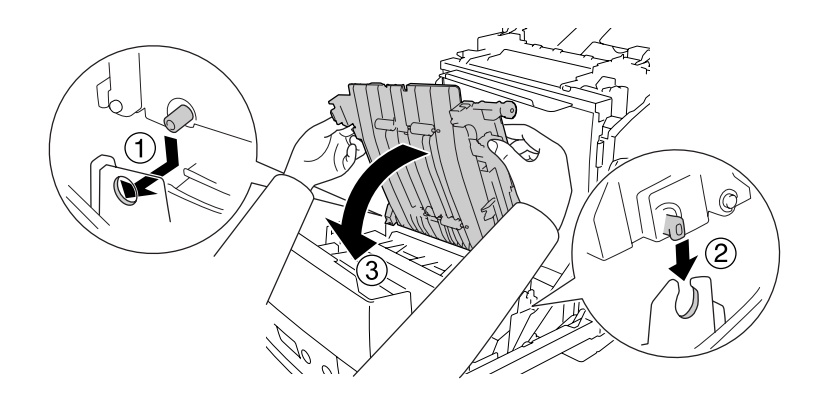

7. Zdejmij materiał ochronny z obu części modułu przenoszącego.

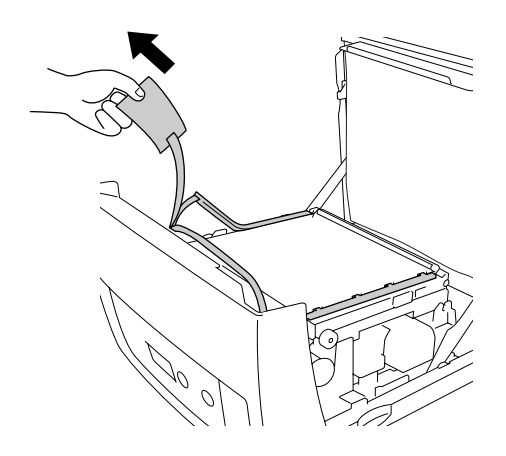

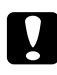

#### c *Przestroga:*

*Nie należy dotykać paska przenoszenia w module przenoszenia, gdyż mogłoby to doprowadzić do jego uszkodzenia.*

8. Zdejmij materiał ochronny znajdujący się na module przenoszącym.

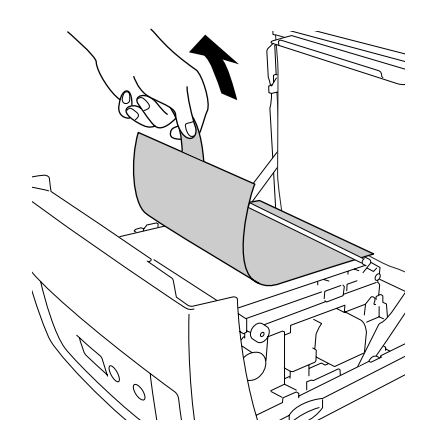

9. Zdejmij arkusz światłochronny z drukarki.

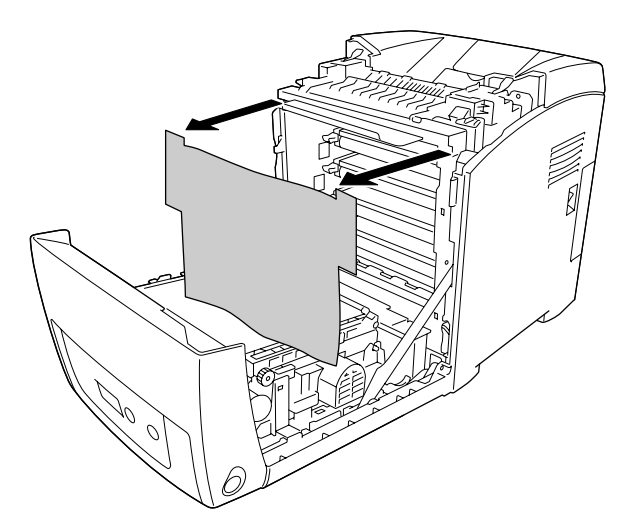

10. Zamknij pokrywę przednią.

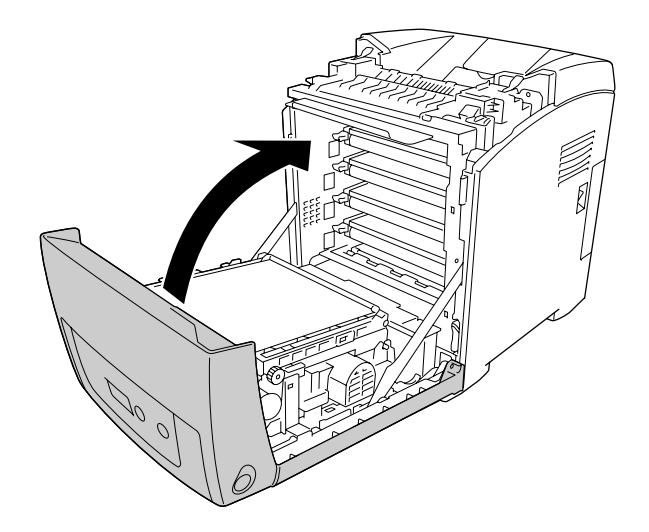

## *Rozdział 11*

# *Czyszczenie i transportowanie drukarki*

# *Czyszczenie drukarki*

Drukarka wymaga jedynie minimalnego czyszczenia. Jeśli obudowa zewnętrzna jest zabrudzona lub zakurzona, należy wyłączyć drukarkę i wyczyścić ją za pomocą miękkiej, czystej szmatki zwilżonej łagodnym detergentem.

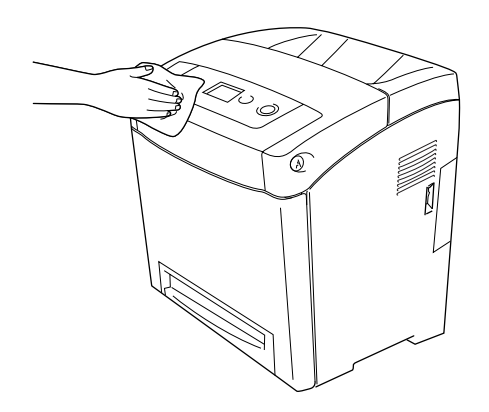

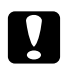

## c *Przestroga:*

*Do czyszczenia obudowy drukarki nigdy nie należy używać alkoholu ani rozpuszczalnika. Te środki chemiczne mogą uszkodzić elementy drukarki i jej obudowę. Należy uważać, aby nie rozlać wody na mechanizm drukarki ani na inne elementy elektryczne.*

## *Czyszczenie rolki pobierającej*

1. Wyłącz drukarkę.

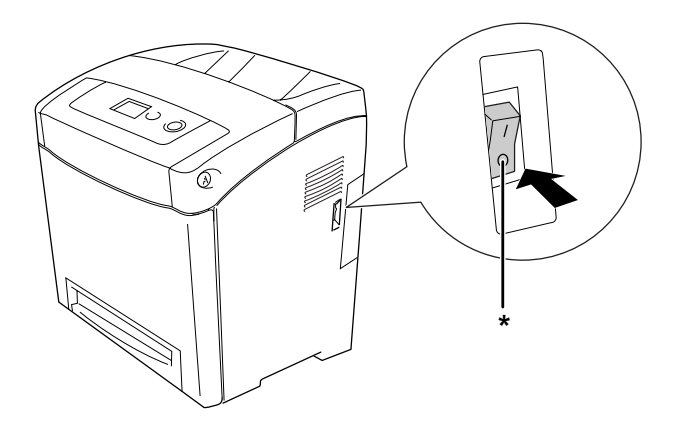

## \* WYŁĄCZONA

2. Wyciągnij opcjonalny moduł kasety na papier.

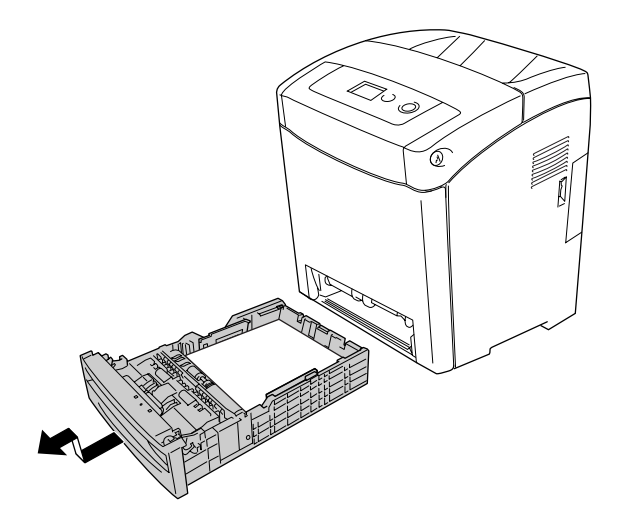

3. Delikatnie wytrzyj gumowe części rolki pobierającej, ulokowanej wewnątrz drukarki za pomocą wilgotnej, dobrze wykręconej szmatki.

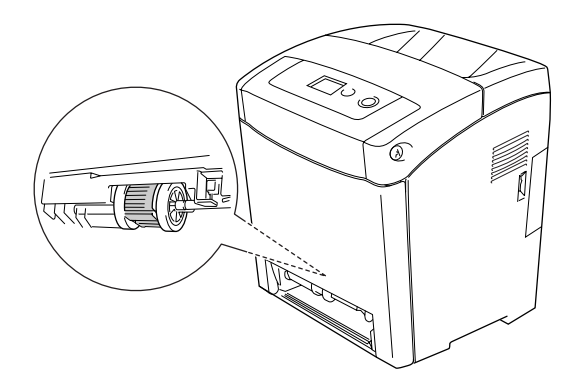

4. Włóż moduł kasety na papier.

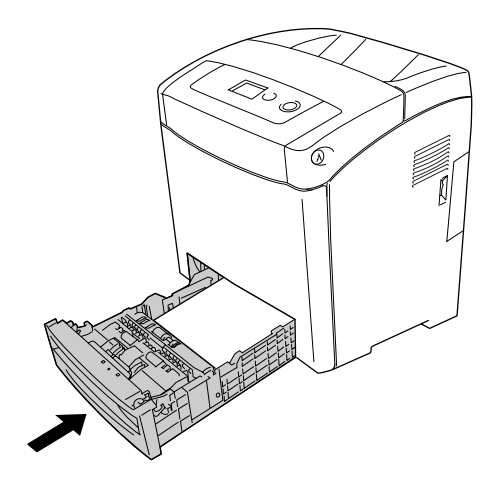

## *Transportowanie drukarki*

## *Wybór miejsca na drukarkę*

Zmieniając miejsce położenia drukarki, należy wybrać miejsce zapewniające odpowiednią przestrzeń, aby umożliwić łatwą obsługę i konserwację urządzenia. Poniższa ilustracja przedstawia przestrzeń wokół drukarki wymaganą do zapewnienia wygodnej obsługi.

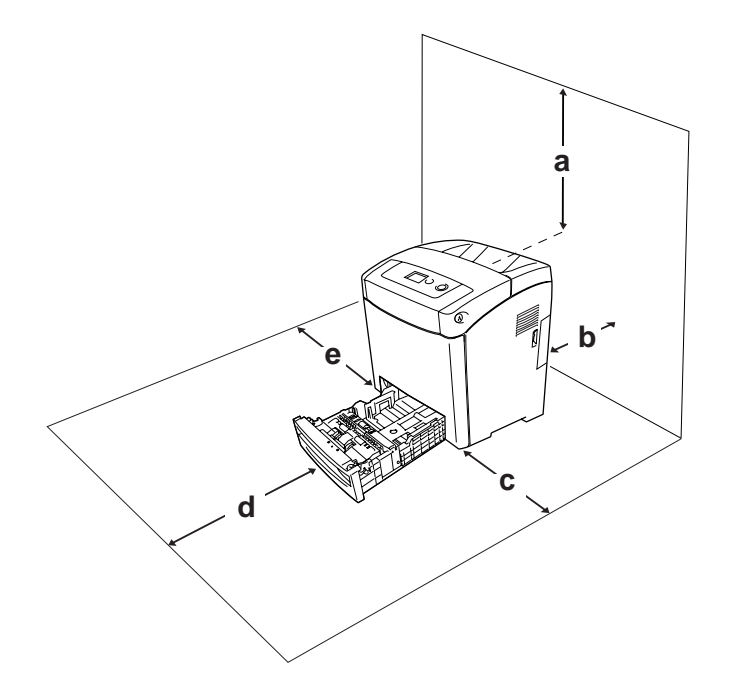

- a. 350 mm
- b. 140 mm
- c. 100 mm
- d. 270 mm
- e. 100 mm

Do zainstalowania i korzystania z poniższych elementów opcjonalnych wymagana jest następująca ilość dodatkowego miejsca.

Moduł kasety na 550 arkuszy papieru dodaje 138 mm w dolnej części drukarki.

Poza uwzględnieniem zajmowanego miejsca, podczas poszukiwania miejsca na ustawienie drukarki zawsze należy wziąć pod uwagę poniższe środki bezpieczeństwa:

❏ Drukarkę należy ustawić w miejscu, w którym łatwo można odłączyć przewód zasilania.

- ❏ Drukarka i komputer powinny znajdować się z daleka od potencjalnych źródeł zakłóceń, takich jak głośniki czy baza telefonu bezprzewodowego.
- ❏ Należy unikać korzystania z gniazd elektrycznych sterowanych przez wyłączniki ścienne lub automatyczne wyłączniki czasowe. Przypadkowa przerwa w zasilaniu może spowodować usunięcie ważnych danych z pamięci komputera i drukarki.

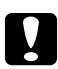

- c *Przestroga:* ❏ *Dookoła drukarki należy pozostawić odpowiednią ilość miejsca, aby umożliwić prawidłową wentylację.*
	- ❏ *Należy unikać lokalizacji, w których drukarka byłaby narażona na działanie bezpośredniego światła słonecznego, wysokich temperatur, wilgoci lub kurzu.*
	- ❏ *Nie należy używać gniazd elektrycznych, do których podłączone są inne urządzenia.*
	- ❏ *Należy korzystać z uziemionego gniazda zgodnego z wtyczką kabla zasilania drukarki. Nie należy stosować żadnych przejściówek.*
	- ❏ *Należy korzystać jedynie z gniazda elektrycznego spełniającego wymogi dotyczące zasilania drukarki.*

## *Na duże odległości*

#### *Pakowanie drukarki*

Jeżeli istnieje potrzeba transportu drukarki na dużą odległość, należy starannie zapakować ją używając oryginalnego pudełka i materiałów do pakowania.

Aby ponownie zapakować drukarkę, należy wykonać poniższe kroki.

- 1. Wyłącz drukarkę i odłącz lub wyjmij następujące elementy:
	- ❏ Przewód zasilania
	- ❏ Kable interfejsu
	- ❏ Załadowany papier
	- ❏ kasety z tonerem
	- ❏ Zainstalowane elementy opcjonalne
- 2. Zabezpiecz drukarkę za pomocą materiałów ochronnych, a następnie włóż ją do oryginalnego pudełka.

## *Regulowanie rejestru kolorów*

Jeśli drukarka była transportowana na dużą odległość, należy wyregulować rejestr kolorów pod kątem ewentualnego nieprawidłowego wyrównania. Instrukcje znajdują się w sekcji ["Dopasowanie rejestru](#page-199-0)  [kolorów" na stronie 200](#page-199-0).

## *Na krótkie odległości*

W przypadku transportowania drukarki na małe odległości należy zwrócić uwagę na poniższe środki bezpieczeństwa związane ze sposobem postępowania.

W przypadku przenoszenia samej drukarki, powinny ją podnosić i przenosić dwie osoby.

Aby przenieść drukarkę na małą odległość, należy wykonać poniższe kroki.

- 1. Wyłącz drukarkę i odłącz lub wyjmij następujące elementy:
	- ❏ Przewód zasilania
	- ❏ Kable interfejsu
	- ❏ Załadowany papier
	- ❏ Zainstalowane elementy opcjonalne
- 2. Pamiętaj, aby podnosić drukarkę, trzymając ją w odpowiednich miejscach, tak jak pokazano poniżej.

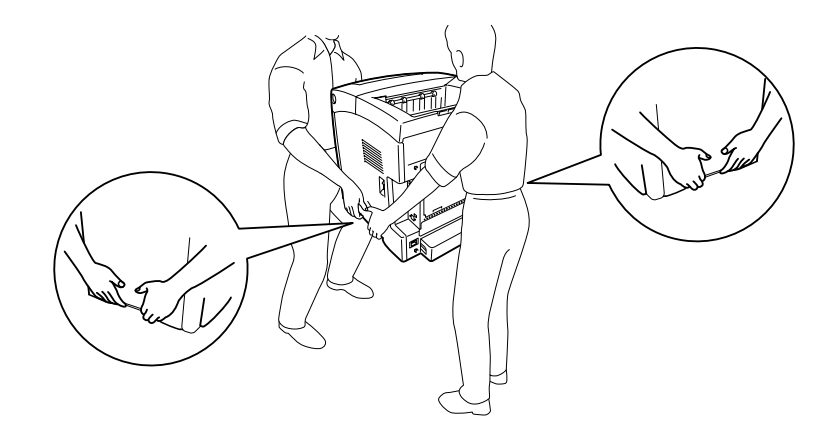

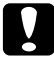

c *Przestroga: Drukarkę należy przenosić w pozycji poziomej.*

## *Rozdział 12*

# *Rozwiązywanie problemów*

# *Usuwanie zakleszczonego papieru*

Jeśli w drukarce zakleszczy się papier, komunikaty alertu zostaną wyświetlone na panelu LCD drukarki oraz w programie EPSON Status Monitor.

## *Środki ostrożności dotyczące wyjmowania zakleszczonego papieru*

Podczas wyjmowania zakleszczonego papieru należy zwracać uwagę na następujące kwestie.

- ❏ Nie należy wyjmować zakleszczonego papieru przy użyciu siły. Podarty papier może być trudny do wyjęcia i może spowodować kolejne zakleszczenia papieru. Papier należy ciągnąć lekko, aby uniknąć podarcia.
- ❏ Zawsze należy próbować wyjąć zakleszczony papier obiema rękami w celu uniknięcia podarcia papieru.
- ❏ Jeśli zakleszczony papier został podarty i pozostaje w drukarce lub jeśli papier zakleszczył się w miejscu innym niż wymienione w tej sekcji, należy skontaktować się ze sprzedawcą.
- ❏ Należy sprawdzić, czy typ ładowanego papieru jest taki sam, jak ustawienie Paper Type (Typ papieru) w sterowniku drukarki.
- ❏ Nie należy pozostawiać pokrywy przedniej otwartej dłużej niż pięć minut, ponieważ mogłoby to spowodować wystawieniu kasety z tonerem na działanie światła.
- ❏ Nie należy wystawiać kaset z tonerem na działanie światła w żadnych okolicznościach.

❏ Nie należy dotykać modułu przenoszenia i czułych na światło bębnów, gdyż mogłoby to doprowadzić do ich uszkodzenia.

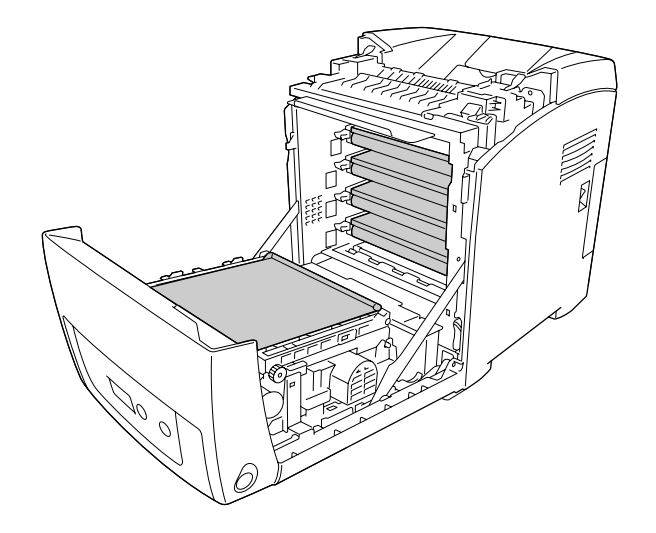

- a. bębny czułe na światło
- b. pas przenoszenia

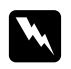

## $Ostrzeżenie:$

- ❏ *Nie należy dotykać modułu utrwalacza oznaczonego etykietą CAUTION HIGH TEMPERATURE (PRZESTROGA — WYSOKA TEMPERATURA) ani otaczających go obszarów. Jeśli drukarka była niedawno używana, moduł utrwalacza i otaczające go obszary mogą być bardzo gorące.*
- ❏ *Ponieważ moduł utrwalacza zawiera ostre elementy, które mogą spowodować zranienie, nie należy wkładać do niego rąk.*

# *Paper Jam MP C1 A (Zakleszczenie papieru MP C1 A)*

1. Wyjmij cały papier z tacy uniwersalnej.

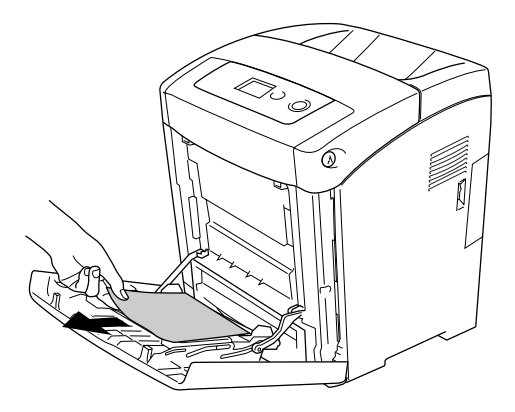

2. Zamknij tacę uniwersalną.

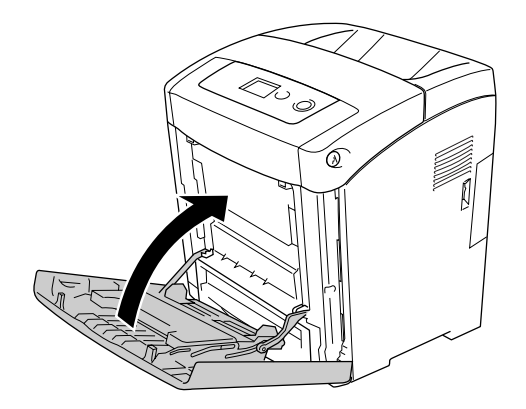

3. Wyjmij standardową kasetę na papier z drukarki oraz delikatnie wyciągnij wszystkie kartki papieru i zainstaluj ponownie kasetę.

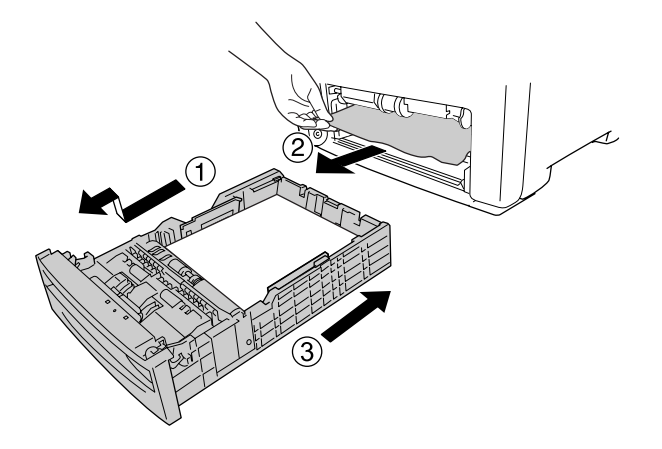

4. Naciśnij zatrzask na pokrywie przedniej i otwórz pokrywę.

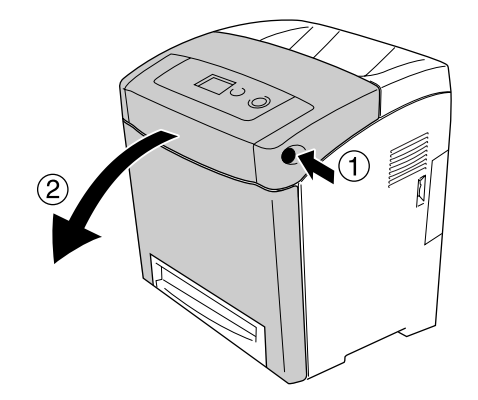

5. Zamknij pokrywę przednią.

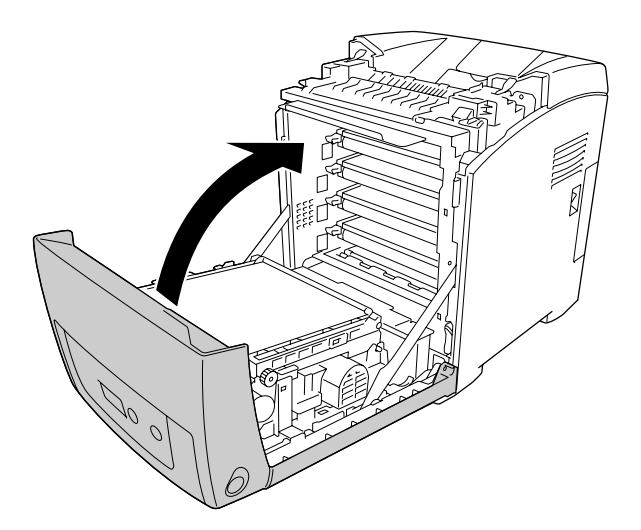

## *Paper Jam C1 A (Zakleszczenie papieru C1 A)*

#### *Uwaga:*

*Jeżeli pokrywa tacy uniwersalnej jest otwarta, usuń wszystkie arkusze papieru, a następnie zamknij pokrywę tacy uniwersalnej.*

1. Wyjmij standardową kasetę na papier z drukarki oraz delikatnie wyciągnij wszystkie kartki papieru i zainstaluj ponownie kasetę.

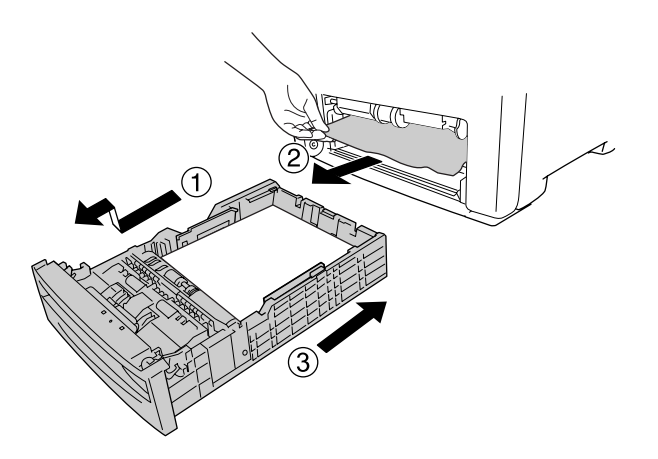

2. Naciśnij zatrzask na pokrywie przedniej i otwórz pokrywę.

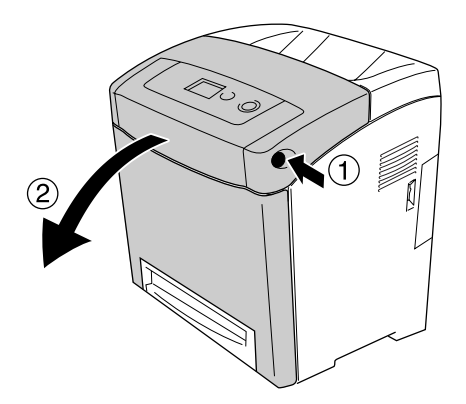

3. Delikatnie wyciągnij wszystkie kartki papieru.

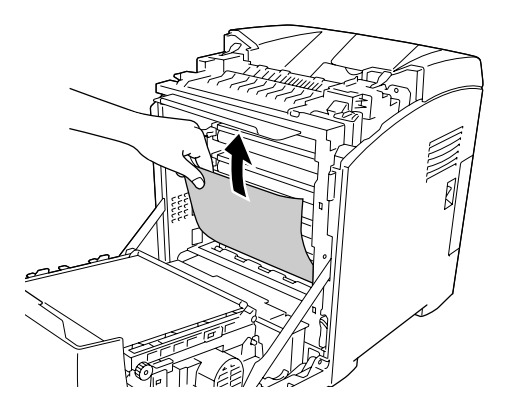

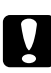

## c *Przestroga:*

*Nie należy dotykać modułu przenoszenia i czułych na światło bębnów, gdyż mogłoby to doprowadzić do ich uszkodzenia.*

4. Delikatnie wyciągnij wszystkie kartki papieru znajdujące się w module przenoszenia.

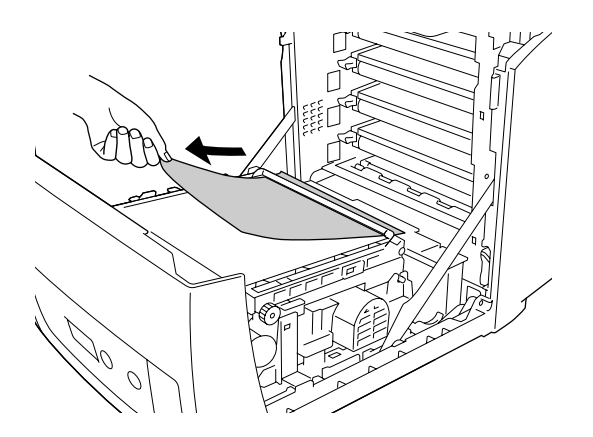

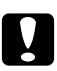

## c *Przestroga:*

*Należy uważać aby nie uszkodzić zespołu przenoszącego.*

5. Zamknij pokrywę przednią.

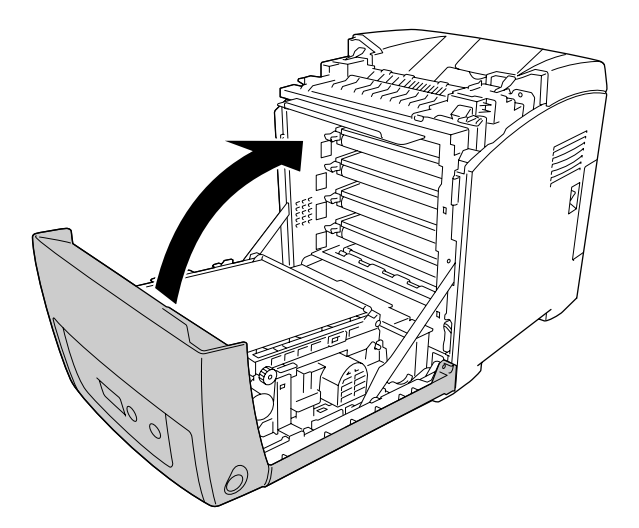

# *Paper Jam C2 C1 A (Zakleszczenie papieru C2 C1 A)*

#### *Uwaga:*

*Jeżeli pokrywa tacy uniwersalnej jest otwarta, usuń wszystkie arkusze papieru, a następnie zamknij pokrywę tacy uniwersalnej.*

1. Wyjmij opcjonalną kasetę na papier z drukarki oraz delikatnie wyciągnij wszystkie kartki papieru i zainstaluj ponownie kasetę.

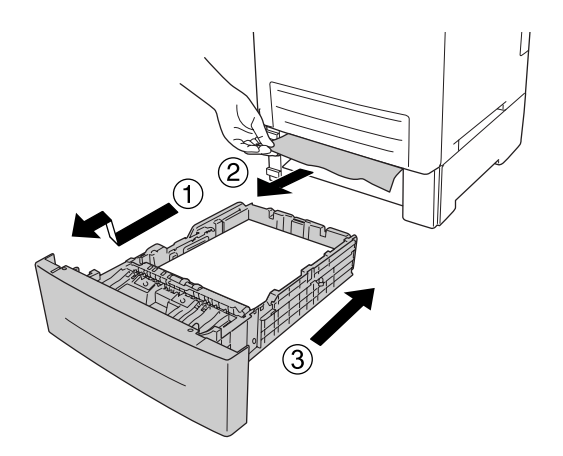

2. Wyjmij standardową kasetę na papier z drukarki oraz delikatnie wyciągnij wszystkie kartki papieru i zainstaluj ponownie kasetę.

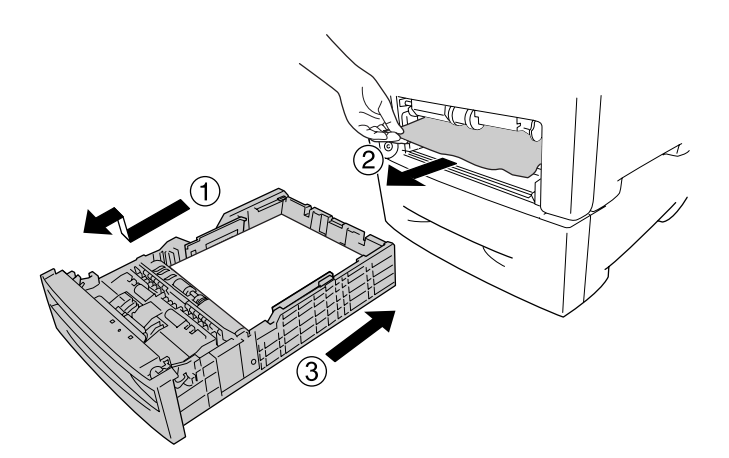

3. Naciśnij zatrzask na pokrywie przedniej i otwórz pokrywę.

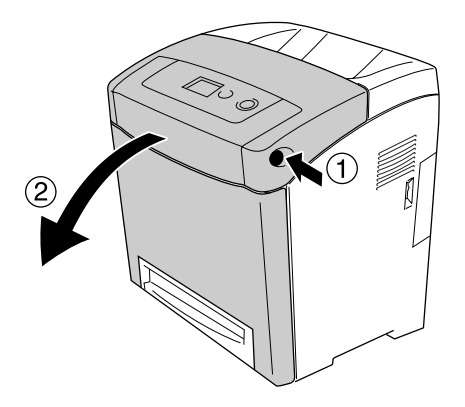

4. Zamknij pokrywę przednią.

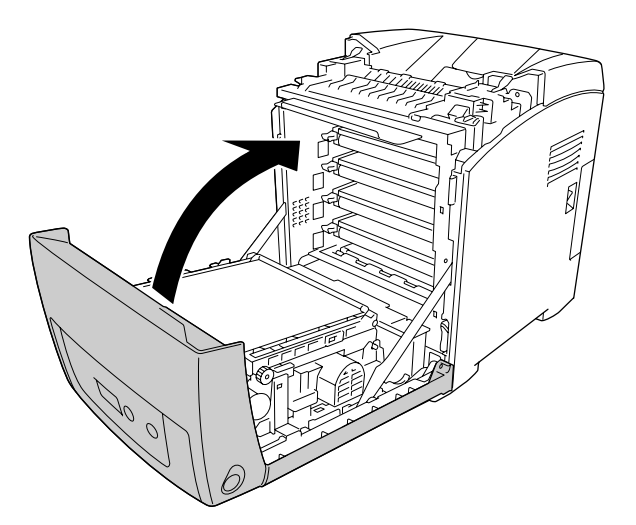

# *Paper Jam A B (Zakleszczenie papieru A B)*

## *Uwaga:*

*Jeżeli pokrywa tacy uniwersalnej jest otwarta, usuń wszystkie arkusze papieru, a następnie zamknij pokrywę tacy uniwersalnej.*

1. Naciśnij zatrzask na pokrywie przedniej i otwórz pokrywę.

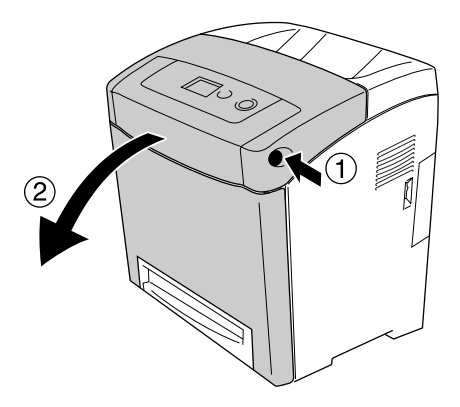

2. Delikatnie wyciągnij wszystkie kartki papieru znajdujące się w module przenoszenia.

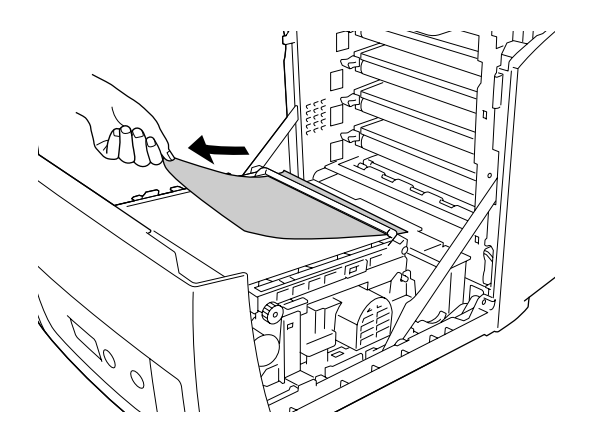

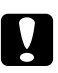

## c *Przestroga:*

- ❏ *Należy uważać aby nie uszkodzić zespołu przenoszącego.*
- ❏ *Nie należy dotykać modułu przenoszenia i czułych na światło bębnów, gdyż mogłoby to doprowadzić do ich uszkodzenia.*

3. Aby otworzyć ścieżkę papieru, podnieś zielone gałki znajdujące się z tyłu modułu utrwalacza.

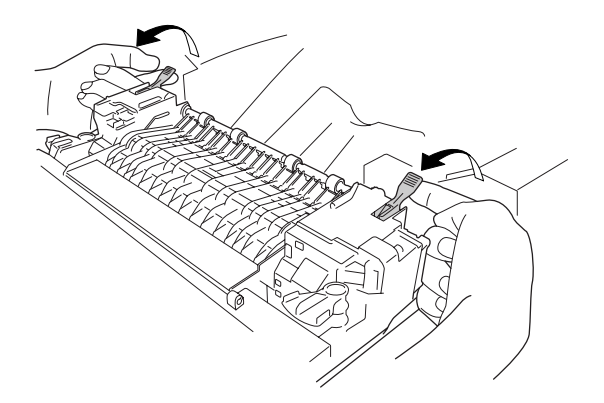

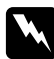

## $Ostrze\ddot{z}enie$ :

*Nie należy dotykać modułu utrwalacza oznaczonego etykietą CAUTION HIGH TEMPERATURE (PRZESTROGA — WYSOKA TEMPERATURA) ani otaczających go obszarów. Jeśli drukarka była niedawno używana, moduł utrwalacza i otaczające go obszary mogą być bardzo gorące. Jeżeli konieczne jest dotknięcie jednego z tych obszarów, należy odczekać 30 minut, aż temperatura obniży się.*

4. Delikatnie wyciągnij w swoim kierunku arkusze papieru.

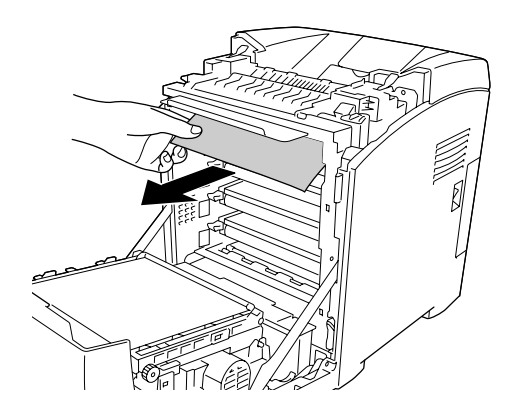

5. Podnieś prowadnicę papieru w module utrwalacza i delikatnie wyciągnij wszystkie kartki papieru.

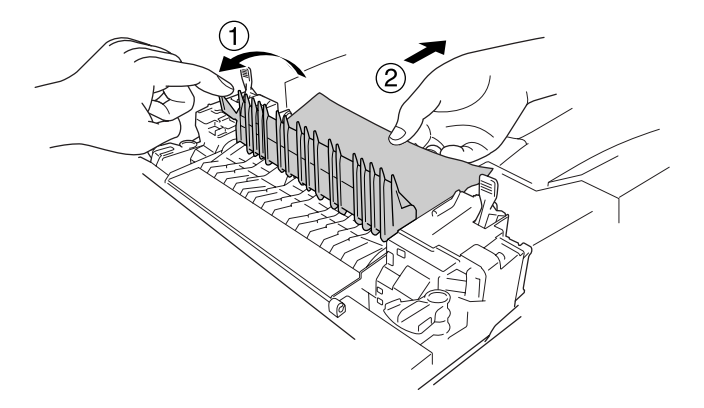

6. Aby zamknąć ścieżkę papieru, opuść zielone gałki znajdujące się z tyłu modułu utrwalacza.

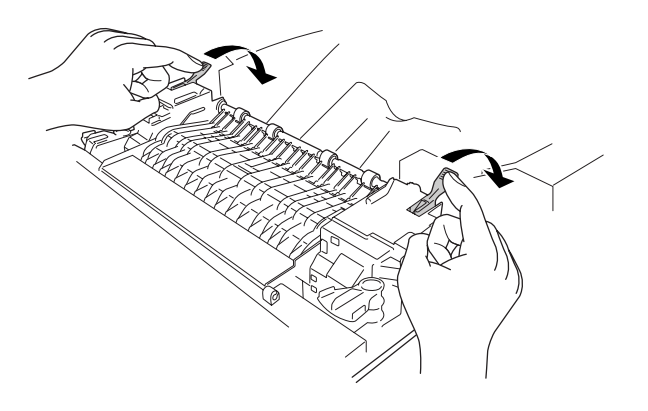

7. Zamknij pokrywę przednią.

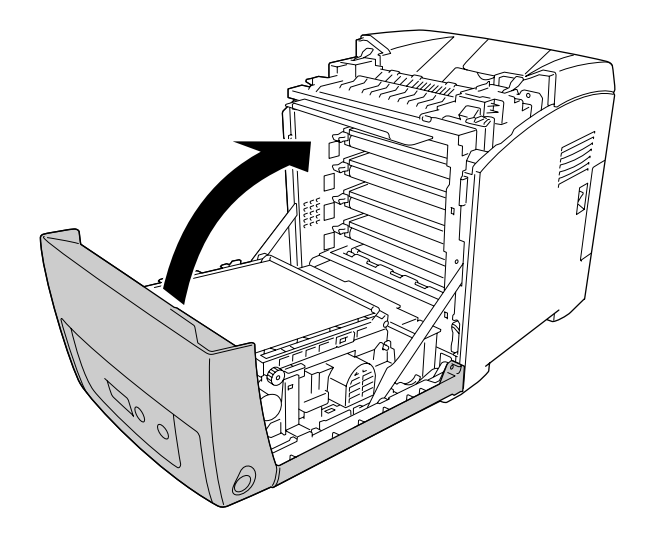

## *Paper Jam A D (Zakleszczenie papieru A D)*

## *Uwaga:*

*Jeżeli pokrywa tacy uniwersalnej jest otwarta, usuń wszystkie arkusze papieru, a następnie zamknij pokrywę tacy uniwersalnej.*

1. Naciśnij zatrzask na pokrywie przedniej i otwórz pokrywę.

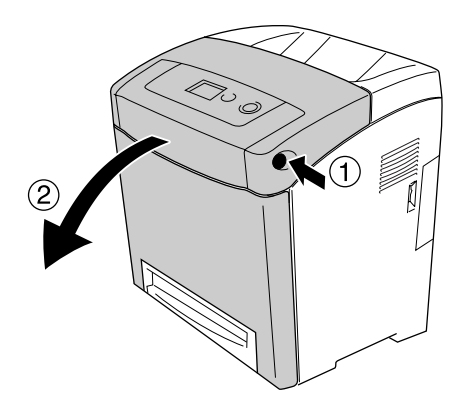

2. Pociągnij do góry niebieskie uchwyty znajdujące się po obu stronach modułu przenoszenia, a następnie podnieś moduł przenoszenia i wyrównaj go z drukarką.

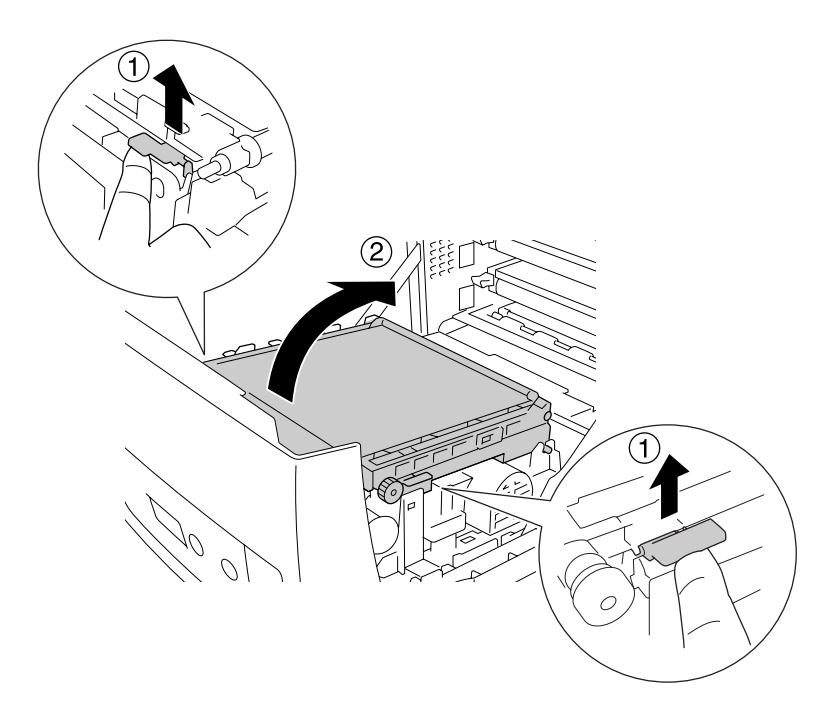

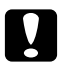

#### c *Przestroga:*

*Nie należy dotykać paska przenoszenia w module przenoszenia, gdyż mogłoby to doprowadzić do jego uszkodzenia.*

3. Delikatnie wyciągnij wszystkie kartki papieru spod modułu przenoszenia.

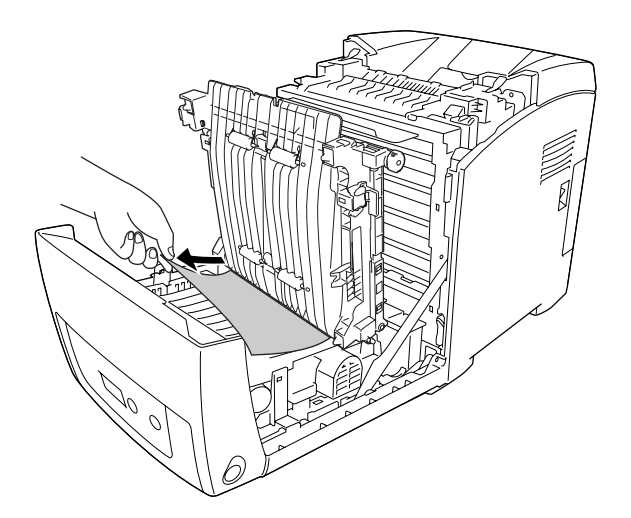

4. Włóż moduł przenoszenia i zablokuj go.

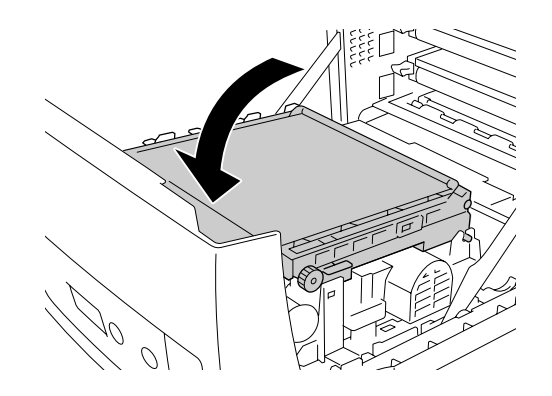
5. Zamknij pokrywę przednią.

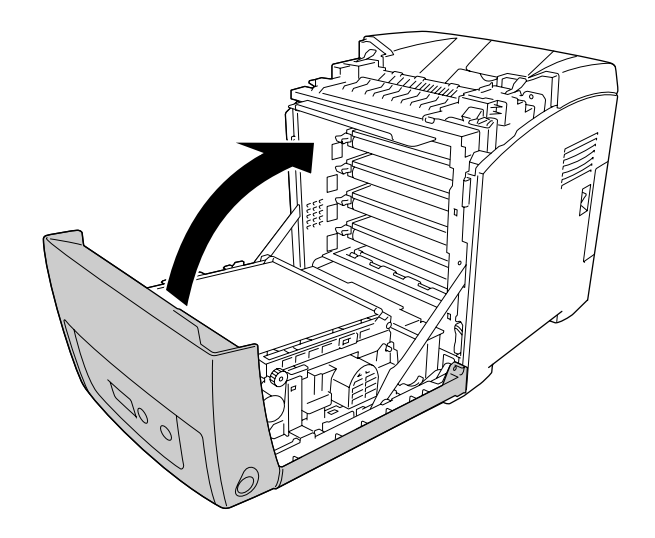

# *Drukowanie arkusza stanu*

Aby potwierdzić bieżący stan drukarki oraz sprawdzić, czy elementy opcjonalne zostały poprawnie zainstalowane, należy wydrukować arkusz stanu za pomocą panelu sterowania drukarki lub sterownika drukarki.

Informacje na temat drukowania arkusza stanu z panelu sterowania drukarki zawiera sekcja ["Drukowanie](#page-198-0)  [arkusza stanu" na stronie 199](#page-198-0).

Informacje na temat drukowania arkusza stanu ze sterownika drukarki Windows zawiera sekcja ["Drukowanie arkusza stanu" na stronie 76.](#page-75-0) Nie można wydrukować arkusza stanu z komputera Macintosh.

# *Problemy podczas pracy*

### *Lampka gotowości nie świeci się*

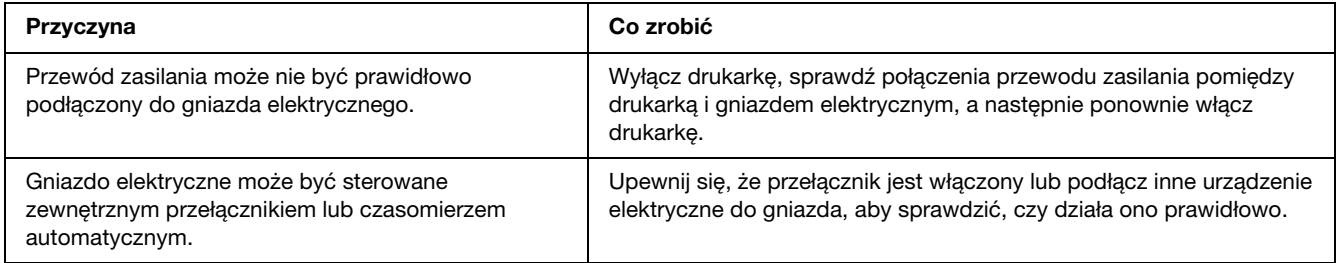

# *Drukarka nie drukuje (lampka gotowości nie świeci się)*

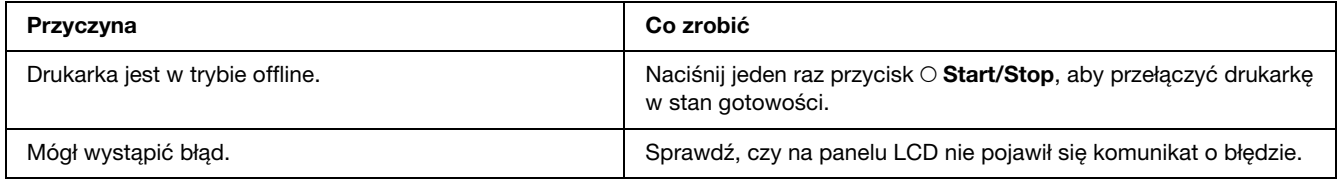

## *Lampka gotowości świeci się, ale nic nie jest drukowane*

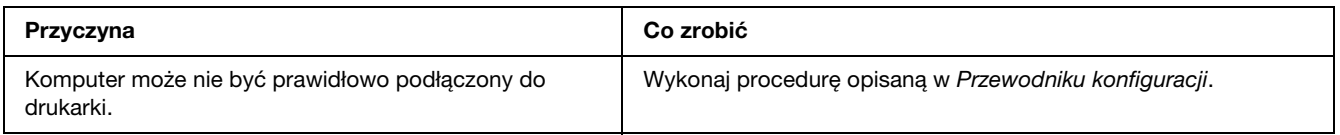

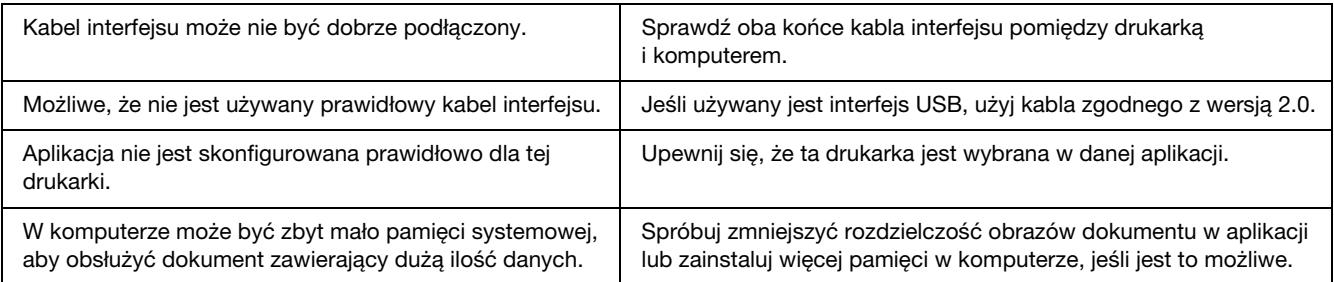

# *Urządzenie opcjonalne nie jest dostępne*

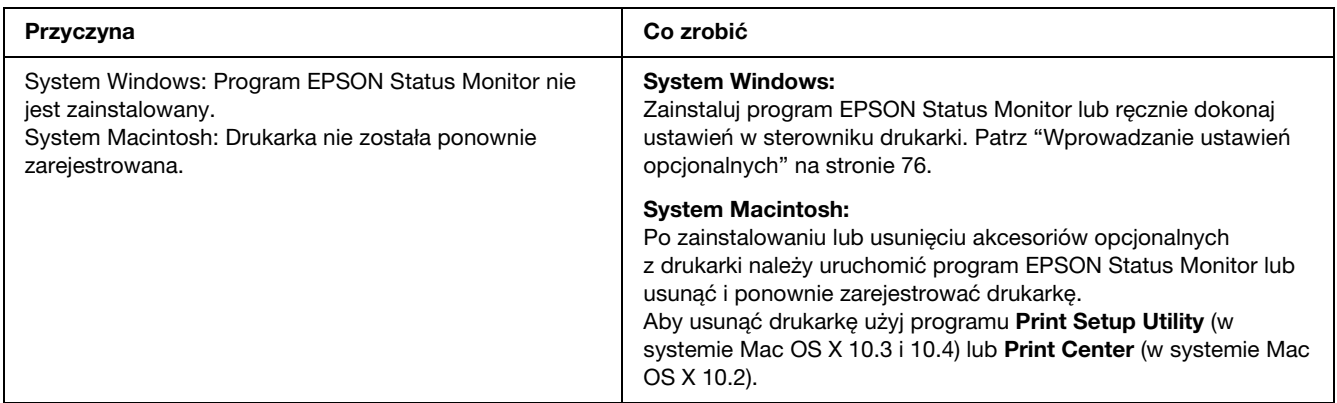

# *Pozostały okres użytkowania kaset z tonerem nie jest aktualizowany (tylko w systemie Windows)*

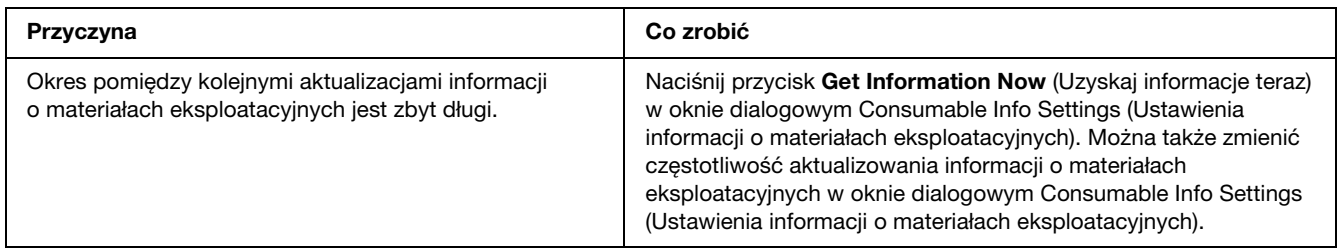

# *Problemy z wydrukami*

## *Nie można wydrukować czcionki*

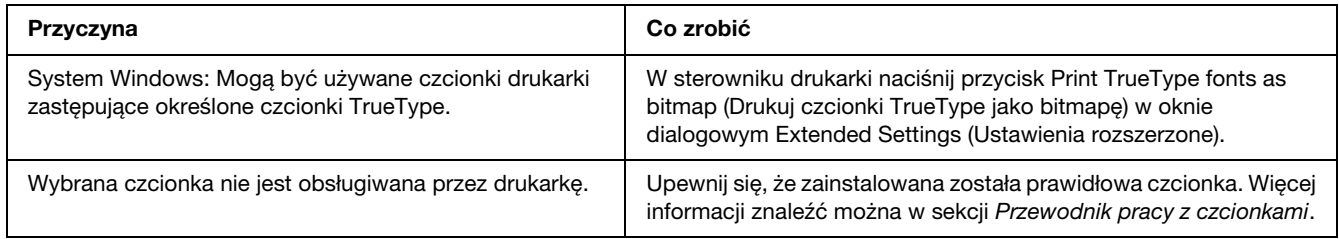

# *Wydruk jest zniekształcony*

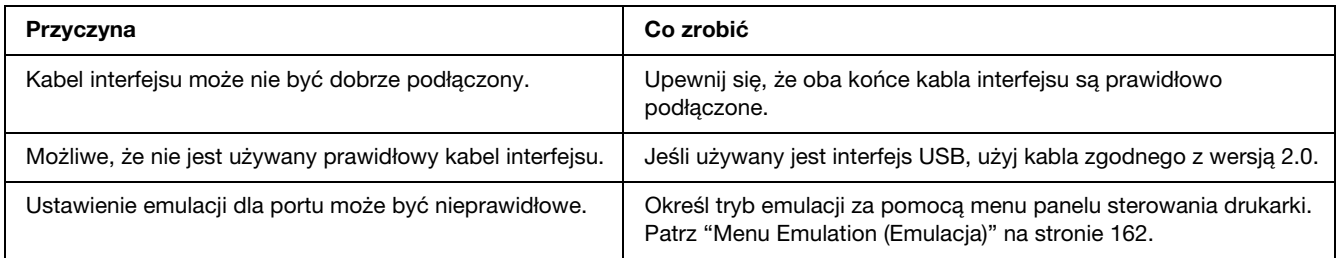

#### *Uwaga:*

*Jeśli arkusz stanu nie jest drukowany prawidłowo, drukarka może być uszkodzona. Skontaktuj się ze sprzedawcą lub wykwalifikowanym przedstawicielem serwisu.*

## *Ustawienie wydruku jest nieprawidłowe*

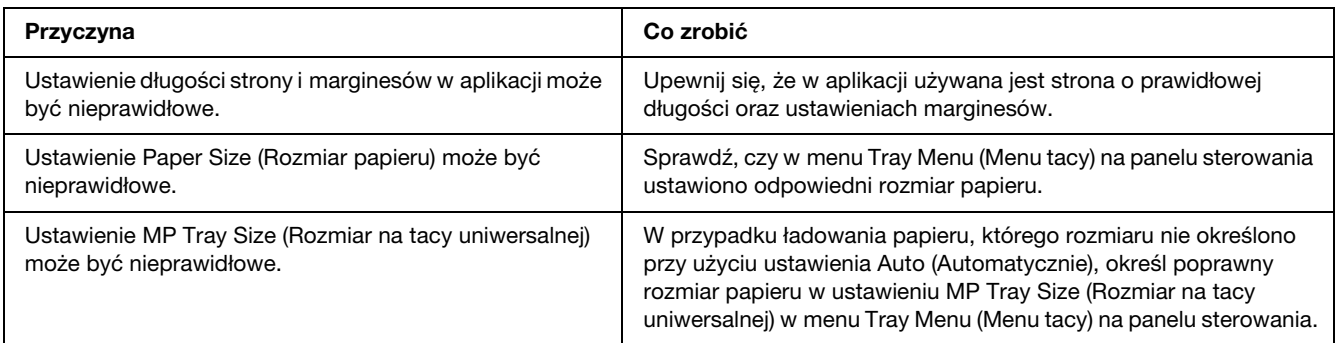

# *Misalignment of colors (Nieprawidłowe wyrównanie kolorów)*

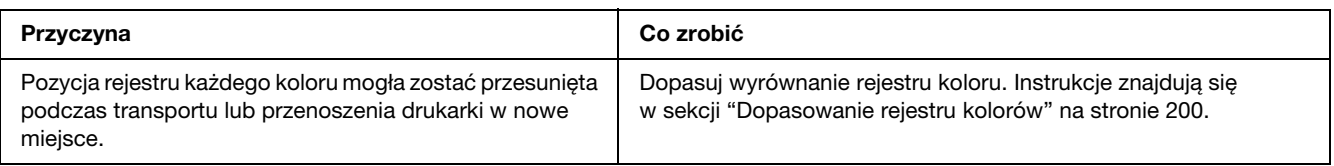

### *Grafika jest drukowana nieprawidłowo*

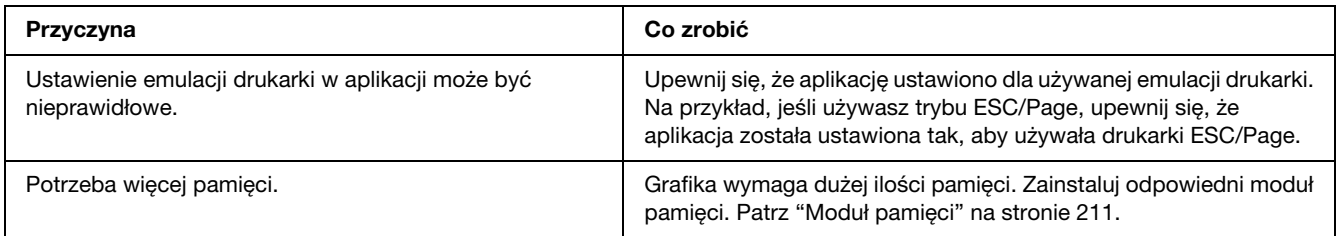

## *Materiały przezroczyste z tacy uniwersalnej nie są zadrukowywane*

W przypadku wystąpienia błędów podczas drukowania na materiałach przezroczystych, na panelu LCD zostanie wyświetlony komunikat o błędzie Check Transparency (Sprawdź materiały przezroczyste).

Zdejmij materiały przezroczyste z tacy uniwersalnej. Otwórz i zamknij pokrywę przednią. Potwierdź rodzaj i rozmiar papieru, a następnie załaduj prawidłowy rodzaj materiałów przezroczystych.

#### *Uwaga:*

- ❏ *Materiały przezroczyste należy ładować do tacy uniwersalnej, a w ustawieniu Paper Type (Typ papieru) w sterowniku drukarki wybrać wartość Transparency (Materiały przezroczyste).*
- ❏ *Jeśli w ustawieniu Paper Type (Typ papieru) sterownika drukarki wybrano wartość Transparency (Materiały przezroczyste), nie należy ładować żadnego innego typu papieru niż materiały przezroczyste.*

# *Problemy z drukowaniem w kolorze*

# *Nie można drukować w kolorze*

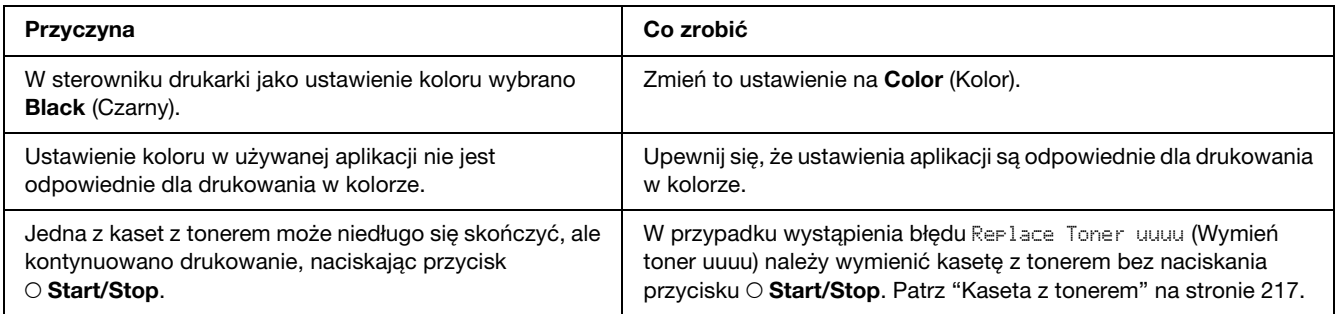

# *Kolory wydruku różnią się w zależności od drukarki*

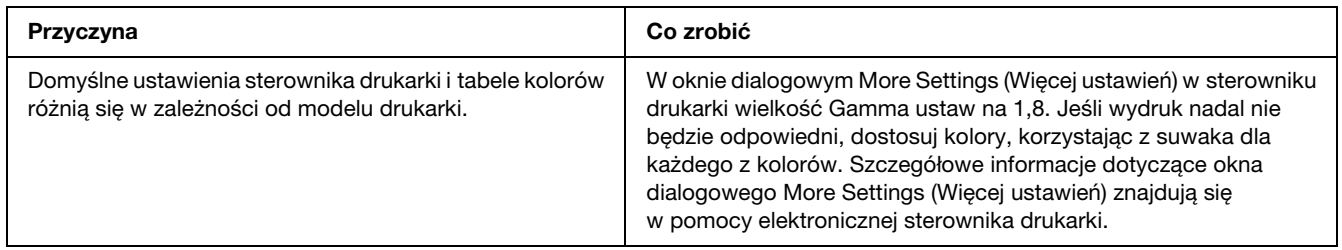

# *Kolor wygląda inaczej niż na ekranie komputera*

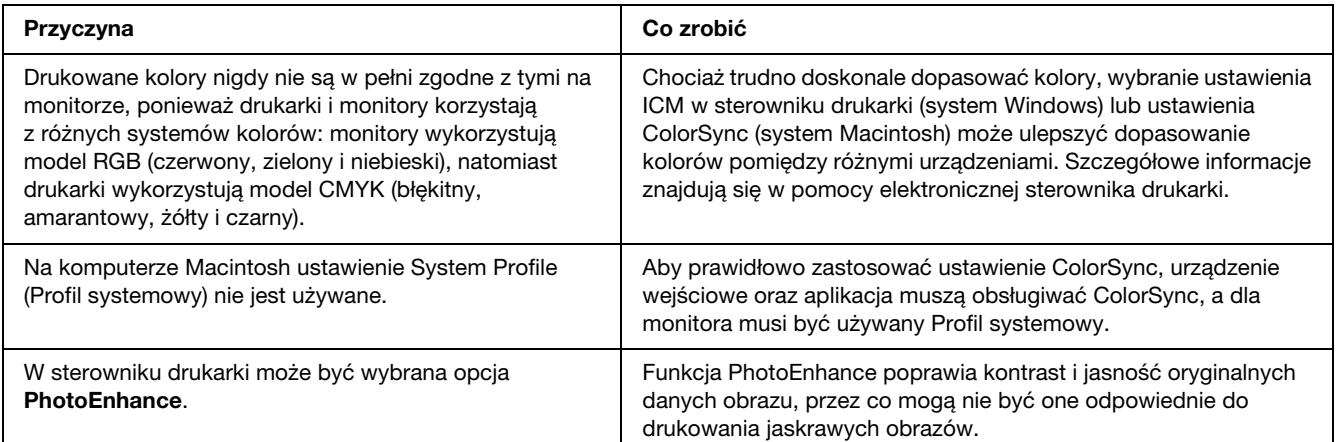

# *Problemy z jakością wydruku*

### *Tło jest ciemne lub zabrudzone*

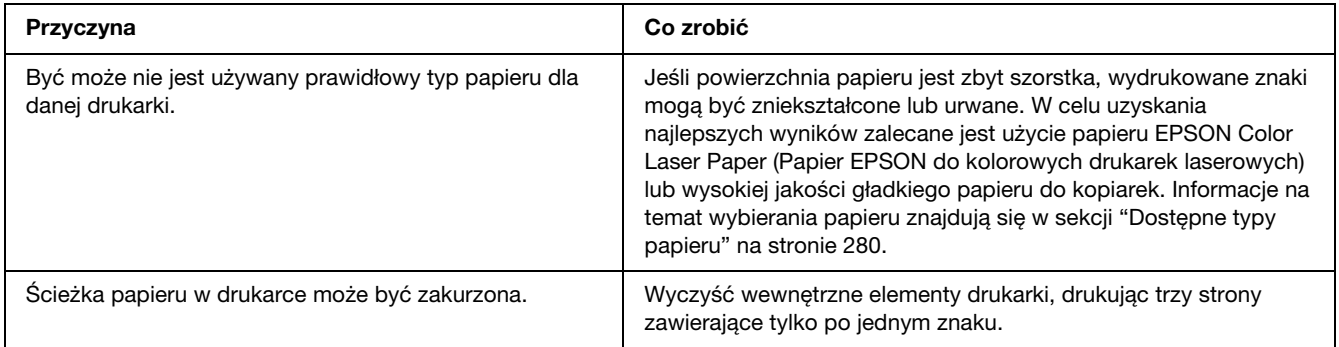

## *Na wydruku występują białe kropki*

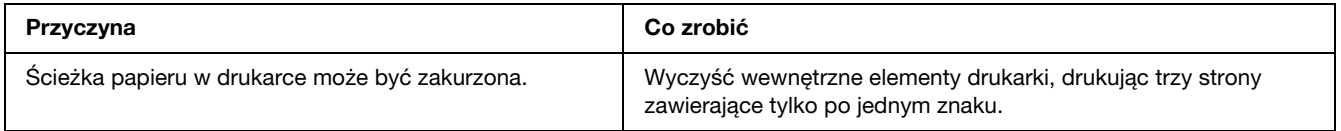

#### *Jakość wydruku lub ton są nierówne*

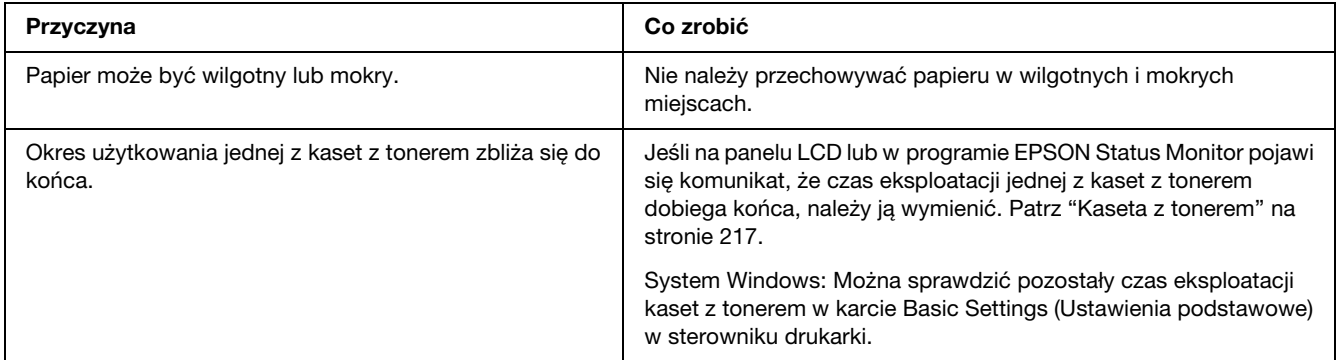

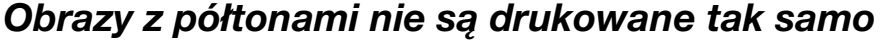

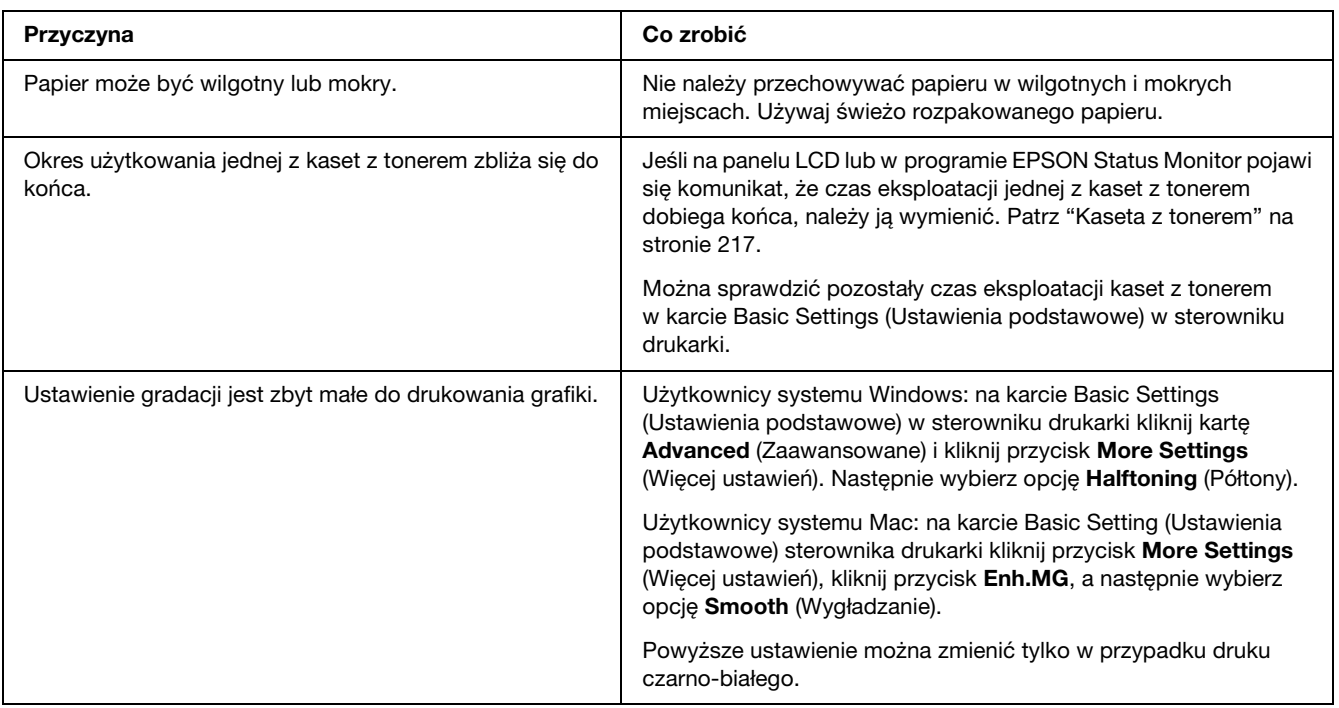

# *Smugi toneru*

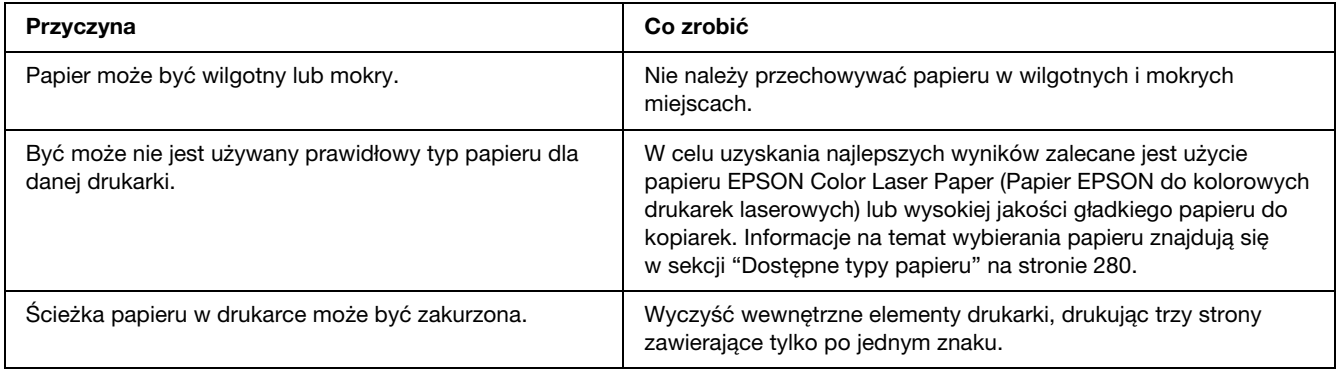

# *W wydrukowanym obrazie brak jest części obszarów*

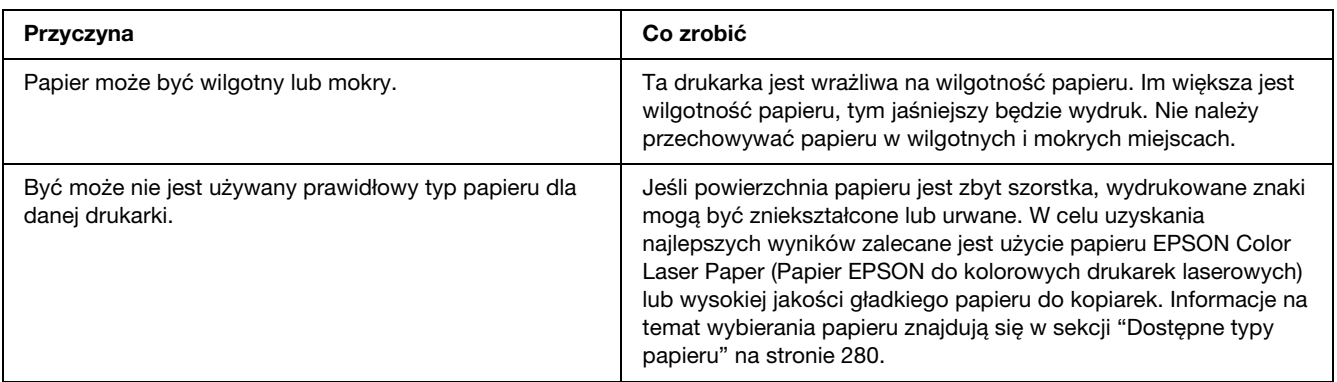

# *Wydruki są całkowicie puste*

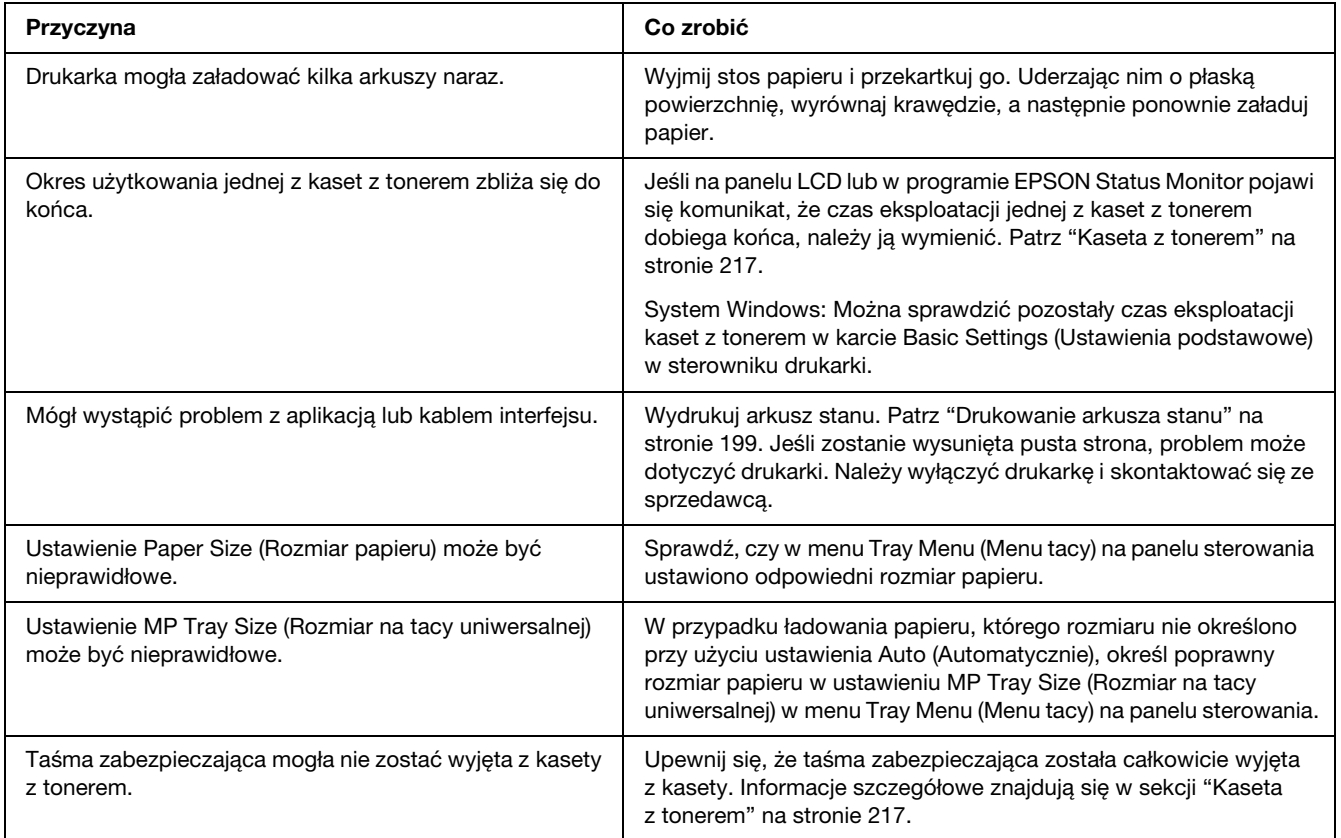

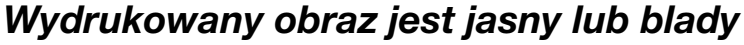

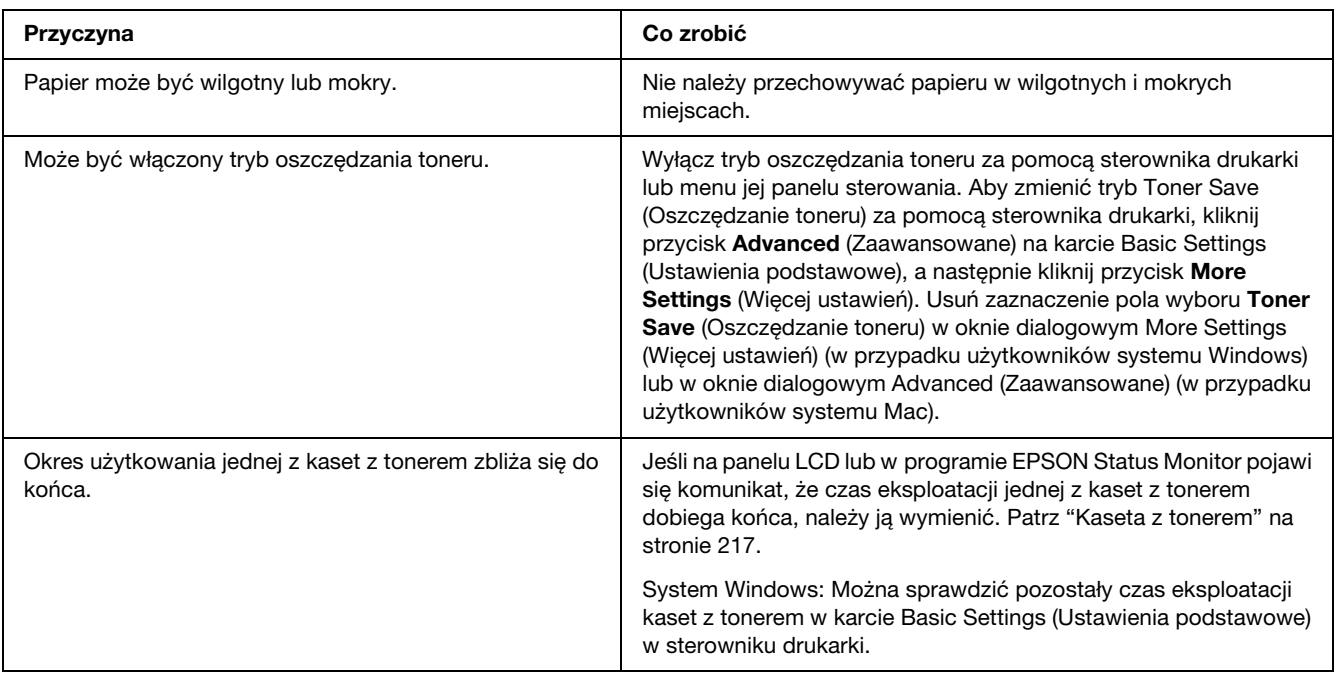

### *Niezadrukowana strona arkusza jest zabrudzona*

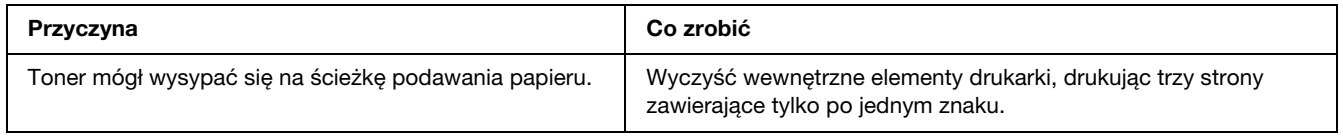

# *Problemy z pamięcią*

# *Zmniejszona jakość wydruku*

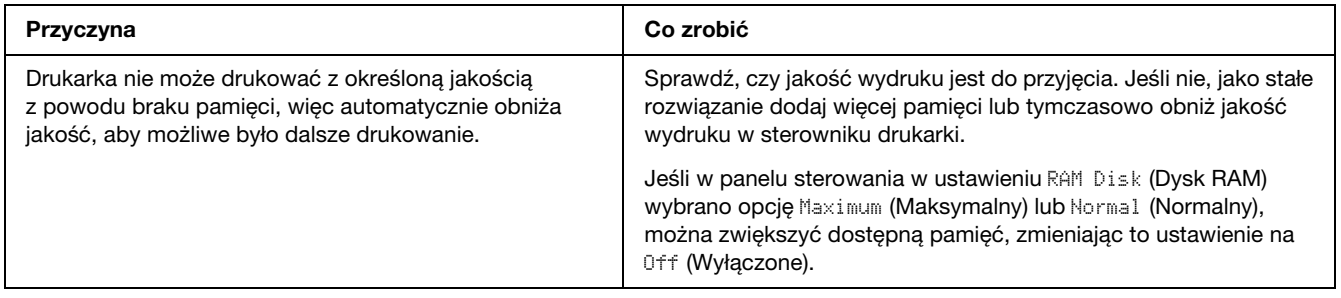

## *Niewystarczająca ilość pamięci dla bieżącego zadania*

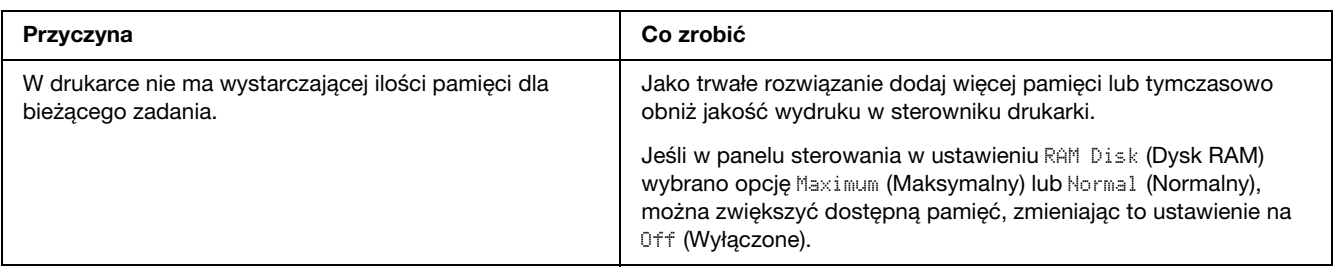

# *Brakuje pamięci do wydrukowania wszystkich kopii*

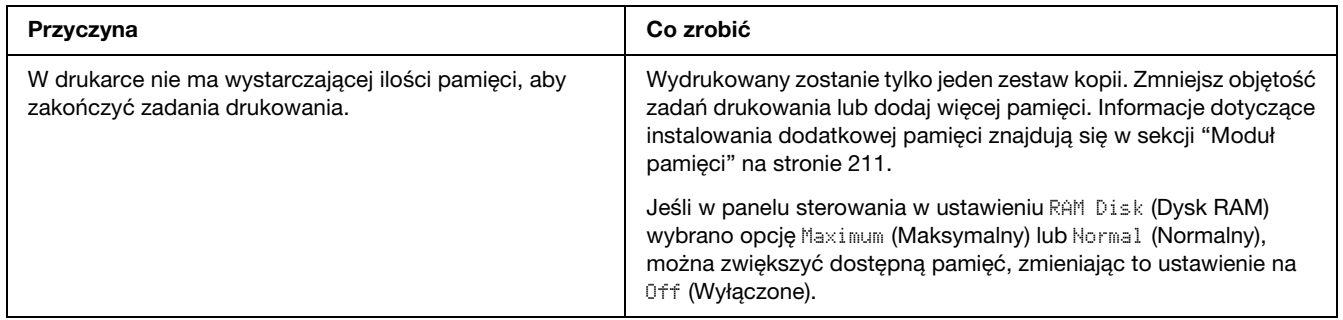

# *Problemy z obsługą papieru*

### *Papier nie jest podawany prawidłowo*

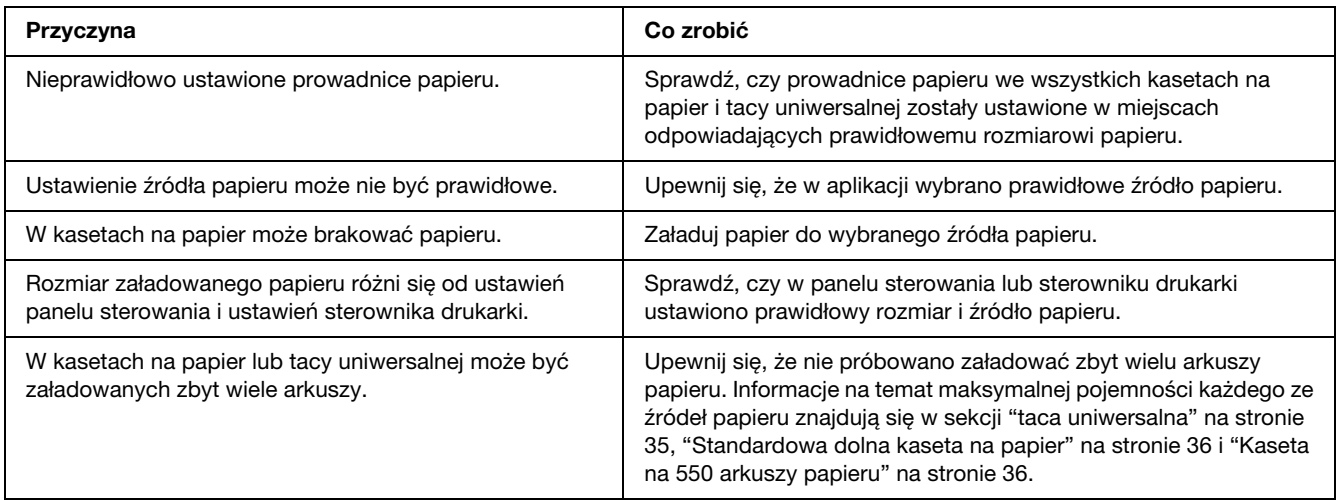

Jeśli papier nie jest podawany z opcjonalnego modułu kasety na papier, to moduł może być nieprawidłowo zainstalowany.

Instrukcje dotyczące instalowania tego modułu znajdują się w sekcji ["Opcjonalny moduł kasety na papier" na stronie 202.](#page-201-0)

# *Problemy podczas korzystania z elementów opcjonalnych*

Aby sprawdzić, czy elementy opcjonalne zostały poprawnie zainstalowane, wydrukuj arkusz stanu. Informacje szczegółowe znajdują się w sekcji ["Drukowanie arkusza stanu" na stronie 199](#page-198-0).

## *Papier nie jest podawany z opcjonalnej kasety na papier*

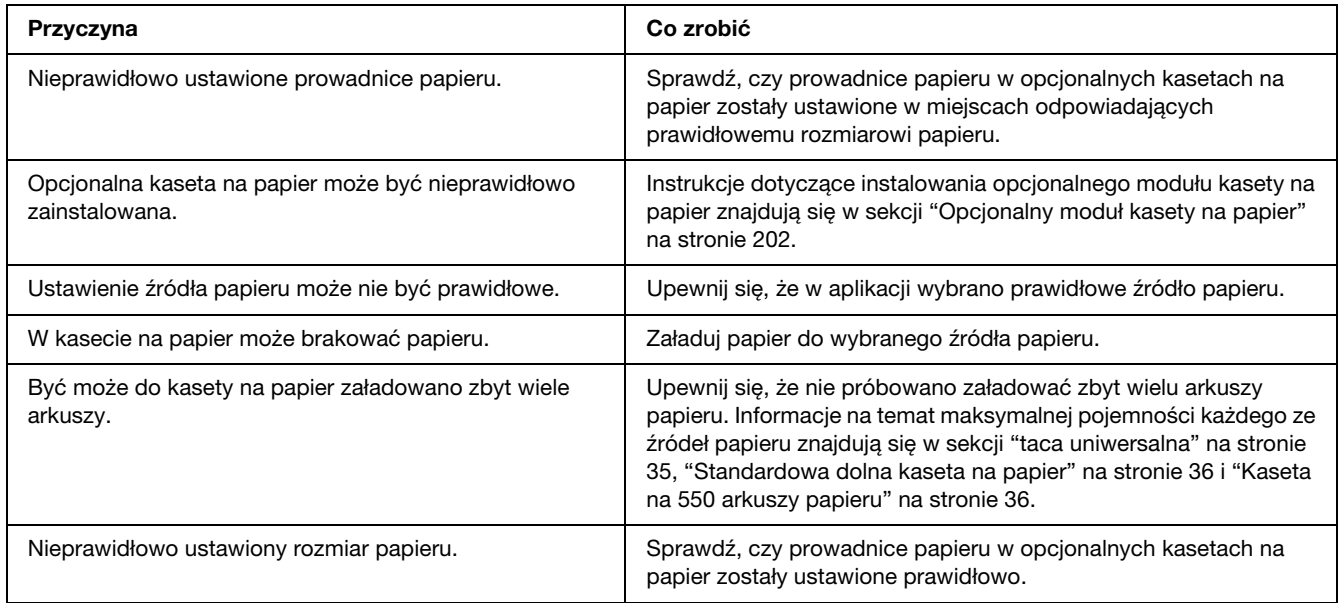

# *Zakleszczenie w podajniku podczas korzystania z opcjonalnej kasety na papier*

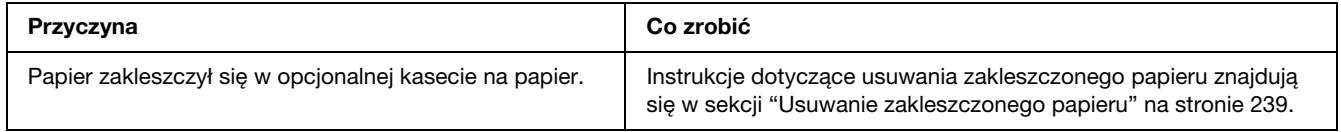

# *Nie można używać zainstalowanego elementu opcjonalnego*

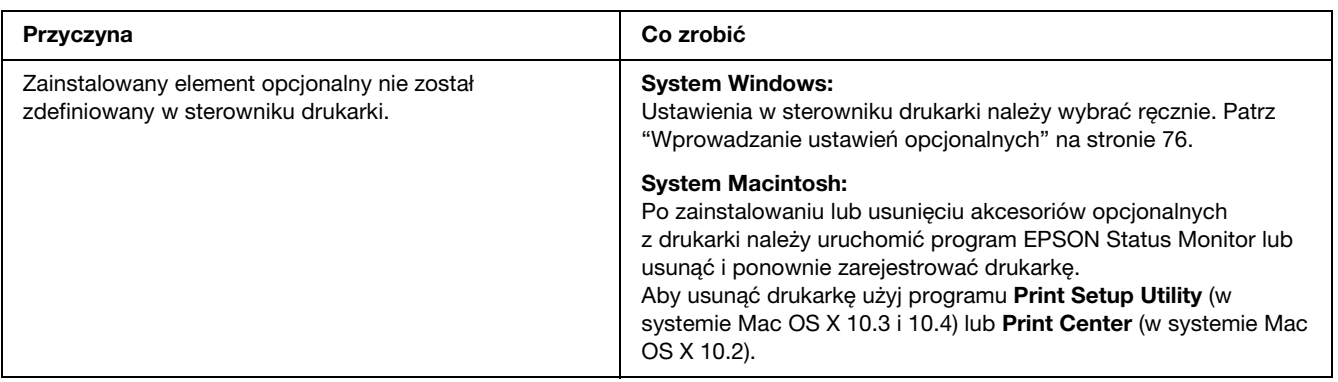

# *Rozwiązywanie problemów z interfejsem USB*

Jeśli występują trudności podczas używania drukarki z połączeniem USB, należy sprawdzić, czy problem został omówiony poniżej i podjąć zalecane działania.

#### *Połączenia USB*

Kable lub połączenia USB mogą być czasami źródłem problemów z interfejsem USB. Należy wypróbować jedno lub oba poniższe rozwiązania.

❏ Aby uzyskać najlepsze wyniki, drukarkę należy podłączyć bezpośrednio do portu USB w komputerze. Jeśli konieczne jest korzystanie z kilku koncentratorów USB, zaleca się, aby drukarkę podłączyć do pierwszej warstwy koncentratorów.

#### *System operacyjny Windows*

Na komputerze musi być fabrycznie zainstalowany system Windows Vista, Vista x64, XP, XP x64, 2000, Server 2003 lub Server 2003 x64 lub fabrycznie zainstalowany system Windows 2000, Server 2003 lub Server 2003 x64, który został następnie zaktualizowany do Windows Vista, Vista x64, XP lub XP x64. Nie będzie można zainstalować lub uruchomić sterownika drukarki USB na komputerze nie spełniających powyższych wymagać lub na komputerze, który nie jest wyposażony w wbudowany port USB.

Aby uzyskać szczegółowe informacje na temat komputera, należy skontaktować się ze sprzedawcą.

#### *Instalowanie oprogramowania drukarki*

Niepoprawna lub niekompletna instalacja oprogramowania może doprowadzić do wystąpienia problemów z interfejsem USB. Należy zanotować poniższe informacje i wykonać zalecane testy, aby mieć pewność, że instalacja została przeprowadzona poprawnie.

#### *Sprawdzanie instalacji oprogramowania drukarki*

Jeśli używany jest system operacyjny Windows Vista, Vista x64, XP, XP x64, 2000, Server 2003 lub Server 2003 x64, należy wykonać czynności przedstawione w dołączonym do drukarki *Przewodniku konfiguracji*, aby zainstalować oprogramowanie drukarki. W przeciwnym wypadku może zostać zainstalowany sterownik uniwersalny firmy Microsoft. Aby sprawdzić, czy został zainstalowany sterownik uniwersalny, należy wykonać poniższe kroki.

- 1. Otwórz folder **Printers** (Drukarki) i prawym przyciskiem myszy kliknij ikonę drukarki.
- 2. W wyświetlonym menu skrótów kliknij polecenie **Printing Preferences** (Preferencje drukowania), a następnie prawym przyciskiem myszy kliknij dowolne miejsce w sterowniku.

Jeśli menu skrótów zawiera polecenie **About** (Informacje), kliknij je. Jeśli wyświetlony zostanie komunikat zawierający słowa "Unidrv Printer Driver" (Sterownik drukarki Unidrv), należy zainstalować ponownie oprogramowanie drukarki w sposób opisany w *Przewodniku konfiguracji*. Jeśli polecenie About (Informacje) nie zostanie wyświetlone, oprogramowanie drukarki zostało poprawnie zainstalowane.

#### *Uwaga:*

*Jeśli podczas procesu instalacji w systemie Windows 2000 wyświetlone zostanie okno dialogowe Digital Signature is not found (Podpis cyfrowy nie został znaleziony), należy kliknąć przycisk Yes (Tak). W przypadku kliknięcia No (Nie) należy ponownie zainstalować sterownik. Systemy Windows Vista, Vista x64, XP, XP x64, Server 2003 lub Server 2003 x64: Jeśli okno instalacji oprogramowania pojawi się podczas instalacji, kliknij Continue Anyway (Kontynuuj mimo to). Kliknięcie przycisku STOP Installation (ZATRZYMAJ instalację) spowoduje konieczność ponownego zainstalowania oprogramowania drukarki.*

### *komunikaty o stanie i błędach*

Komunikaty o stanie i błędach drukarki można odczytać na panelu LCD. Więcej informacji znaleźć można w sekcji ["komunikaty o stanie i błędach" na stronie 185.](#page-184-0)

## *Canceling Printing (Anulowanie drukowania)*

Drukowanie z komputera można anulować, używając sterownika drukarki lub panelu sterowania drukarki.

Informacje na temat anulowania zadania drukowania przed jego wysłaniem z komputera w przypadku systemu Windows zawiera sekcja ["Canceling Printing \(Anulowanie drukowania\)" na stronie 96](#page-95-0), a w przypadku komputera Macintosh sekcja ["Canceling Printing \(Anulowanie drukowania\)" na stronie 142.](#page-141-0)

Przycisk + **Cancel Job** (Anuluj zadanie) znajdujący się na drukarce jest najszybszym i najprostszym sposobem anulowania drukowania.

Instrukcje znajdują się w sekcji ["Canceling Printing \(Anulowanie drukowania\)" na stronie 200](#page-199-1).

# *Problemy z drukowaniem w trybie PostScript 3*

Problemy opisane w tej sekcji to problemy, które mogą wystąpić w trakcie drukowania z wykorzystaniem sterownika PostScript. Wszystkie instrukcje dotyczą sterownika drukarki PostScript.

## *Drukarka nie drukuje prawidłowo w trybie PostScript*

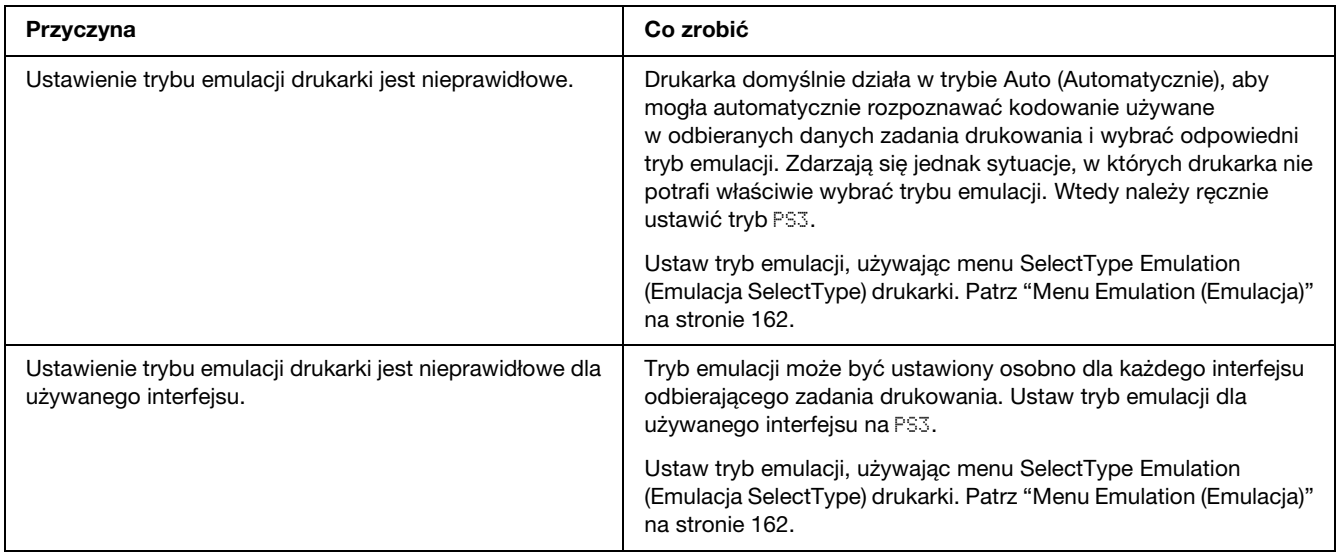

#### *Drukarka nie drukuje*

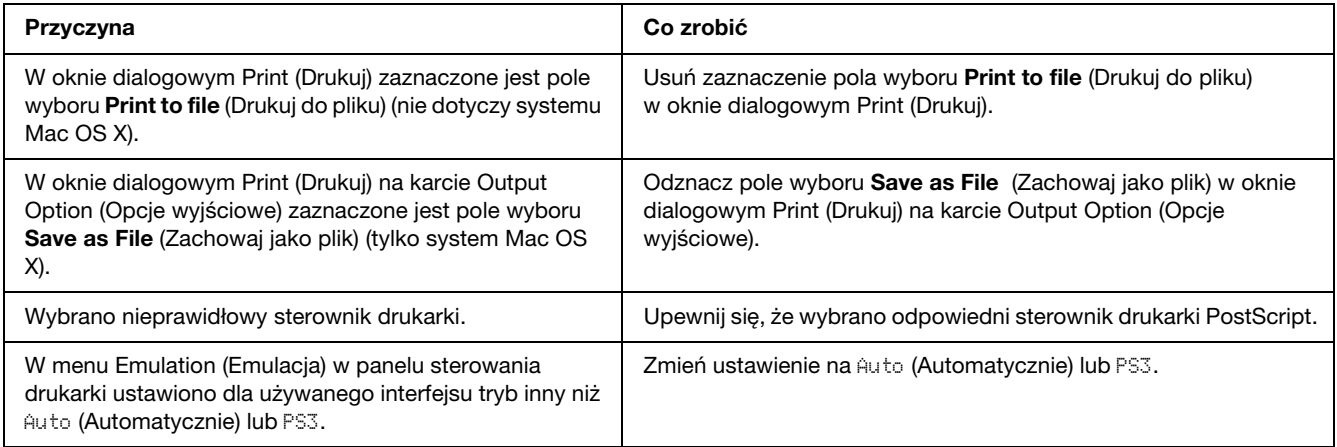

# *Używany sterownik lub drukarka nie pojawia się w Programie narzędziowym konfiguracji drukarki (system Mac OS 10.3.x i 10.4.x) lub w Centrum drukowania (system Mac OS 10.2)*

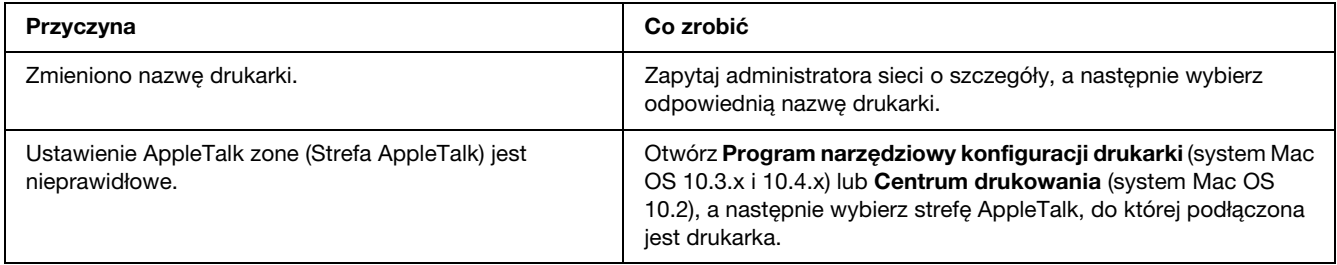

## *Czcionka na wydruku jest inna niż na ekranie*

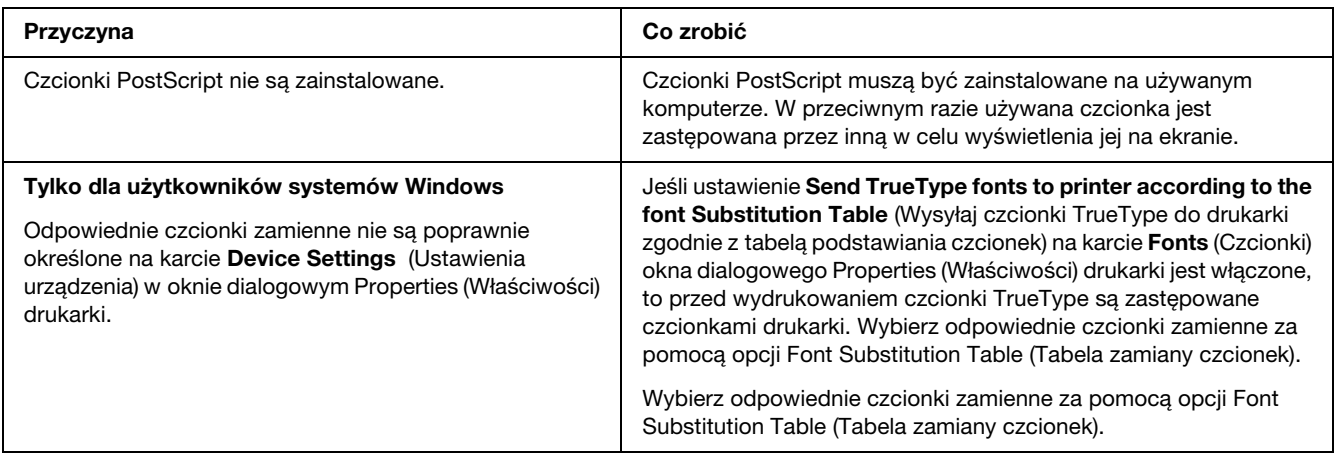

# *Nie można zainstalować czcionek drukarki*

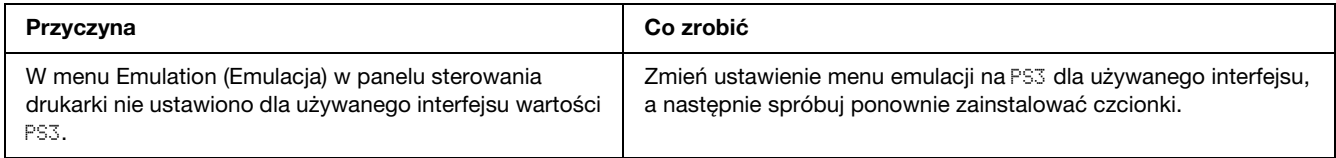

# *Krawędzie tekstów i/lub obrazów nie są gładkie*

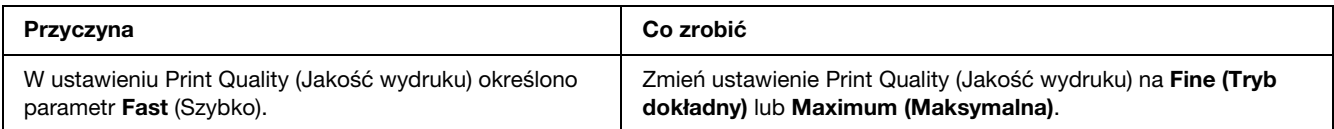

W drukarce nie ma wystarczającej ilości pamięci. Zwiększ ilość pamięci drukarki.

# *Drukarka nie drukuje normalnie przez interfejs USB*

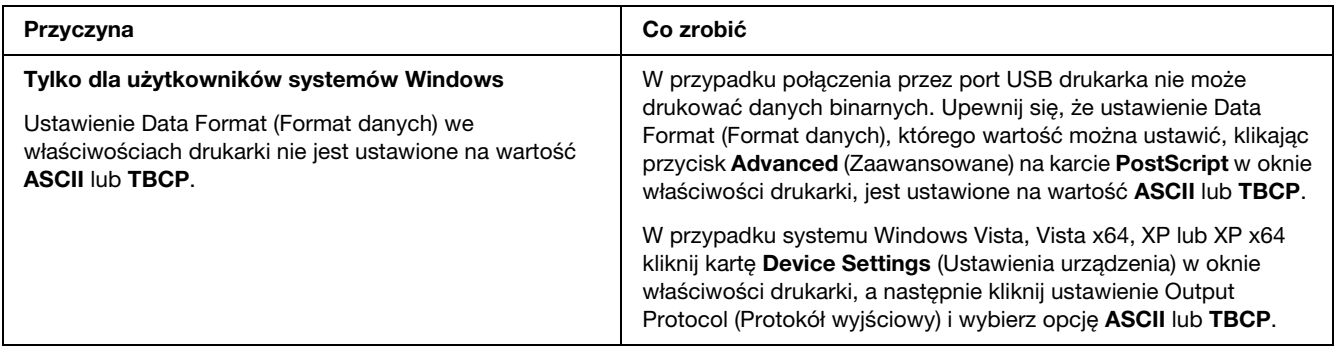

# *Drukarka nie drukuje normalnie przez interfejs sieciowy*

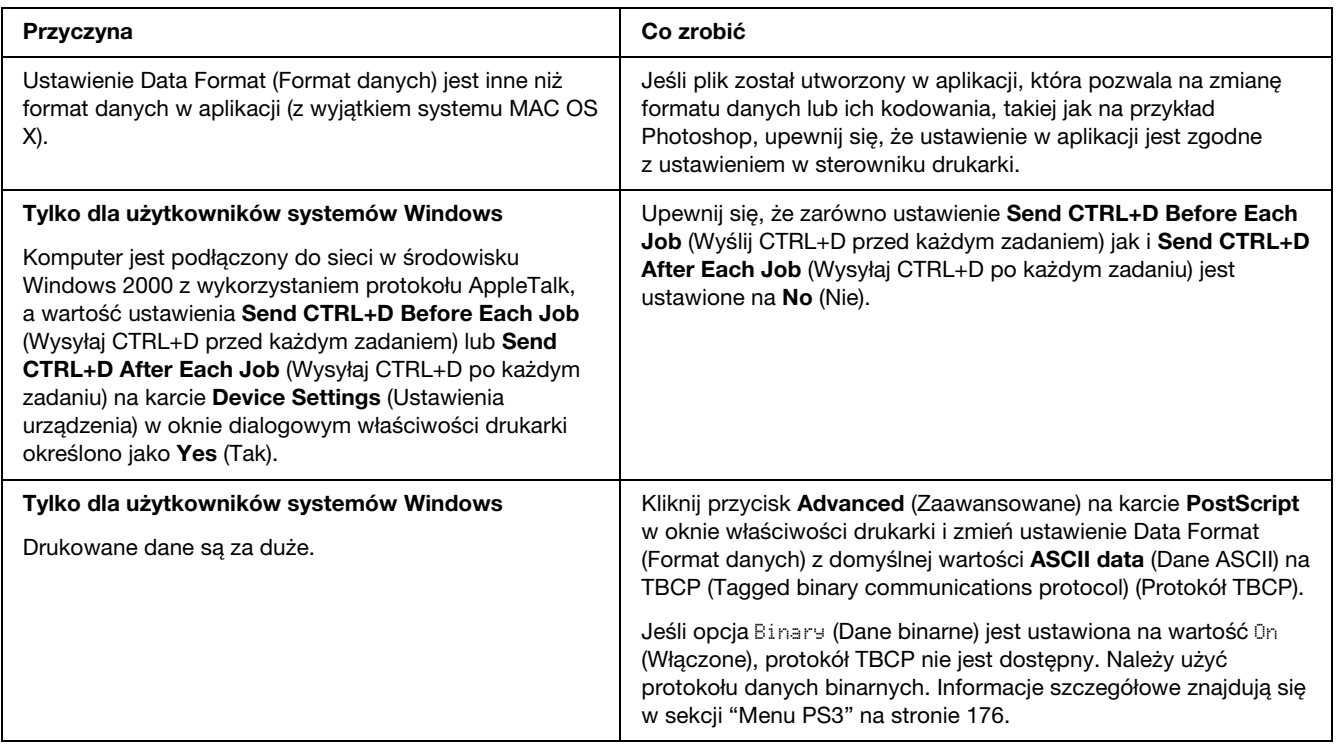

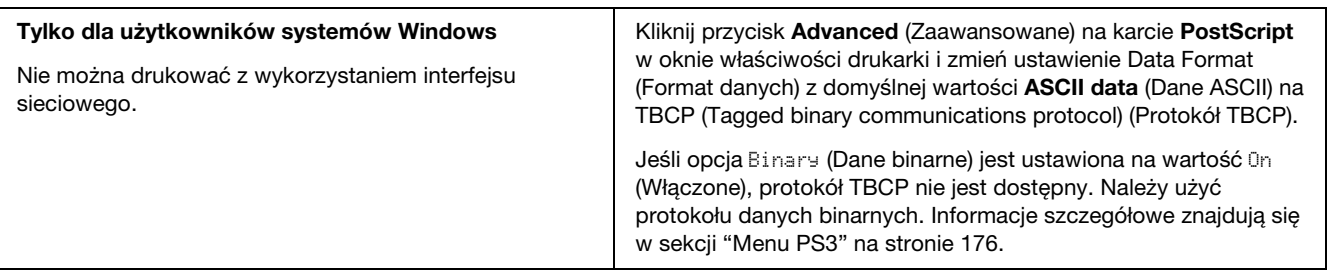

# *Pojawia się niezdefiniowany błąd (tylko komputer Macintosh)*

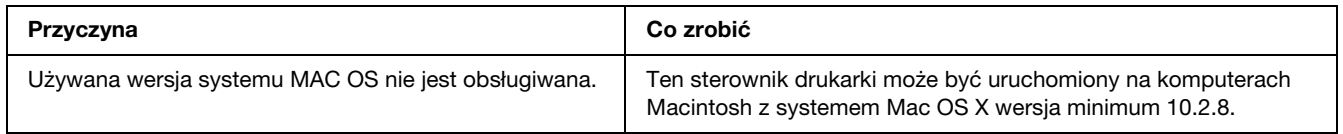

# *Problemy z drukowaniem w trybie PCL6/5*

W tym dziale opisano problemy, które mogą pojawić się podczas druku w trybie PCL6. Wszystkie instrukcje dotyczą sterownika drukarki PCL6.

## *Drukarka nie drukuje*

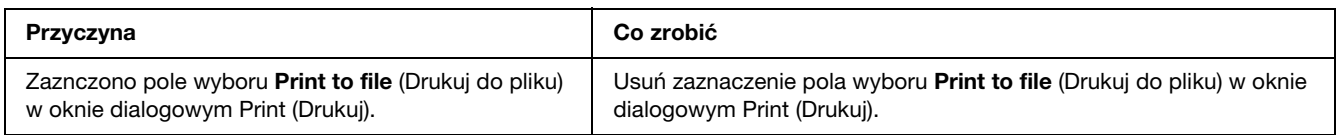

# *Drukarka nie drukuje prawidłowo w trybie PCL*

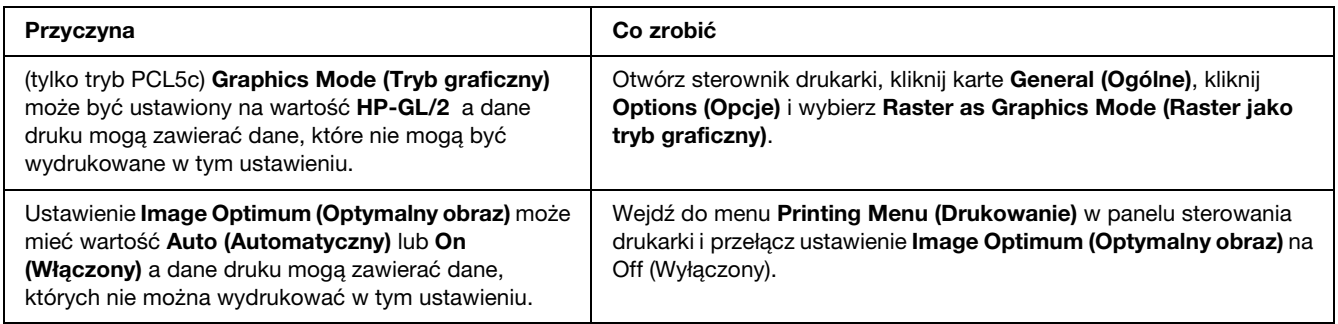

### *Czcionka na wydruku jest inna niż na ekranie*

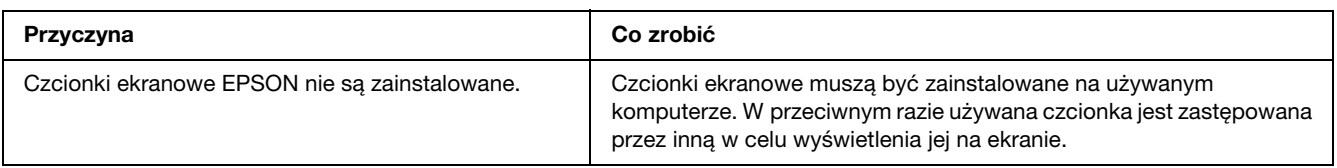

### *Krawędzie tekstów i/lub obrazów nie są gładkie*

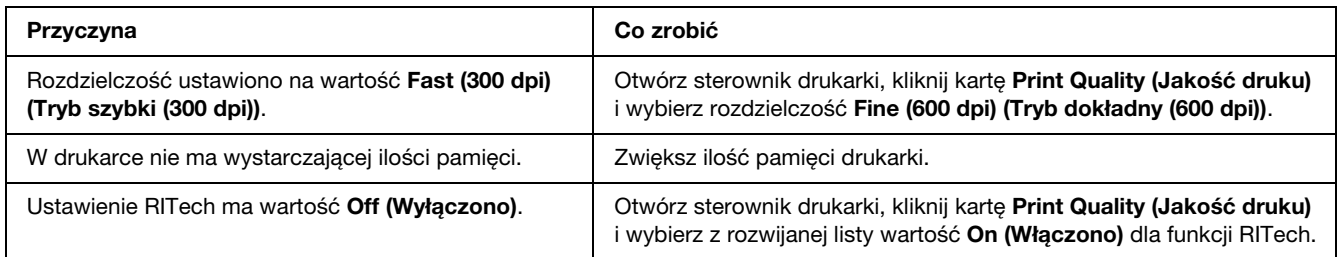

# *Przycisk Custom (Niestandardowy) jest nieaktywny i nie można utworzyć niestandardowego rozmiaru papieru (tylko system Windows Vista/Vista x64)*

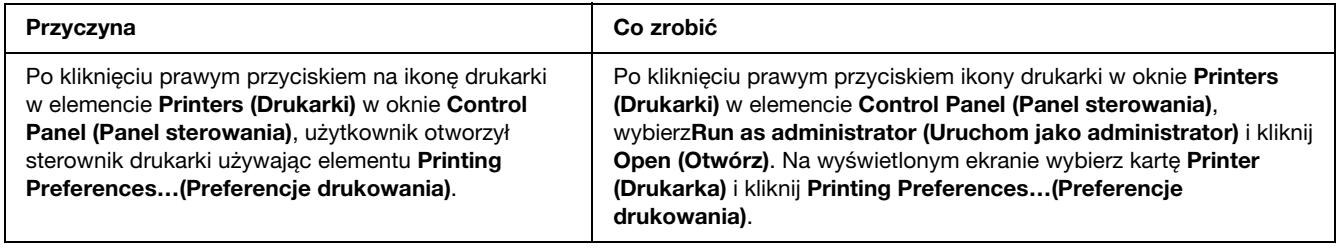

# *Elementy na karcie Taca/Drukarka są nieaktywne i nie można ich zmienić (tylko Windows Vista/Vista x64)*

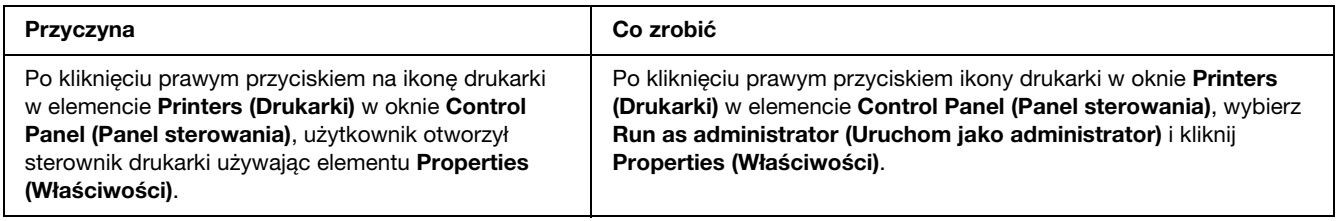

#### *Dodatek A*

# *Obsługa klienta*

## *Kontakt z obsługą klienta*

#### *Przed skontaktowaniem się z firmą Epson*

Jeśli urządzenie firmy Epson nie działa prawidłowo i nie można rozwiązać problemu, korzystając z informacji dotyczących rozwiązywania problemów zawartych w dokumentacji urządzenia, należy skontaktować się z biurem obsługi klienta w celu uzyskania pomocy. Jeśli biura obsługi klienta dla danego obszaru nie ma na poniższej liście, należy skontaktować się ze sprzedawcą, u którego urządzenie zostało zakupione.

Szybsze uzyskanie pomocy z biura obsługi klienta będzie możliwe po dostarczeniu następujących informacii:

- ❏ Numer seryjny produktu (Etykieta z numerem seryjnym znajduje się zazwyczaj z tyłu urządzenia).
- ❏ Model urządzenia
- ❏ Wersja oprogramowania produktu (Kliknij element **About** (Informacje), **Version Info** (Informacje o wersji) lub podobny przycisk w oprogramowaniu urządzenia.)
- ❏ Marka i model komputera
- ❏ Wersja i nazwa systemu operacyjnego komputera
- ❏ Nazwy i wersje oprogramowania wykorzystywanego z urządzeniem

#### *Pomoc dla użytkowników w Europie*

Dokument **Gwarancja Europejska** zawiera informacje dotyczące sposobu kontaktowania się z biurem obsługi klienta firmy EPSON.

#### *Pomoc dla użytkowników w Australii*

Firma Epson Australia chce zapewnić jak najwyższy poziom obsługi klienta. Poza dokumentacją produktu udostępniamy również następujące źródła informacji:

#### *Sprzedawca*

Nie należy zapominać, że sprzedawca często może pomóc w identyfikacji i rozwiązywaniu problemów. Zawsze najpierw należy skontaktować się ze sprzedawcą w celu uzyskania porad dotyczącej zaistniałych problemów. Bardzo często jest on w stanie szybko i z łatwością określić problem i doradzić odpowiednie jego rozwiązanie.

#### *Adres URL http://www.epson.com.au*

Umożliwia dostęp do witryny sieci Web Epson Australia. Warto od czasu do czasu odwiedzać tę stronę! Udostępnia ona obszar pobierania plików ze sterownikami, punkty kontaktowe firmy Epson, informacje o nowych produktach oraz pomoc techniczna za pośrednictwem poczty e-mail.

#### *Pomoc techniczna Epson Helpdesk*

Pomoc techniczna Epson Helpdesk stanowi ostatnie źródło porad dla klientów. Operatorzy pomocy technicznej mogą pomóc podczas instalowania, konfigurowania i korzystania z urządzeń firmy Epson. Personel przedsprzedażnej pomocy technicznej udostępnia literaturę na temat nowych produktów firmy Epson i doradza, gdzie szukać najbliższego sprzedawcy lub przedstawiciela handlowego. Ta pomoc techniczna może udzielić odpowiedzi na wiele pytań różnych typów.

Numery pomocy technicznej są następujące:

Telefon: 1300 361 054 Faks: (02) 8899 3789

Przed skontaktowaniem się z naszym przedstawicielem należy przygotować wszystkie odpowiednie informacje. Im więcej informacji użytkownik przygotuje, tym szybciej będziemy mu w stanie pomóc w rozwiązaniu problemu. Te informacje obejmują dokumentację urządzenia firmy Epson, typ komputera, system operacyjny, aplikacje i programy oraz wszelkie informacje, które mogą być według użytkownika przydatne.

#### *Pomoc dla użytkowników w Singapurze*

Z´ródła informacji, pomoc i usługi firmy Epson Singapore są dostępne:

#### *W witrynie sieci Web (http://www.epson.com.sg)*

W tej witrynie dostępne są informacje na temat parametrów produktów, sterowniki do pobrania, odpowiedzi na często zadawane pytania, zapytania dotyczące sprzedaży i pomoc techniczna za pośrednictwem poczty e-mail.

#### *Epson HelpDesk (tel.: (65) 6586 3111)*

Zespół pomocy technicznej może pomóc przez telefon w następujących sprawach:

- ❏ Zapytania dotyczące sprzedaży i informacje na temat produktów
- ❏ Pytania lub problemy dotyczące korzystania z produktów
- ❏ Zapytania dotyczące napraw i gwarancji

#### *Pomoc dla użytkowników w Tajlandii*

Kontakt w celu uzyskania informacji, pomocy i usług można uzyskać:

#### *W witrynie sieci Web (http://www.epson.co.th)*

Dostępne są informacje na temat parametrów produktów, sterowniki do pobrania, odpowiedzi na często zadawane pytania i kontakt za pośrednictwem poczty e-mail.

#### *Biuro obsługi klienta Epson(Tel.: (66)2685-9899)*

Zespół gorącej linii może pomóc przez telefon w następujących sprawach:

- ❏ Zapytania dotyczące sprzedaży i informacje na temat produktów
- ❏ Pytania lub problemy dotyczące korzystania z produktów
- ❏ Zapytania dotyczące napraw i gwarancji

#### *Pomoc dla użytkowników w Wietnamie*

Kontakt w celu uzyskania informacji, pomocy i usług można uzyskać:

Gorąca linia Epson Hotline 84-8-823-9239 (Telefon):

Centrum obsługi: 80 Truong Dinh Street, District 1, Hochiminh City Vietnam

#### *Pomoc dla użytkowników w Indonezji*

Kontakt w celu uzyskania informacji, pomocy i usług można uzyskać:

#### *W witrynie sieci Web (http://www.epson.co.id)*

- ❏ Informacje na temat parametrów produktów, sterowniki do pobrania
- ❏ Odpowiedzi na często zadawane pytania, zapytania dotyczące sprzedaży, pytania przesyłane pocztą e-mail

#### *Gorąca linia Epson Hotline*

- ❏ Zapytania dotyczące sprzedaży i informacje na temat produktów
- ❏ pomoc techniczna

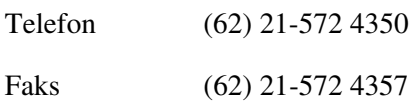

#### *Centrum obsługi firmy Epson*

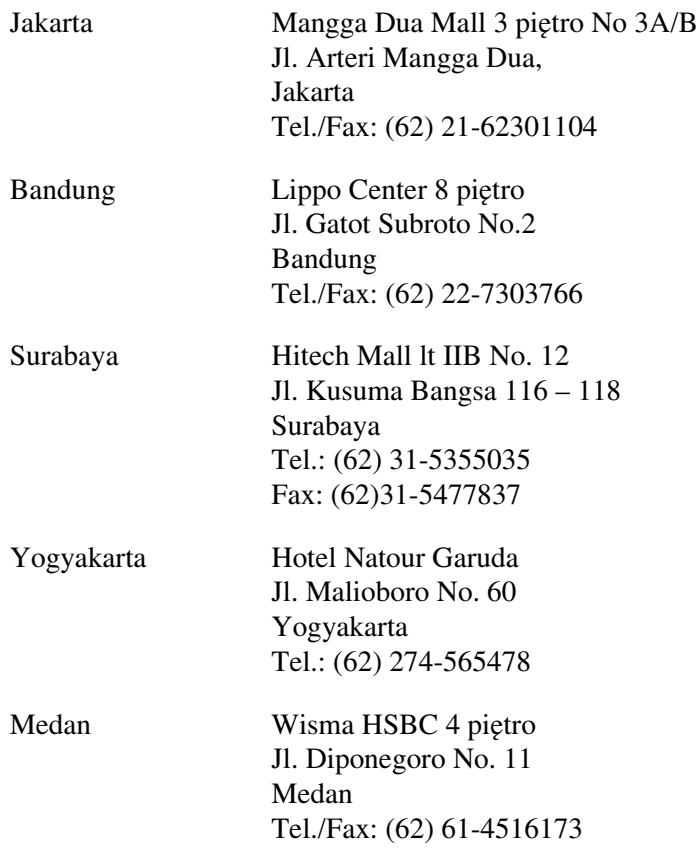

Makassar MTC Karebosi Lt. Ill Kav. P7-8 JI. Ahmad Yani No.49 Makassar Tel.: (62)411-350147/411-350148

#### *Pomoc dla użytkowników w Hongkongu*

Aby uzyskać pomoc techniczną, a także inne usługi posprzedażne, należy skontaktować się z firmą Epson Hong Kong Limited.

#### *Strona główna*

Firma Epson Hong Kong założyła w Internecie lokalną stronę główną zarówno w języku chińskim, jak i angielskim, udostępniającą użytkownikom następujące informacje:

- ❏ Informacje o produktach
- ❏ Odpowiedzi na często zadawane pytania
- ❏ Najnowsze wersje sterowników produktów firmy Epson

Witryna sieci Web dostępna jest pod adresem:

http://www.epson.com.hk

#### *Gorąca linia pomocy technicznej*

Można się również skontaktować z zespołem pomocy technicznej pod następującymi numerami telefonów i faksów:

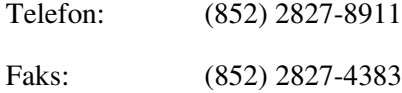

#### *Pomoc dla użytkowników w Malezji*

Kontakt w celu uzyskania informacji, pomocy i usług można uzyskać:

#### *W witrynie sieci Web (http://www.epson.com.my)*

❏ Informacje na temat parametrów produktów, sterowniki do pobrania

❏ Odpowiedzi na często zadawane pytania, zapytania dotyczące sprzedaży, pytania przesyłane pocztą e-mail

#### *Epson Trading (M) Sdn. Bhd.*

Siedziba firmy.

Telefon: 603-56288288

Faks: 603-56288388/399

#### *Pomoc techniczna Epson Helpdesk*

❏ Zapytania dotyczące sprzedaży i informacje na temat produktów (Infolinia)

Telefon: 603-56288222

❏ Zapytania dotyczące napraw oraz gwarancji i korzystania z produktów, pomoc techniczna (Techline)

Telefon: 603-56288333

#### *Pomoc dla użytkowników w Indiach*

Kontakt w celu uzyskania informacji, pomocy i usług można uzyskać:

#### *W witrynie sieci Web (http://www.epson.co.in)*

Dostępne są informacje dotyczące parametrów produktów, sterowniki do pobrania i zapytania dotyczące produktów.

#### *Siedziba firmy Epson India — Bangalore*

Telefon: 080-30515000

Faks: 30515005

#### *Biura regionalne firmy Epson India:*

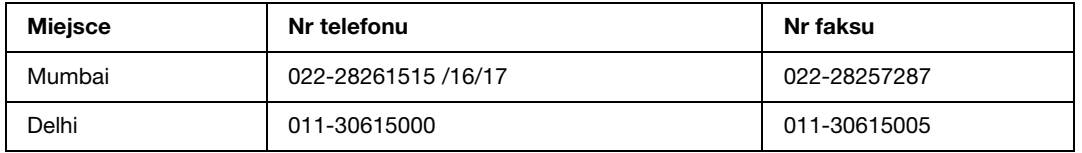

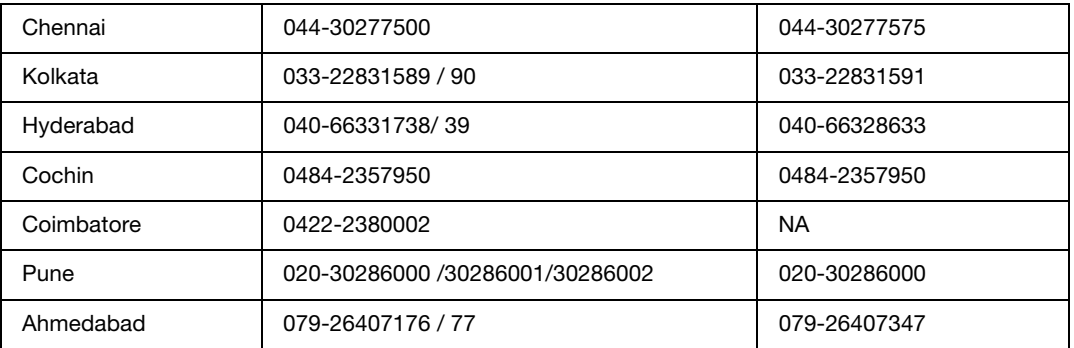

#### *Pomoc telefoniczna*

W celu uzyskania usług, informacji o produkcie lub zamówienia pojemnika z tuszem – 18004250011 (9:00 – 21:00) – Jest to numer bezpłatny

W celu uzyskania usług (CDMA i telefony komórkowe) – 3900 1600 (9:00 – 18:00) jako prefiks należy podać kod kierunkowy

#### *Pomoc dla użytkowników na Filipinach*

Aby uzyskać pomoc techniczną, a także inne usługi posprzedażne, należy skontaktować się z firmą Epson Philippines Corporation pod numerami telefonu i faksu oraz adresem e-mail podanymi poniżej:

Telefon: (63) 2-813-6567 Faks: (63) 2-813-6545

E-mail: epchelpdesk@epc.epson.com.ph

**Witryna sieci Web** (http://www.epson.com.ph)

Dostępne są informacje na temat parametrów produktów, sterowniki do pobrania, odpowiedzi na często zadawane pytania i zapytania za pośrednictwem poczty e-mail.

#### **Pomoc techniczna Epson (tel.: (63) 2-813-6567)**

Zespół gorącej linii może pomóc przez telefon w następujących sprawach:

- ❏ Zapytania dotyczące sprzedaży i informacje na temat produktów
- ❏ Pytania lub problemy dotyczące korzystania z produktów
- ❏ Zapytania dotyczące napraw i gwarancji

# *Dodatek B Specyfikacje techniczne*

#### *papier*

Ponieważ jakość określonej marki lub typu papieru może zostać w dowolnej chwili zmieniona przez producenta, firma Epson nie może gwarantować jakości żadnego typu papieru. Zawsze należy sprawdzić próbkę danego papieru przed dokonaniem zakupu dużej ilości lub drukowaniem dużych zadań.

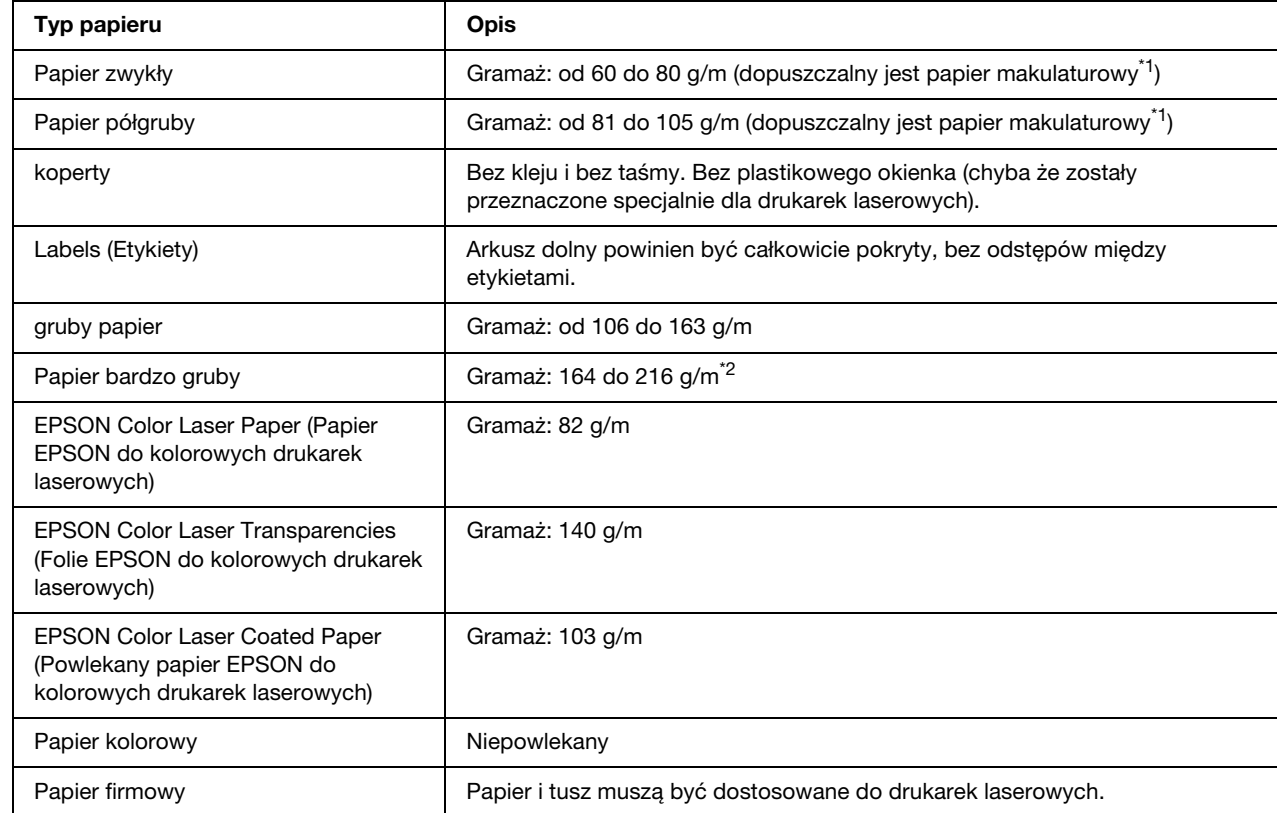

#### <span id="page-279-0"></span>*Dostępne typy papieru*

\*1 Papier makulaturowy może być używany jedynie w warunkach normalnej temperatury i wilgotności. Papier o niskiej jakości może obniżyć jakość wydruku lub powodować zakleszczenia i inne problemy.

\*2 Aby użyć bardzo grubego papieru, należy ustawić opcję Paper Type (Typ papieru) w sterowniku drukarki jako Extra Thick (Bardzo gruby).

### *Papier, którego nie należy używać*

Z tą drukarką nie wolno stosować następujących rodzajów papieru. Mogą one powodować uszkodzenia drukarki, zakleszczenia i niską jakość wydruku:

- ❏ Nośniki przeznaczone dla innych kolorowych drukarek laserowych, czarno-białych drukarek laserowych, kolorowych kserokopiarek, czarno-białych kserokopiarek lub drukarek atramentowych
- ❏ Papier zadrukowany wcześniej przez inne kolorowe drukarki laserowe, czarno-białe drukarki laserowe, kolorowe kserokopiarki, czarno-białe kserokopiarki, drukarki atramentowe lub drukarki termiczne
- ❏ Kalka, papier samokopiujący, papier termoczuły, papier wrażliwy na nacisk, papier kwaśny lub papier stosowany do wysokotemperaturowych tuszy (około 190°C)
- ❏ Łatwo odchodzące etykiety lub etykiety, które nie pokrywają w całości arkusza dolnego
- ❏ Papier powlekany lub specjalny papier kolorowy
- ❏ Papier z otworami do segregatora lub perforowany
- ❏ Papier z klejem, zszywkami, spinaczami lub taśmą
- ❏ Papier gromadzący ładunki elektrostatyczne
- ❏ Papier wilgotny lub mokry
- ❏ Papier o nierównej grubości
- ❏ Papier zbyt gruby lub zbyt cienki
- ❏ Papier zbyt gładki lub zbyt szorstki
- ❏ Papier o różnej fakturze z przodu i z tyłu
- ❏ Papier pozaginany, pozwijany, pofałdowany lub podarty
- ❏ Papier o nieregularnym kształcie lub papier, w którym rogi nie są wycięte pod kątem prostym

#### *Obszar drukowania*

Minimalny margines 4 mm ze wszystkich stron. (Szerokość obszaru drukowania powinna wynosić 207,9 mm lub mniej).

#### *Uwaga:*

- ❏ *Obszar drukowania zależy od używanego trybu emulacji.*
- ❏ *W przypadku korzystania z języka ESC/Page margines ze wszystkich stron musi mieć wielkość co najmniej 5 mm.*
- ❏ *Jakość druku może się różnić w zależności od używanego papieru. Należy wydrukować jedną lub dwie kartki papieru, aby sprawdzić jakość druku.*

# *drukarka*

# *Ogólne*

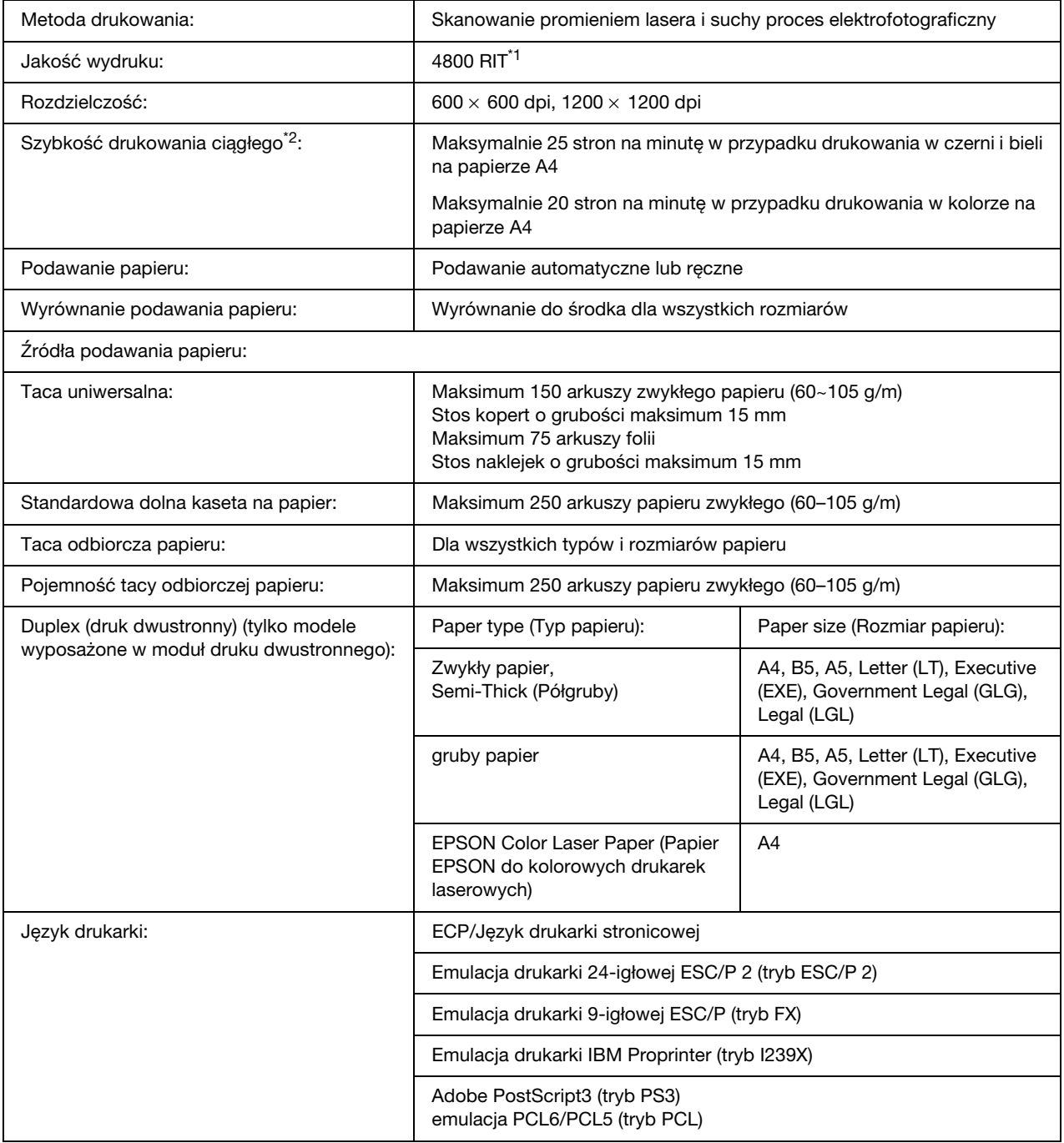

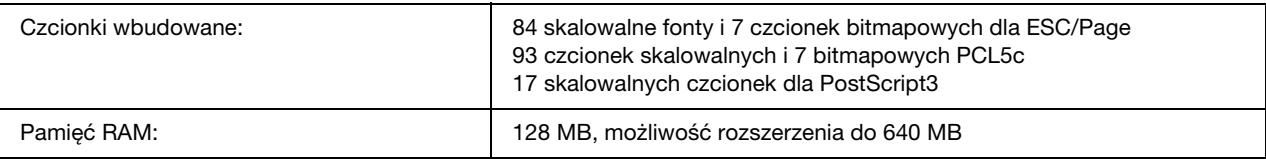

\*1 Technologia Epson AcuLaser Resolution Improvement Technology

\*2 Szybkość drukowania zależy od źródła papieru lub innych warunków.

## *Warunki pracy i przechowywania*

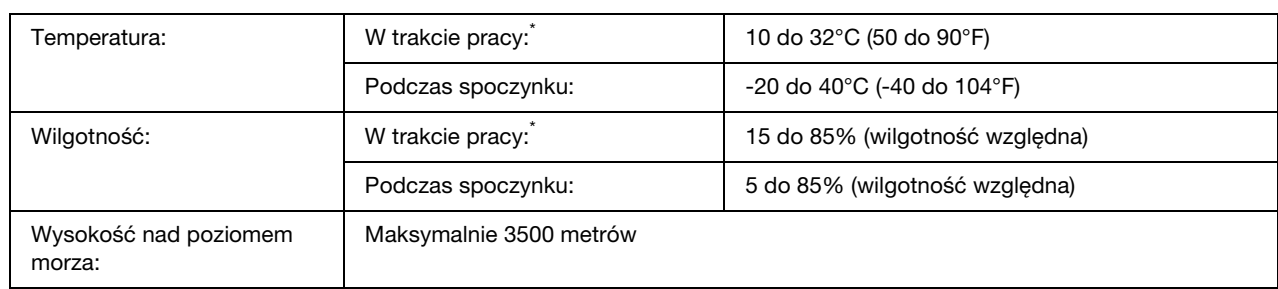

\* Zalecana temperatura od 15 do 28°C (59 to 82°F) i wilgotność od 20 do 70% (wilgotność względna).

#### *Właściwości mechaniczne*

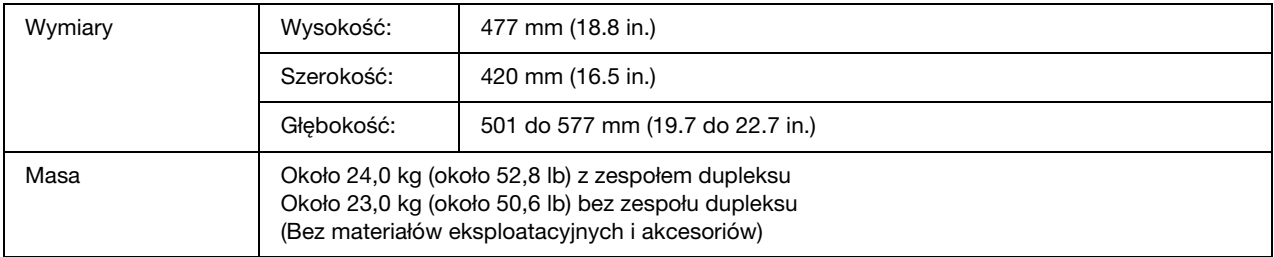

## *Dane elektryczne*

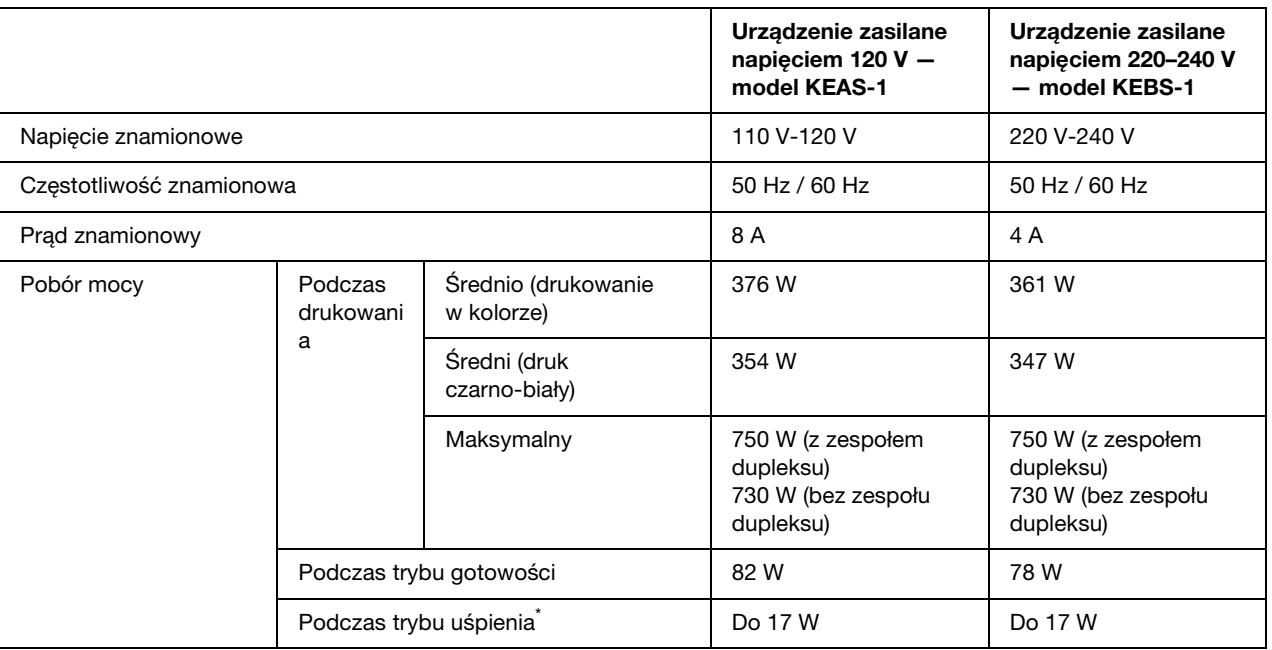

\* Wartości reprezentują zużycie energii po wstrzymaniu wszelkich operacji. Pobór mocy zależy od aktywnych błędów i warunków użytkowania.

# *Standardy i normy*

Model na rynek europejski:

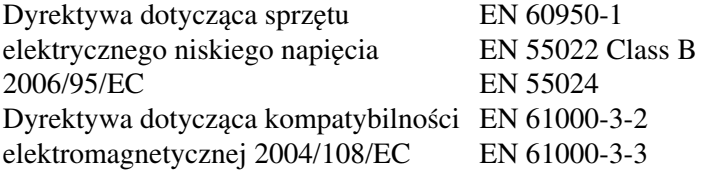

Model na rynek australijski:

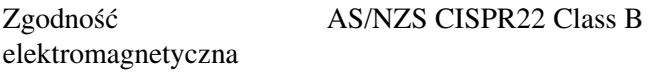

# *interfejsy*

#### *Interfejs USB*

Tryb USB 2.0 High Speed

*Uwaga:*

- ❏ *Interfejs USB jest obsługiwany tylko przez komputery wyposażone w złącze USB i pracujące pod kontrolą systemu Mac OS X oraz Windows Vista, Vista x64, XP, XP x64, 2000, Server 2003 lub Server 2003 x64.*
- ❏ *Aby możliwe było używanie interfejsu USB 2.0 w celu podłączenia drukarki do komputera, komputer musi obsługiwać interfejs USB 2.0.*
- ❏ *Ponieważ złącze USB 2.0 jest w pełni zgodne z wersją USB 1.1, jako interfejsu można używać złącza USB 1.1.*

### *Interfejs Ethernet*

Można użyć kabla interfejsu z przelotową ekranowaną skrętką ze złączem RJ45, zgodnego ze standardem IEEE 802.3 100BASE-TX/10BASE-T.

# *Elementy opcjonalne i materiały eksploatacyjne*

### *opcjonalny moduł kasety na papier*

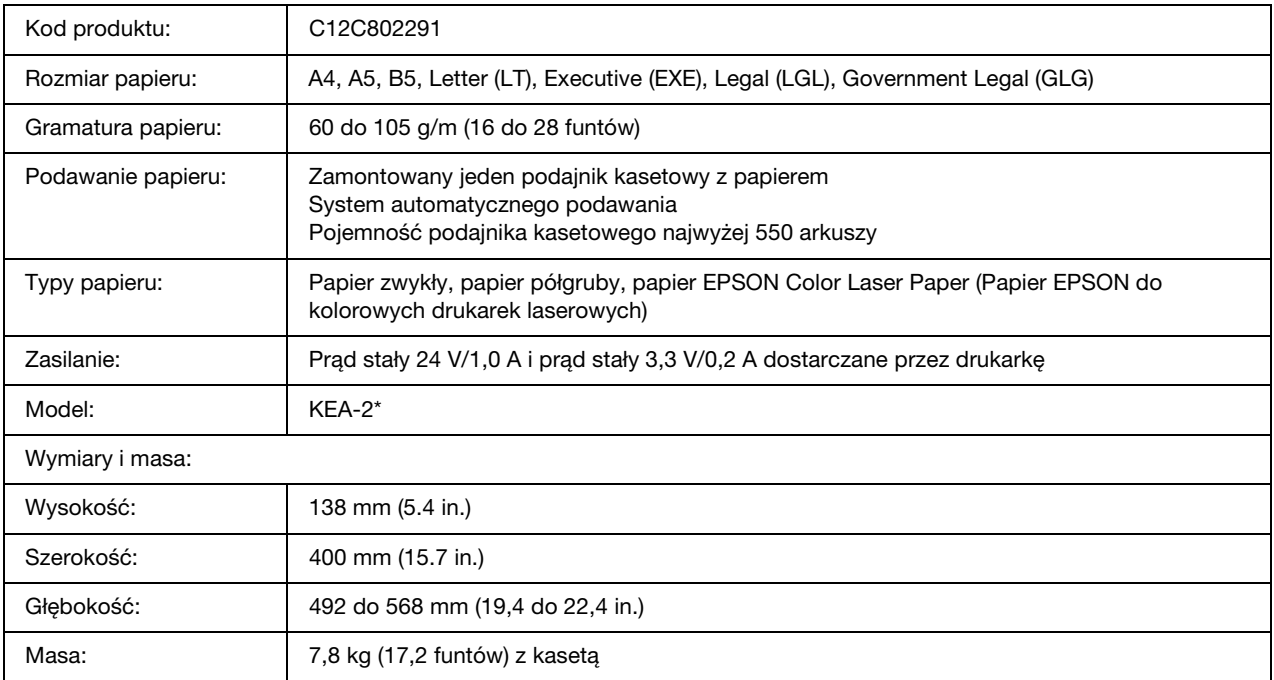

\* To urządzenie odpowiada wymaganiom dotyczącym oznaczenia znakiem CE zgodnie z dyrektywą EC 2004/108/EC.

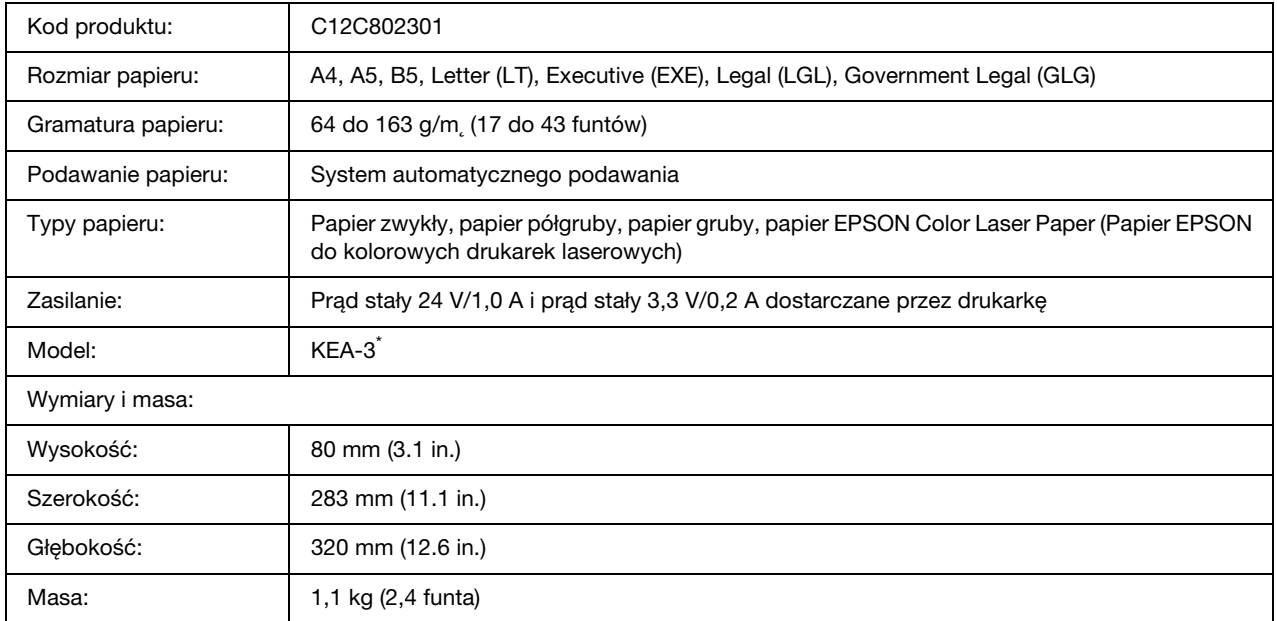

### *moduł druku dwustronnego*

\* To urządzenie odpowiada wymaganiom dotyczącym oznaczenia znakiem CE zgodnie z dyrektywą EC 2004/108/EC.

## *Moduły pamięci*

Należy upewnić się, że zakupiony moduł DIMM jest zgodny z produktami firmy EPSON. Aby uzyskać szczegółowe informacje, należy skontaktować się ze sprzedawcą drukarki lub punktem sprzedaży produktów firmy Epson.

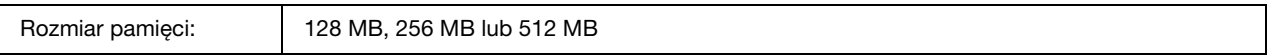

### *Kaseta z tonerem*

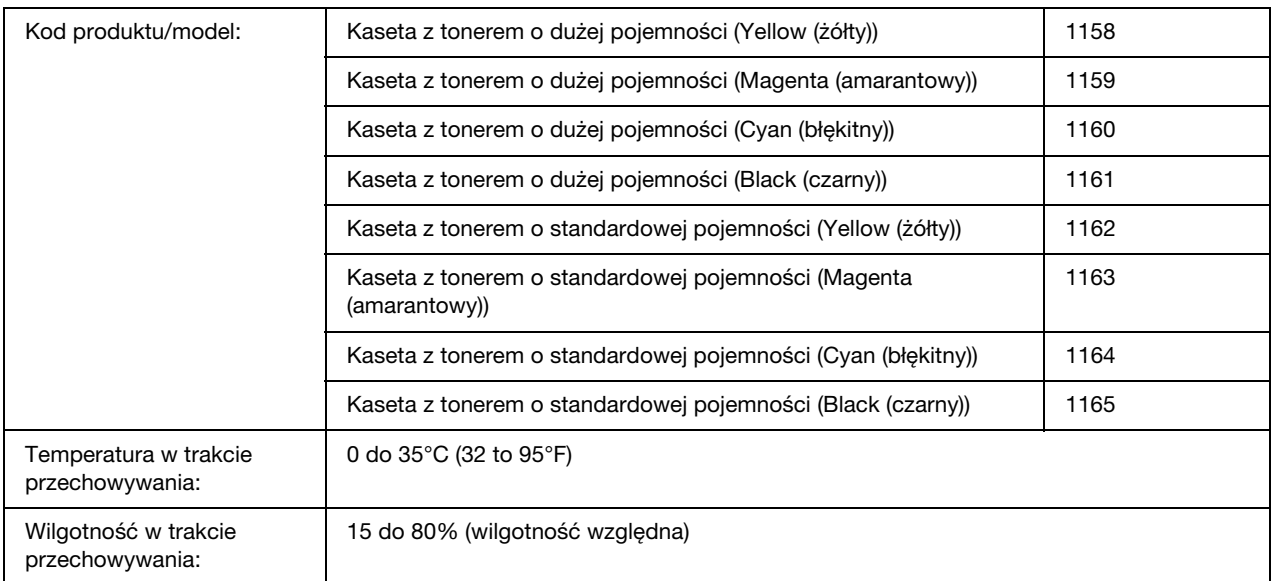

\* To urządzenie odpowiada wymaganiom dotyczącym oznaczenia znakiem CE zgodnie z dyrektywą EC 2004/108/EC.

### *moduł utrwalacza*

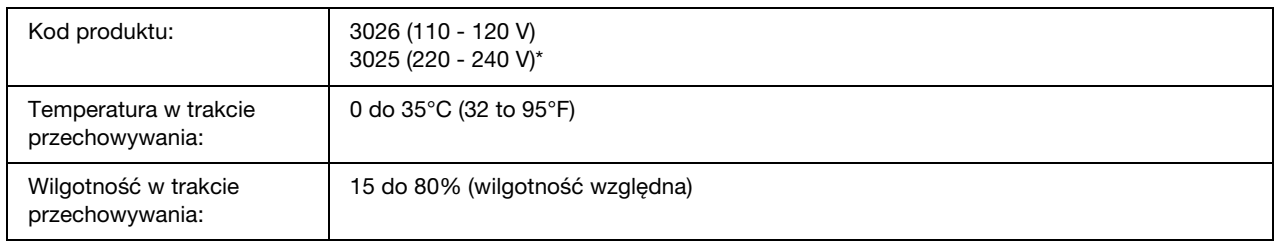

\* To urządzenie odpowiada wymaganiom dotyczącym oznaczenia znakiem CE zgodnie z dyrektywą EC 2004/108/EC.

### *moduł przenoszenia*

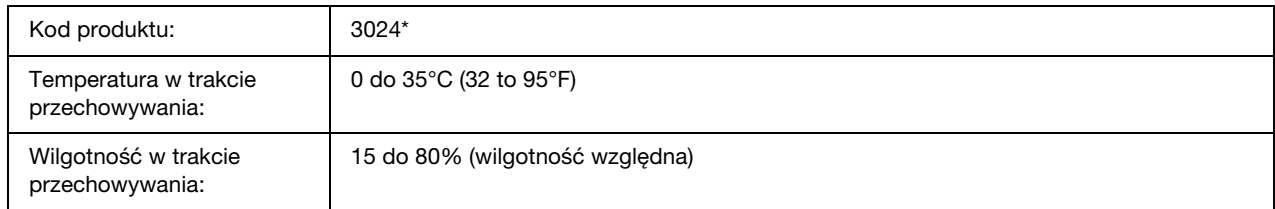

\* To urządzenie odpowiada wymaganiom dotyczącym oznaczenia znakiem CE zgodnie z dyrektywą EC 2004/108/EC.
# *Indeks*

# *A*

anulowanie drukowania, [200,](#page-199-0) [267](#page-266-0) poprzez sterownik drukarki (Macintosh), [142](#page-141-0) poprzez sterownik drukarki (Windows), [96](#page-95-0) arkusz stanu jak drukować, [199,](#page-198-0) [254](#page-253-0)

### *D*

dostępny papier, [280](#page-279-0) Drukarka części (widok z przodu), [22](#page-21-0) części (widok z tyłu), [23](#page-22-0) części (wnętrze), [24](#page-23-0) czyszczenie, [233](#page-232-0) czyszczenie (wnętrze drukarki), [234](#page-233-0) materiały eksploatacyjne, [26](#page-25-0) regulowanie rejestru kolorów, [200](#page-199-1), [238](#page-237-0) transportowanie, [236](#page-235-0) transportowanie (duża odległość), [237](#page-236-0) transportowanie (mała odległość), [238](#page-237-1) urządzenia opcjonalne, [26](#page-25-1) drukarka ogólne, [282](#page-281-0) specyfikacje elektryczne, [284](#page-283-0) specyfikacje mechaniczne, [283](#page-282-0) standardy i normy, [284](#page-283-1) warunki pracy i przechowywania, [283](#page-282-1)

# *E*

elementy opcjonalne specyfikacje (moduł druku dwustronnego), [287](#page-286-0) specyfikacje (moduł pamięci), [287](#page-286-1) specyfikacje (opcjonalny moduł kasety na papier), [286](#page-285-0) EPSON Status Monitor EPSON Status Monitor (Windows) — informacje, [87](#page-86-0) informacje o materiałach eksploatacyjnych (Windows), [89](#page-88-0) informacje o zadaniu (Windows), [90](#page-89-0) instalowanie programu EPSON Status Monitor (Windows), [83](#page-82-0) karta Consumables Information (Informacje o materiałach eksploatacyjnych) (Macintosh), [138](#page-137-0) karta Job Information (Informacje o zadaniu) (Macintosh), [139](#page-138-0)

karta Status (Stan) (Macintosh), [137](#page-136-0) monitorowanie drukarki za pomocą programu EPSON Status Monitor (Macintosh), [136](#page-135-0) monitorowanie drukarki za pomocą programu EPSON Status Monitor (Windows), [82](#page-81-0) Notice Settings (Ustawienia powiadomień) (Windows), [92](#page-91-0) Order Online (Zamów online), [94](#page-93-0) pobieranie szczegółów o stanie drukarki (Windows), [88](#page-87-0) Tray Icon Settings (Ustawienia ikony na pasku zadań), [95](#page-94-0) uzyskiwanie dostępu do programu EPSON Status Monitor (Macintosh), [136](#page-135-1) uzyskiwanie dostępu do programu EPSON Status Monitor (Windows), [85](#page-84-0) uzyskiwanie informacji o uproszczonym stanie drukarki (Windows), [87](#page-86-1) Ethernet, [285](#page-284-0)

# *F*

funkcje duży wybór czcionek, [29](#page-28-0) technologia polepszenia rozdzielczości (RIT) i technologia Enhanced MicroGray, [29](#page-28-1) tryb Adobe PostScript 3, [29](#page-28-2) Tryb emulacji języka PCL, [29](#page-28-3) tryb oszczędzania toneru, [28](#page-27-0) wspólny mechanizm drukowania z dużą szybkością, [28](#page-27-1) wstępnie zdefiniowane ustawienia kolorów w sterowniku drukarki, [28](#page-27-2)

# *I*

instalowanie elementów opcjonalnych instalowanie modułu druku dwustronnego, [206](#page-205-0) instalowanie modułu pamięci, [211](#page-210-0) instalowanie opcjonalnego modułu kasety na papier, [202](#page-201-0) moduł druku dwustronnego, [206](#page-205-1) moduł kasety na papier, [202](#page-201-1) moduł pamięci, [211](#page-210-1) wyjmowanie modułu druku dwustronnego, [210](#page-209-0) wyjmowanie modułu pamięci, [216](#page-215-0) wyjmowanie opcjonalnego modułu kasety na papier, [206](#page-205-2) instalowanie sterownika drukarki postscriptowej dla interfejsu sieciowego (w systemie Windows), [147](#page-146-0) instalowanie sterownika drukarki postscriptowej dla interfejsu USB (w systemie Windows), [145](#page-144-0)

interfejsy Ethernet, [285](#page-284-0) USB, [285](#page-284-1)

### *K*

Kaseta z tonerem, [217](#page-216-0) specyfikacje, [288](#page-287-0) komunikaty o stanie i błędach, [185](#page-184-0) konserwacja drukarka, [233](#page-232-0) drukarka (wnętrze drukarki), [234](#page-233-0) materiały eksploatacyjne, [217](#page-216-1), [222,](#page-221-0) [228](#page-227-0) kontakt z firmą Epson, [273](#page-272-0) koperty ustawienia drukarki, [46](#page-45-0)

# *L*

Labels (Etykiety) ustawienia drukarki, [48](#page-47-0)

### *Ł*

ładowanie papieru opcjonalny moduł kasety na papier, [39](#page-38-0) standardowa dolna kaseta, [39](#page-38-0) taca uniwersalna, [38](#page-37-0)

### *M*

materiały eksploatacyjne komunikaty o wymianie, [217](#page-216-1) specyfikacje (kaseta z tonerem), [288](#page-287-0) specyfikacje (moduł przenoszenia), [288](#page-287-1) specyfikacje (moduł utrwalacza), [288](#page-287-2) wymiana kasety z tonerem, [217](#page-216-0) wymiana modułu przenoszenia, [228](#page-227-0) wymiana modułu utrwalacza, [222](#page-221-0) materiały przezroczyste ustawienia drukarki, [44](#page-43-0) materiały przezroczyste do kolorowych drukarek laserowych firmy Epson ustawienia drukarki, [44](#page-43-0) menu Color Regist (Rejestr kolorów), [170](#page-169-0) menu Confidential Job (Zadanie poufne), [171](#page-170-0), [198](#page-197-0) menu Emulation (Emulacja), [162](#page-161-0) menu ESCP2, [177](#page-176-0) menu FX, [180](#page-179-0) menu I239X, [182](#page-181-0)

menu Information (Informacje), [158](#page-157-0) menu Network (Sieć), [173](#page-172-0) menu panelu sterowania dane rezerwacji zadania, [197](#page-196-0) drukowanie, [162](#page-161-1) emulacja, [162](#page-161-0) ESCP2, [177](#page-176-0) FX, [180](#page-179-0) I239X, [182](#page-181-0) informacje, [157](#page-156-0), [158](#page-157-0) konfiguracja, [165](#page-164-0) konfiguracja hasła, [185](#page-184-1) PCL, [174](#page-173-0) PS3, [176](#page-175-0) rejestr kolorów, [170](#page-169-0) resetowanie, [170](#page-169-1) sieć, [173](#page-172-0) szybkie zadanie drukowania, [171](#page-170-1), [197](#page-196-1) taca, [161](#page-160-0) USB, [172](#page-171-0) ustawienia panelu, [157](#page-156-1) uzyskiwanie dostępu, [157](#page-156-2) zadanie poufne, [171,](#page-170-0) [198](#page-197-0) menu Password Config. (Konfiguracja hasła), [185](#page-184-1) menu PCL, [174](#page-173-0) menu Printing (Drukowanie), [162](#page-161-1) menu PS3, [176](#page-175-0) menu Quick Print Job (Szybkie zadanie drukowania), [171](#page-170-1), [197](#page-196-1) menu Reset (Resetowanie), [170](#page-169-1) menu Setup (Konfiguracja), [165](#page-164-0) menu Tray (Taca), [161](#page-160-0) menu USB, [172](#page-171-0) moduł druku dwustronnego jak wyjąć, [210](#page-209-0) jak zainstalować, [206](#page-205-0) specyfikacje, [287](#page-286-0) moduł pamięci jak wyjąć, [216](#page-215-0) jak zainstalować, [211](#page-210-0) specyfikacje, [287](#page-286-1) moduł przenoszenia specyfikacje, [288](#page-287-1) moduł utrwalacza specyfikacje, [288](#page-287-2)

#### *N*

nagłówek i stopka jak używać (Macintosh), [125](#page-124-0)

jak używać (Windows), [69](#page-68-0) nakładka inne ustawienia drukarki (Windows), [75](#page-74-0) jak drukować (Windows), [74](#page-73-0) jak utworzyć (Windows), [71](#page-70-0) jak używać (Windows), [71](#page-70-1) niedostępny papier, [281](#page-280-0)

# *O*

opcjonalny moduł kasety na papier dostępny papier, [36](#page-35-0) jak wyjąć, [206](#page-205-2) jak zainstalować, [202](#page-201-0) ładowanie papieru, [39](#page-38-0) specyfikacje, [286](#page-285-0)

### *P*

panel sterowania, [200](#page-199-0) przegląd, [25](#page-24-0) papier dostępny papier, [280](#page-279-0) etykiety, [48](#page-47-0) koperty, [46](#page-45-0) materiały przezroczyste, [44](#page-43-0) niedostępny papier, [281](#page-280-0) obszar drukowania, [281](#page-280-1) papier Epson color laser coated paper, [45](#page-44-0) papier Epson color laser paper, [43](#page-42-0) papier gruby i bardzo gruby, [49](#page-48-0) papier o niestandardowym rozmiarze, [49](#page-48-1) papier Epson color laser coated paper ustawienia drukarki, [45](#page-44-0) papier Epson color laser paper ustawienia drukarki, [43](#page-42-0) Papier gruby i bardzo gruby ustawienia drukarki, [49](#page-48-0) papier o niestandardowym rozmiarze ustawienia drukarki, [49](#page-48-1) pomoc Epson, [273](#page-272-0) problemy, rozwiązywanie kontakt z firmą Epson, [273](#page-272-0) przewodniki Font Guide (Przewodnik pracy z czcionkami), [21](#page-20-0) pomoc elektroniczna, [21](#page-20-1) przewodnik instalacji, [21](#page-20-2) przewodnik pracy w sieci, [21](#page-20-3)

Przewodnik usuwania zakleszczeń papieru, [21](#page-20-4) przewodnik użytkownika, [21](#page-20-5)

### *R*

rejestr kolorów, [200](#page-199-1), [238](#page-237-0) Reserve job data (Dane rezerwacji zadania), [197](#page-196-0) ręczne drukowanie dwustronne (Macintosh), [128](#page-127-0) reczne drukowanie dwustronne (Windows), [58](#page-57-0) Rozwiązywanie problemów, [185,](#page-184-0) [199](#page-198-0), [239](#page-238-0), [254,](#page-253-0) [267](#page-266-0) elementy opcjonalne, [264](#page-263-0) problemy podczas pracy, [254](#page-253-1) problemy z drukowaniem w kolorze, [258](#page-257-0) problemy z interfejsem USB, [266](#page-265-0) problemy z jakością wydruku, [259](#page-258-0) problemy z obsługą papieru, [263](#page-262-0) problemy z pamięcią, [262](#page-261-0) tryb Adobe PostScript 3, [268](#page-267-0) Tryb PCL6, [271](#page-270-0)

# *S*

serwis, [273](#page-272-0) standardowa dolna kaseta dostępny papier, [36](#page-35-1) ładowanie papieru, [39](#page-38-0) sterownik drukarki dezinstalacja sterownika drukarki (Windows), [97](#page-96-0) informacje na temat oprogramowania drukarki (Macintosh), [111](#page-110-0) informacje na temat oprogramowania drukarki (Windows), [51](#page-50-0) odinstalowywanie oprogramowania drukarki (Macintosh), [142](#page-141-1) uzyskiwanie dostępu do sterownika drukarki (Macintosh), [111](#page-110-1) uzyskiwanie dostępu do sterownika drukarki (Windows), [51](#page-50-1) sterownik drukarki PCL tryb PCL — informacje, [155](#page-154-0) wymagania sprzętowe, [155](#page-154-1) wymagania systemowe, [155](#page-154-2) sterownik drukarki postscriptowej instalowanie sterownika drukarki postscriptowej w systemie Mac OS X, [150](#page-149-0) uzyskiwanie dostępu do sterownika drukarki postscriptowej (Macintosh), [153](#page-152-0) uzyskiwanie dostępu do sterownika drukarki postscriptowej (w systemie Windows), [148](#page-147-0) wybieranie drukarki w środowisku sieciowym w systemie Mac OS X, [151](#page-150-0)

wymagania sprzętowe, [144](#page-143-0) wymagania systemowe (Macintosh), [144](#page-143-1) wymagania systemowe (Windows), [144](#page-143-2)

# *T*

taca odbiorcza, [42](#page-41-0) taca uniwersalna dostepny papier, [35](#page-34-0) ładowanie papieru, [38](#page-37-0) transportowanie drukarki (duża odległość), [237,](#page-236-0) [238](#page-237-1)

### *U*

udostępnianie drukarki instalowanie sterownika drukarki z dysku CD-ROM (Windows), [109](#page-108-0) konfigurowanie klientów (Windows), [105](#page-104-0) udostępnianie drukarki (Macintosh), [143](#page-142-0) udostępnianie drukarki (Windows), [99](#page-98-0) używanie dodatkowego sterownika (Windows), [100](#page-99-0) W systemie Mac OS X, [143](#page-142-1) układ wydruku modyfikowanie układu wydruku (Macintosh), [117](#page-116-0) modyfikowanie układu wydruku (Windows), [63](#page-62-0) USB, [285](#page-284-1) ustawienia jakości wydruku wybieranie ustawień jakości wydruku (Macintosh), [112](#page-111-0) wybieranie ustawień jakości wydruku (Windows), [52](#page-51-0) Ustawienia sterownika drukarki anulowanie drukowania (Macintosh), [142](#page-141-0) anulowanie drukowania (Windows), [96](#page-95-0) automatyczna zmiana rozmiaru wydruku (Windows), [65](#page-64-0) dane nakładki dla innych ustawień drukarki (Windows), [75](#page-74-0) dostosowywanie ustawień drukowania (Macintosh), [115](#page-114-0) dostosowywanie ustawień drukowania (Windows), [55](#page-54-0) drukowanie dwustronne (Macintosh), [127](#page-126-0) drukowanie dwustronne (Windows), [57](#page-56-0) drukowanie z użyciem nakładki (Windows), [74](#page-73-0) drukowanie za pomocą modułu druku dwustronnego (Macintosh), [127](#page-126-1) drukowanie za pomocą modułu druku dwustronnego (Windows), [57](#page-56-1) jakość wydruku (Macintosh), [112](#page-111-0) jakość wydruku (Windows), [52](#page-51-0) konfigurowanie połączenia USB (Macintosh), [141](#page-140-0) konfigurowanie połączenia USB (Windows), [95](#page-94-1) korzystanie z nakładki (Windows), [71](#page-70-1) rezerwacja zadania (Macintosh), [131](#page-130-0)

rezerwacja zadania (Windows), [77](#page-76-0) tworzenie nakładki (Windows), [71](#page-70-0) tworzenie nowego znaku wodnego (Macintosh), [120](#page-119-0) tworzenie nowego znaku wodnego (Windows), [68](#page-67-0) układ wydruku (Macintosh), [117](#page-116-0) układ wydruku (Windows), [63](#page-62-0) ustawienia drukowania (Macintosh), [113](#page-112-0) ustawienia drukowania (Windows), [54](#page-53-0) używanie nagłówka i stopki (Macintosh), [125](#page-124-0) używanie nagłówka i stopki (Windows), [69](#page-68-0) używanie znaku wodnego (Macintosh), [118](#page-117-0) używanie znaku wodnego (Windows), [67](#page-66-0) wprowadzanie ustawień opcjonalnych (Windows), [76](#page-75-0) wprowadzanie ustawień rozszerzonych (Macintosh), [130](#page-129-0) wprowadzanie ustawień rozszerzonych (Windows), [76](#page-75-1) zadanie ponownego drukowania (Macintosh), [132](#page-131-0) zadanie ponownego drukowania (Windows), [78](#page-77-0) zadanie poufne (Macintosh), [134](#page-133-0) zadanie poufne (Windows), [81](#page-80-0) zadanie weryfikacji (Macintosh), [133](#page-132-0) zadanie weryfikacji (Windows), [80](#page-79-0) zapisywanie (Macintosh), [115](#page-114-1) zapisywanie (Windows), [56](#page-55-0) zmiana rozmiaru wydruku (Macintosh), [116](#page-115-0) zmiana rozmiaru wydruku (Windows), [66](#page-65-0) ustawienia sterownika drukarki postscriptowej korzystanie z protokołu AppleTalk w systemie Windows 2000, [149](#page-148-0) wprowadzanie zmian w ustawieniach drukarki postscriptowej (Macintosh), [153](#page-152-1) wprowadzanie zmian w ustawieniach drukarki postscriptowej (w systemie Windows), [149](#page-148-1)

### *W*

wstępnie zdefiniowane ustawienia drukowania korzystanie z ustawień predefiniowanych (Macintosh), [113](#page-112-0) korzystanie ze wstępnie zdefiniowanych ustawień (Windows), [54](#page-53-0)

# *Z*

zakleszczenia papieru jak wyjąć, [239](#page-238-0) zapisywanie ustawień niestandardowych zapisywanie ustawień (Macintosh), [115](#page-114-1) zapisywanie ustawień (Windows), [56](#page-55-0) zmiana położenia drukarki, [236](#page-235-0) zmiana rozmiaru strony

aby automatycznie dostosowywać rozmiary stron do rozmiaru papieru (Windows), [65](#page-64-0) zmiana rozmiaru stron o określony procent (Windows), [66](#page-65-0) zmienianie rozmiaru wydruku (Macintosh), [116](#page-115-0) znak wodny (Macintosh) jak utworzyć, [120](#page-119-0) jak używać, [118](#page-117-0) znak wodny (Windows) jak utworzyć, [68](#page-67-0) jak używać, [67](#page-66-0)

# *Z´*

źródła papieru opcjonalny moduł kasety na papier, [36](#page-35-0) standardowa dolna kaseta, [36](#page-35-1) taca uniwersalna, [35](#page-34-0) wybór źródła papieru (panel sterowania), [37](#page-36-0) wybór źródła papieru (sterownik drukarki), [37](#page-36-1)